<span id="page-0-0"></span>Se o software (firmware) do sistema da câmara for a Versão 1.10 ou posterior, utilize a Creators' App no seu smartphone. Imaging Edge Mobile Plus não pode ser usado. Para mais detalhes sobre o Creators' App, consulte o seguinte website. <https://www.sony.net/ca/>

## **Páginas recomendadas no Guia de ajuda**

## **Encontrar funções a partir do MENU**

[Pode verificar a lista dos itens do menu. Também pode avançar para a página de explicação para cada item a partir](#page-64-0) do item do menu na lista.

### **Cont. rem. Bluetooth**

[Pode operar a câmara utilizando um telecomando compatível com Bluetooth \(vendido separadamente\) ou com um](#page-239-0) punho de disparo (vendido separadamente).

## **Formato ficheiro (filme)**

[Pode selecionar o formato de ficheiro de filme.](#page-143-0)

### **Definições L&R**

[Pode gravar um momento que não possa ser captado a olho nu \(gravação em câmara lenta\) ou gravar um](#page-146-0) fenómeno de longo prazo num filme comprimido (gravação em câmara rápida).

## **[Atribuir funções utilizadas frequentemente a botões \(Def. Tecla Person.\)](#page-188-0)**

Pode atribuir funções utilizadas frequentemente aos botões pretendidos.

## **Informações de suporte**

## **Pesquisa de informações valiosas, como pontos essenciais durante o disparo**

[Este website faz a introdução às funções convenientes, formas de utilização e exemplos de definições. Consulte o](https://www.sony.net/tutorial/dc/zv1f/?id=hg_stl) website quando configurar a câmara.

## **Firmware, Perguntas & Respostas e Compatibilidade**

[Este website fornece informações sobre a atualização de Firmware, Perguntas & Respostas e Compatibilidade](https://www.sony.net/support/ZV-1F/?source=hg)

[Como utilizar o "Guia de ajuda"](#page-11-0)

Antes de utilizar

[Verificar a câmara e os itens fornecidos](#page-14-0)

[Cartões de memória que podem ser usados](#page-15-0)

Notas sobre a utilização da sua câmara

**[Precauções](#page-17-0)** 

[Notas sobre a bateria e o carregamento da bateria](#page-22-0)

- [Notas sobre o cartão de memória](#page-24-0)

L [Sobre a limpeza](#page-26-0)

Nomes dos componentes

[Identificação das partes](#page-27-0)

[Ícones básicos exibidos no monitor](#page-30-0)

Operações básicas

[Operações táteis no monitor](#page-32-0)

[Utilizar o seletor de controlo](#page-34-0)

[Utilizar o botão Imagem fixa/Filme/S&Q](#page-35-0)

[Utilizar o menu](#page-36-0)

[Utilizar o menu de funções](#page-39-0)

[Utilizar os botões C \(personalizados\)](#page-41-0)

[Utilização do botão DISP \(Definição de Visualização\)](#page-42-0)

[Utilizar o botão Apagar](#page-44-0)

[Utilizar o teclado](#page-45-0)

[Manual da Câmara](#page-47-0)

Preparar a câmara/Operações de fotografia básicas

#### Carregar o pack de baterias

[Inserir/retirar a bateria](#page-48-0)

[Carregar a bateria com um transformador de CA ou bateria móvel comercialmente disponível](#page-50-0)

[Utilizar o carregador de baterias no estrangeiro](#page-52-0)

[Fornecer alimentação de uma tomada de parede](#page-53-0)

[Inserir/retirar um cartão de memória](#page-54-0)

[Executar a configuração inicial da câmara](#page-56-0)

#### Operações de fotografia básicas

[Confirmação antes de fotografar](#page-58-0)

[Gravar filmes \(Auto inteligente\)](#page-59-0)

[Fotografar imagens fixas \(Auto inteligente\)](#page-62-0)

### [Encontrar funções a partir do MENU](#page-64-0)

#### Utilizar as funções de fotografia

[Conteúdo deste capítulo](#page-71-0)

Selecionar um modo de fotografia

- [Modo de foto. \(filme\)](#page-74-0)
- [Modo de foto. \(S&Q\)](#page-75-0)
- [Modo de foto. \(imagem fixa\)](#page-76-0)
- [Modo de foto. \(imagem fixa\): Auto inteligente](#page-77-0)
- [Modo de foto. \(imagem fixa\): Programa auto](#page-78-0)
- [Modo de foto. \(imagem fixa\): Priorid. abertura](#page-79-0)
- [Modo de foto. \(imagem fixa\): Priori. obturador](#page-80-0)
- [Modo de foto. \(imagem fixa\): Exposiç. manual](#page-81-0)

[Obtur. Lento Auto](#page-82-0)

Funções convenientes para gravar vídeos e vlogs de autorretrato

- [Def. apres. prod.](#page-83-0)
- [Desfocar o fundo](#page-84-0)
- [Temp. automático \(filme\)](#page-85-0)

#### Focar

- [Selecionar o método de focagem \(Modo Focagem\)](#page-86-0)
- [Selecionar a área de focagem \(Área de Focagem\)](#page-88-0)
- [Seguir o motivo \(função de Seguimento\)](#page-91-0)
- [Foco manual \(Definir Focagem\)](#page-92-0)

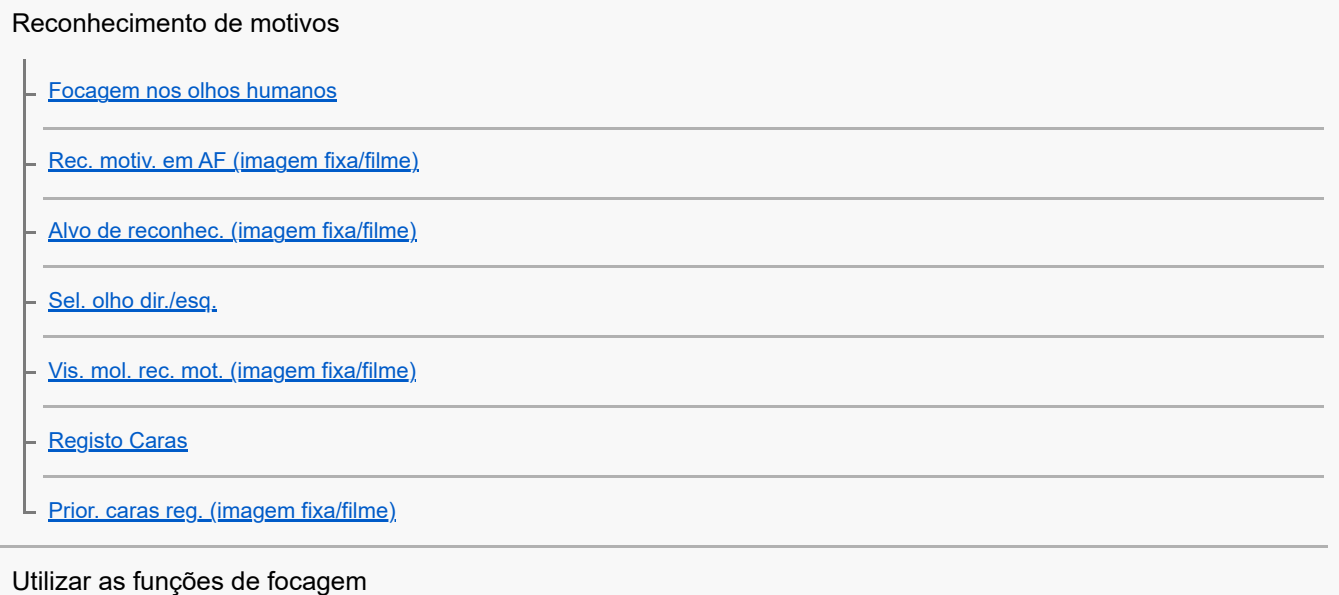

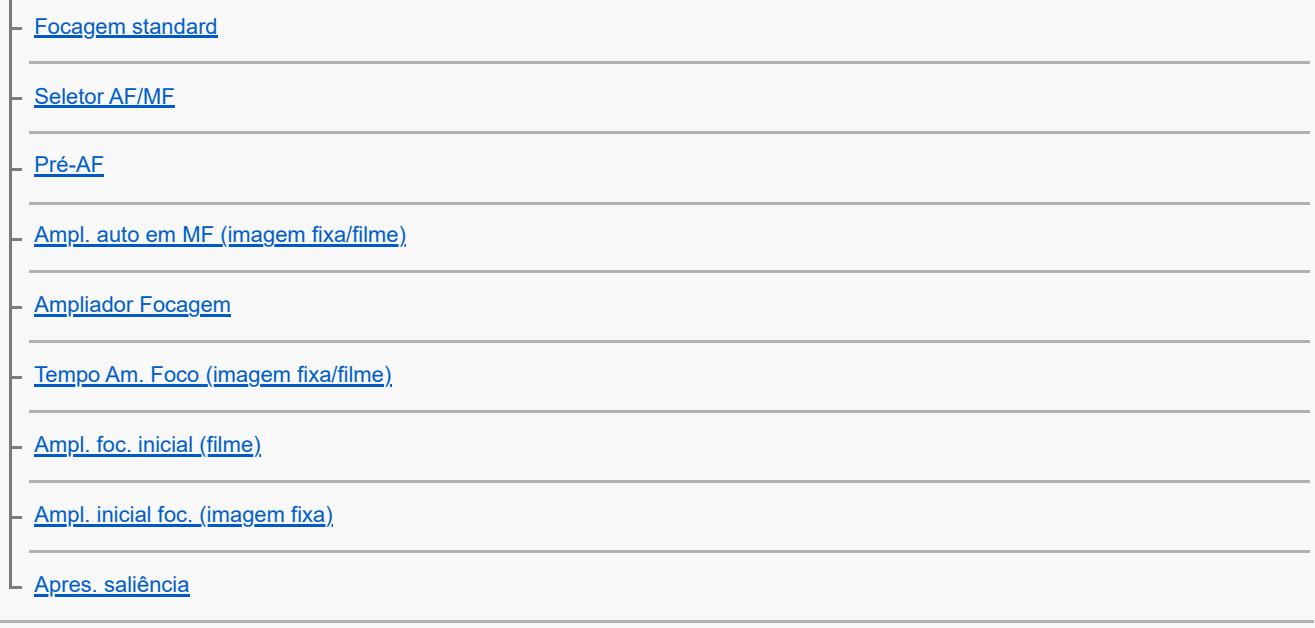

# Ajustar os modos de exposição/medição

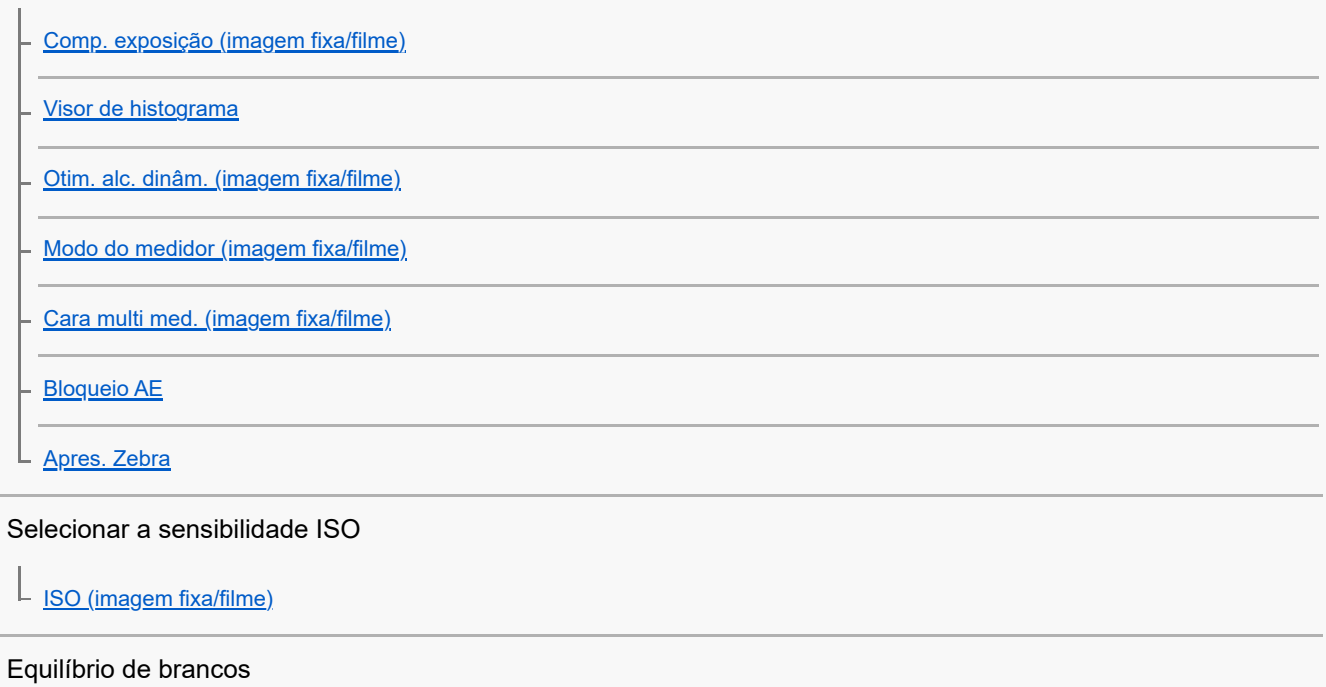

[Equil brancos \(imagem fixa/filme\)](#page-120-0)

[Capturar uma cor branca normal para definir o equilíbrio de brancos \(equilíbrio de brancos personalizado\)](#page-121-0)

L <u>[Def. priorid. AWB \(imagem fixa/filme\)](#page-122-0)</u>

#### Adicionar efeitos às imagens

[Aspeto criativo \(imagem fixa/filme\)](#page-123-0)

- [Perfil de imagem \(imagem fixa/filme\)](#page-125-0)

L [Efeito Pele Suave \(imagem fixa/filme\)](#page-130-0)

Fotografar com modos de avanço (fotografia contínua/temporizador automático)

[Modo de avanço](#page-131-0)

[Fotografia Cont.](#page-132-0)

[Priori. vel. contí.](#page-133-0)

[Tem. Auto \(Ún.\)](#page-134-0)

[Temp. automático \(filme\)](#page-85-0)

[Função Disp. int.](#page-136-0)

Definir da qualidade de imagem e o formato de gravação

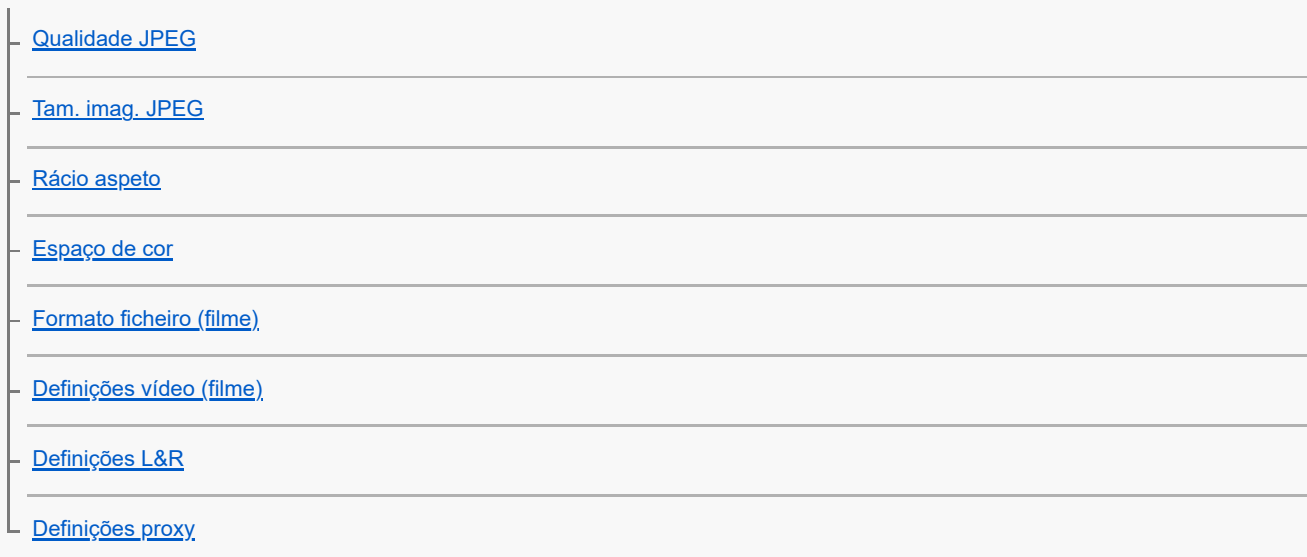

#### Utilizar funções táteis

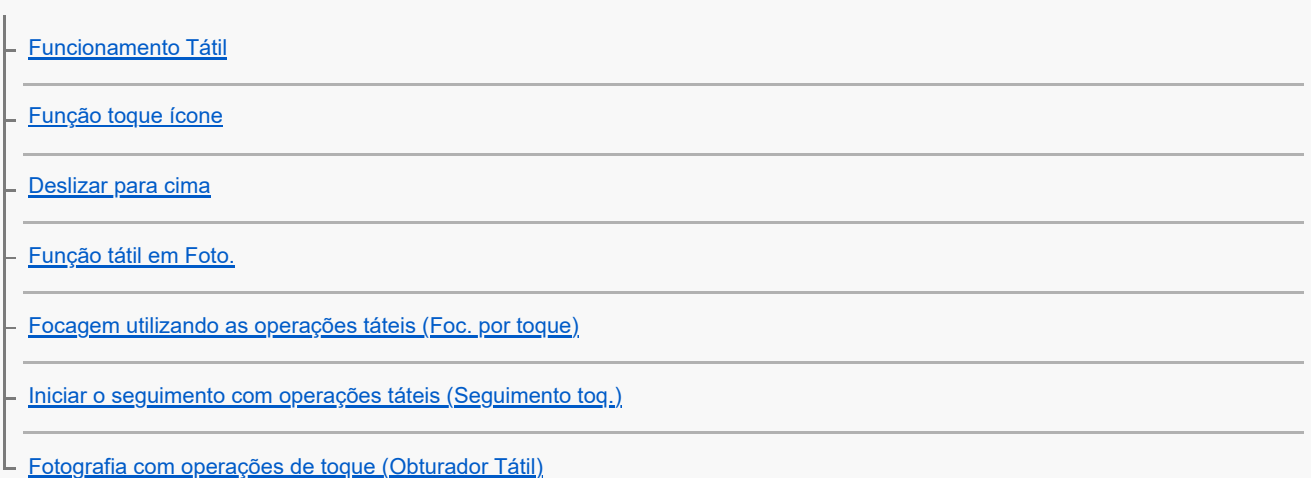

#### Definições do obturador

[Modo Silencioso \(imagem fixa/filme\)](#page-160-0)

L <u>[Disparar sem cartão](#page-161-0)</u>

#### Utilizar o zoom

[As funcionalidades de zoom disponíveis com este produto](#page-162-0)

[Zoom](#page-164-0)

[Intervalo de Zoom \(imagem fixa/filme\)](#page-165-0)

[Velocidade do Zoom](#page-166-0)

[Ampl. zoom grad. \(imagem fixa/filme\)](#page-167-0)

[Acerca da escala de zoom](#page-168-0)

Reduzir desfocagem

L [SteadyShot \(filme\)](#page-169-0)

### Redução de ruído

 $L_{\frac{\text{Alta ISO RR}}{}}$  $L_{\frac{\text{Alta ISO RR}}{}}$  $L_{\frac{\text{Alta ISO RR}}{}}$ 

#### Definir a apresentação do monitor durante a gravação

[Revisão auto \(imagem fixa\)](#page-171-0) [Apr. linha grelha \(imagem fixa/filme\)](#page-172-0) [Tipo linha grelha \(imagem fixa/filme\)](#page-173-0) [Visualiz. Live View](#page-174-0) **[Monitor brilhante](#page-175-0)** [Ênfase ecrã GRAV](#page-176-0) [Vis. do marcador](#page-177-0) [Auxil. visual. Gamma](#page-178-0) [Tipo au. vis. Gamma](#page-179-0) Gravar áudio de filmes

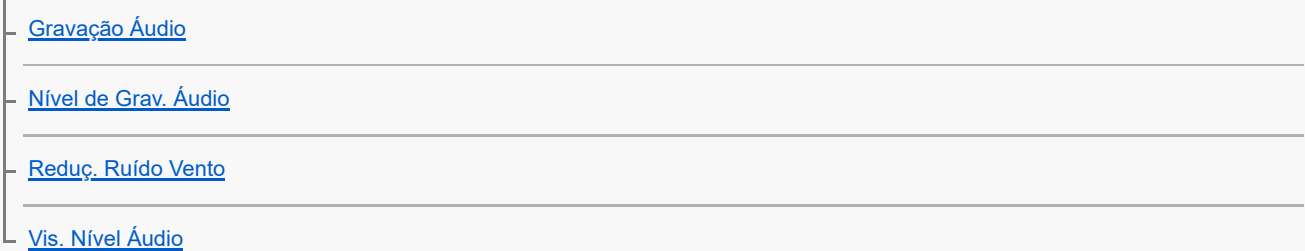

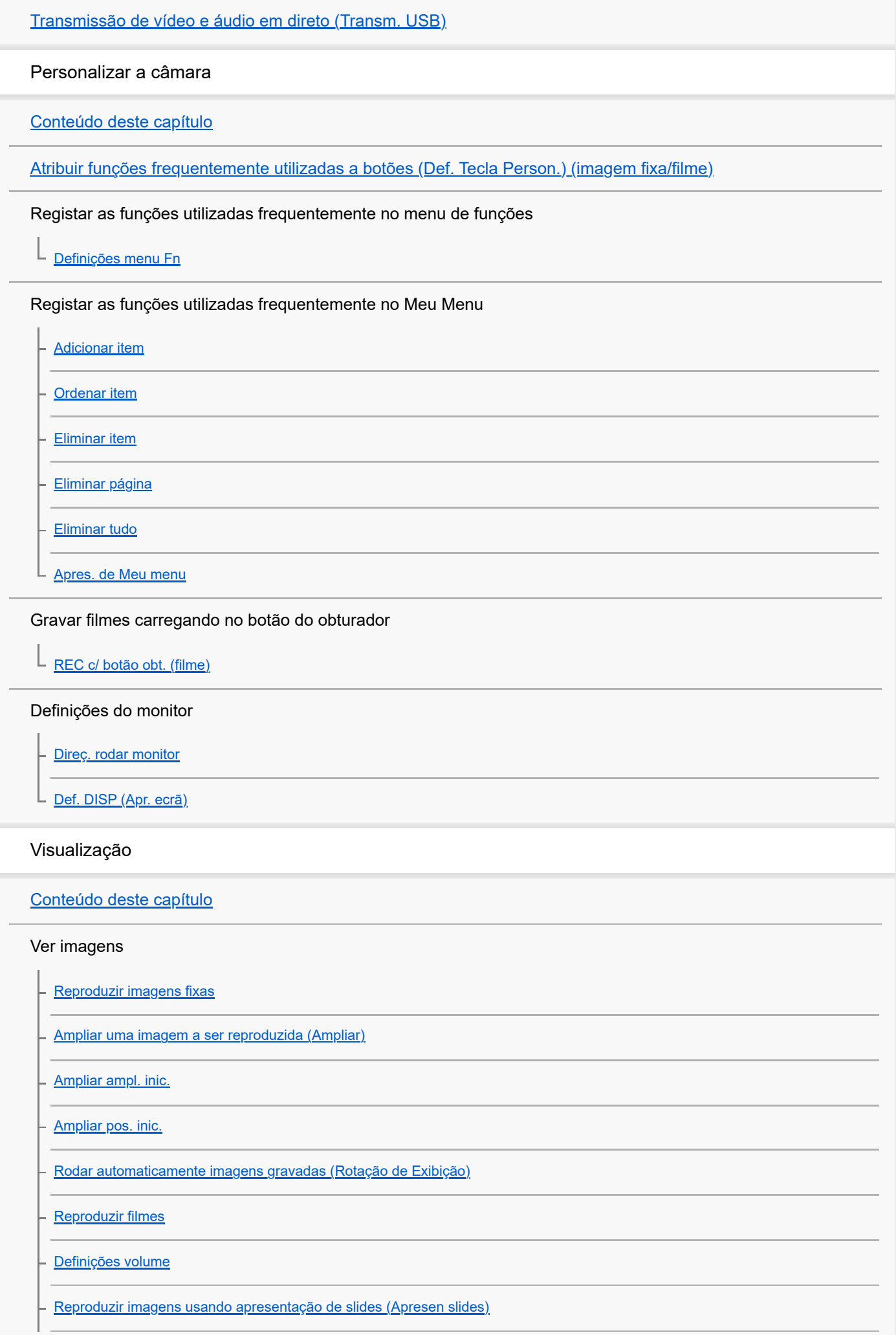

[Rep. cont. p/ int.](#page-211-0)

L [Vel. rep. p/ int.](#page-212-0)

#### Alterar a forma como as imagens são apresentadas

[Reproduzir imagens no ecrã de índice da imagem \(Índice de imagens\)](#page-213-0)

- [Comutar entre imagens fixas e filmes \(Modo de Visualiz.\)](#page-214-0)

[Apres. como grupo](#page-215-0)

[Mostrar im. hora esp.](#page-216-0)

[Proteger as imagens gravadas \(Proteger\)](#page-217-0)

#### Adicionar informação às imagens

[Classificação](#page-218-0)

[Def. clas.\(Tec. pers.\)](#page-219-0)

L [Rodar uma imagem \(Rodar\)](#page-220-0)

#### Extrair imagens fixas de um filme

L [Capturar Fotografia](#page-221-0)

#### Eliminar imagens

[Apagar múltiplas imagens selecionadas \(Apagar\)](#page-222-0)

- [Ap. prem. 2 vezes](#page-224-0)

L [Confirm apagar](#page-225-0)

Ver imagens num televisor

L <u>[Ver imagens numa TV usando um cabo HDMI](#page-226-0)</u>

#### Mudar as definições da câmara

#### Definições do cartão de memória

**[Formatar](#page-228-0)** 

[Recup. imag.DB \(imagem fixa/filme\)](#page-229-0)

[Mostr. Info. Sup. \(imagem fixa/filme\)](#page-230-0)

#### Definições de ficheiro

[Def. fich./pasta](#page-231-0)

[Selec.pasta GRAV](#page-232-0)

[Nova pasta](#page-233-0)

[Definições fich.](#page-234-0)

[Escrever n.º série \(imagem fixa/filme\)](#page-235-0)

### Definições de rede

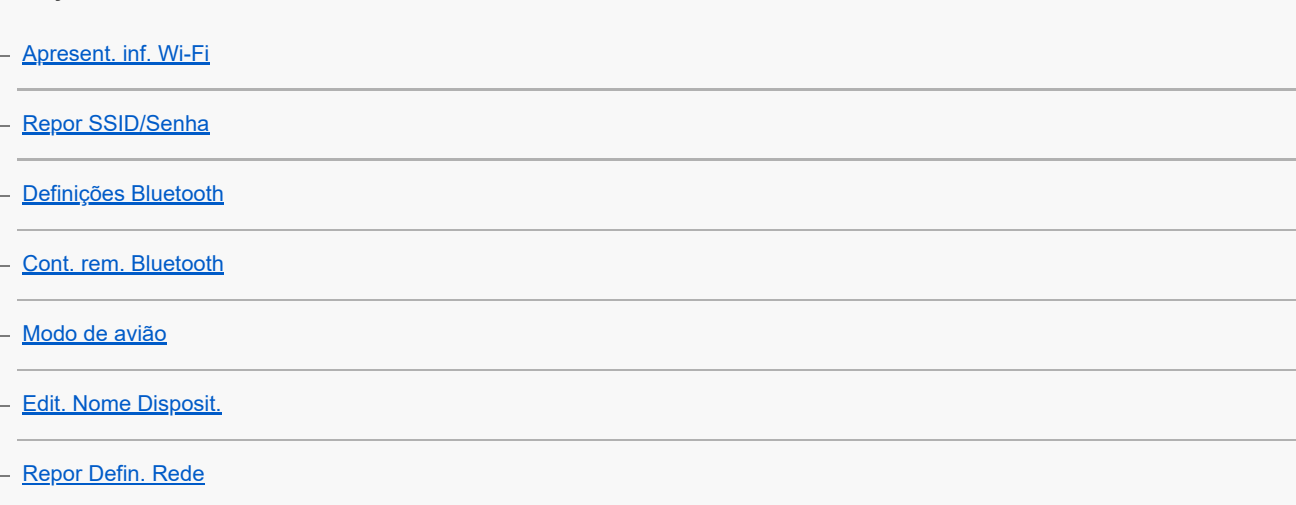

### Definições do monitor

**L** [Brilho Monitor](#page-244-0)

### Definições de alimentação

[Mon. desliga auto \(imagem fixa\)](#page-245-0)

[Temp. In. Poup. Ene.](#page-246-0)

[Desligar c/monitor](#page-247-0)

L [Temp des. alim. auto](#page-248-0)

### Definições USB

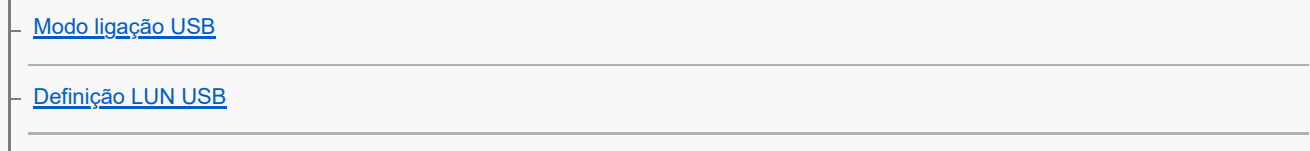

L [Fornec. Energ. USB](#page-251-0)

### Definições da saída externa

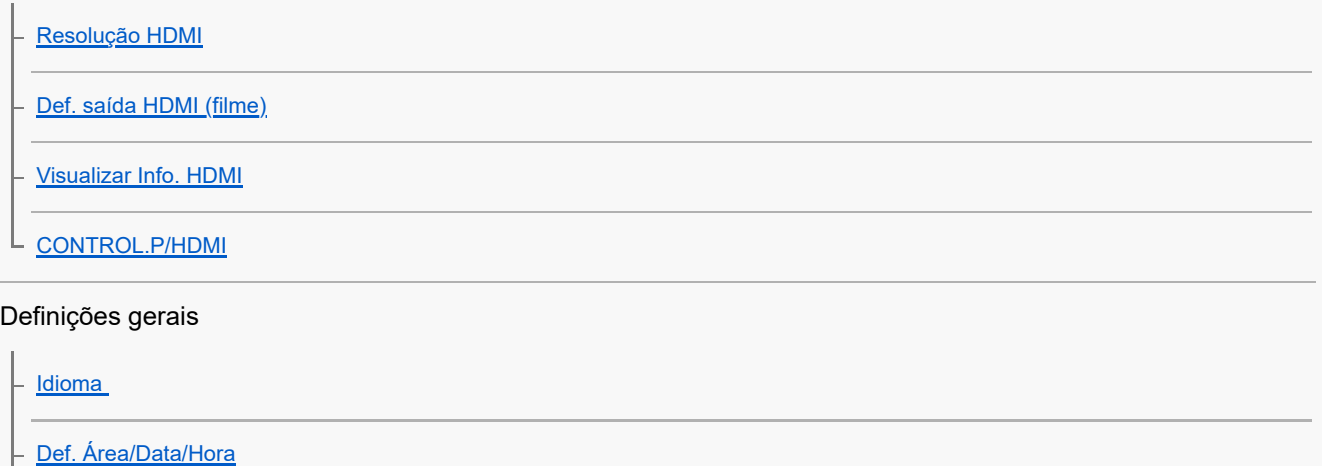

**[Seletor NTSC/PAL](#page-258-0)** 

[Si. áudio\(Fotografia\)](#page-259-0) [Si. áudio\(Início/Fim\)](#page-260-0) [Luz GRAVAÇÃO](#page-261-0) [Versão](#page-262-0) [Aviso de privacidade](#page-263-0) [Leitor de ecrã \(Em alguns modelos apenas\)](#page-264-0) [Repor Definições](#page-265-0)

Funções disponíveis com um smartphone

[Funções disponíveis com um smartphone \(Creators' App\)](#page-266-0)

[Emparelhar a câmara com um smartphone \(Lig. smartphone\)](#page-267-0)

Utilizar um smartphone como telecomando

[Usar um smartphone como telecomando](#page-269-0)

L [Def. fotograf. remota](#page-270-0)

Transferir imagens para um smartphone

[Sel. na câm. e env. \(transferir para um smartphone\)](#page-271-0)

L [Repor est. transf. \(transferir para um smartphone\)](#page-273-0)

Ligar enquanto a câmara estiver desligada

 $L$  [Lig. enquanto desl. \(smartphone\)](#page-274-0)

[Ler informação de localização a partir de um smartphone](#page-276-0)

Utilizar um computador

[Ambiente de computador recomendado](#page-278-0)

Ligar/desligar a câmara e um computador

[Ligar a câmara a um computador](#page-279-0)

[Desligar a câmara do computador](#page-280-0)

Gerir e editar imagens num computador

[Introdução ao software informático \(Imaging Edge Desktop/Catalyst\)](#page-281-0)

L <u>[Importar imagens para o computador](#page-282-0)</u>

Operar a câmara a partir de um computador

[Operar a câmara a partir de um computador](#page-283-0)

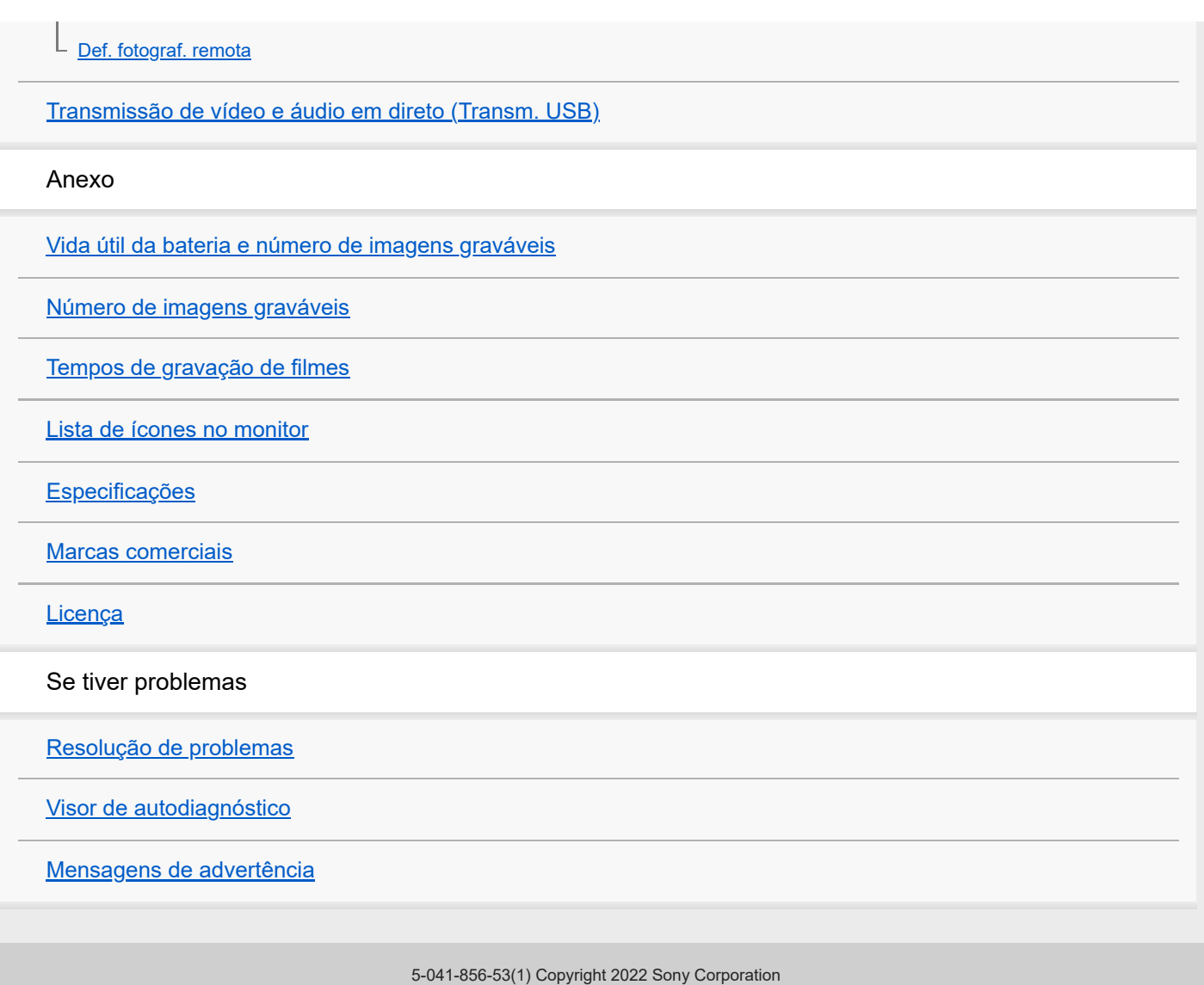

# <span id="page-11-0"></span>**Como utilizar o "Guia de ajuda"**

O "Guia de ajuda" é um "Manual de Instruções da Web" que foi concebido para descrever as funções e métodos de funcionamento desta câmara. Use Utilize o "Guia de ajuda" para procurar quaisquer informações de que necessite para utilizar a câmara na sua plenitude.

(Os ecrãs do "Guia de ajuda" mostrados nesta página são apenas para referência. Podem diferir das verdadeiras visualizações no ecrã do seu modelo.)

### **Sugestão**

O "Guia de início" fornecido com a câmara descreve métodos básicos de funcionamento e precauções de utilização. Consulte o "Guia de início" em conjunto com este "Guia de ajuda."

### **Ícones usados no "Guia de ajuda"**

 $\bullet$ **Isao**: Itens de menu apresentados nos modos de fotografia de imagens fixas

**E S&Q**: Itens de menu apresentados nos modos de gravação de filmes e modos de gravação em câmara lenta/câmara rápida

**c Example 1980**: Itens de menu apresentados em qualquer um dos modos de fotografia de imagens fixas, modos de gravação de filmes ou modos de filmagem em câmara lenta/câmara rápida

Para mais detalhes sobre cada modo de fotografia, consulte ["Utilizar o menu.](#page-36-0)"

## **Encontrar as informações desejadas**

### **Método A: Pesquisa por palavra-chave**

Introduza uma palavra-chave para pesquisa ("equilíbrio de brancos", "área de foco", etc.) e use os resultados da pesquisa para visualizar a página de descrição que deseja ver. Se introduzir duas ou mais palavras-chave separando-as com espaços (espaços em branco), pode procurar páginas que contenham todas essas palavras-chave.

### **Método B: Visualização do índice**

Selecione um título do índice para visualizar a página de descrição.

Ecrã apresentado num computador

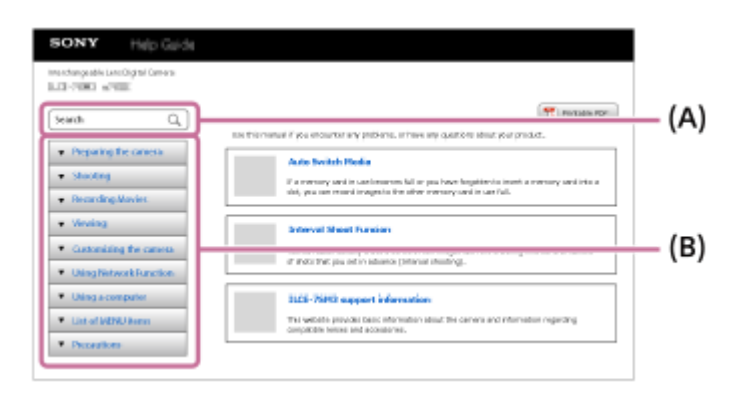

Ecrã apresentado num smartphone

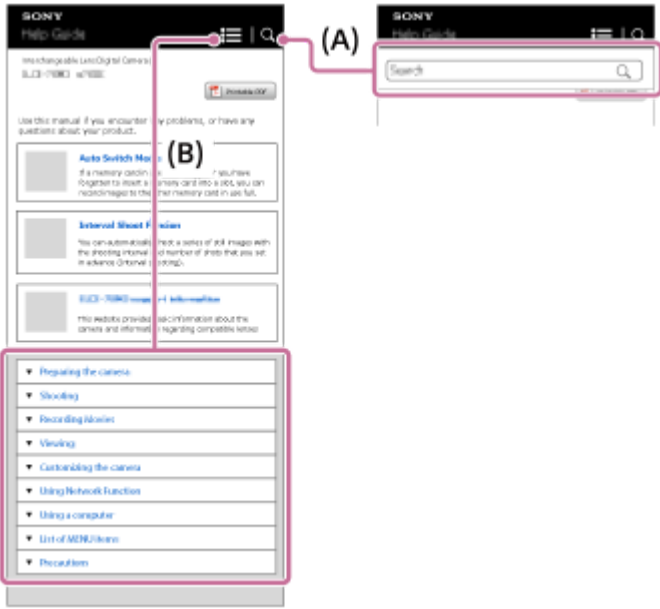

### **Método C: Encontrar funções a partir do MENU**

Se quiser procurar informações enquanto as verifica relativamente ao ecrã MENU da câmara, utilize a página "[Encontrar](#page-64-0) [funções a partir do MENU"](#page-64-0). Selecione um item de MENU a partir da lista para ir diretamente para a página de descrição.

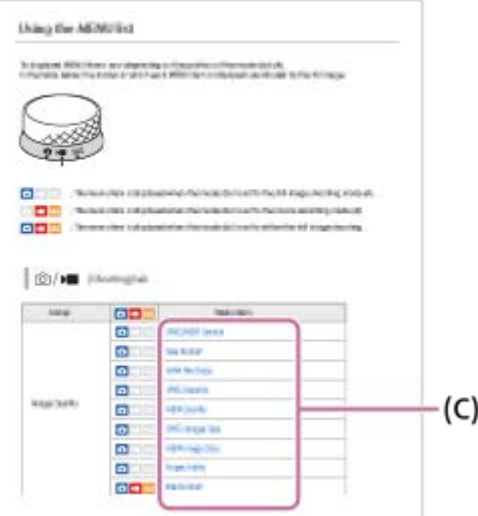

## **Visualização de informações sobre funcionalidades relacionadas**

O "Tópico relacionado" na parte inferior de cada página lista secções que contêm informações relacionadas com a página de descrição atualmente exibida. Para compreender mais profundamente a página atualmente exibida, consulte também as secções listadas.

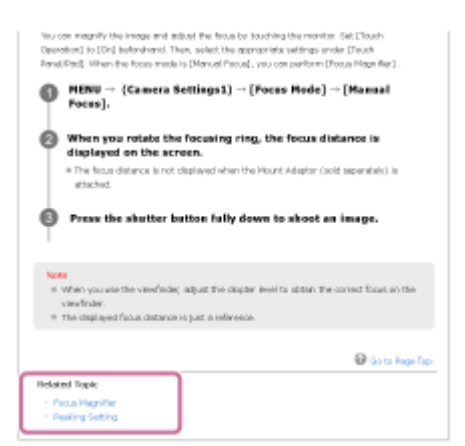

**Imprimir todas as páginas do "Guia de ajuda".**

Para imprimir todas as páginas, selecione o botão [ $\frac{m}{2}$ ] PDF imprimível] no canto superior direito da página superior. Quando o ficheiro PDF aparecer, utilize o menu de impressão do navegador para o imprimir. Esta função não está disponível em determinadas línguas.

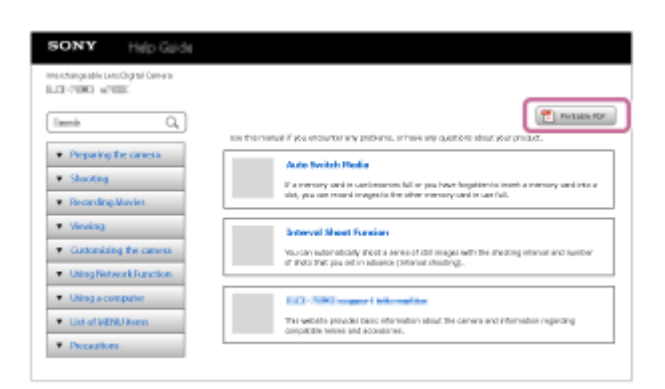

## **Impressão apenas da página atualmente exibida (apenas num computador)**

Para imprimir apenas a página que está a ser atualmente exibida, selecione o botão [ Imprimir] na parte superior da página. Quando o ecrã de impressão aparecer, especifique a sua impressora.

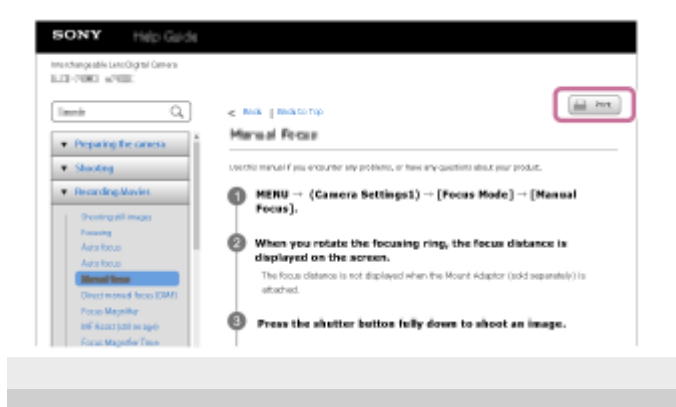

# <span id="page-14-0"></span>**Verificar a câmara e os itens fornecidos**

O número entre parênteses indica o número de peças.

- Câmara (1)
- NP-BX1 Bateria recarregável (1)

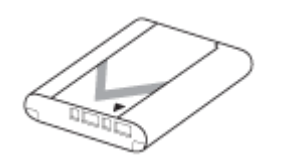

Cabo USB Type-C (1)

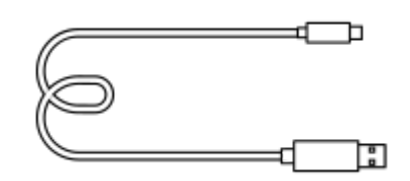

Para-vento(1) (Colocado no adaptador do para-vento)

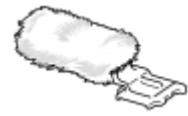

- Adaptador de para-vento (1)
- Tampa da objetiva (1) (Colocada na câmara)

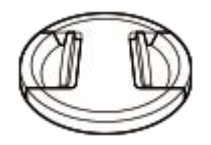

Guia de início (1)

Guia de referência (1)

## <span id="page-15-0"></span>**Cartões de memória que podem ser usados**

Esta câmara suporta cartões de memória SD e suportes Memory Stick. Quando utilizar cartões de memória microSD ou Memory Stick Micro com esta câmara, certifique-se de que utiliza o

## **Para fotografar imagens fixas**

adaptador apropriado.

Podem ser utilizados os seguintes cartões de memória.

- Cartões de memória SD/SDHC/SDXC
- Suportes Memory Stick PRO Duo/Memory Stick PRO-HG Duo

### **Para a gravação de filmes**

Os formatos de gravação de filmes e cartões de memória compatíveis são os seguintes. A gravação de filmes em câmara lenta e em câmara rápida não está disponível com [XAVC S 4K].

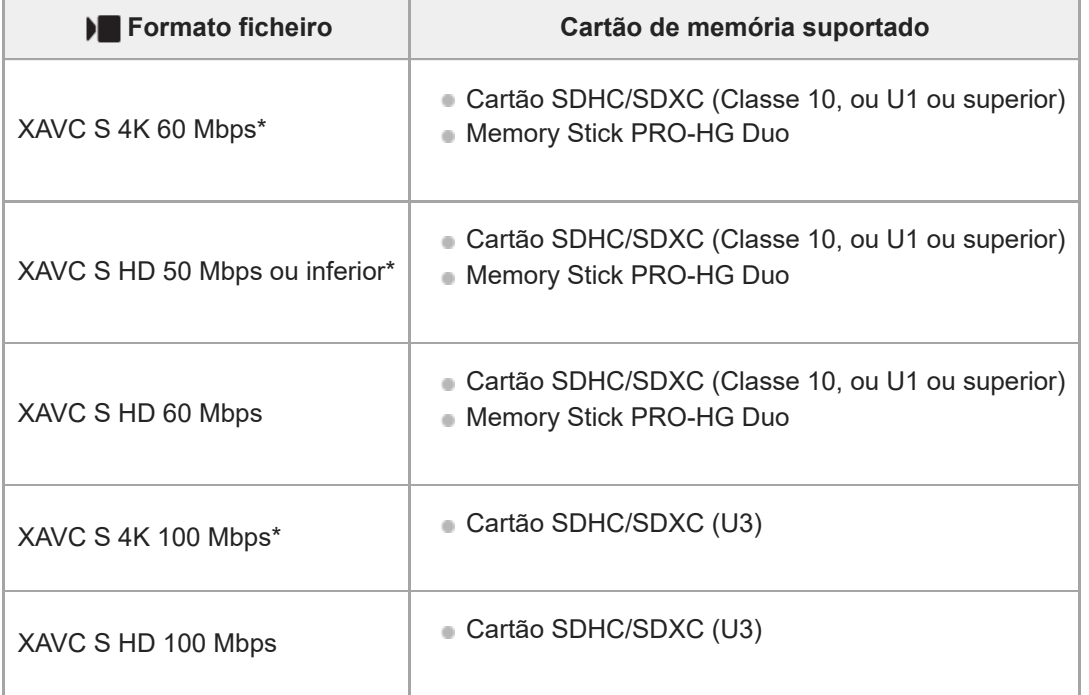

Incluindo quando gravar filmes proxy ao mesmo tempo

#### **Nota**

- Quando se utilizar um cartão de memória SDHC para gravar um filme XAVC S ao longo de períodos alargados de tempo, os filmes gravados serão divididos em ficheiros de tamanho de 4 GB.
- Carregue a bateria o suficiente antes de tentar recuperar os ficheiros da base de dados no cartão de memória.

#### **Tópico relacionado**

[Notas sobre o cartão de memória](#page-24-0)

- [Número de imagens graváveis](#page-288-0)
- [Tempos de gravação de filmes](#page-289-0)
- [Definições L&R](#page-146-0)

## <span id="page-17-0"></span>**SONY** [Guia de ajuda](#page-0-0)

Câmara Digital ZV-1F

# **Precauções**

Consulte também "Notas sobre a utilização" no Guia de início (fornecido) deste produto.

## **Sobre as especificações de dados descritas neste manual**

- Os dados sobre o desempenho e as especificações neste manual baseiam-se na temperatura ambiente normal de 25 ºC, exceto quando indicado o contrário.
- Quanto à bateria, os dados baseiam-se numa bateria que estava totalmente carregada até a luz de carregamento apagar.

## **Sobre as temperaturas operacionais**

- Não se recomenda a fotografia em ambientes extremamente frios ou quentes que excedam a temperatura de funcionamento.
- Em temperaturas ambientes altas, a temperatura da câmara sobe rapidamente.
- Quando a temperatura da câmara sobe, a qualidade da imagem pode deteriorar-se. Recomenda-se que aguarde até a temperatura da câmara baixar antes de continuar a fotografar.
- Dependendo da temperatura da câmara e da bateria, a câmara poderá deixar de conseguir gravar filmes ou poderá desligar-se automaticamente para proteção. Será apresentada uma mensagem no ecrã antes de a câmara se desligar ou de deixar de conseguir gravar filmes. Neste caso, deixe a alimentação desligada e espere que a temperatura da câmara e da bateria baixe. Se ligar a alimentação sem deixar a câmara e a bateria arrefecerem suficientemente, a alimentação pode voltar a desligar ou pode continuar a não conseguir gravar filmes.

# **Notas sobre a gravação durante períodos de tempo longos ou gravação de filmes em 4K**

Especialmente, durante a gravação em 4K, o tempo de gravação pode ser mais curto em condições de temperaturas baixas. Aqueça a bateria ou substitua-a por uma bateria nova.

# **Notas sobre a reprodução de filmes noutros dispositivos**

Os filmes XAVC S só podem ser reproduzidos em dispositivos compatíveis.

# **Notas sobre a gravação/reprodução**

- Antes de começar a gravar, realize uma gravação de teste para se certificar de que a câmara está a funcionar corretamente.
- A reprodução de imagens gravadas com o seu produto em outro equipamento e a reprodução de imagens gravadas ou editadas com outro equipamento no seu produto não está garantida.
- A Sony não oferece garantias no caso de falha de gravação, ou perda ou danos nas imagens gravadas ou nos dados de áudio, devidos a mau funcionamento da câmara ou do suporte de gravação, etc. Recomendamos que realize uma cópia de segurança dos dados importantes.
- Depois de formatar o cartão de memória, todos os dados gravados no mesmo serão eliminados e não poderão ser recuperados. Antes de formatar, copie os dados para um computador ou outro dispositivo.

# **Cópia de segurança dos cartões de memória**

Os dados podem ficar danificados nos seguintes casos. Certifique-se de que faz cópias de segurança dos dados para proteção.

Quando o cartão de memória for retirado, o cabo USB for desligado ou o produto desligado a meio de uma operação de leitura ou gravação.

Quando o cartão de memória for utilizado em locais sujeitos a eletricidade estática ou ruído elétrico.

## **Erro do ficheiro da base de dados**

- Se inserir no produto um cartão de memória que não contenha um ficheiro da base de dados de imagens e ligar a alimentação, o produto cria automaticamente um ficheiro da base de dados de imagens usando alguma da capacidade do cartão de memória. O processo pode demorar muito tempo e não pode operar o produto até o processo estar concluído.
- Se ocorrer um erro do ficheiro da base de dados, exporte todas as imagens para o seu computador e depois formate o cartão de memória usando este produto.

## **Não utilize/guarde o produto nos seguintes lugares**

- Num local extremamente quente, frio ou húmido Em locais como por exemplo num automóvel estacionado ao sol, o corpo da câmara pode ficar deformado e isso pode causar um mau funcionamento.
- Guardar sob a luz solar direta ou perto de um aquecedor O corpo da câmara pode ficar sem cor ou deformado e isso pode causar um mau funcionamento.
- Em local sujeito a vibração oscilante Pode provocar avarias e uma incapacidade de registar dados. Além disso, o suporte de gravação pode ficar inutilizado e os dados gravados podem ficar corrompidos.
- **Perto de um local com forte magnetismo**
- **Em locais com areia ou poeira**

Tenha cuidado para não deixar areia ou pó entrar no produto. Isso pode causar mau funcionamento do produto e em alguns casos este mau funcionamento não poderá ser reparado.

- Em lugares com humidade elevada Isto pode fazer com que a objetiva fique bolorenta.
- Em áreas onde sejam emitidas fortes ondas de rádio ou radiação. A gravação e reprodução podem não funcionar corretamente.

## **Sobre a condensação de humidade**

- Se o produto for deslocado diretamente de um local frio para um local quente, pode ocorrer condensação de humidade no interior ou exterior do produto. Esta condensação de humidade pode causar um mau funcionamento do produto.
- Para evitar a condensação de humidade quando leva o produto diretamente de um local frio para um quente, primeiro coloque-o num saco de plástico e sele-o para evitar a entrada de ar. Espere cerca de uma hora até a temperatura do produto ter atingido a temperatura ambiente.
- Se ocorrer condensação de humidade, desligue o produto e espere cerca de uma hora para a humidade se evaporar. Note que se tentar fotografar com humidade dentro da objetiva, não será capaz de gravar imagens nítidas.

## **Precaução sobre o transporte**

- Não segure, não deixe bater em lado nenhum nem aplique força excessiva nas seguintes peças, se a câmara estiver equipada com as mesmas:
	- A peça da objetiva
	- A peça do monitor móvel
	- A peça do flash móvel
	- A peça do visor móvel
- Não transporte a câmara com o tripé colocado. Isso pode fazer com que o orifício do encaixe do tripé se parta.
- Não se sente numa cadeira ou outro local com a câmara no bolso traseiro das suas calças ou saia, porque isso pode provocar maus funcionamentos ou danificar a câmara.

## **Notas sobre como manusear o produto**

Antes de ligar o cabo ao terminal, certifique-se de que verifica a orientação do terminal. Depois, insira o cabo a direito. Não insira nem retire o cabo com força. Isso pode fazer com que a peça do terminal se parta.

- A câmara utiliza partes magnéticas incluindo ímanes. Não aproxime da câmara objetos afetados por magnetismo, incluindo cartões de crédito e disquetes.
- Esta câmara está equipada com um sensor magnético. A câmara pode ligar-se se estiver demasiado próxima de um íman ou de um dispositivo com um íman interno. Tome cuidado para não colocar a câmara perto de algum dispositivo magnético.
- A imagem gravada pode ser diferente da que monitorizou antes de gravar.

# **Sobre o armazenamento**

- Para câmaras com objetivas integradas Coloque sempre a tampa da objetiva quando não estiver a utilizar a câmara. (apenas para modelos fornecidos com uma tampa da objetiva)
- **Para câmaras com objetivas intercambiáveis**

Coloque sempre a tampa frontal da objetiva ou tampa do corpo da câmara quando não estiver a utilizar a câmara. Para evitar que entrem na câmara pó ou detritos, retire o pó da tampa do corpo da câmara antes de a colocar na câmara.

Se a câmara estiver suja após a utilização, limpe-a. Água, areia, poeira, sal, etc. deixados na câmara podem provocar uma avaria.

# **Notas sobre a utilização de objetivas**

- Quando usar uma objetiva com zoom motorizado, tenha cuidado para que a objetiva não apanhe os seus dedos ou quaisquer outros objetos. (Apenas para modelos com uma funcionalidades de zoom motorizado ou câmaras com objetivas intercambiáveis)
- Se tiver de colocar a câmara sob uma fonte de luz, como a luz do sol, fixe a tampa da objetiva à câmara. (apenas para modelos fornecidos com uma tampa da objetiva ou câmaras com objetivas intercambiáveis)
- Se a luz solar ou uma fonte de luz forte entrar na câmara através da objetiva, pode focar-se dentro da câmara e causar fumo ou fogo. Coloque a tampa da objetiva quando guardar a câmara. Quando fotografar em contraluz, mantenha o sol suficientemente afastado do ângulo de visão. Atenção que o fumo ou o fogo podem ocorrer mesmo que a fonte de luz esteja ligeiramente afastada do ângulo de visão.
- Não exponha a objetiva diretamente a feixes de luz, como por exemplo raios laser. Isso pode danificar o sensor de imagem e causar mau funcionamento da câmara.
- Se o motivo estiver muito próximo, a imagem pode mostrar alguma poeira ou dedadas na objetiva. Limpe a objetiva com um pano macio, etc.

# **Notas sobre o flash (apenas para modelos com flash)**

- Mantenha os dedos afastados do flash. A peça emissora de luz pode ficar quente.
- Retire a sujidade da superfície do flash. A sujidade na superfície do flash pode emitir fumo ou queimar devido ao calor gerado pela emissão de luz. Se houver sujidade/poeira, limpe-a com um pano suave.
- Restaure o flash para a posição original depois de o utilizar. Certifique-se de que a parte do flash não sobressai para cima. (Apenas para modelos com um flash móvel)

# **Notas sobre a sapata multi-interface (apenas para modelos com uma sapata multi-interface)**

- Quando colocar ou retirar acessórios como um flash externo à sapata multi-interface, desligue primeiro a energia. Quando colocar o acessório, confirme que está firmemente preso na câmara.
- Não utilize a sapata multi-interface com um flash disponível comercialmente que aplica tensões de 250 V ou mais ou tem a polaridade inversa da câmara. Isso pode provocar uma avaria.

# **Notas sobre o visor e o flash (apenas para modelos um visor ou um flash)**

- Certifique-se que os seus dedos não estão à frente quando empurrar o visor ou o flash para baixo. (Apenas para modelos com um visor ou um flash móvel)
- Se entrar água, pó ou areia no visor ou na unidade do flash, isso pode provocar um mau funcionamento. (Apenas para modelos com um visor ou um flash móvel)

# **Notas sobre o visor (apenas para modelos com visor)**

- Quando fotografar com o visor, pode sentir sintomas como fadiga ocular, cansaço, enjoos ou náuseas. Recomendamos que faça pausas em intervalos regulares quando fotografar com o visor. Caso se sinta desconfortável, evite utilizar o visor até o seu estado recuperar, e consulte um médico se necessário.
- Não empurre o visor com força para baixo quando a ocular estiver puxada para fora. Isso pode provocar uma avaria. (Apenas para modelos com um visor móvel e uma ocular que possa ser puxada para fora)
- Se inclinar a câmara enquanto olha para o visor ou se mover os olhos em volta, a imagem no visor pode ficar distorcida ou a cor da imagem pode mudar. Isto é característico das objetivas ou do dispositivo de visualização e não constitui uma avaria. Quando fotografar uma imagem, recomendamos que olhe para a área central do visor.
- A imagem pode estar ligeiramente distorcida junto dos cantos do visor. Não se trata de um mau funcionamento. Quando pretender ver a composição completa com todos os detalhes, também pode utilizar o monitor.
- Se usar a câmara num local frio, a imagem pode ter uma aparência de rasto. Não se trata de um mau funcionamento.
- Não exponha o visor diretamente a feixes de luz, como por exemplo raios laser. Isto pode danificar o interior do visor e causar mau funcionamento da câmara.

# **Notas sobre o monitor**

- Não faça pressão sobre o monitor. O monitor pode ficar sem cor e isso pode causar mau funcionamento.
- Se o monitor tiver gotas de água ou outros líquidos no interior, limpe-o com um pano macio. Se o monitor ficar molhado, a superfície do monitor pode mudar ou deteriorar-se. Isso pode provocar uma avaria.
- Se usar a câmara num local frio, a imagem pode ter uma aparência de rasto. Não se trata de um mau funcionamento.
- Quando ligar os cabos aos terminais da câmara, o alcance de rotação do monitor pode tornar-se limitado.

# **Notas no sensor de imagem**

Se apontar a câmara a uma fonte de luz extremamente forte enquanto grava imagens com uma sensibilidade ISO baixa, as áreas realçadas nas imagens podem ser gravadas como áreas negras.

# **Notas sobre o para-vento**

- Se o para-vento for guardado durante muito tempo num local exposto à luz solar direta ou perto de um dispositivo de aquecimento, pode ficar descolorado. A textura e o grau de elevação dos pelos podem mudar dependendo do ambiente durante a utilização e armazenamento, bem como o envelhecimento.
- Escovar ou puxar os pelos com força no para-vento pode arrancá-los.
- Se o para-vento ficar molhado ou sujo, não o retire do adaptador de para-vento. Limpe-o com um pano macio e seco e seque-o à sombra.

# **Sobre a compatibilidade dos dados da imagem**

Este produto está conforme a norma universal DCF (Design rule for Camera File system) criada pela JEITA (Japan Electronics and Information Technology Industries Association).

## **Serviços e software fornecidos por outras empresas**

Os serviços de rede, conteúdos e [sistema operativo e] software deste produto podem estar sujeitos a termos e condições individuais e ser alterados, interrompidos ou suspensos a qualquer momento e podem exigir o pagamento de taxas, informação de registo e de cartão de crédito.

# **Notas sobre a ligação à Internet**

Para ligar a câmara a uma rede, ligue-a através de um router ou de uma porta LAN com a mesma função. A não ligação desta forma pode resultar em problemas de segurança.

# **Notas sobre segurança**

A SONY NÃO SE RESPONSABILIZA POR DANOS DE QUALQUER TIPO RESULTANTES DE FALHA AO IMPLEMENTAR AS MEDIDAS DE SEGURANÇA ADEQUADAS NOS DISPOSITIVOS DE TRANSMISSÃO, FUGAS DE DADOS INEVITÁVEIS PROVOCADAS POR ESPECIFICAÇÕES DE TRANSMISSÃO OU OUTROS PROBLEMAS DE SEGURANÇA.

- Dependendo do ambiente de utilização, os terceiros não autorizados na rede podem conseguir aceder ao produto. Quando ligar a câmara a uma rede, certifique-se de que confirma que a rede está protegida e em segurança.
- Sem que dê conta, o conteúdo das comunicações pode ser intercetado por terceiros não autorizados que se encontrem na proximidade dos sinais. Quando utilizar a comunicação LAN sem fios, implemente medidas de segurança adequadas para proteger o conteúdo das comunicações.

# **Acessórios opcionais**

- Recomenda-se que utilize acessórios genuínos da Sony.
- Alguns acessórios da Sony só estão disponíveis em determinados países e regiões.

# <span id="page-22-0"></span>**Notas sobre a bateria e o carregamento da bateria**

## **Notas sobre a utilização da bateria**

- Certifique-se de que usa apenas baterias genuínas da marca Sony.
- O indicador de bateria restante pode não ser visualizado em algumas condições de funcionamento ou ambientais.
- Não exponha a bateria à água. A bateria não é resistente à água.
- Não deixe a bateria em locais extremamente quentes, como por exemplo num automóvel ou diretamente sob a luz solar.

# **Notas sobre o carregamento da bateria**

- Carregue a bateria (fornecida) antes de utilizar o produto pela primeira vez.
- A bateria carregada descarregará pouco a pouco mesmo se não a usar. Carregue sempre a bateria antes de usar o produto para não perder quaisquer oportunidades de fotografar imagens.
- Não carregue baterias exceto aquelas especificadas para este produto. Se o fizer, daí podem resultar fugas, sobreaquecimento, explosões, choques elétricos, queimaduras ou lesões.
- Quando usar uma bateria completamente nova ou uma bateria que não tenha sido usada durante um longo período de tempo, a luz de carregamento (CHARGE) pode piscar rapidamente quando a bateria for carregada. Se isso acontecer, retire a bateria e depois volte a inseri-la para recarregar.
- Recomendamos o carregamento da bateria a uma temperatura ambiente de entre 10 °C e 30 °C. A bateria pode não ficar devidamente carregada em temperaturas fora desta variação.
- A operação não pode ser garantida com todas as fontes de alimentação externas.
- Quando o carregamento tiver terminado, desligue o Transformador de CA da tomada de parede ou desligue o cabo USB da câmara. Se não o fizer pode resultar em vida útil mais curta da bateria.
- Não carregue de forma contínua ou repetidamente a bateria sem a usar se já estiver completamente carregada ou quase completamente carregada. Ao fazê-lo pode causar uma deterioração no desempenho da bateria.
- Se a luz de carregamento do produto piscar durante o carregamento, retire a bateria a ser carregada e depois volte a inserir a mesma bateria firmemente no produto. Se a luz de carregamento voltar a piscar, isso pode indicar uma bateria defeituosa ou que foi inserida uma bateria sem ser a do tipo especificado. Verifique se a bateria é do tipo especificado.

Se a bateria for do tipo especificado, retire a bateria, substitua-a por uma nova ou uma diferente e verifique se a bateria inserida recentemente está a carregar corretamente. Se a bateria inserida recentemente estiver a carregar corretamente, a bateria inserida anteriormente pode ter defeito.

# **Indicador de bateria restante**

O indicador de bateria restante aparece no ecrã.

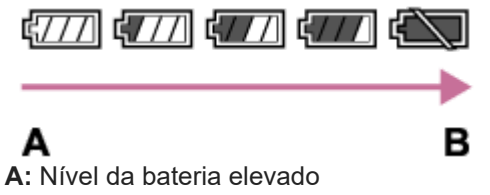

- **B:** Bateria descarregada
- Demora cerca de um minuto para o indicador de bateria restante correto aparecer.
- O indicador de bateria restante pode não ser visualizado em algumas condições de funcionamento ou ambientais.
- Se não operar o produto durante um certo período de tempo enquanto a alimentação estiver ligada, o produto desliga automaticamente (função de desligar automaticamente).

Se o indicador de bateria restante não aparecer no ecrã, carregue no botão DISP (Definição de Visualização) para o visualizar.

# **Utilização eficaz da bateria**

- O desempenho da bateria diminui em ambientes de baixas temperaturas. Por isso, em locais frios, o tempo de funcionamento da bateria é mais curto. Para assegurar uma utilização mais prolongada da bateria, recomendamos que coloque a bateria num bolso perto do seu corpo para a aquecer, e insira-a no produto imediatamente antes de começar a fotografar. Se houver quaisquer objetos metálicos no seu bolso, como por exemplo chaves, tenha cuidado com os curto-circuitos.
- A bateria esgota-se rapidamente se fotografar imagens contínua e frequentemente, se ligar/desligar a alimentação frequentemente ou se definir o monitor para muito brilhante.
- Recomendamos que prepare baterias sobresselentes e experimente tirar algumas fotos antes de fotografar a valer.
- Se o terminal estiver sujo, pode não ser capaz de ligar o produto ou a bateria pode não estar devidamente carregada. Nesse caso, limpe a bateria removendo ligeiramente qualquer pó usando um pano macio ou um cotonete.

# **Como armazenar a bateria**

Para manter a funcionalidade da bateria, carregue-a e depois descarregue-a totalmente na câmara, pelo menos uma vez por ano antes de a armazenar. Guarde a bateria num local frio e seco após a retirar da câmara.

# **Sobre a vida útil da bateria**

- A vida útil da bateria é limitada. Se usar a mesma bateria repetidamente, ou usar a mesma bateria durante um longo período de tempo, a capacidade da bateria diminui gradualmente. Se o tempo disponível da bateria for reduzido significativamente, chegou provavelmente a hora de substituir a bateria por uma nova.
- A vida útil da bateria depende de como é guardada e das condições de funcionamento e ambientais em que a bateria é utilizada.

# <span id="page-24-0"></span>**Notas sobre o cartão de memória**

- Se  $\left[\right]$  (ícone de aviso de sobreaquecimento) for visualizado no monitor, não retire imediatamente o cartão de memória da câmara. Em vez disso, aguarde um pouco depois de desligar a câmara e, em seguida, retire o cartão de memória. Se tocar no cartão de memória enquanto estiver quente, pode deixá-lo cair e o cartão de memória pode ficar danificado. Tenha cuidado ao retirar o cartão de memória.
- Se fotografar e apagar imagens repetidamente durante um longo período de tempo, pode ocorrer fragmentação de dados num ficheiro no cartão de memória, e a gravação de filmes pode ser interrompida a meio da filmagem. Se isso acontecer, guarde as suas imagens para um computador ou outro local de armazenamento, depois execute [Formatar] usando esta câmara.
- Não retire a bateria ou o cartão de memória, desligue o cabo USB ou desligue a câmara enquanto a luz de acesso estiver acesa. Isso pode fazer com que os dados no cartão de memória fiquem danificados.
- Certifique-se de que faz cópias de segurança dos dados para proteção.
- Não se garante o funcionamento correto de todos os cartões de memória.
- As imagens gravadas num cartão de memória SDXC não podem ser importadas nem reproduzidas em computadores ou dispositivos AV incompatíveis com exFAT quando ligados através de um cabo USB. Certifique-se de que o dispositivo é compatível com exFAT antes de o ligar à câmara. Se ligar a sua câmara a um dispositivo incompatível, pode-lhe ser sugerido que formate o cartão. Nunca formate o cartão em resposta a esta sugestão, ao fazê-lo irá apagar todos os dados no cartão.
	- (exFAT é um sistema de ficheiros usado nos cartões de memória SDXC).
- Não exponha o cartão de memória à água.
- Não dê pancadas, dobre nem deixe cair o cartão de memória.
- Não utilize nem guarde o cartão de memória nas seguintes condições:
	- Locais com altas temperaturas como por exemplo no interior de um automóvel estacionado ao sol
	- Locais expostos à luz solar direta
	- Locais húmidos ou locais onde estejam presentes substâncias corrosivas
- Se o cartão de memória for usado próximo de áreas com forte magnetização, ou usado em locais sujeitos a eletricidade estática ou ruído elétrico, os dados no cartão de memória podem ficar danificados.
- Não toque na secção do terminal do cartão de memória com a sua mão ou um objeto metálico.
- Não deixe o cartão de memória ao alcance de crianças pequenas. Podem engoli-lo acidentalmente.
- Não desmonte nem modifique o cartão de memória.
- O cartão de memória pode estar quente mesmo após ter sido usado durante um longo período de tempo. Tenha cuidado quando o manuseia.
- Não se garante que um cartão de memória formatado com um computador funcione com o produto. Certifique-se de que formata o cartão de memória usando este produto.
- As velocidades da leitura/escrita de dados diferem dependendo da combinação do cartão de memória e do equipamento utilizado.
- Não faça pressão com força quando gravar no espaço de memória no cartão de memória.
- Não coloque uma etiqueta no cartão de memória nem num adaptador do cartão de memória. Pode não conseguir remover o cartão de memória.
- Se a patilha de proteção contra escrita ou patilha de proteção contra eliminação de um cartão de memória SD estiver colocada na posição LOCK, não pode gravar nem apagar imagens. Neste caso, coloque a patilha na posição de gravação.
- Para usar um Memory Stick Micro ou cartão de memória microSD com este produto:
	- Certifique-se de que insere o cartão de memória num adaptador dedicado. Se inserir um cartão de memória no produto sem um adaptador de cartão de memória, pode não ser capaz de o retirar do produto.
	- Quando inserir um cartão de memória num adaptador, certifique-se de que o cartão de memória está inserido virado na direção correta e depois insira-o todo. Se o cartão não for inserido corretamente, pode resultar num mau funcionamento.
- Acerca do Memory Stick PRO Duo e do Memory Stick PRO-HG Duo:
	- Este Memory Stick está equipado com a função MagicGate. MagicGate é uma tecnologia de proteção de direitos de autor que utiliza tecnologia de encriptação.
		- Gravação/reprodução de dados que requer funções MagicGate não pode ser executada com este produto.
	- É suportada transferência de dados a alta velocidade usando uma interface paralela.

#### **Tópico relacionado**

[Formatar](#page-228-0)

# <span id="page-26-0"></span>**Sobre a limpeza**

## **Limpeza da objetiva**

- Não utilize uma solução de limpeza contendo solventes orgânicos, como diluente, ou benzina.
- Quando limpar a superfície da objetiva, retire o pó com um soprador disponível comercialmente. Caso o pó adira à superfície, limpe-o com um pano macio ou lenço de papel ligeiramente humedecido com solução de limpeza para objetivas. Limpe num padrão em espiral a partir do centro para fora. Não pulverize solução de limpeza para objetivas diretamente na superfície da objetiva.

# **Limpeza da superfície do produto**

Limpe a superfície do produto com um pano macio ligeiramente humedecido com água, depois passe um pano seco pela superfície. Para evitar danos ao acabamento ou à caixa:

- Não exponha o produto a substâncias químicas como por exemplo diluente, benzina, álcool, panos descartáveis, repelente de insetos, protetor solar ou inseticida.
- Não toque no produto com qualquer dos produtos acima na sua mão.
- Não deixe o produto em contacto com borracha ou vinil durante um longo período de tempo.

# **Limpar o monitor**

- Se limpar o monitor firmemente usando um lenço de papel, etc., o monitor pode ficar riscado.
- Se o monitor ficar sujo com dedadas ou pó, retire com cuidado o pó da superfície e depois limpe o monitor usando um pano macio, etc.

# <span id="page-27-0"></span>**SONY** [Guia de ajuda](#page-0-0)

Câmara Digital ZV-1F

# **Identificação das partes**

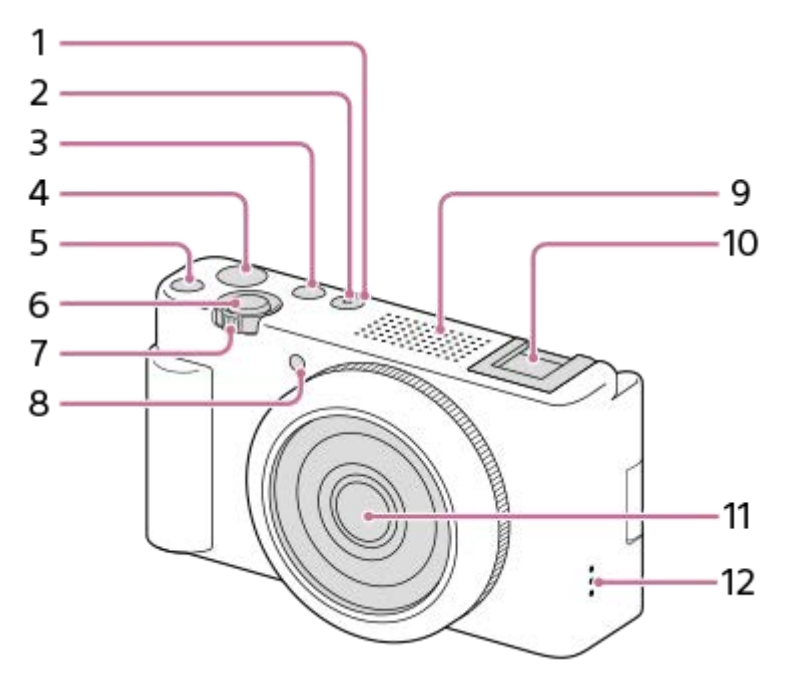

- **1.** Botão ON/OFF (Alimentação)
- **2.** Luz de Alimentação/Carregamento
- **3.** Botão Imagem fixa/Filme/S&Q
- **4.** Botão MOVIE (Filme)
- **5.** Botão C1 (Botão personalizado 1)/botão <a> **4 (Desfocar o fundo)**
- **6.** Botão do obturador
- Para fotografia: Alavanca W/T (zoom) **7.**
	- Para visualização: Alavanca (Índice)/alavanca de zoom de reprodução
- **8.** Luz do temporizador automático/Luz de gravação
- Microfone interno **9.**
	- Não cobrir este componente durante a gravação de filme. Ao fazê-lo pode causar ruído ou diminuir o volume.
- 10. Base para acessórios
	- Uma vez que a base para acessórios desta câmara não tem contactos eletrónicos, não suporta sincronização com uma entrada de flash ou áudio externa a partir do terminal da sapata quente.
- **11.** Objetiva
- **12.** Altifalante

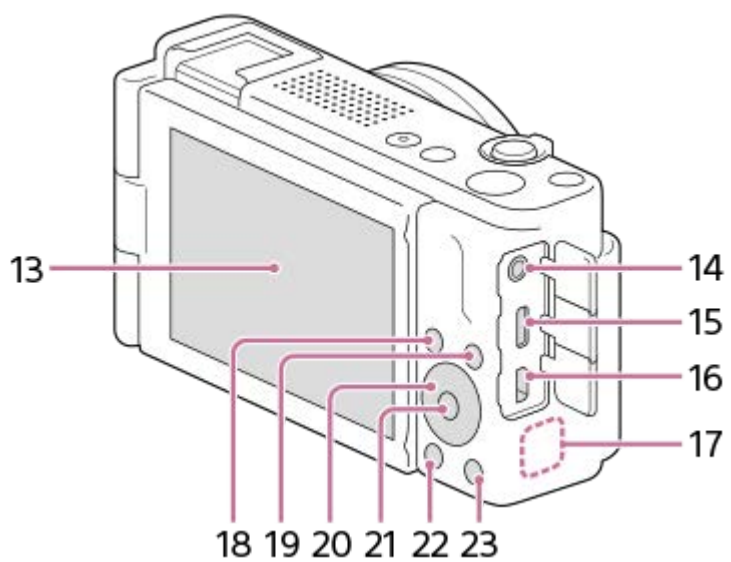

13. Monitor/Painel tátil

Pode ajustar o monitor para um ângulo facilmente visualizável e fotografar de qualquer posição.

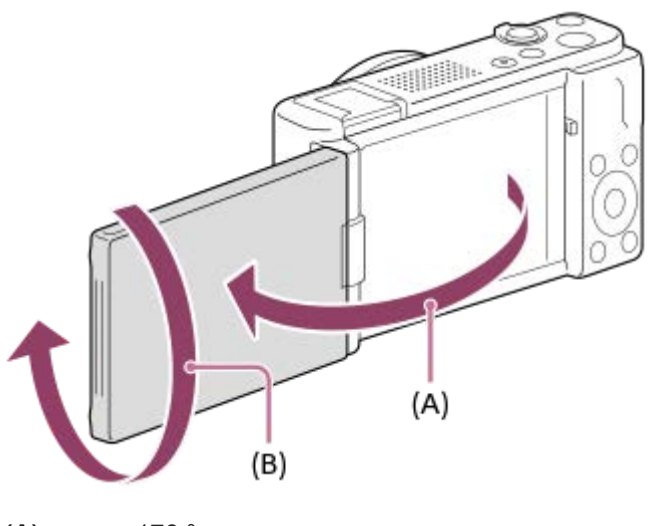

**(A):** aprox. 176 ° **(B):** aprox. 270 °

- Se abrir o monitor da posição fechada com o ecrã virado para dentro, a câmara ligar-se-á.
- Para escolher se a câmara desliga ou não quando o monitor estiver fechado com o ecrã virado para dentro, selecione MENU →  $\overline{\bullet\bullet}$  (Configuração) → [Opção def. alim.] → [Desligar c/monitor].
- Pode não ser capaz de ajustar o ângulo do monitor dependendo do tipo de tripé que usar. Nesse caso, desaperte o parafuso do tripé uma vez para ajustar o ângulo do monitor.
- Não aplique força excessiva quando abrir, fechar ou rodar o monitor. Ao fazê-lo pode provocar um mau funcionamento.

### 14. Tomada (Microfone)

- Quando estiver ligado um microfone externo, o microfone incorporado desliga automaticamente. Quando o microfone externo for do tipo de alimentação plugin, a alimentação do microfone é fornecida pela câmara.
- **15.** Terminal USB Type-C
- **16.** Micro tomada HDMI
- **17.** Antena Wi-Fi/Bluetooth (incorporada)
- 18. Para fotografia: Botão Fn (Função) Para visualização: Botão (Env. p/Smartphone)
- **19.** Botão MENU
- **20.** Seletor de controlo
- **21.** Botão central
- 22. Botão **▶ (Reprodução)**
- 23. Botão m (Apagar)/botão **2** (Def. apres. prod.)

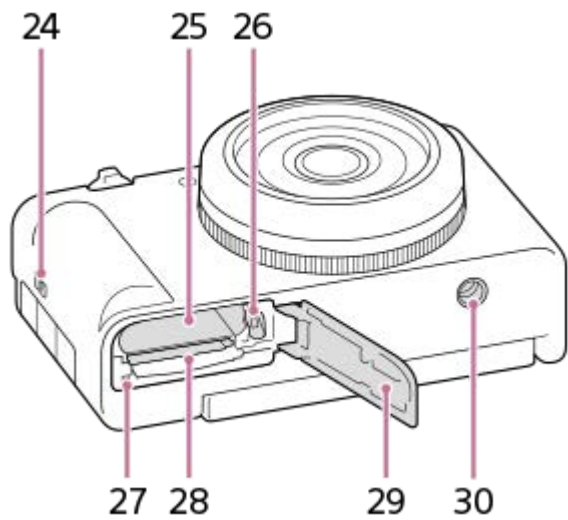

- **24.** Gancho para correia
- **25.** Ranhura de inserção da bateria
- **26.** Alavanca de fixação da bateria
- **27.** Luz de acesso
- **28.** Ranhura do cartão de memória
- **29.** Tampa da bateria/cartão de memória
- 30. Orifício do encaixe do tripé Suporta parafusos 1/4-20 UNC
	- Use um tripé com um parafuso inferior a 5,5 mm de comprimento. Caso contrário, pode não fixar a câmara com firmeza e danificar a câmara.

## **Utilizar o para-vento (fornecido)**

Use o para-vento prendendo-o à base para acessórios para reduzir o ruído do vento captado pelo microfone interno quando gravar filmes.

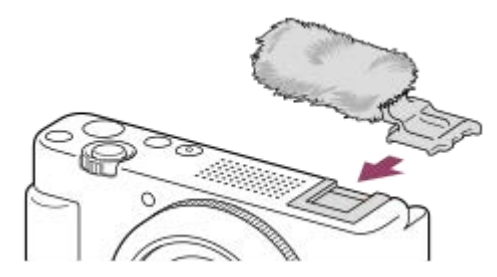

#### **Nota**

Quando colocar o para-vento, certifique-se de que ele não fica preso na base para acessórios

# <span id="page-30-0"></span>**Ícones básicos exibidos no monitor**

Esta secção descreve a visualização do ecrã quando o modo de fotografia for  $\mathsf P$  (Programa auto).

- Os exemplos são da visualização quando o ecrã estiver no modo de exibição de todas as informações.
- O conteúdo visualizado e posições são apenas para referência, e podem diferir da visualização real. Alguns ícones podem não ser apresentados, dependendo das definições da câmara.

## **Durante a gravação de filmes**

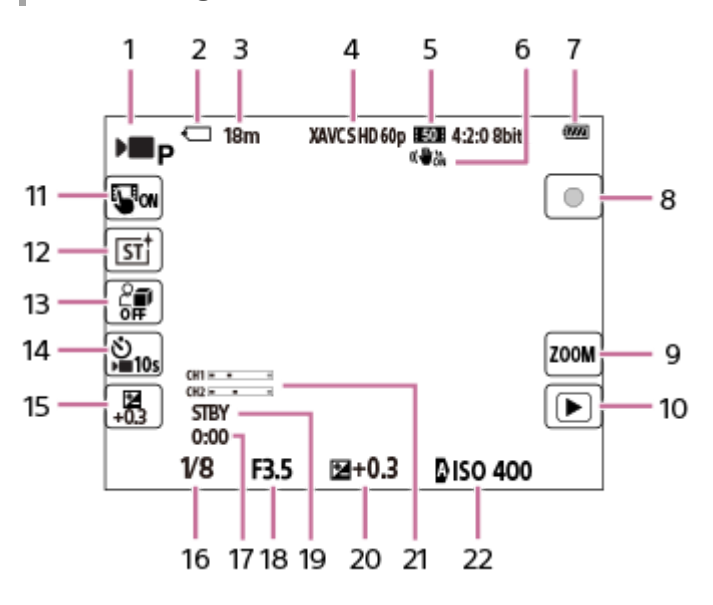

- 1. [) Modo de foto.] está definido para **D p** [Programa auto].
- **2.** Cartão de memória
- **3.** Tempo de gravação de filmes
- **4.** [ Formato ficheiro] estiver definido para [XAVC S HD] e [Vel. fotogr. grav.] estiver definido para [60p].
- **5.** [Defin. Gravação] estiver definida para [50M 4:2:0 8bit].
- **6.** [ $\blacktriangleright$  SteadyShot] estiver definida para [Lig.].
- **7.** Nível restante da bateria
- **8.** Alterna entre gravação e suspensão quando gravar filmes.
- **9.** Abre o ecrã de definições para a ampliação do zoom.
- Muda para o modo de reprodução. (O botão Shot Mark será exibido durante a gravação do filme, e pode adicionar **10.** uma Shot Mark ao filme que está a ser gravado.)
- **11.** [Função toque ícone] estiver definida para [Lig.].
- 12. [ $\bigcirc$  Aspeto criativo] estiver definida para [ST].
- **13.** [Def. apres. prod.] estiver definida para [Desligado].
- 14. [ **]** Temp. automático] estiver definida para [10 s].
- 15. [ $\bigcirc$  Comp. exposição] estiver definida para [+0.3].
- **16.** Velocidade do obturador
- **17.** Tempo real de gravação de filme
- **18.** Valor de abertura
- **19.** Suspensão de fotografia
- **20.** Compensação da exposição
- **21.** [Vis. Nível Áudio] estiver definida para [Lig.].
- **22.** [ ISO] estiver definida para [ISO AUTO]. (O valor ISO automaticamente definido pela câmara é apresentado.)

# **Durante fotografia de imagens fixas**

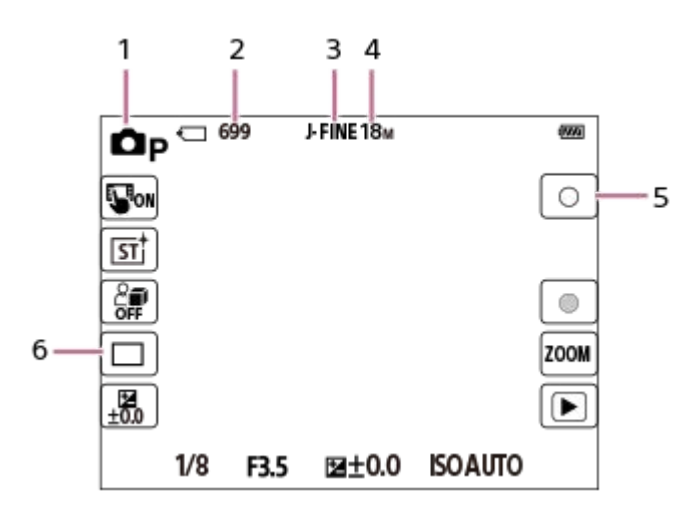

- 1. [ **n** Modo de foto.] está definido para **Op** [Programa auto].
- **2.** Número de gravação de imagens fixas
- **3.** [Qualidade JPEG] estiver definida para [Fina].
- **4.** [Tam. imag. JPEG] estiver definida para [L: 18M].
- **5.** Fotografa uma imagem fixa.
- **6.** [Modo de avanço] estiver definida para [Fotografia Única].

#### **Sugestão**

Os ícones nas extremidades esquerda e direita do ecrã funcionam como botões de toque quando [Função toque ícone] estiver definida para [Lig.]. Pode operar e ajustar as definições para funções como fotografia tocando-lhes.

#### **Tópico relacionado**

- [Lista de ícones no monitor](#page-291-0)
- [Função toque ícone](#page-152-0)

# <span id="page-32-0"></span>**Operações táteis no monitor**

Ao tocar no monitor, pode realizar operações intuitivamente, como focar o ecrã de fotografia e operar o ecrã de reprodução.

## **Operações táteis (no ecrã de fotografia)**

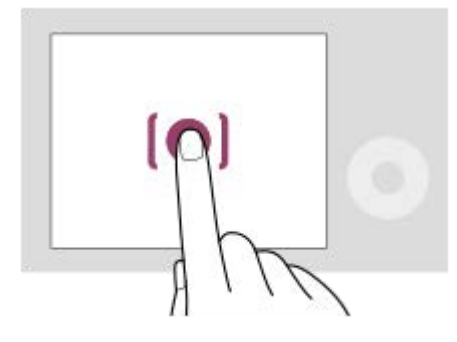

Toque no monitor para especificar onde focar (Foc. por toque).

Toque num motivo no monitor para utilizar a função de seguimento de toque (Seguimento toq.).

Também pode focar num motivo e fotografar imagens simplesmente tocando no motivo no ecrã (Obturador Tátil). Para obter informações sobre como mudar a função ativada por operação tátil, consulte " [Função tátil em Foto.](#page-155-0) ."

## **Operações táteis (no ecrã de reprodução)**

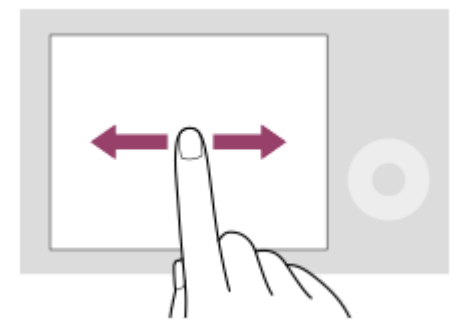

Durante a reprodução de uma imagem única, deslize o dedo no ecrã para a esquerda ou para a direita para passar para a imagem anterior ou seguinte.

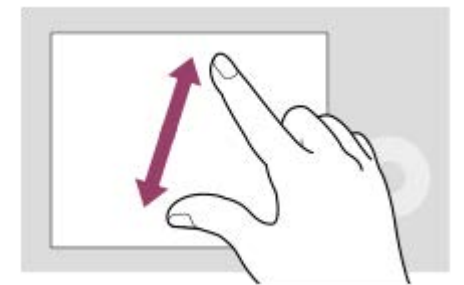

Durante a reprodução de uma imagem única, pode ampliar ou reduzir a imagem visualizada afastando ou juntando dois dedos no ecrã (afastar os dedos/aproximar os dedos).

- Também pode tocar duas vezes no monitor para ampliar uma imagem fixa ou sair da imagem ampliada.
- Durante a reprodução de filmes, pode iniciar ou pausar a reprodução utilizando operações táteis.

**Sugestão**

- **Pode abrir o menu de funções deslizando rapidamente para cima no ecrã de gravação.**
- Quando [Função toque ícone] estiver definida para [Lig.], os botões de toque são apresentados no ecrã de gravação e no ecrã de reprodução, e pode operar a câmara com os botões de toque.

#### **Tópico relacionado**

- **[Funcionamento Tátil](#page-151-0)**
- [Função toque ícone](#page-152-0)
- [Função tátil em Foto.](#page-155-0)
- [Focagem utilizando as operações táteis \(Foc. por toque\)](#page-156-0)
- [Iniciar o seguimento com operações táteis \(Seguimento toq.\)](#page-158-0)
- [Fotografia com operações de toque \(Obturador Tátil\)](#page-159-0)

# <span id="page-34-0"></span>**Utilizar o seletor de controlo**

No ecrã do menu ou no ecrã apresentado se carregar no botão Fn pode mover a moldura de seleção rodando o seletor de controlo ou carregando no lado superior/inferior/esquerdo/direito do seletor de controlo. A sua seleção é confirmada quando carrega no centro do seletor de controlo.

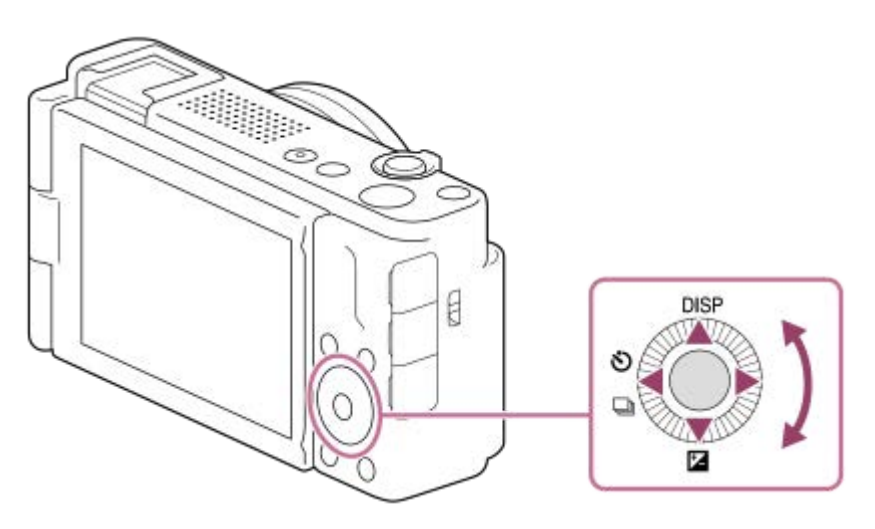

- As funções DISP (Definição de Visualização), Z ( G Comp. exposição) e ヴ/❑ ( ) Temp. automático/Modo de avanço) são atribuídas ao lado superior/inferior/esquerdo do seletor de controlo. Além disso, pode atribuir as funções selecionadas ao lado esquerdo/direito e ao centro do seletor de controlo.
- Durante a reprodução, pode visualizar a imagem seguinte/anterior carregando no lado direito/esquerdo do seletor de controlo ou rodando o seletor de controlo.

### **Tópico relacionado**

[Atribuir funções frequentemente utilizadas a botões \(Def. Tecla Person.\) \(imagem fixa/filme\)](#page-188-0)

# <span id="page-35-0"></span>**SONY** [Guia de ajuda](#page-0-0)

Câmara Digital ZV-1F

# **Utilizar o botão Imagem fixa/Filme/S&Q**

Pode utilizar o botão Imagem Fixa/Filme/S&Q **(A)** para selecionar um modo de fotografia.

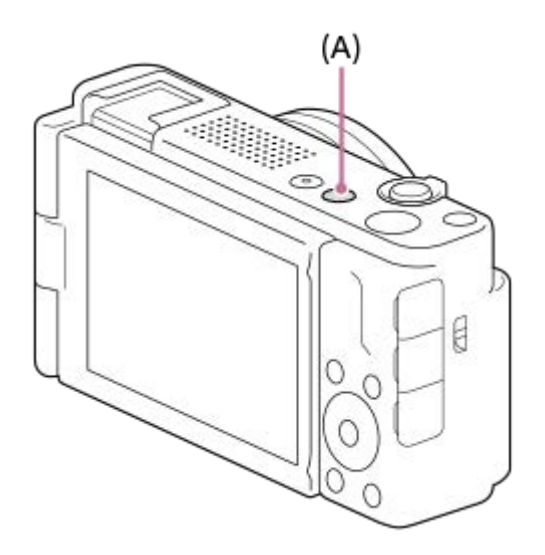

Cada vez que carregar no botão Imagem Fixa/Filme/S&Q, o modo de fotografia muda em sequência do modo de fotografia de imagem fixa, modo de gravação de filmes e modo de gravação em câmara lenta/câmara rápida.

#### **Sugestão**

Os itens de menu apresentados nos separadores [Fotografia], [Exposição/Cor] e [Focagem] do ecrã do menu variam consoante o modo de fotografia (imagem fixa/filme/S&Q). Antes de ajustar estas definições, selecione o modo de fotografia pretendido com o botão Imagem Fixa/Filme/S&Q.

#### **Tópico relacionado**

- [Utilizar o menu](#page-36-0)
- [Gravar filmes \(Auto inteligente\)](#page-59-0)
- [Fotografar imagens fixas \(Auto inteligente\)](#page-62-0)
- [Definições L&R](#page-146-0)
## **Utilizar o menu**

O ecrã do menu é apresentado carregando no botão MENU. Pode alterar as definições relacionadas com todas as operações da câmara, incluindo a gravação e reprodução, ou pode executar uma função a partir do ecrã do menu.

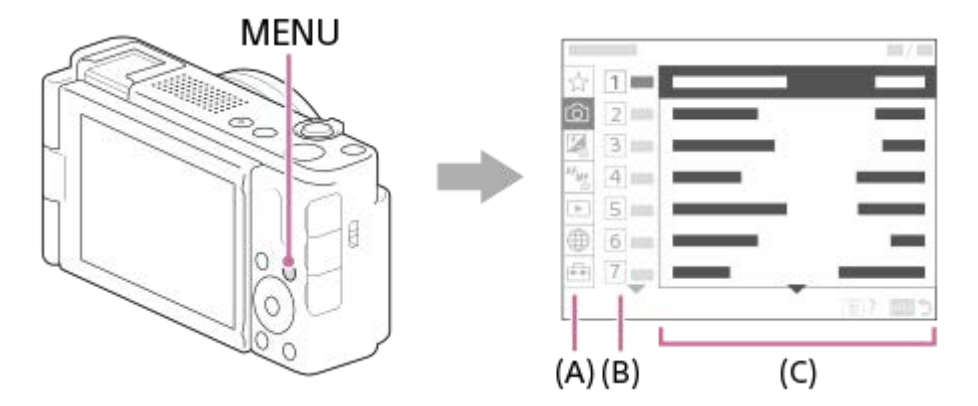

## **(A) Separador de menu**

Os separadores de menu são categorizados por cenário de utilização, tais como gravação, reprodução, definições de rede, etc.

## **(B) Grupo de menu**

Em cada separador, os itens do menu são agrupados por função. O número atribuído ao grupo é o número de série no separador. Consulte o número para determinar a localização do grupo em utilização.

## **(C) Item de menu**

Selecione a função que pretende definir ou executar.

#### **Sugestão**

- O nome do separador ou grupo selecionado é apresentado na parte superior do ecrã.
- Quando [Funcionamento Tátil] estiver definido para [Lig.], as operações de toque no ecrã do menu são possíveis.

#### **Operações básicas no ecrã do menu**

- **1.** Carregue no botão MENU para visualizar o ecrã do menu.
- Desloque-se na árvore do menu e encontre o item de menu desejado carregando no lado **2.** superior/inferior/esquerdo/direito do seletor de controlo.
	- Os itens de menu apresentados diferem entre os modos de fotografia de imagens fixas e os modos de gravação de filmes.

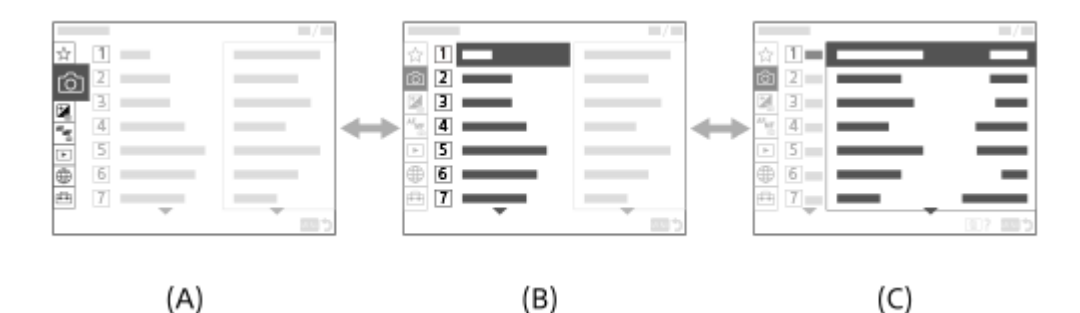

**(A)**Separadores de menu

**(B)**Grupos de menu **(C)** Itens de menu

- Carregue no centro do seletor de controlo para selecionar o item do menu. **3.** O ecrã de definições ou o ecrã de execução do item selecionado aparecerá no monitor.
- 4. Selecione um parâmetro ou execute a função.
	- Se pretender cancelar a alteração do parâmetro, carregue no botão MENU e volte para o ecrã anterior.
- Carregue no botão MENU para sair do ecrã do menu. **5.** Voltará ao ecrã de gravação ou ao ecrã de reprodução.

#### **Relação entre o modo de fotografia e o ecrã do menu**

Os grupos de menu e os itens de menu visualizados nos separadores [Fotografia], [Exposição/Cor], e [Focagem] variam, dependendo do modo de fotografia.

#### **Modos de fotografia de imagem fixa (AUTO/P/A/S/M)**

■ São apresentados itens de menu para fotografia de imagens fixas.\*

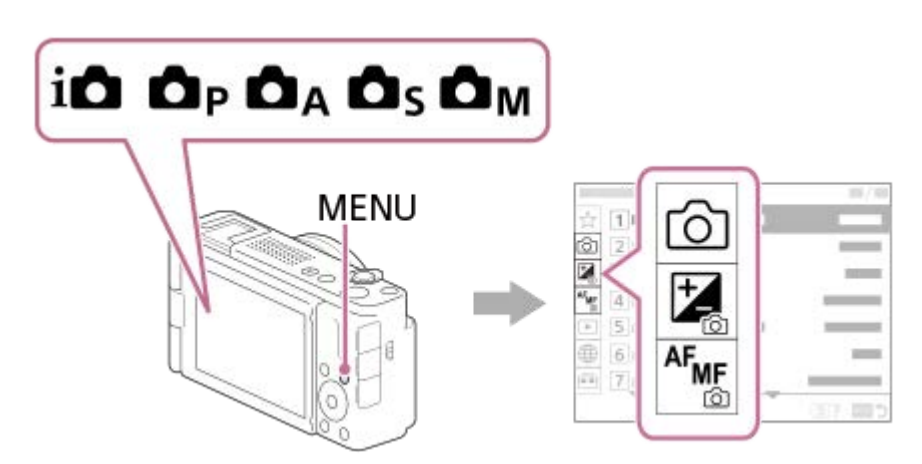

Uma vez que pode gravar filmes com o botão MOVIE (Filme) mesmo no modo de fotografia de imagens fixas, também são apresentados alguns itens básicos do menu de filmes. \*

#### **Modos de gravação de filmes ( /S&Q)**

São apresentados os itens de menu para gravação de filmes.

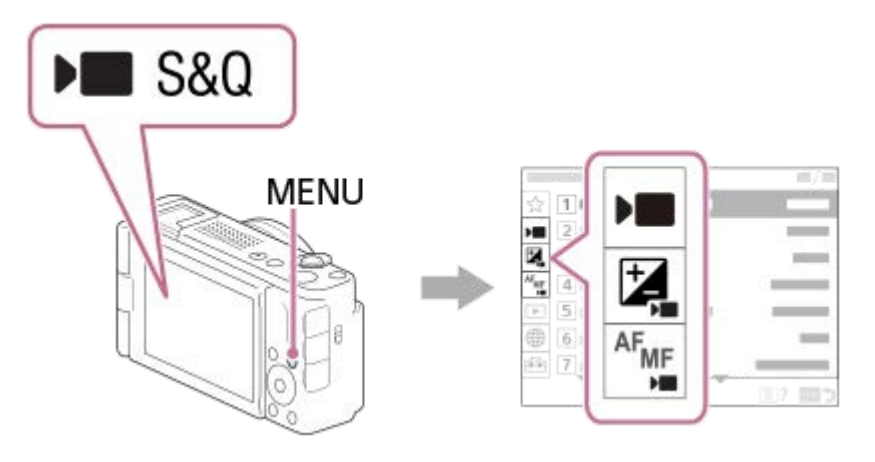

## **Ícones usados no "Guia de ajuda"**

**o**  $\bullet$  **in**  $\overline{\phantom{a}}$  : Itens de menu apresentados nos modos de fotografia de imagens fixas

**E S&Q**: Itens de menu apresentados nos modos de gravação de filmes e modos de gravação em câmara lenta/câmara rápida

**O D S&Q**: Itens de menu apresentados em qualquer um dos modos de fotografia de imagens fixas, modos de gravação de filmes ou modos de filmagem em câmara lenta/câmara rápida

### **Tópico relacionado**

- [Adicionar item](#page-191-0)
- [Apres. de Meu menu](#page-196-0)
- [Atribuir funções frequentemente utilizadas a botões \(Def. Tecla Person.\) \(imagem fixa/filme\)](#page-188-0)

## **Utilizar o menu de funções**

Se carregar no botão Fn (função) durante a gravação, aparecerá no ecrã um menu que contém funções frequentemente utilizadas, como o nível de gravação de áudio e o modo de focagem (menu de funções). Isto permite-lhe aceder rapidamente às funções.

## **Exemplo do menu de função**

Os itens apresentados diferem consoante o estado da câmara.

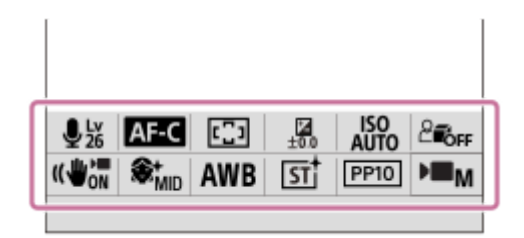

#### **Sugestão**

**2**

- Utilize MENU → (Configuração) → [Person. operação] →[Definições menu Fn] para registar as suas funções favoritas no menu de funções. Pode registar 12 funções para fotografar imagens fixas e 12 funções para gravar filmes separadamente.
- Quando [Funcionamento Tátil] estiver definido para [Lig.], as operações de toque no ecrã do menu são possíveis.
- Quando [Funcionamento Tátil] estiver definido para [Lig.], também pode abrir [Definições menu Fn] mantendo o ícone premido no menu de funções.
- Quando [Deslizar para cima] estiver definido para [Abrir o menu Fn], o menu de funções pode ser apresentado utilizando operações de toque, deslizando rapidamente o ecrã de gravação para cima.
- Deslize para baixo a partir da área fora do menu de funções ou toque na área fora do menu de funções para fechar o menu de funções.

**1 Carregue no botão Fn (Função).**

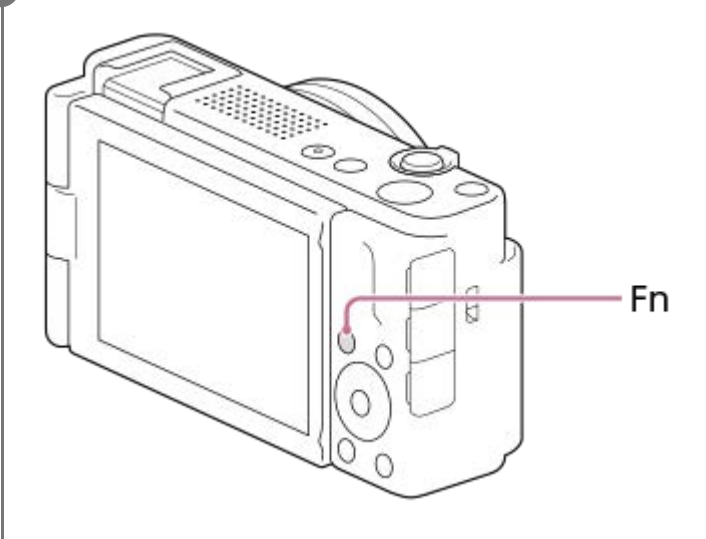

**Carregue no lado superior/inferior/esquerdo/direito do seletor de controlo para selecionar uma função a definir.**

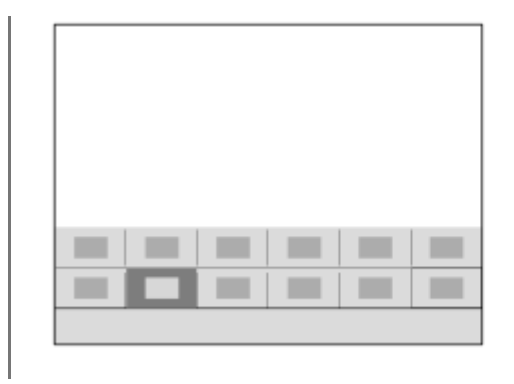

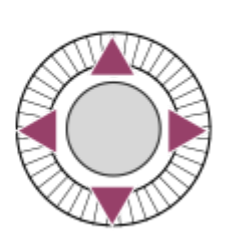

## **Para ajustar as definições dos ecrãs de definição dedicados**

Selecione o ícone para a função desejada e depois carregue no centro do seletor de controlo. Aparecerá o ecrã de definição dedicado para a função. Siga o manual de operação **(A)** para ajustar as definições.

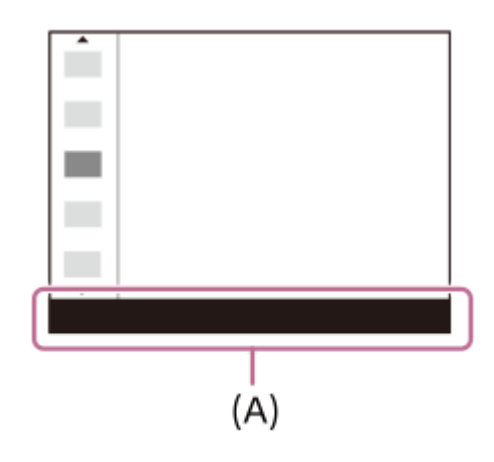

#### **Tópico relacionado**

- [Definições menu Fn](#page-190-0)
- [Deslizar para cima](#page-154-0)

# <span id="page-41-0"></span>**Utilizar os botões C (personalizados)**

Se atribuir previamente funções frequentemente utilizadas ao botão personalizado (C1), pode rapidamente chamar essas funções carregando simplesmente no botão durante a gravação ou reprodução. As funções recomendadas são atribuídas aos botões personalizados por predefinição.

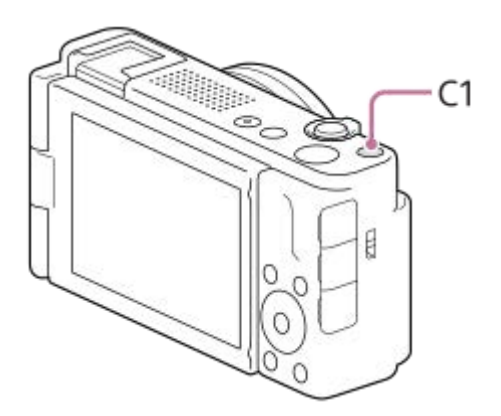

## **Para verificar/alterar as funções dos botões personalizados**

Pode confirmar a função atualmente atribuída a cada botão personalizado através do seguinte procedimento. MENU →  $\leftrightarrow$  (Configuração) → [Person. operação] → [ Def. Tecla Person.] → [ Def. Tecla Person.] ou [ Def. Tecla Person.].

Se pretender alterar a função do botão personalizado, carregue no centro do seletor de controlo enquanto o botão personalizado estiver selecionado. As funções que podem ser atribuídas a esse botão aparecerão. Selecione a função desejada.

## **Tópico relacionado**

[Atribuir funções frequentemente utilizadas a botões \(Def. Tecla Person.\) \(imagem fixa/filme\)](#page-188-0)

# **SONY** [Guia de ajuda](#page-0-0)

Câmara Digital ZV-1F

# **Utilização do botão DISP (Definição de Visualização)**

Ao carregar no botão DISP (Definição de Visualização), pode alterar o conteúdo apresentado no ecrã durante a gravação e a reprodução. O visor comuta cada vez que o botão DISP for carregado.

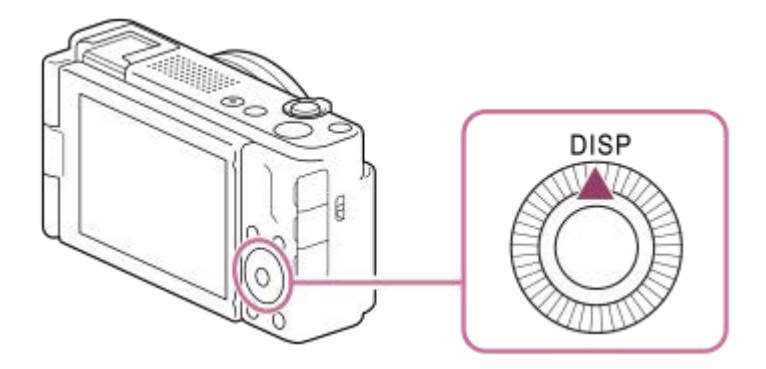

## **Durante a fotografia**

Vis. Todas Info. → Sem vis.inf. → Histograma → Nível → Vis. Todas Info.

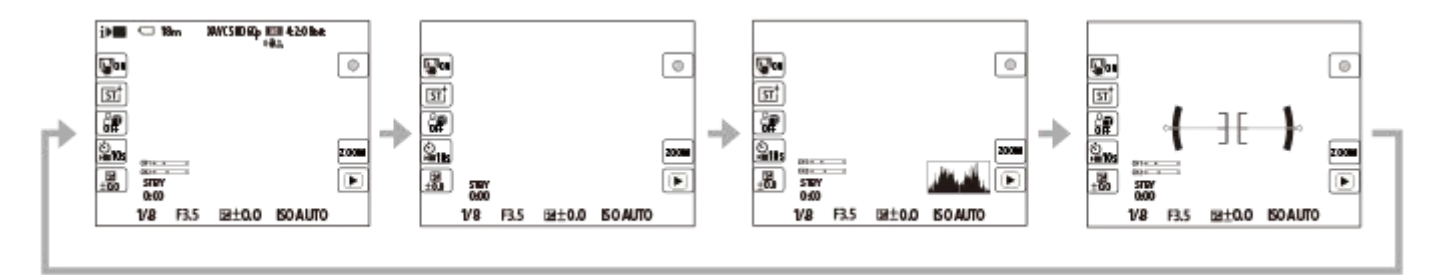

## **Durante a reprodução**

Visual. Info.  $\rightarrow$  Histograma  $\rightarrow$  Sem vis.inf.  $\rightarrow$  Visual. Info.

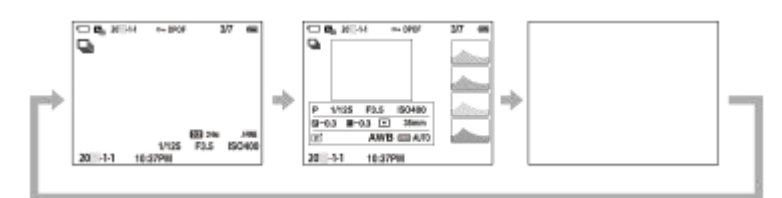

- Se a imagem tiver uma área sobre-exposta ou subexposta, a secção correspondente piscará no visor do histograma (aviso de sobre-exposta/subexposta).
- As definições para reprodução também se aplicam em [ **n** Revisão auto].

#### **Nota**

Os conteúdos apresentados e a respetiva posição na ilustração são apenas orientações, e podem diferir da apresentação real.

## **Tópico relacionado**

[Def. DISP \(Apr. ecrã\)](#page-199-0)

# **Utilizar o botão Apagar**

Pode eliminar uma imagem que está atualmente a ser apresentada carregando no botão  $\overline{\text{m}}$  (Apagar)

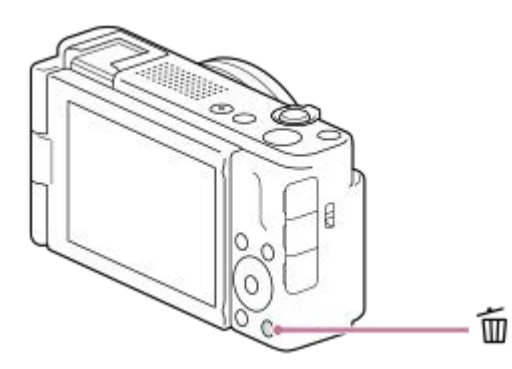

- Quando aparece uma mensagem de confirmação depois de carregar no botão m (Apagar), utilize o seletor de controlo para selecionar [Apagar] e carregue no centro.
- Também pode apagar duas ou mais imagens ao mesmo tempo. Selecione MENU →  $\blacktriangleright$  (Reprodução) → [Eliminar] → [Apagar]. Depois, selecione as imagens que quer apagar.

#### **Sugestão**

- G Se definir MENU →  $\boxed{\blacktriangleright}$  (Reprodução) → [Eliminar] → [maxang Ap. prem. 2 vezes] para [Lig.], pode eliminar imagens carregando no botão m (Apagar) duas vezes seguidas.
- Além do ecrã de reprodução de uma única imagem, também pode utilizar o botão m (Apagar) para as seguintes operações.
	- Tecla personalizada
	- Manual da câmara

#### **Tópico relacionado**

- [Apagar múltiplas imagens selecionadas \(Apagar\)](#page-222-0)
- [Confirm apagar](#page-225-0)
- [Ap. prem. 2 vezes](#page-224-0)
- [Utilizar os botões C \(personalizados\)](#page-41-0)
- [Manual da Câmara](#page-47-0)

# **Utilizar o teclado**

Quando for exigida a introdução manual de carateres, visualiza-se um teclado no ecrã. Para exemplos de funções que usam o teclado, consulte "Tópico relacionado" na parte inferior desta página.

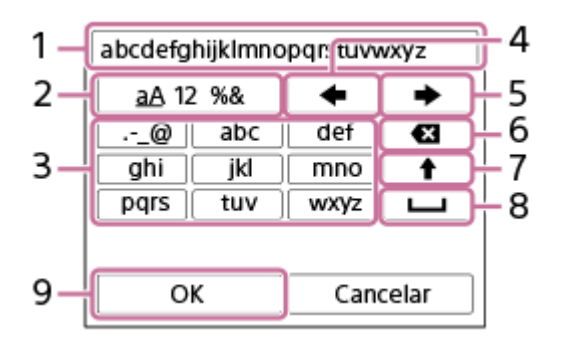

#### **Caixa de introdução 1.**

Os carateres que introduziu são visualizados.

**Comutar entre tipos de carateres 2.**

Cada vez que carregar nesta tecla, o tipo de carácter comutará entre letras do alfabeto, números e símbolos.

**Teclado 3.**

Cada vez que carregar nesta tecla, os caracteres correspondentes a essa tecla serão visualizados um a um em sequência. Para mudar as letras de minúsculas para maiúsculas, carregue em  $\blacktriangle$  (Seta para cima).

(Seta para a esquerda) **4.**

Desloca o cursor na caixa de introdução para a esquerda.

(Seta para a direita) **5.**

Desloca o cursor na caixa de introdução para a direita. Esta tecla também é usada para finalizar a introdução de um caráter a editar e desloca-se para o caráter seguinte.

(Apagar) **6.**

Apaga o caráter que precede o cursor.

- (Seta para cima) **7.**
	- Muda uma letra para maiúscula ou minúscula.
- (Espaço) **8.**

Introduz um espaço.

**OK 9.**

**1**

Carregue nesta tecla depois de introduzir carateres para finalizar os carateres introduzidos.

O procedimento para introduzir carateres alfabéticos é explicado abaixo.

#### **Utilize o seletor de controlo para mover o cursor para a tecla desejada.**

- Cada vez que carregar no centro do seletor de controlo, os carateres mudarão
- Para mudar a letra para maiúscula ou minúscula, carregue em <a>
(Seta para cima).

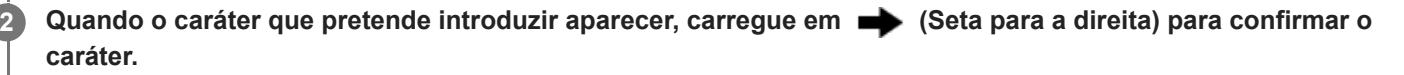

- Certifique-se de que confirma um caráter de cada vez. A menos que um caráter seja confirmado, não pode introduzir o próximo caráter.
- Mesmo que não carregue em (Seta para a direita), o caráter introduzido será automaticamente confirmado após vários segundos.

**Depois de terminar de inserir todos os carateres, carregue em [OK] para finalizar os carateres introduzidos. 3**

Para cancelar a introdução, selecione [Cancelar].

#### **Tópico relacionado**

**[Edit. Nome Disposit.](#page-242-0)** 

# <span id="page-47-0"></span>**SONY** [Guia de ajuda](#page-0-0)

Câmara Digital ZV-1F

# **Manual da Câmara**

O [Manual da Câmara] mostra descrições dos itens do MENU, itens Fn (Função) e definições.

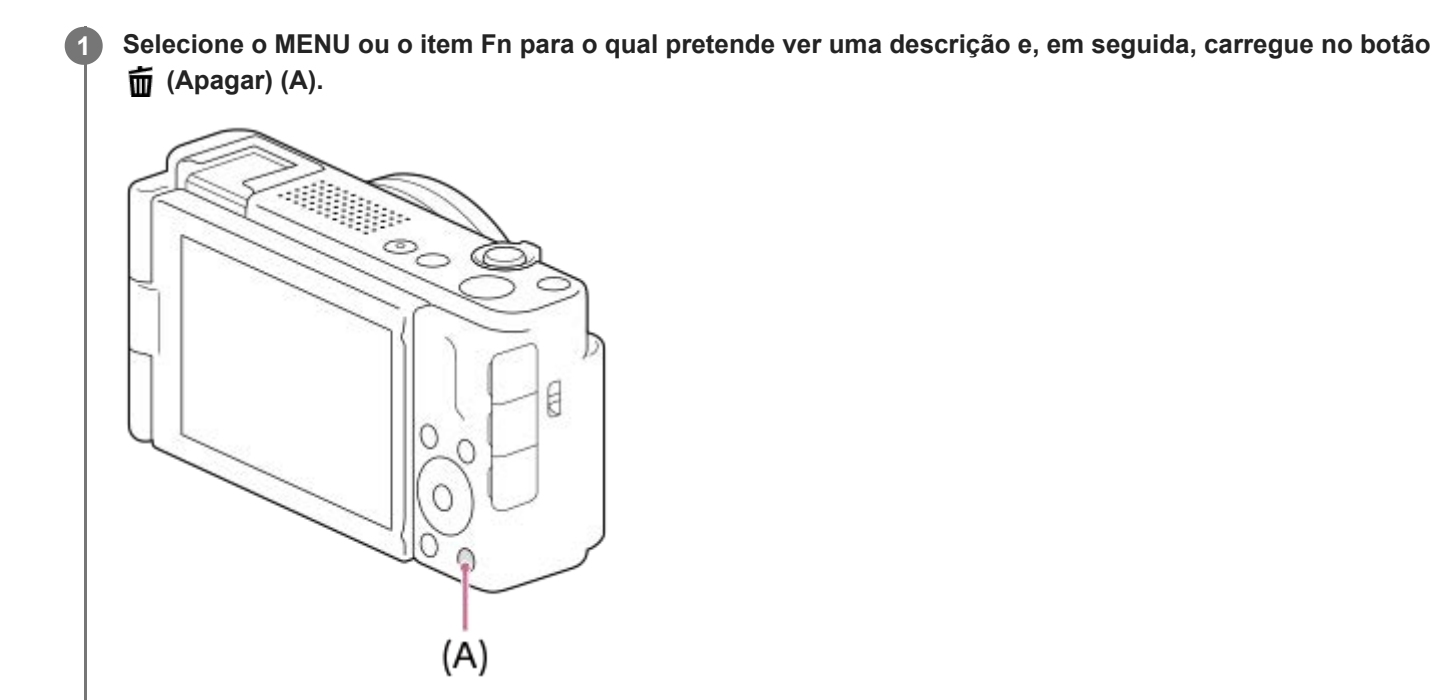

As descrições do item são mostradas.

# <span id="page-48-0"></span>**Inserir/retirar a bateria**

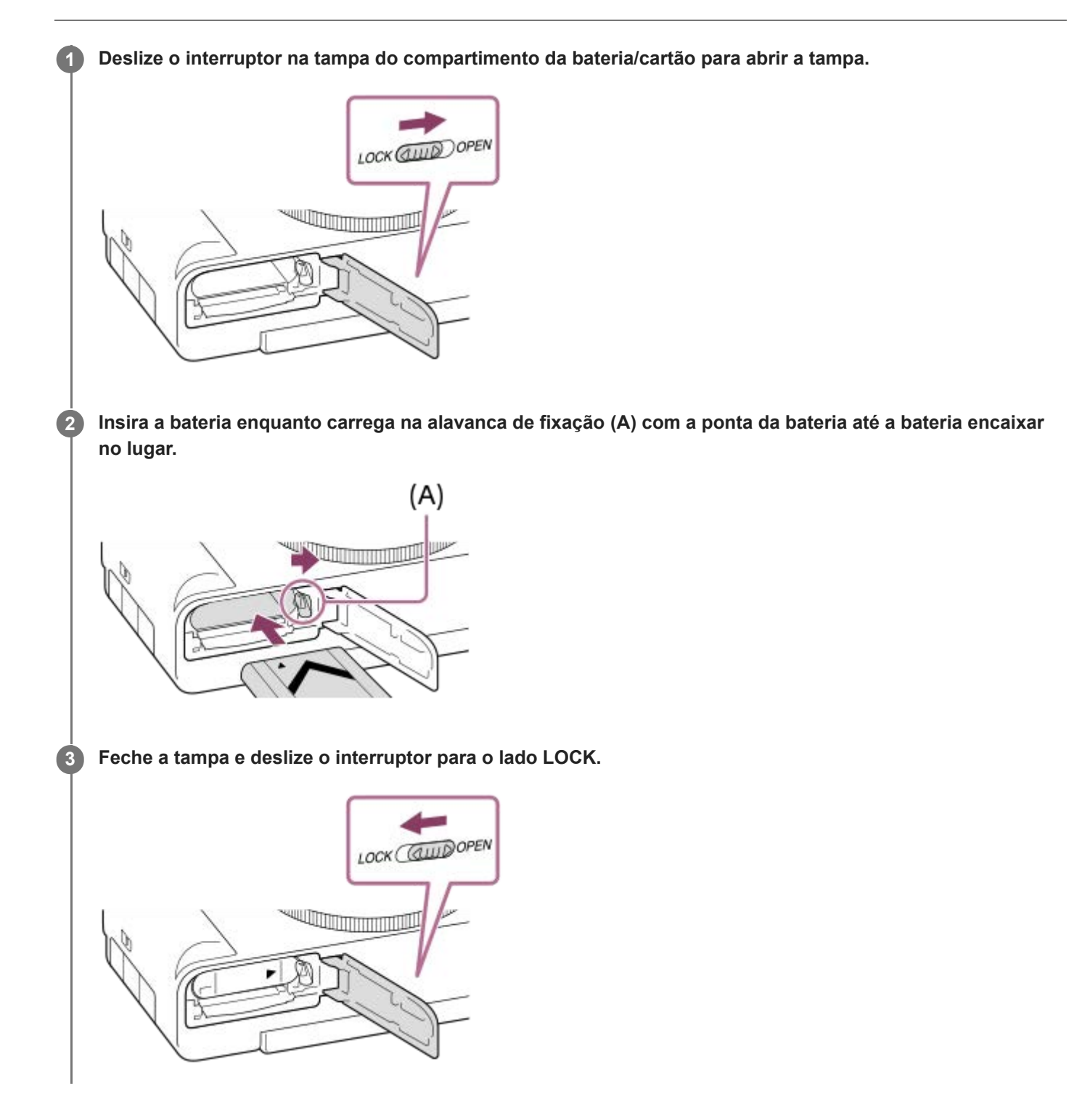

## **Para retirar a bateria**

Certifique-se de que a luz de acesso não está acesa, e desligue a câmara. Depois, deslize a alavanca de bloqueio **(A)** e retire a bateria. Tenha cuidado para não deixar cair a bateria.

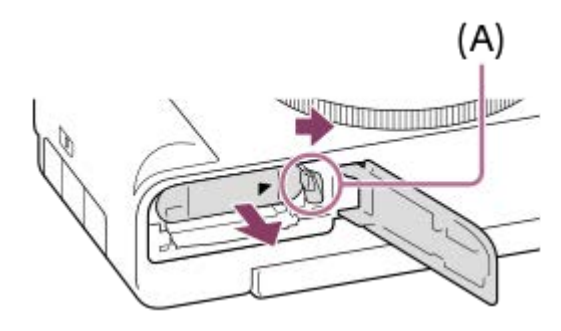

## **Tópico relacionado**

- [Carregar a bateria com um transformador de CA ou bateria móvel comercialmente disponível](#page-50-0)
- [Notas sobre a bateria e o carregamento da bateria](#page-22-0)

# <span id="page-50-0"></span>**Carregar a bateria com um transformador de CA ou bateria móvel comercialmente disponível**

Pode utilizar um cabo USB para carregar a partir de uma fonte de alimentação externa, como um transformador de CA por USB disponível no mercado ou uma bateria móvel.

#### **Desligue a câmara e ligue uma fonte de alimentação externa ao terminal USB Type-C da câmara. 1**

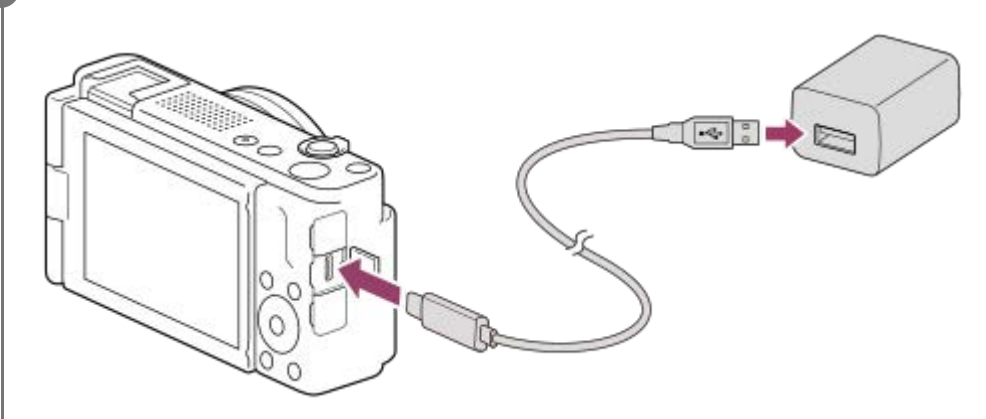

#### **Luz de carregamento na câmara (laranja)**

Acesa: A carregar

#### Desligada: Carregamento concluído

Intermitente: Erro de carregamento ou o carregamento parou temporariamente porque a temperatura não está dentro da variação correta

- Tempo de carregamento (carga completa): o tempo de carregamento é aproximadamente 150 min. (quando usar um transformador de CA com uma saída nominal de 1,5 A).
- O tempo de carregamento acima aplica-se quando carregar uma bateria completamente descarregada a uma temperatura de 25 °C. O carregamento pode demorar mais tempo dependendo das condições de utilização e circunstâncias.
- A luz de carregamento desliga quando o carregamento estiver concluído.
- Se a luz de carregamento acender e depois desligar imediatamente, a bateria está completamente carregada.

#### **Nota**

- Quando usar um transformador de CA, use um com uma saída nominal de 1,5 A ou superior.
- Use uma tomada de parede próxima quando usar o Transformador de CA/Carregador de pilhas. Se ocorrer alguma avaria, desligue imediatamente a ficha da tomada de parede para desligar da fonte de alimentação. Se usar o produto com uma luz de carregamento, note que o produto não é desligado da fonte de alimentação mesmo quando a luz desligar.
- Se ligar a câmara, a alimentação será fornecida a partir da tomada de parede e poderá operar a câmara. Contudo, a bateria não será carregada.
- Se o produto estiver ligado a um computador portátil que não esteja ligado a uma fonte de alimentação, o nível da bateria do portátil diminui. Não deixe o produto ligado a um computador portátil durante um longo período de tempo.
- Não ligue/desligue ou reinicie o computador, nem ative o computador do modo de suspensão quando tiver sido estabelecida uma ligação USB entre o computador e a câmara. Ao fazê-lo pode provocar um mau funcionamento. Antes de ligar/desligar ou reiniciar o computador, ou ativar o computador do modo de suspensão, desligue a câmara do computador.
- O carregamento pode não ser garantido com um computador feito por medida, um computador modificado, ou um computador ligado através de um concentrador USB.
- A câmara pode não funcionar corretamente quando outros dispositivos USB forem usados ao mesmo tempo.
- Antes de carregar, certifique-se de que também lê "[Notas sobre a bateria e o carregamento da bateria.](#page-22-0)"

#### **Tópico relacionado**

- **[Inserir/retirar a bateria](#page-48-0)**
- [Notas sobre a bateria e o carregamento da bateria](#page-22-0)

## **Utilizar o carregador de baterias no estrangeiro**

Pode utilizar o carregador de baterias (vendido separadamente) em qualquer país ou região onde a fonte de alimentação esteja entre os 100 V e os 240 V CA e 50 Hz/60 Hz.

Dependendo do país/região, pode ser necessário um adaptador de ficha de conversão para ligar a uma tomada de parede. Consulte uma agência de viagens, etc. e prepare um antecipadamente.

#### **Nota**

Não utilize um transformador eletrónico porque ao fazê-lo pode causar um mau funcionamento.

## **Fornecer alimentação de uma tomada de parede**

Use um transformador de CA, etc. para fotografar e reproduzir imagens enquanto a alimentação for fornecida a partir de uma tomada de parede. Este conserva a carga da bateria da câmara.

#### **Insira na câmara uma bateria com carga suficiente. 1**

A câmara não ativará se não houver carga restante na bateria. Insira na câmara uma bateria com carga suficiente.

**2 Ligue o cabo USB ao terminal USB Type-C da câmara.**

**3 Ligue a uma tomada de parede utilizando um transformador de CA, etc.**

#### **Ligue a câmara.**

■ Aparecerá no monitor um ícone (  $\sqrt{277}$  ) que indica que a alimentação USB está a ser fornecida e a fonte de alimentação será iniciada.

#### **Nota**

**4**

- Se a alimentação esteja ligada, a bateria não será carregada mesmo que a câmara esteja ligada ao transformador de CA, etc.
- Em determinadas condições, a alimentação pode ser fornecida da bateria complementarmente, mesmo que esteja a usar o transformador de CA, etc.
- Não retire a bateria enquanto a alimentação for fornecida a partir de uma tomada de parede. Se retirar a bateria, a câmara desligar-se-á.
- Ligue apenas o cabo USB à câmara ou desligue o cabo USB da câmara enquanto a câmara estiver desligada.
- Dependendo da câmara e temperatura da bateria, o tempo de gravação contínua pode ser encurtado enquanto a alimentação for fornecida de uma tomada de parede. A área em torno do terminal pode ficar quente. Tenha cuidado quando o manusear.
- Quando usar um carregador de telemóvel como fonte de alimentação, confirme que está totalmente carregado antes de utilizar. Além disso, tenha atenção à alimentação restante no carregador de telemóvel durante a utilização.
- A operação não pode ser garantida com todas as fontes de alimentação externas.

#### **Tópico relacionado**

**[Inserir/retirar a bateria](#page-48-0)** 

# **Inserir/retirar um cartão de memória**

Explica como inserir um cartão de memória (vendido separadamente) na câmara. Pode utilizar cartões de memória SD e suportes Memory Stick com esta câmara.

#### **1 Deslize o interruptor na tampa do compartimento da bateria/cartão para abrir a tampa.**

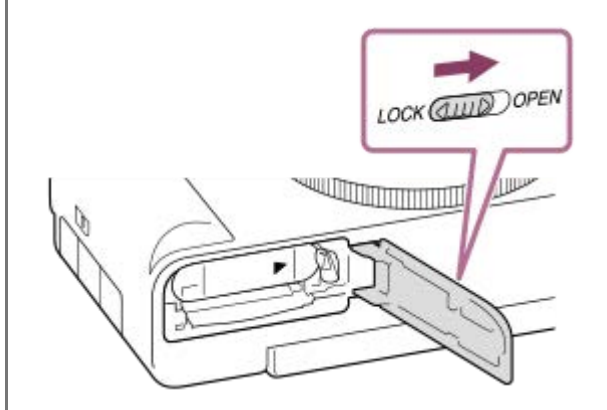

#### **Insira o cartão de memória.**

**2**

Com o canto recortado virado na direção ilustrada, insira o cartão de memória até fixar no lugar com um clique. Insira o cartão de memória corretamente. Ao não fazê-lo pode provocar um mau funcionamento.

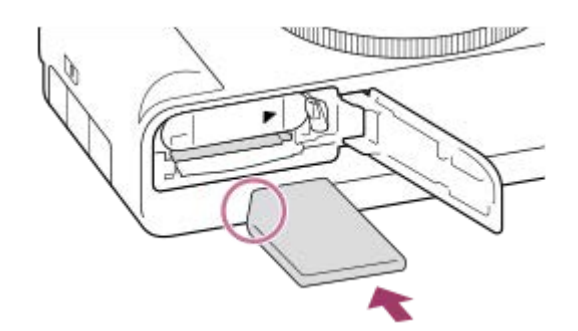

**3 Feche a tampa e depois deslize o interruptor para o lado LOCK.**

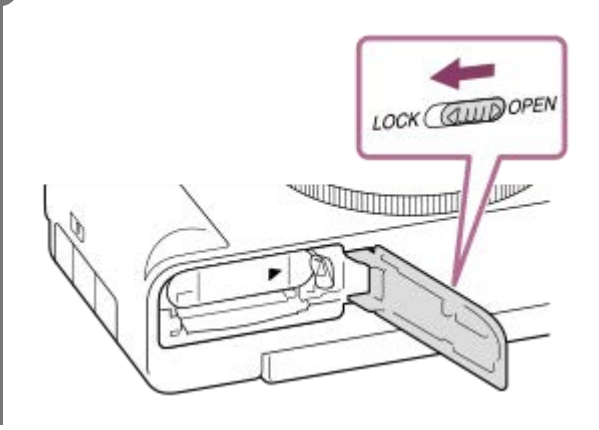

**Sugestão**

Quando usa um cartão de memória com a câmara pela primeira vez, recomenda-se que formate o cartão na câmara para obter um desempenho mais estável do cartão de memória.

## **Para retirar o cartão de memória**

Abra a tampa do cartão de memória e certifique-se de que a luz de acesso **(A)** não está acesa, depois empurre levemente o cartão de memória para dentro uma vez para o retirar.

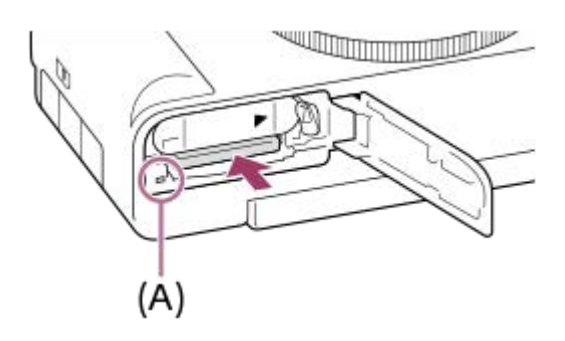

#### **Tópico relacionado**

- [Cartões de memória que podem ser usados](#page-15-0)
- [Notas sobre o cartão de memória](#page-24-0)
- [Formatar](#page-228-0)

# **Executar a configuração inicial da câmara**

Ao estabelecer uma ligação Bluetooth (emparelhamento) entre a câmara e um smartphone e ao utilizar a aplicação de smartphone Creators' App, pode executar as definições iniciais da câmara, como a definição da data e hora do smartphone (quando o software (firmware) do sistema da câmara for da Versão 1.10 ou posterior). Instale Creators' App a partir da loja de aplicações do seu smartphone. Se a aplicação já estiver instalada, certifique-se de que a atualiza para a versão mais recente.

Também pode instalar a Creators' App lendo o QR Code apresentado no ecrã da câmara utilizando o seu smartphone. Para mais detalhes sobre o Creators' App, consulte o seguinte website. <https://www.sony.net/ca/>

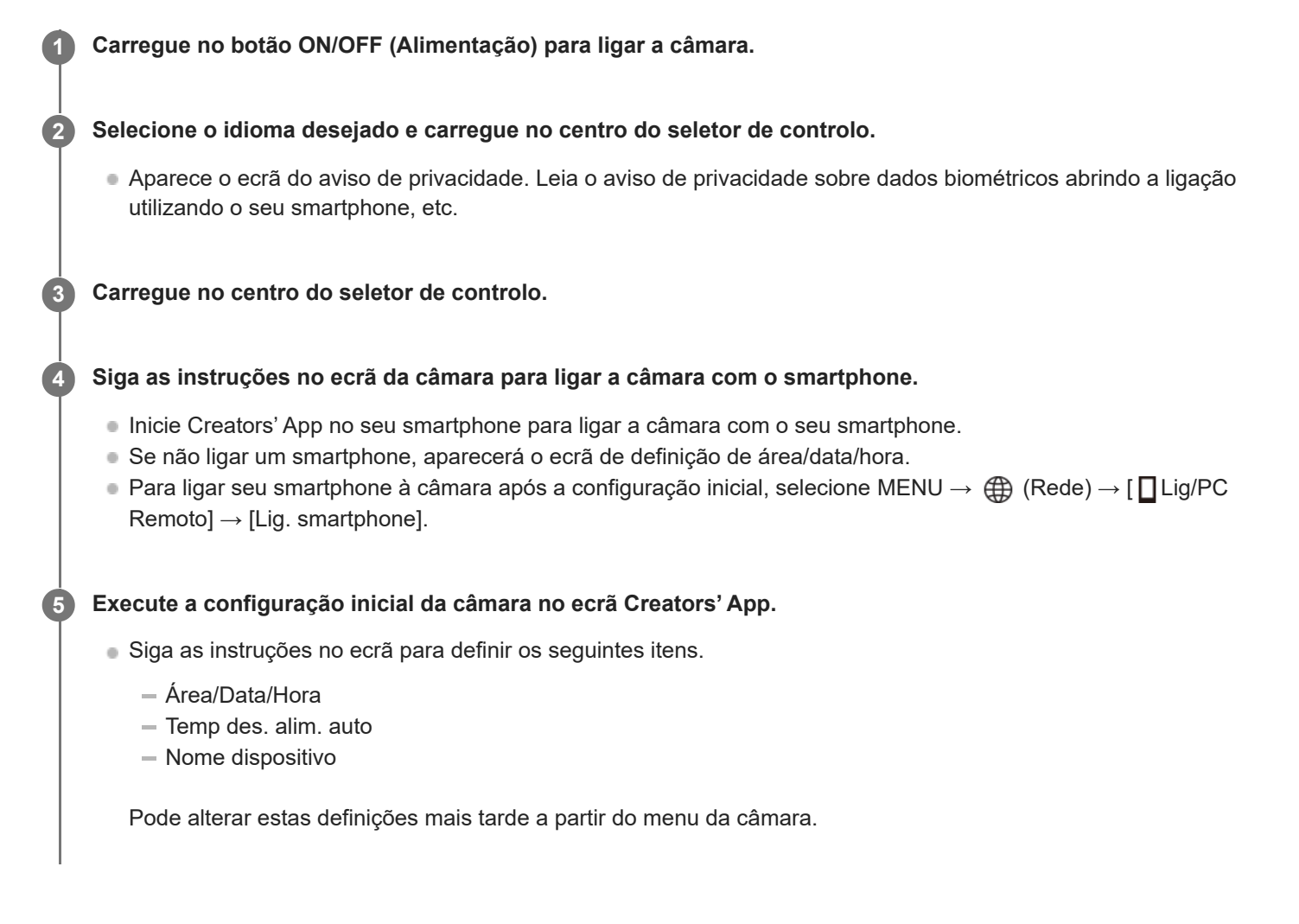

## **Sobre a manutenção da data e hora**

Esta câmara tem uma bateria de reserva interna recarregável para manter a data e hora e outras definições independentemente da alimentação estar ligada ou não, ou da bateria estar carregada ou descarregada. Para carregar a bateria de reserva interna, insira na câmara uma bateria carregada e deixe o produto durante 24 horas ou mais com a alimentação desligada.

Se o relógio reiniciar cada vez que a bateria for carregada, a bateria de reserva interna recarregável pode ficar descarregada. Consulte o seu serviço de assistência.

#### **Sugestão**

Ao ligar a câmara e um smartphone através da função Bluetooth, pode operar a câmara utilizando o smartphone e transferir imagens da câmara para o smartphone.

#### **Nota**

- Se a definição de data e hora for cancelada a meio, o ecrã de definição da data e hora aparece cada vez que ligar a câmara.
- O relógio incorporado da câmara pode apresentar erros de hora. Acerte a hora em intervalos regulares.

#### **Tópico relacionado**

- [Emparelhar a câmara com um smartphone \(Lig. smartphone\)](#page-267-0)
- [Def. Área/Data/Hora](#page-257-0)
- [Temp des. alim. auto](#page-248-0)
- **[Edit. Nome Disposit.](#page-242-0)**
- [Aviso de privacidade](#page-263-0)

# **Confirmação antes de fotografar**

Esta secção introduz definições e funções úteis que deve saber ao utilizar a câmara. Recomendamos que confirme estas definições e funções antes de utilizar a câmara.

A partir de cada nome de item listado abaixo, pode saltar para a página que explica as respetivas funções.

### **Preparar um cartão de memória para utilizar com esta câmara**

- [Formatar](#page-228-0)
- [Recup. imag.DB \(imagem fixa/filme\)](#page-229-0)

#### **Prevenção de falha acidental com a inserção de um cartão de memória**

[Disparar sem cartão](#page-161-0)

#### **Definir se os sons de funcionamento da câmara são gerados**

[Si. áudio\(Fotografia\)](#page-259-0)

#### **Funções convenientes para gravar vídeos e vlogs de autorretrato**

- [Def. apres. prod.](#page-83-0)
- [Desfocar o fundo](#page-84-0)

## **Facilitar a verificação da câmara para ver se está em suspensão ou a gravar quando definida para um modo de filme**

[Ênfase ecrã GRAV](#page-176-0)

## **Repor as definições de fotografia ou repor todas as definições da câmara**

[Repor Definições](#page-265-0)

# **Gravar filmes (Auto inteligente)**

Esta secção descreve como gravar filmes no modo [Auto inteligente]. No modo [Auto inteligente], a câmara foca e determina automaticamente a exposição com base nas condições de gravação.

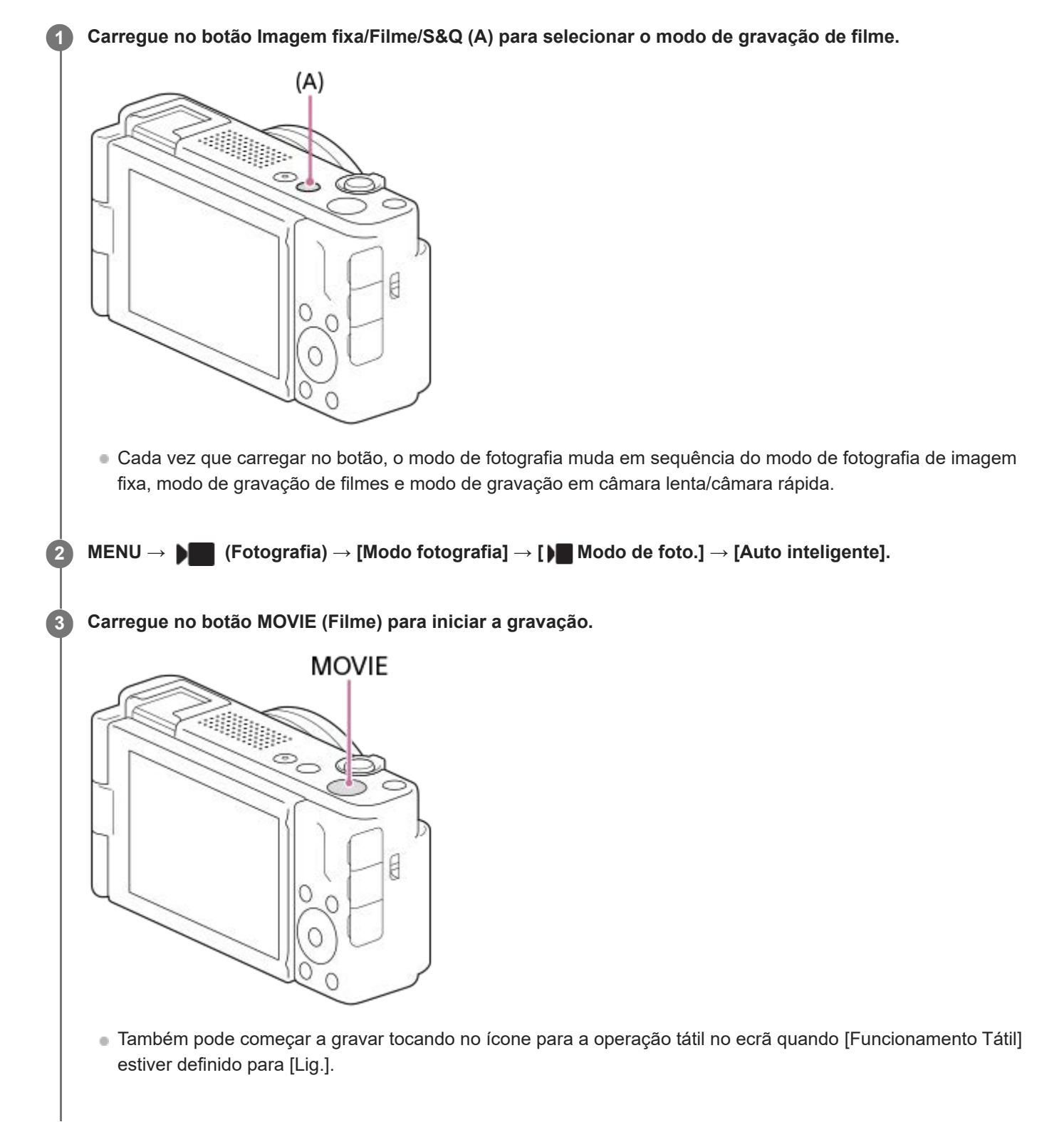

**4 Carregue novamente no botão MOVIE para parar a gravação.**

## Para selecionar o formato de gravação (  $\blacktriangleright$  **Formato ficheiro)**

A resolução e o grau de compatibilidade variam, dependendo do formato de gravação (XAVC S 4K/XAVC S HD). Selecione o formato de acordo com a finalidade do filme a ser gravado.

#### **Para selecionar a velocidade de fotogramas ou a qualidade da imagem ( Definições vídeo)**

A velocidade de fotogramas determina a suavidade do movimento nos filmes. ( $\blacksquare$  Definições vídeo]  $\rightarrow$  [Vel. fotogr. grav.])

A qualidade da imagem muda com a taxa de bits. ([ Definições vídeo] → [Defin. Gravação])

Se a taxa de bits for elevada, a quantidade de informação aumenta e pode gravar filmes de alta qualidade. No entanto, isto resultará num maior volume de dados.

Selecione a velocidade de fotogramas e a taxa de bits de acordo com a sua preferência e finalidade.

## Para ajustar a exposição (**)** Modo de foto.)

Pode selecionar o modo de exposição em [ $\blacksquare$  Modo de foto.]. Selecione o modo de exposição através da combinação de uma velocidade do obturador e um valor de abertura.

## **Para selecionar o método de focagem (** $\mathbf{R}$  **Modo Focagem/** $\mathbf{R}$  **Área de Focagem)**

Selecione **AFO** (AF Contínua) ou **MF** (Focagem man.) para [ **A** Modo Focagem]. Pode especificar a área de focagem definindo [ $\frac{1}{2}$  Área de Focagem].

#### **Sugestão**

- Também pode atribuir o início/paragem da função de gravação de filme a uma tecla preferida.
- Pode mudar as definições para sensibilidade ISO, compensação da exposição e área de focagem enquanto grava filmes.
- Os sons da câmara e da objetiva a funcionar podem ficar gravados durante a gravação de filmes. Para evitar que os sons fiquem gravados, defina [Gravação Áudio] para [Desligado].

#### **Nota**

- Visualiza-se um ícone indicando que os dados estão a ser gravados após a fotografia. Não retire o cartão de memória enquanto o ícone for visualizado.
- Não pode começar a gravar um filme enquanto escreve dados. Aguarde até que a escrita de dados esteja concluída e "STBY" seja apresentado antes de gravar um filme.
- Se o ícone  $\prod$  (Aviso de sobreaquecimento) aparecer, a temperatura da câmara subiu. Desligue a alimentação e arrefeça a câmara e espere até a câmara estar novamente pronta para fotografar.
- A temperatura da câmara tende a subir quando grava filmes continuamente e pode sentir que a câmara está quente. Não se trata de um mau funcionamento. Além disso, pode aparecer [Câmara sobreaquecida. Deixe-a arrefecer.]. Nestes casos, desligue a alimentação e arrefeça a câmara e espere até a câmara estar novamente pronta para fotografar.
- Em relação ao tempo de filmagem contínua da gravação de um filme, consulte ["Tempos de gravação de filmes](#page-289-0)". Quando a gravação do filme terminar, pode gravar outro filme carregando novamente no botão MOVIE. A gravação pode parar para proteger o produto, dependendo da temperatura do produto ou da bateria.

#### **Tópico relacionado**

- [Formato ficheiro \(filme\)](#page-143-0)
- [Definições vídeo \(filme\)](#page-144-0)
- [Selecionar o método de focagem \(Modo Focagem\)](#page-86-0)
- [Selecionar a área de focagem \(Área de Focagem\)](#page-88-0)
- [Atribuir funções frequentemente utilizadas a botões \(Def. Tecla Person.\) \(imagem fixa/filme\)](#page-188-0)
- **REC** c/ botão obt. (filme)
- [Gravação Áudio](#page-181-0)
- [Tempos de gravação de filmes](#page-289-0)

# **Fotografar imagens fixas (Auto inteligente)**

Esta secção descreve como fotografar imagens fixas no modo [Auto inteligente]. No modo [Auto inteligente], a câmara foca e determina automaticamente a exposição com base nas condições de fotografia.

**Carregue no botão Imagem fixa/Filme/S&Q (A) para selecionar o modo de fotografia de imagem fixa. 1**  $(A)$ 4p) ę Cada vez que carregar no botão, o modo de fotografia muda em sequência do modo de fotografia de imagem fixa, modo de gravação de filmes e modo de gravação em câmara lenta/câmara rápida. **2 MENU → (Fotografia) → [Modo fotografia] → [ Modo de foto.] → [Auto inteligente].** O modo de fotografia será definido para  $\mathbf{i}$  (Auto inteligente). **3 Ajuste o ângulo do monitor, e segure na câmara. 4 Aponte a câmara ao motivo. 5 Carregue até meio no botão do obturador para focar.** Quando a imagem estiver focada, soa um sinal sonoro e o indicador ( $\bigcirc$ ) acende.

A distância de fotografia mínima é de aproximadamente 5 cm (a partir da objetiva).

#### **6 Carregue no botão do obturador completamente para baixo.**

## **Para selecionar o modo de focagem por si próprio (** $\mathbf{R}$  **Modo Focagem /**  $\mathbf{R}$  **Área de Focagem)**

Defina [  $\blacktriangle$  Modo Focagem] de acordo com as condições de fotografia. Também pode especificar a posição e a gama de focagem utilizando [ $\frac{1}{2}$  Área de Focagem].

#### **Fotografar enquanto foca os olhos humanos**

A função [ $P$  Rec. motiv. em AF] em [Recon. de motivo] é ativada nas predefinições, para que possa utilizar a função AF Olhos imediatamente.

#### **Para fotografar imagens com o foco bloqueado no motivo desejado (Bloqueio do foco)**

Quando foca o motivo, a focagem é bloqueada enquanto o botão do obturador for carregado até meio. Mude para a composição desejada e carregue no botão do obturador até ao fim para tirar a fotografia.

- **Defina [ C** Modo Focagem] para **AFS** (Disp. único AF).
- Definir [  $\bullet$  Área de Focagem] para [Fixar no centro] torna mais fácil focar os motivos localizados no centro do ecrã.

#### **Sugestão**

- Quando o produto não puder focar automaticamente, o indicador de foco pisca e não soa o sinal sonoro. Recomponha a fotografia ou mude as definições do modo de focagem ou a área de focagem.
- A predefinição de [Função toque ícone] é [Lig.], para que também possa fotografar imagens fixas tocando no botão do obturador exibido no monitor.

#### **Nota**

Visualiza-se um ícone indicando que os dados estão a ser gravados após a fotografia. Não retire o cartão de memória enquanto o ícone for visualizado. Se o fizer, impedirá que as imagens sejam gravadas normalmente.

#### **Tópico relacionado**

- [Selecionar o método de focagem \(Modo Focagem\)](#page-86-0)
- [Selecionar a área de focagem \(Área de Focagem\)](#page-88-0)
- [Reproduzir imagens fixas](#page-202-0)
- [Revisão auto \(imagem fixa\)](#page-171-0)

# **Encontrar funções a partir do MENU**

Os itens do MENU visualizados variam consoante o modo de fotografia. Na tabela abaixo, os modos em que cada item do MENU são apresentados, são indicados pelos ícones imagem fixa/filme/S&Q.

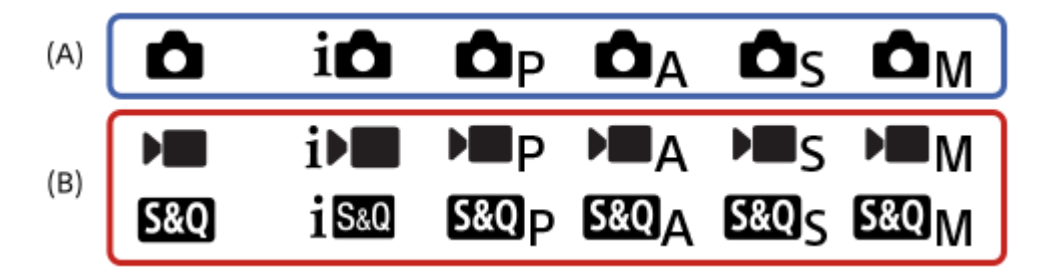

**o**  $\bullet$  **sigm** : o item do menu é visualizado quando o modo de fotografia estiver definido para os modos de fotografia de imagem fixa **(A)**.

 $\|\circ\|$  sao : o item do menu é visualizado quando o modo de fotografia estiver definido para os modos de gravação de filme **(B)**.

**C D**  $\overline{SA}$  : o item do menu é visualizado quando o modo de fotografia estiver definido para qualquer um dos modos de fotografia de imagens fixas **(A)** ou dos modos de gravação de filmes **(B)**.

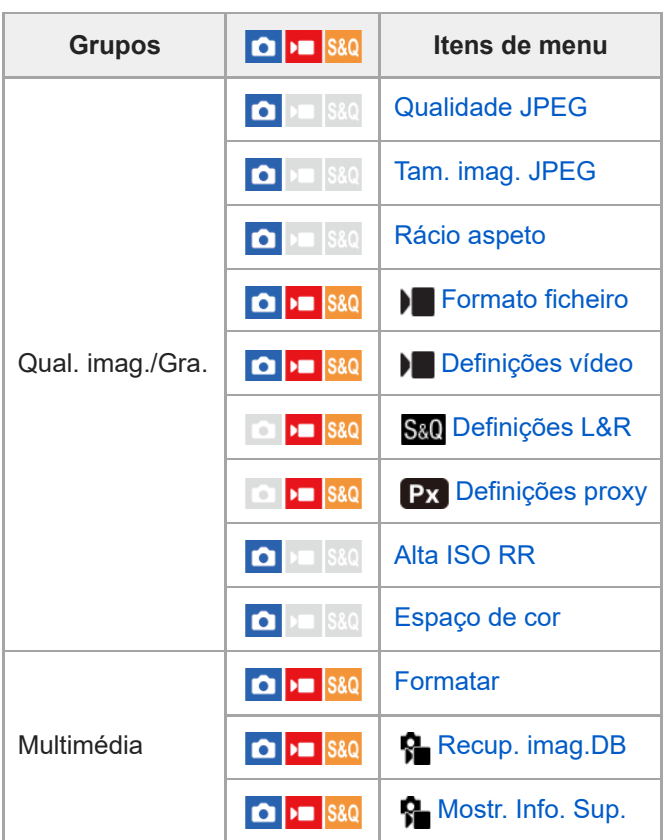

# Separador  $\bigcirc$  / $\blacksquare$  (Fotografia)

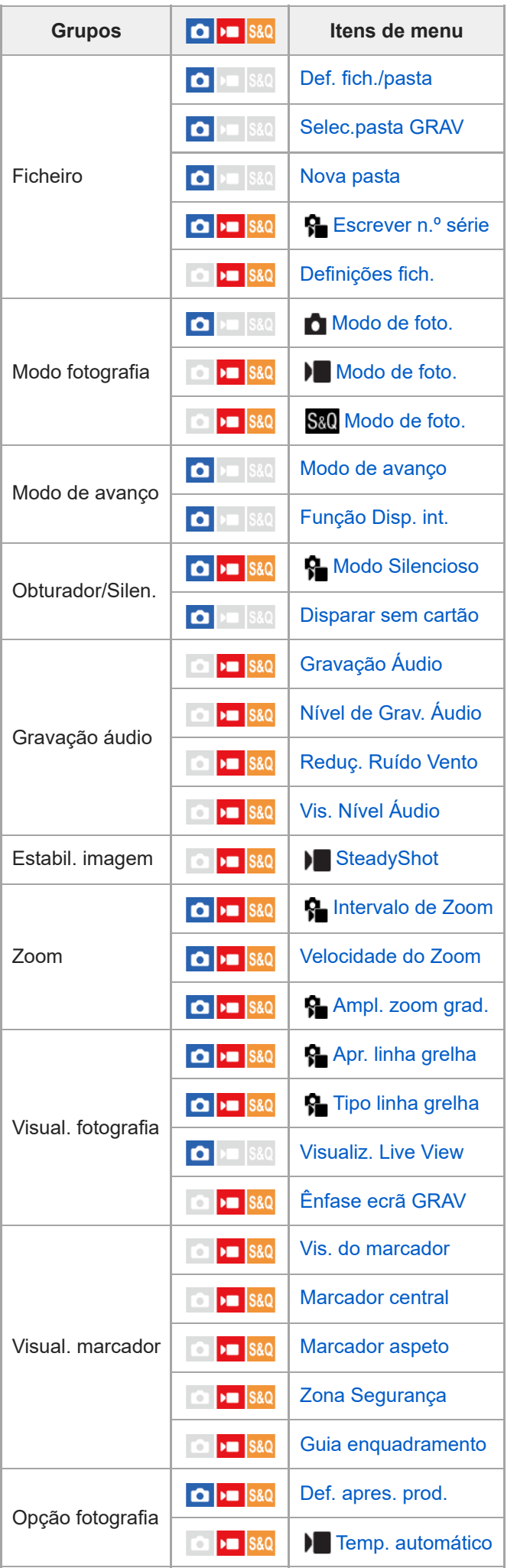

# **Separador (Exposição/Cor)**

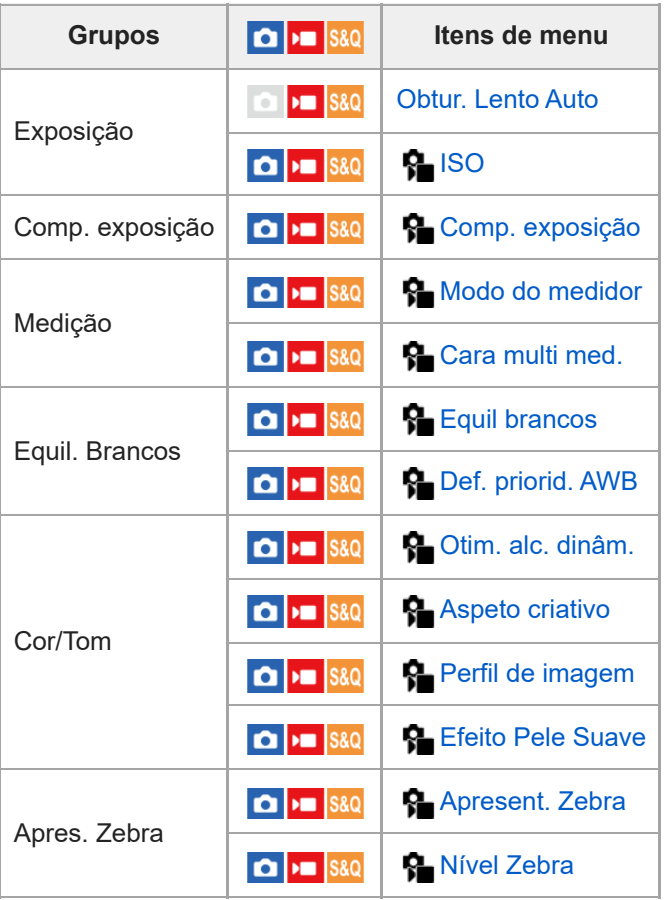

# Separador AF<sub>MF</sub> (Focagem)

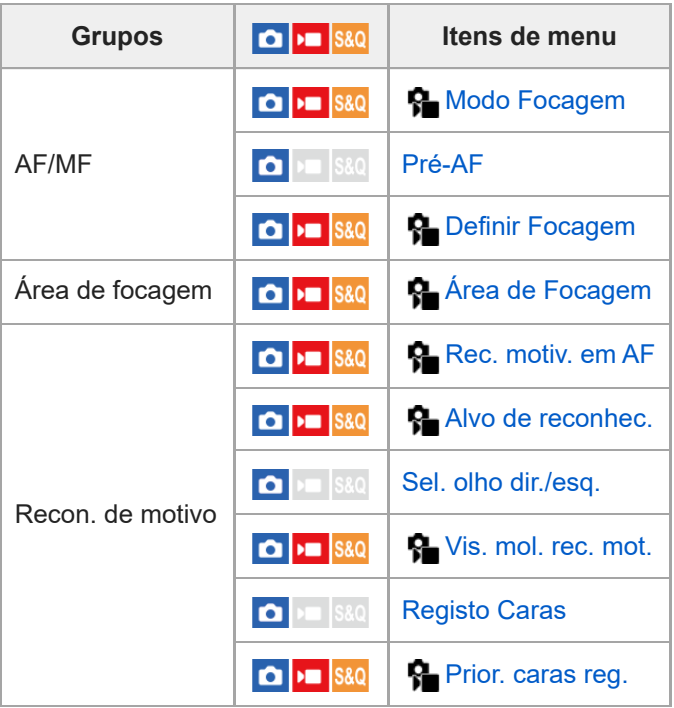

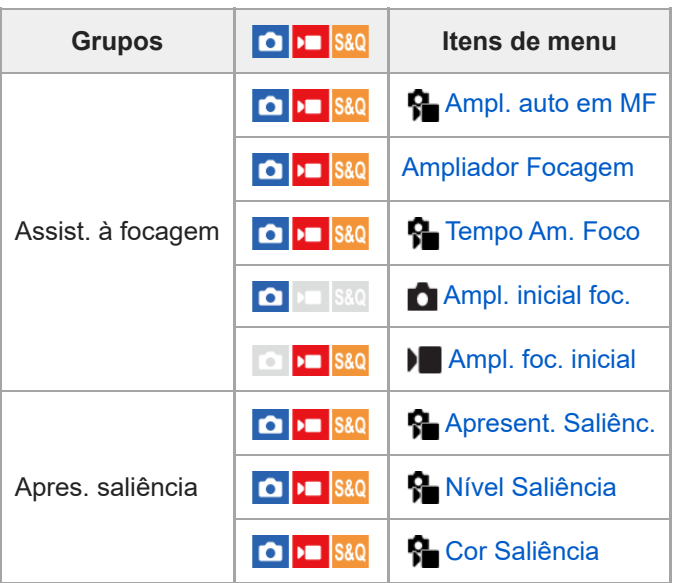

# **Separador (Reprodução)**

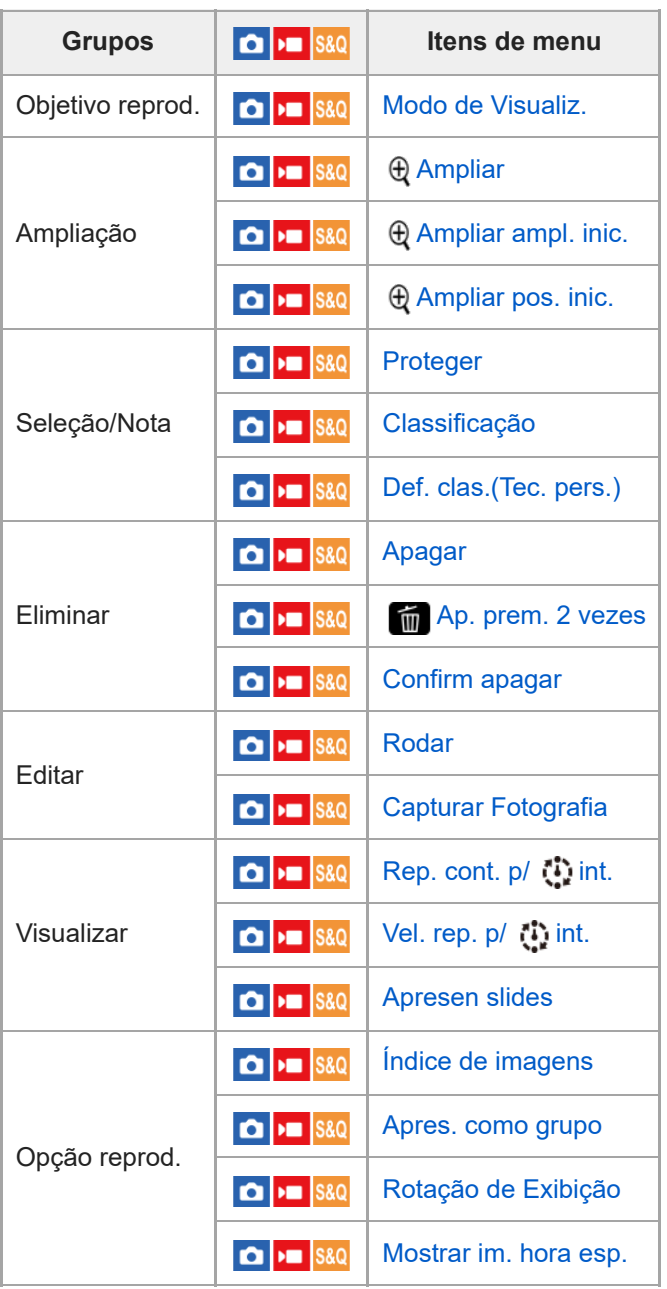

**Separador (Rede)**

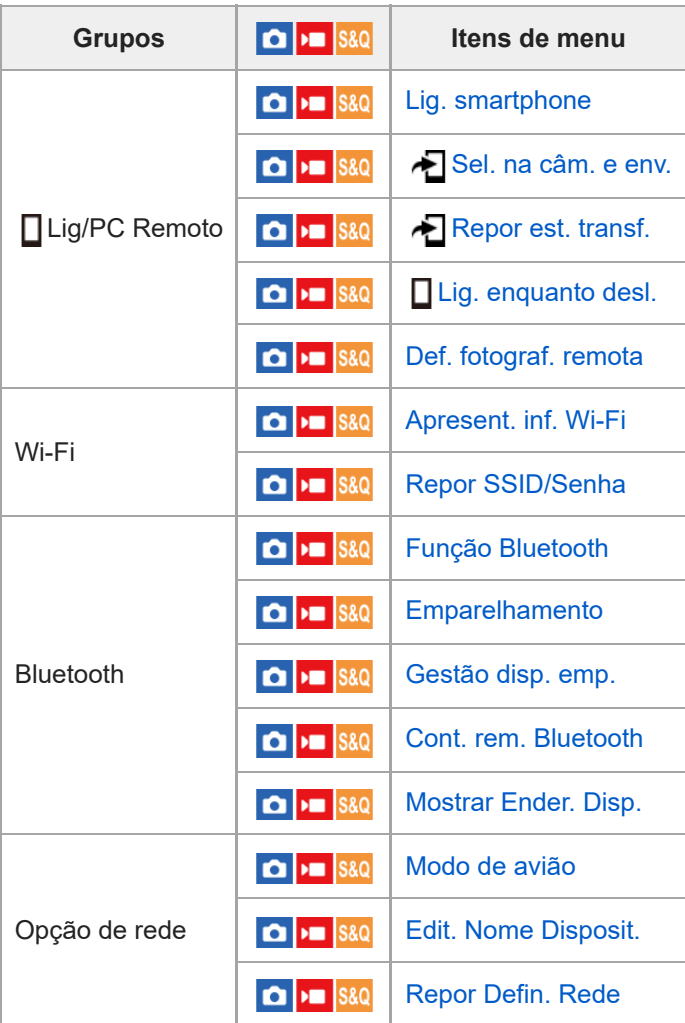

# **Separador (Configuração)**

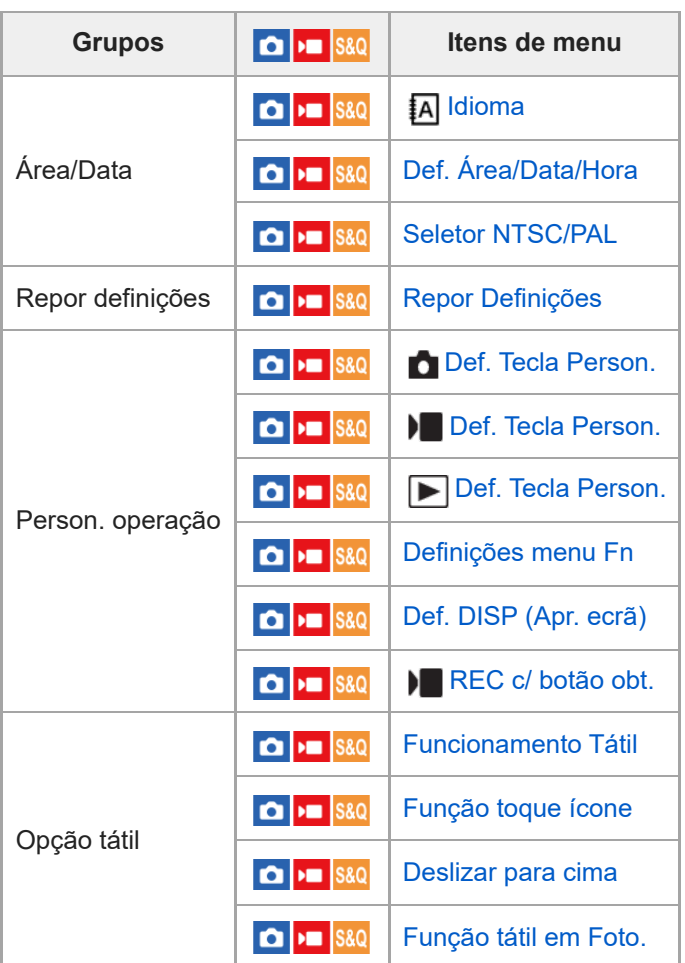

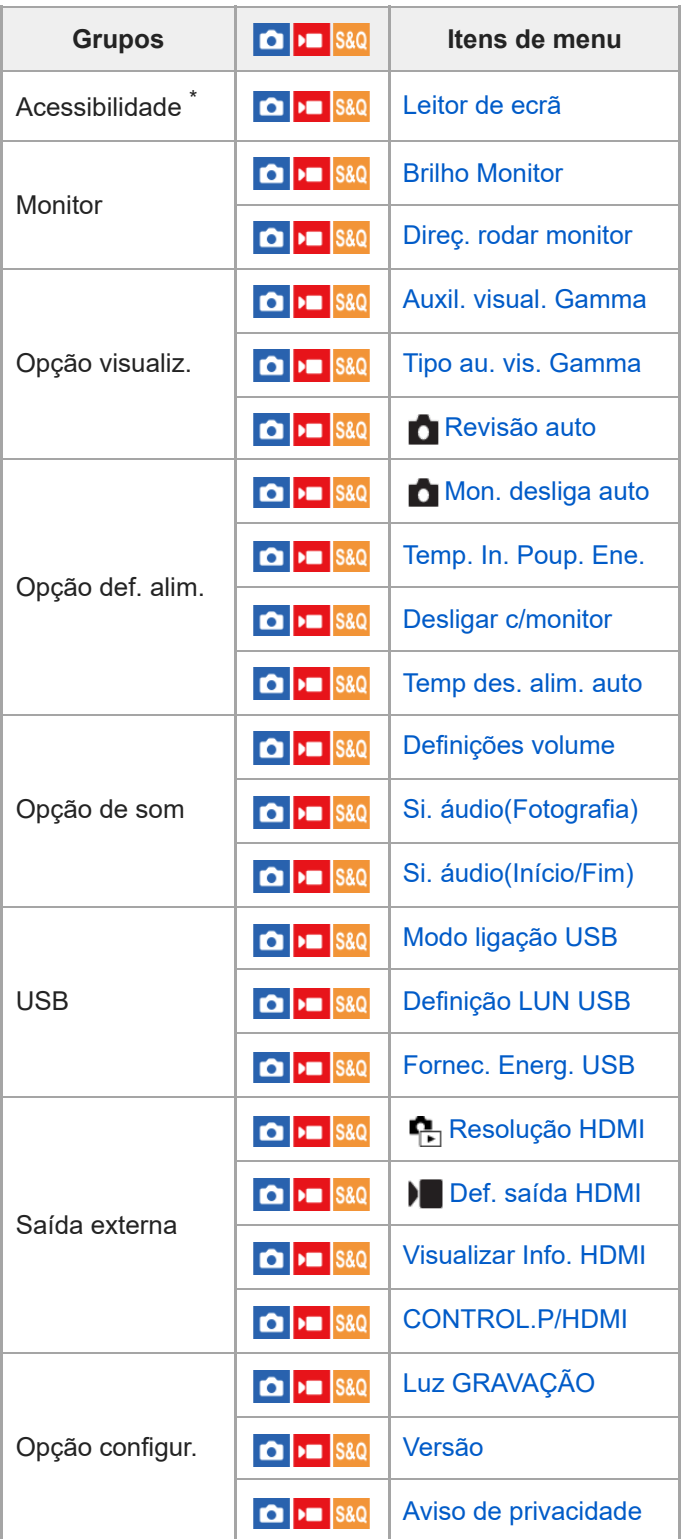

\* Em alguns modelos apenas

I Separador  $\sqrt{\lambda}$  (Meu menu)

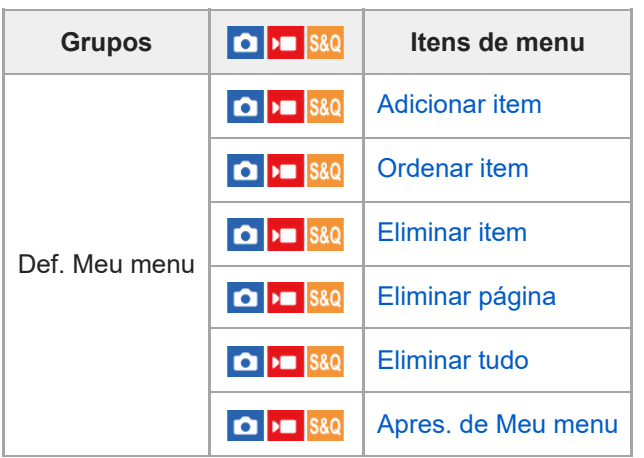

#### **Nota**

A ordem em que os separadores de menu estão listados aqui difere do ecrã real.

# **Conteúdo deste capítulo**

O índice que se segue lista as funcionalidades descritas neste capítulo ("Utilizar as funções de fotografia"). A partir de cada nome de item, pode saltar para a página que descreve as respetivas funções.

## **Selecionar um modo de fotografia**

- [Modo de foto. \(filme\)](#page-74-0)
- [Modo de foto. \(S&Q\)](#page-75-0)
- [Modo de foto. \(imagem fixa\): Auto inteligente](#page-77-0)
- [Modo de foto. \(imagem fixa\): Programa auto](#page-78-0)
- [Modo de foto. \(imagem fixa\): Priorid. abertura](#page-79-0)
- [Modo de foto. \(imagem fixa\): Priori. obturador](#page-80-0)
- [Modo de foto. \(imagem fixa\): Exposiç. manual](#page-81-0)
- [Obtur. Lento Auto](#page-82-0)

#### **Funções convenientes para gravar vídeos e vlogs de autorretrato**

- [Def. apres. prod.](#page-83-0)
- [Desfocar o fundo](#page-84-0)
- [Temp. automático \(filme\)](#page-85-0)

#### **Focar**

- [Selecionar o método de focagem \(Modo Focagem\)](#page-86-0)
- [Selecionar a área de focagem \(Área de Focagem\)](#page-88-0)
- [Foco manual \(Definir Focagem\)](#page-92-0)

#### **Reconhecimento de motivos**

- [Focagem nos olhos humanos](#page-93-0)
- [Rec. motiv. em AF \(imagem fixa/filme\)](#page-95-0)
- [Alvo de reconhec. \(imagem fixa/filme\)](#page-96-0)
- [Sel. olho dir./esq.](#page-97-0)
- [Vis. mol. rec. mot. \(imagem fixa/filme\)](#page-98-0)
- [Registo Caras](#page-100-0)
- **[Prior. caras reg. \(imagem fixa/filme\)](#page-101-0)**

#### **Utilizar as funções de focagem**

- [Focagem standard](#page-102-0)
- [Seletor AF/MF](#page-103-0)
- [Pré-AF](#page-104-0)
- [Ampl. auto em MF \(imagem fixa/filme\)](#page-105-0)
- [Ampliador Focagem](#page-106-0)
- [Tempo Am. Foco \(imagem fixa/filme\)](#page-107-0)
- [Ampl. foc. inicial \(filme\)](#page-108-0)
- [Ampl. inicial foc. \(imagem fixa\)](#page-109-0)
- [Apres. saliência](#page-110-0)

#### **Ajustar os modos de exposição/medição**

- [Comp. exposição \(imagem fixa/filme\)](#page-111-0)
- [Visor de histograma](#page-112-0)
- [Otim. alc. dinâm. \(imagem fixa/filme\)](#page-113-0)
#### [Modo do medidor \(imagem fixa/filme\)](#page-114-0)

- [Cara multi med. \(imagem fixa/filme\)](#page-116-0)
- [Bloqueio AE](#page-117-0)
- [Apres. Zebra](#page-118-0)

#### **Selecionar a sensibilidade ISO**

[ISO \(imagem fixa/filme\)](#page-119-0)

#### **Equilíbrio de brancos**

- [Equil brancos \(imagem fixa/filme\)](#page-120-0)
- [Capturar uma cor branca normal para definir o equilíbrio de brancos \(equilíbrio de brancos personalizado\)](#page-121-0)
- [Def. priorid. AWB \(imagem fixa/filme\)](#page-122-0)

#### **Adicionar efeitos às imagens**

- [Aspeto criativo \(imagem fixa/filme\)](#page-123-0)
- [Perfil de imagem \(imagem fixa/filme\)](#page-125-0)
- **[Efeito Pele Suave \(imagem fixa/filme\)](#page-130-0)**

#### **Fotografar com modos de avanço (fotografia contínua/temporizador automático)**

- [Modo de avanço](#page-131-0)
- [Fotografia Cont.](#page-132-0)
- [Priori. vel. contí.](#page-133-0)
- [Tem. Auto \(Ún.\)](#page-134-0)

#### **[Temp. automático \(filme\)](#page-85-0)**

#### **[Função Disp. int.](#page-136-0)**

#### **Definir da qualidade de imagem e o formato de gravação**

- [Qualidade JPEG](#page-138-0)
- [Tam. imag. JPEG](#page-139-0)
- [Rácio aspeto](#page-141-0)
- [Espaço de cor](#page-142-0)
- [Formato ficheiro \(filme\)](#page-143-0)
- [Definições vídeo \(filme\)](#page-144-0)
- [Definições L&R](#page-146-0)
- [Definições proxy](#page-149-0)

#### **Utilizar funções táteis**

- **[Funcionamento Tátil](#page-151-0)**
- **[Função toque ícone](#page-152-0)**
- [Deslizar para cima](#page-154-0)
- [Função tátil em Foto.](#page-155-0)
- [Focagem utilizando as operações táteis \(Foc. por toque\)](#page-156-0)
- [Iniciar o seguimento com operações táteis \(Seguimento toq.\)](#page-158-0)
- [Fotografia com operações de toque \(Obturador Tátil\)](#page-159-0)

#### **Definições do obturador**

- [Modo Silencioso \(imagem fixa/filme\)](#page-160-0)
- [Disparar sem cartão](#page-161-0)

#### **Utilizar o zoom**

- [As funcionalidades de zoom disponíveis com este produto](#page-162-0)
- [Zoom](#page-164-0)
- **[Intervalo de Zoom \(imagem fixa/filme\)](#page-165-0)**
- [Velocidade do Zoom](#page-166-0)
- [Ampl. zoom grad. \(imagem fixa/filme\)](#page-167-0)
- [Acerca da escala de zoom](#page-168-0)

#### **Reduzir desfocagem**

[SteadyShot \(filme\)](#page-169-0)

#### **Redução de ruído**

[Alta ISO RR](#page-170-0)

#### **Definir a apresentação do monitor durante a gravação**

- [Revisão auto \(imagem fixa\)](#page-171-0)
- [Apr. linha grelha \(imagem fixa/filme\)](#page-172-0)
- [Tipo linha grelha \(imagem fixa/filme\)](#page-173-0)
- [Visualiz. Live View](#page-174-0)
- [Monitor brilhante](#page-175-0)
- [Ênfase ecrã GRAV](#page-176-0)
- [Vis. do marcador](#page-177-0)
- [Auxil. visual. Gamma](#page-178-0)
- [Tipo au. vis. Gamma](#page-179-0)

#### **Gravar áudio de filmes**

- [Gravação Áudio](#page-181-0)
- [Nível de Grav. Áudio](#page-182-0)
- [Reduç. Ruído Vento](#page-183-0)
- [Vis. Nível Áudio](#page-184-0)

#### **[Transmissão de vídeo e áudio em direto \(Transm. USB\)](#page-185-0)**

Câmara Digital ZV-1F

## **Modo de foto. (filme)**

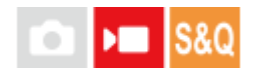

Pode definir o modo de fotografia para gravação de filmes.

**1 Carregue no botão Imagem fixa/Filme/S&Q para selecionar o modo de gravação de filme.**

**2 MENU → (Fotografia) → [Modo fotografia] → [ Modo de foto.] → modo de fotografia pretendido.**

#### **Detalhes do item do Menu**

#### **(Auto inteligente) :**

Permite-lhe gravar filmes com a câmara ajustada automaticamente para as definições adequadas.

#### **(Programa auto) :**

Permite-lhe fotografar com a exposição ajustada automaticamente (tanto a velocidade do obturador como o valor de abertura).

#### **(Priorid. abertura) :**

Permite-lhe filmar após ajustar manualmente o valor de abertura.

#### **(Priori. obturador) :**

Permite-lhe filmar após ajustar manualmente a velocidade do obturador.

#### **(Exposiç. manual) :**

Permite-lhe filmar após ajustar manualmente a exposição (tanto a velocidade do obturador como o valor de abertura).

#### **Tópico relacionado**

[Gravar filmes \(Auto inteligente\)](#page-59-0)

Câmara Digital ZV-1F

## **Modo de foto. (S&Q)**

Pode definir o modo de fotografia para gravação em câmara lenta/câmara rápida. Pode alterar as definições de fotografia e a velocidade de reprodução em [ San Definições L&R].

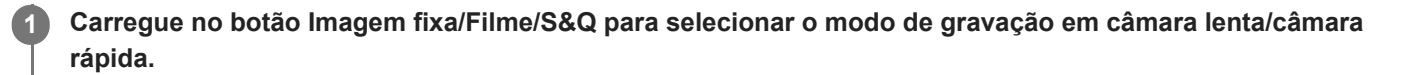

**2 MENU→ (Fotografia) → [Modo fotografia] → [ Modo de foto.] → modo de fotografia pretendido.**

#### **Detalhes do item do Menu**

#### **(Auto inteligente) :**

Permite-lhe gravar filmes em câmara lenta/câmara rápida com a câmara ajustada automaticamente para as definições adequadas.

#### **(Programa auto) :**

Permite-lhe fotografar com a exposição ajustada automaticamente (tanto a velocidade do obturador como o valor de abertura).

#### **(Priorid. abertura) :**

Permite-lhe filmar após ajustar manualmente o valor de abertura.

#### **(Priori. obturador) :**

Permite-lhe filmar após ajustar manualmente a velocidade do obturador.

#### **(Exposiç. manual) :**

Permite-lhe filmar após ajustar manualmente a exposição (tanto a velocidade do obturador como o valor de abertura).

## **Modo de foto. (imagem fixa)**

Pode definir o modo de fotografia para fotografia de imagem fixa de acordo com o motivo que pretende fotografar ou a função que pretende ajustar.

**1 Carregue no botão Imagem fixa/Filme/S&Q para selecionar o modo de fotografia de imagem fixa.**

**2 MENU → (Fotografia) → [Modo fotografia] → [ Modo de foto.] → modo de fotografia pretendido.**

### **Detalhes do item do Menu**

#### **(Auto inteligente) :**

Permite-lhe fotografar imagens fixas com a câmara ajustada automaticamente para as definições adequadas.

#### **(Programa auto) :**

Permite-lhe fotografar com a exposição ajustada automaticamente (tanto a velocidade do obturador como o valor de abertura (valor F)). Também pode selecionar várias definições usando o menu.

#### **(Priorid. abertura) :**

Permite-lhe ajustar a abertura e fotografar quando quiser desfocar o fundo, etc.

#### **(Priori. obturador) :**

Permite-lhe fotografar motivos em movimento rápido etc., ajustando manualmente a velocidade do obturador.

#### **OM** (Exposiç. manual) :

Permite-lhe fotografar imagens fixas com a exposição desejada ajustando a exposição (tanto a velocidade do obturador como o valor de abertura (valor F)).

#### **Tópico relacionado**

- [Modo de foto. \(imagem fixa\): Auto inteligente](#page-77-0)
- [Modo de foto. \(imagem fixa\): Programa auto](#page-78-0)
- [Modo de foto. \(imagem fixa\): Priorid. abertura](#page-79-0)
- [Modo de foto. \(imagem fixa\): Priori. obturador](#page-80-0)
- [Modo de foto. \(imagem fixa\): Exposiç. manual](#page-81-0)

## <span id="page-77-0"></span>**Modo de foto. (imagem fixa): Auto inteligente**

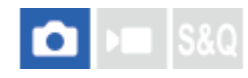

A câmara fotografa imagens fixas com as definições ajustadas automaticamente.

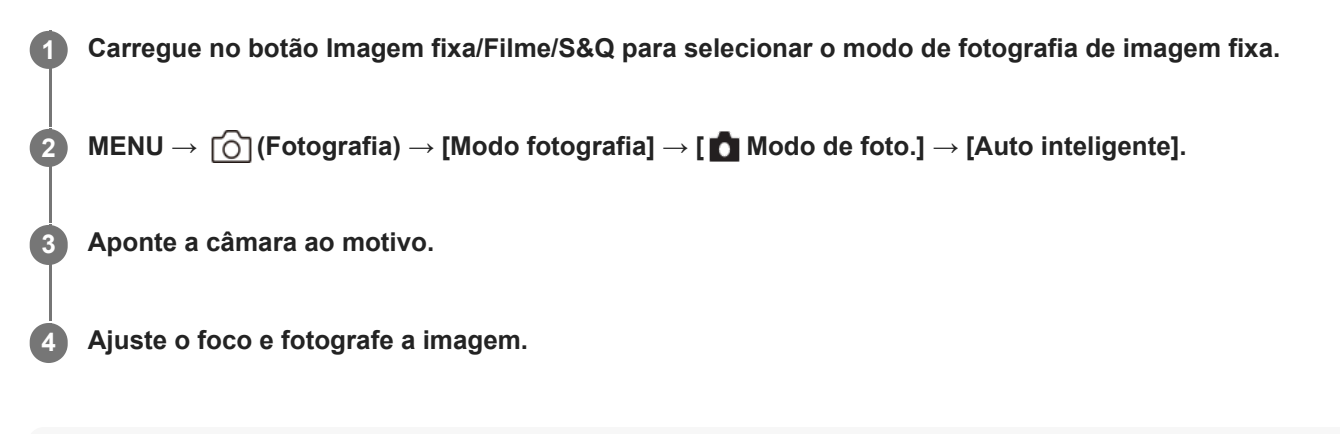

#### **Sugestão**

Se a câmara detetar que o motivo está em movimento, a marca  $\mathcal{M}$  (movimento) aparece.

#### **Nota**

No modo [Auto inteligente], as funções [  $\blacksquare$  ISO] e [  $\blacksquare$  Equil brancos] são definidas automaticamente e não pode ajustar as definições sozinho.

#### **Tópico relacionado**

[Desfocar o fundo](#page-84-0)

## <span id="page-78-0"></span>**Modo de foto. (imagem fixa): Programa auto**

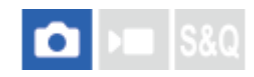

Permite-lhe fotografar com a exposição ajustada automaticamente (tanto a velocidade do obturador como o valor de abertura).

Pode definir as funções de fotografia como [ $\blacksquare$  ISO].

 **Carregue no botão Imagem fixa/Filme/S&Q para selecionar o modo de fotografia de imagem fixa. MENU → (Fotografia) → [Modo fotografia] → [ Modo de foto.] → [Programa auto]. Defina as funções de fotografia para as suas funções desejadas. Ajuste o foco e fotografe o motivo.**

#### **Comutação de programa**

Pode mudar a combinação da velocidade do obturador e abertura (valor F) sem mudar a exposição apropriada definida pela câmara.

Rode o seletor de controlo para selecionar a combinação de valor de abertura e velocidade do obturador.

- "P" no ecrã muda para "P\*" quando roda o seletor de controlo.
- Para cancelar comutação de programa, defina o modo de fotografia para outro sem ser [Programa auto], ou desligue a câmara.

#### **Nota**

- De acordo com a luminosidade do ambiente, a comutação de programa pode não ser usada.
- Defina o modo de fotografia para outro que não "P" ou desligue a alimentação para cancelar a definição que fez.
- Quando a luminosidade muda, a abertura (valor F) e velocidade do obturador também mudam enquanto se mantiver a quantidade de desvio.

## <span id="page-79-0"></span>**Modo de foto. (imagem fixa): Priorid. abertura**

# ю

Pode fotografar ajustando a abertura e mudando o alcance de foco ou desfocando o fundo.

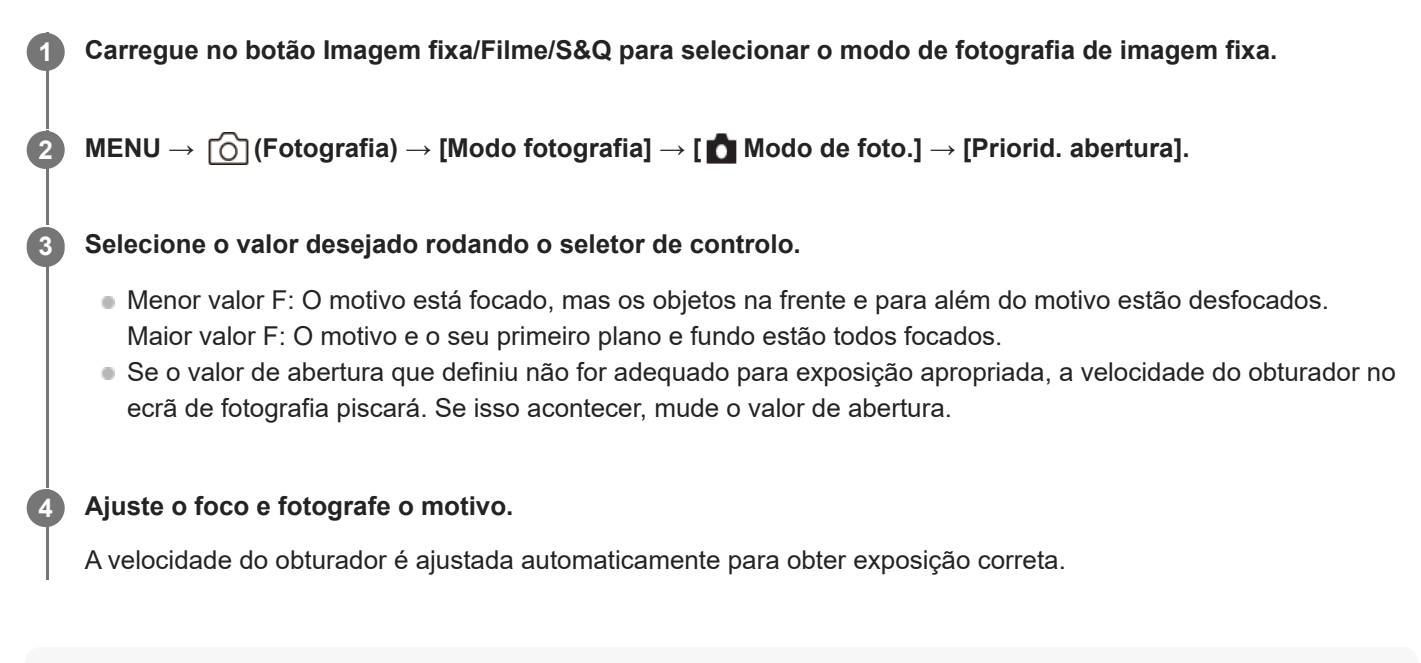

#### **Nota**

A luminosidade da imagem no ecrã pode diferir da verdadeira imagem a ser fotografada.

## <span id="page-80-0"></span>**Modo de foto. (imagem fixa): Priori. obturador**

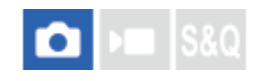

Pode expressar o movimento de um motivo em movimento de várias formas ajustando a velocidade do obturador, por exemplo, no momento do movimento com obturador a alta velocidade, ou como imagem arrastada com obturador a baixa velocidade.

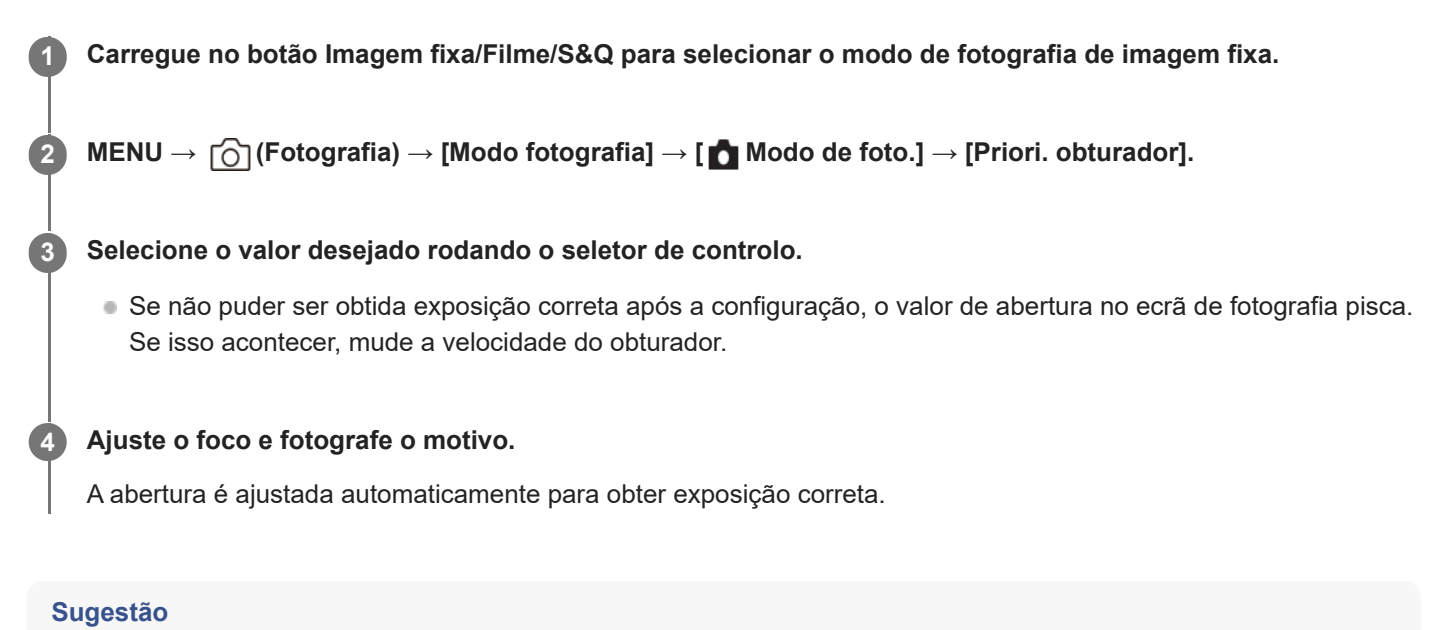

- Use um tripé para evitar vibração da câmara quando tiver selecionado uma velocidade lenta do obturador.
- Quando fotografa cenas de desporto em interiores, defina a sensibilidade ISO para um valor superior.

#### **Nota**

- O indicador de aviso SteadyShot não aparece no modo de prioridade da velocidade do obturador.
- A luminosidade da imagem no ecrã pode diferir da verdadeira imagem a ser fotografada.

## <span id="page-81-0"></span>**Modo de foto. (imagem fixa): Exposiç. manual**

# ô

Pode fotografar com a definição de exposição desejada ajustando a velocidade do obturador e abertura.

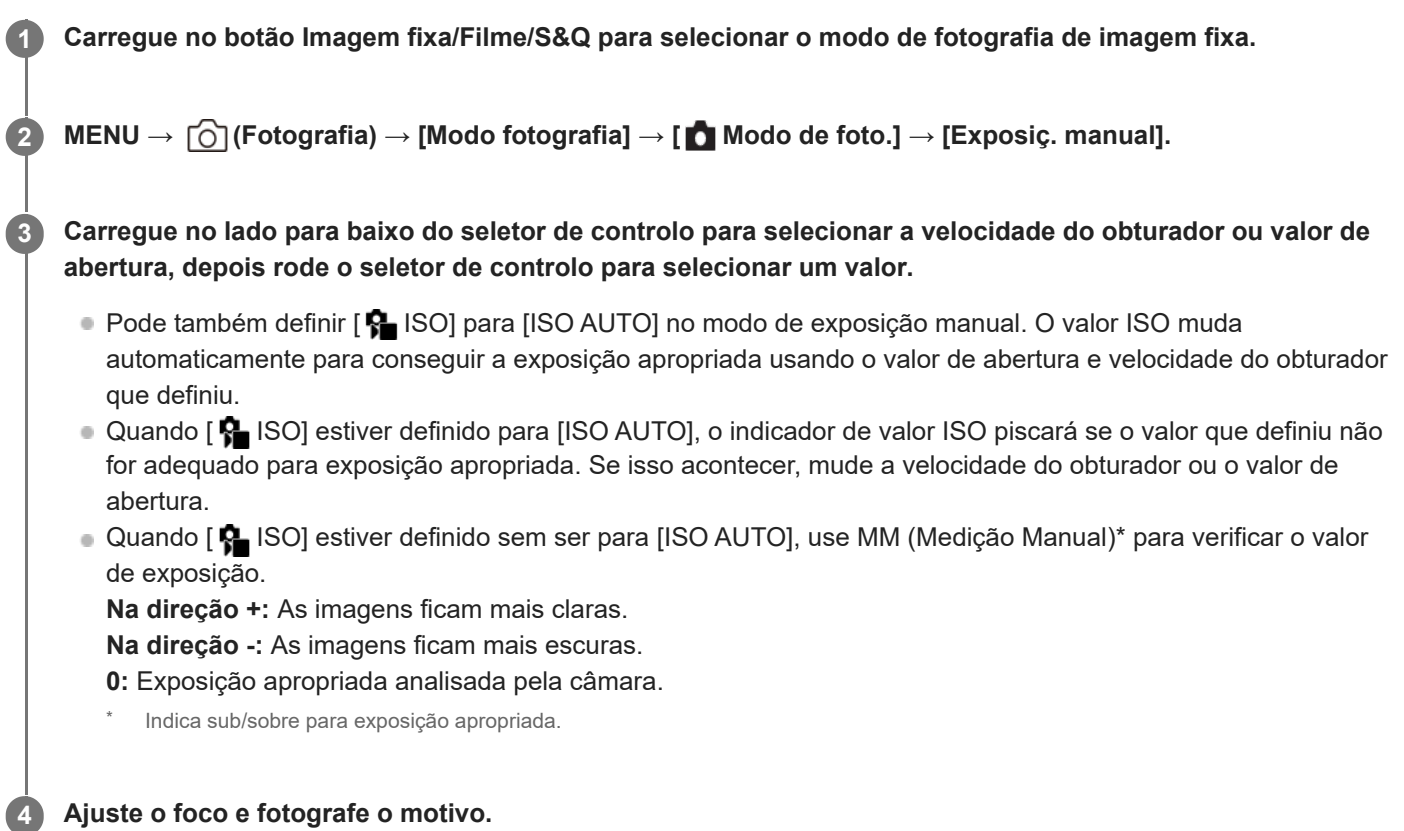

#### **Sugestão**

Pode mudar a combinação da velocidade do obturador e abertura (valor F) sem mudar o valor da exposição definida (mudança manual). Atribua [Prender AEL] ou [Comutar AEL] a uma tecla desejada utilizando as definições de teclas personalizadas e, em seguida, rode o seletor de controlo enquanto carrega nessa tecla.

#### **Nota**

- Quando a quantidade de luz ambiente excede a variação de medição da Medição Manual, o indicador de Medição Manual pisca.
- A luminosidade da imagem no ecrã pode diferir da verdadeira imagem a ser fotografada.

#### **Tópico relacionado**

**ISO** (imagem fixa/filme)

## **Obtur. Lento Auto**

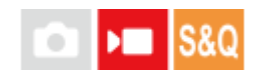

Defina se ajusta ou não automaticamente a velocidade do obturador quando gravar filmes se o motivo estiver escuro. Esta função não pode ser utilizada durante a gravação em câmara lenta/câmara rápida.

**1 MENU → (Exposição/Cor) → [Exposição] → [Obtur. Lento Auto] → definição desejada.**

#### **Detalhes do item do Menu**

#### **Lig.:**

Usa Obturador Lento Auto. A velocidade do obturador abranda automaticamente quando gravar em locais escuros. Pode reduzir o ruído no filme usando uma velocidade do obturador lenta em locais escuros.

#### **Desligado:**

Não usa Obturador Lento Auto. O filme gravado ficará mais escuro quando [Lig.] for selecionado, mas pode filmar com um movimento mais equilibrado e com menos desfocagem do objeto.

#### **Nota**

- [Obtur. Lento Auto] não funciona nas seguintes situações:
	- **▶ S** (Priori. obturador)
	- **▶■M** (Exposiç. manual)
	- Quando [  $\blacksquare$  ISO] estiver definido sem ser para [ISO AUTO]

Câmara Digital ZV-1F

## **Def. apres. prod.**

#### Ω ÞП

As definições da câmara são devidamente configuradas para situações como gravação de filmes para revisões de produto. A câmara tende a focar os objetos que estão mais perto dela.

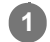

### Carregue no botão  $\frac{\circ}{\bullet}$  (Def. apres. prod.) para ligar ou desligar a função [Def. apres. prod.].

Também pode ligar ou desligar a função [Def. apres. prod.] selecionando MENU → [o͡] / ▶■ (Fotografia) → [Opção fotografia].

#### **Detalhes do item do Menu**

**Lig.:**

Fotografa com as definições ideais para revisões de produto. [ R Rec. motiv. em AF] em [Recon. de motivo] está bloqueado para [Desligado] e [  $\bigoplus$  Área de Focagem] está bloqueado para [Ponto: M].

#### **Desligado:**

Fotografa no modo de fotografia normal.

#### **Sugestão**

- Quando focar num produto, ajuste a posição do produto de modo a cobrir a moldura no centro do monitor.
- Quando utilizar a função de zoom digital, a moldura não é apresentada no centro do monitor. Ajuste a posição do motivo de modo a que o produto esteja localizado no centro do monitor.

#### **Nota**

As definições para [Def. apres. prod.] não podem ser alteradas durante a gravação de filmes.

## <span id="page-84-0"></span>**Desfocar o fundo**

Pode alterar o nível de desfocagem em segundo plano bastando para isso carregar no botão enquanto fotografa imagens fixas ou grava filmes.

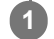

#### Carregue repetidamente no botão **42** (Desfocar o fundo).

Assim que carregar no botão, o modo [Desfocar o fundo] é ativado e o fundo fica desfocado. Posteriormente, o nível de desfocagem no fundo muda entre "Desfocar" e "Nítido" cada vez que carregar no botão.

A câmara regressa ao modo de fotografia normal e a abertura regressa ao valor anterior quando carrega no botão Imagem fixa/Filme/S&Q.

#### **Sugestão**

O valor de abertura fica bloqueado e o ícone <actival (Desfocar) ou «A (Nítido) é indicado em vez do valor de abertura no modo [Desfocar o fundo]. O valor de abertura está bloqueado na abertura máxima quando (Desfocar) estiver indicado. O valor de abertura está bloqueado em F5,6 quando (Nítido) estiver indicado.

#### **Nota**

- O modo [Desfocar o fundo] é cancelado, a câmara regressa ao modo de fotografia normal e a abertura regressa ao valor anterior quando executa as seguintes operações:
	- Desligar a alimentação e voltar a ligá-la.
	- Carregar no botão Imagem fixa/Filme/S&Q
	- Carregar no botão MENU
	- Mudar o valor de abertura usando o seletor de controlo enquanto o modo de fotografia estiver definido para [Priorid. abertura] ou [Exposiç. manual]
	- **C**omp. exposição
	- Comutação de programa ou comutação manual
- Mesmo se carregar no botão, não pode mudar o nível de desfocagem utilizando [ C Definir Focagem] ou [Ampliador Focagem] no modo [Desfocar o fundo].
- Dependendo do modo de fotografia e condições de fotografia, a câmara pode não ser capaz de obter a exposição ideal devido ao bloqueio do valor de abertura no modo [Desfocar o fundo].

<span id="page-85-0"></span>Câmara Digital ZV-1F

## **Temp. automático (filme)**

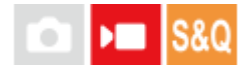

Pode começar a filmar com o temporizador automático quando gravar um filme.

#### Carregue em  $\langle \bullet \rangle$  /  $\Box$  (Modo de avanço) no seletor de controlo. **1**

Será apresentado o ecrã de definição [ $\blacksquare$  Temp. automático].

Pode também definir o modo de avanço selecionando MENU → (Fotografia) → [Opção fotografia] → [ **Temp.** automático].

**Selecione [Lig.] utilizando o seletor de controlo e definindo o tempo de contagem regressiva pretendido.**

- Atraso de início da gravação: define o tempo de contagem até ao início da gravação do filme. (3 s/5 s/10 s)
- Repetição: define se repete o temporizador automático do filme. (Repetir/Só 1 vez) Se selecionar [Repetir], o temporizador automático do filme será ativado repetidamente mesmo depois da gravação do filme estar concluída. Se selecionar [Só 1 vez], o temporizador automático do filme será cancelado após a gravação do filme estar concluída e a câmara voltará ao modo normal de gravação de filme.

#### **Ajuste a focagem e carregue no botão MOVIE (filme).**

Quando a contagem regressiva aparece no ecrã de espera da gravação, a luz do temporizador automático pisca, ouve-se um sinal sonoro e a gravação começa depois de decorrer o número de segundos indicado.

Carregue novamente no botão MOVIE para terminar a gravação.

#### **Detalhes do item do Menu**

#### **Lig.:**

**3**

**2**

Usa a função de temporizador automático do filme.

#### **Desligado:**

Não utiliza a função de temporizador automático do filme.

#### **Sugestão**

Para parar a contagem regressiva do temporizador automático, carregue novamente no botão MOVIE ou carregue no botão ao qual foi atribuído a função [ ] Temp. automático].

#### **Nota**

Se carregar no botão MOVIE no modo de fotografia de imagem fixa para iniciar a gravação do filme, [  $\blacksquare$  Temp. automático] não funcionará.

## <span id="page-86-0"></span>**Selecionar o método de focagem (Modo Focagem)**

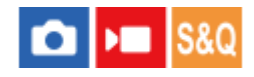

Seleciona o método de foco para se adequar ao movimento do motivo.

**1 MENU → (Focagem) → [AF/MF] → [ Modo Focagem] → definição desejada.**

#### **Detalhes do item do Menu**

**Disp. único AF (apenas durante fotografia de imagem fixa):** O produto bloqueia o foco assim que a focagem estiver concluída. Use isto quando o motivo estiver estático.

#### **AF Contínua (apenas quando gravar filmes)**

A câmara continua a focar durante a gravação de filmes.

#### **ME** Focagem man.:

Ajusta o foco manualmente. Se não conseguir focar no motivo pretendido usando foco automático, use [Focagem man.].

#### **Indicador de foco**

(aceso): O motivo está focado e o foco bloqueado. (intermitente): O motivo não está focado.

#### **Motivos sobre os quais é difícil focar usando foco automático**

- Motivos escuros e distantes
- Motivos com contraste fraco
- Motivos vistos através de vidro
- Motivos em movimento rápido
- Luz refletiva ou superfícies brilhantes
- Luz intermitente
- Motivos em contraluz
- Padrões repetitivos contínuos, tais como fachadas de edifícios
- Motivos na área de focagem com distâncias focais diferentes

#### **Sugestão**

Quando definir o foco para infinito no modo de [Focagem man.], certifique-se de que o foco está num motivo suficientemente distante verificando o monitor.

#### **Nota**

Apenas [AF Contínua] e [Focagem man.] estão disponíveis no modo de gravação de filmes.

#### **Tópico relacionado**

- [Selecionar a área de focagem \(Área de Focagem\)](#page-88-0)
- [Atribuir funções frequentemente utilizadas a botões \(Def. Tecla Person.\) \(imagem fixa/filme\)](#page-188-0)
- [Foco manual \(Definir Focagem\)](#page-92-0)

## <span id="page-88-0"></span>**Selecionar a área de focagem (Área de Focagem)**

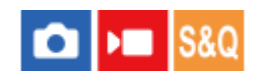

Defina o tipo de moldura de focagem quando fotografar com a focagem automática. Selecione o modo de acordo com o motivo.

**1 MENU → (Focagem) → [Área de focagem] → [ Área de Focagem] → definição desejada.**

#### **Detalhes do item do Menu**

#### **Grande:**

Foca num motivo abrangendo automaticamente toda a amplitude do ecrã. Quando carrega até meio no botão do obturador no modo de fotografia de imagem fixa, visualiza-se uma moldura verde em torno da área que está focada.

## **Zona:**

Selecione uma zona no monitor para focar e o produto selecionará automaticamente uma área de focagem.

#### **Fixar no centro:**

Foca automaticamente num motivo no centro da imagem. Use juntamente com a função de bloqueio de foco para criar a composição que pretende.

#### **Ponto: S/Ponto: M/Ponto: L:**

Permite-lhe deslocar o quadro de focagem para um ponto desejado no ecrã e focar num motivo extremamente pequeno numa área estreita.

#### **Ei** Expandir ponto:

Se o produto não conseguir focar num único ponto selecionado, usa os pontos de focagem em torno do [Ponto] como área de prioridade secundária para focagem.

#### **Nota**

A área de focagem pode não acender durante fotografia contínua ou quando o botão do obturador for carregado completamente de uma vez só.

#### **Exemplos da visualização do quadro de focagem**

O quadro de focagem difere da seguinte forma.

#### **Quando focar numa área maior**

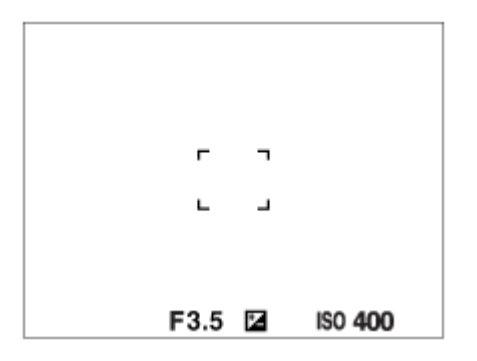

#### **Quando focar numa área mais pequena**

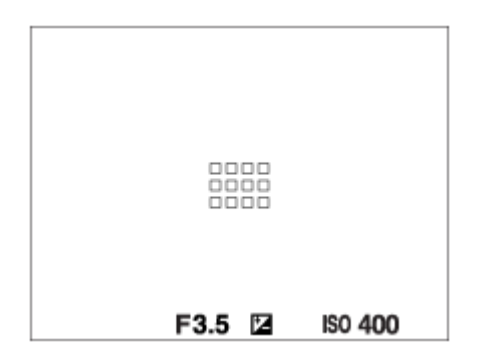

**Quando** [  $\bullet$  Área de Focagem] estiver definido para [Grande] ou [Zona], a moldura de focagem pode alternar entre "Quando focar numa área maior" e "Quando focar numa área mais pequena", dependendo do motivo ou da situação.

#### **Quando for obtido automaticamente foco com base em toda a amplitude do monitor**

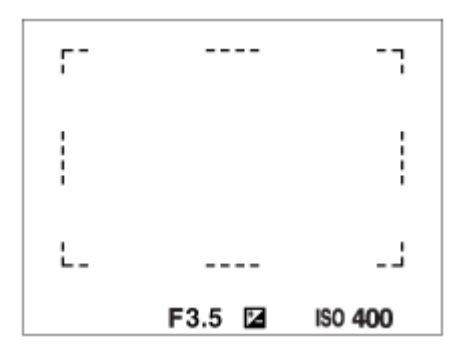

**Quando usa uma função de zoom, a definição [ S intera de Focagem] é desativada e o quadro de focagem é** mostrado por uma linha tracejada. O AF opera com prioridade na área central e em torno dela.

#### **Para deslocar a área de focagem**

■ Quando [ Área de Focagem] estiver definida para [Zona], [Ponto] ou [Expandir ponto], se carregar no botão ao qual [Focagem standard] está atribuída, pode fotografar enquanto desloca o quadro de focagem usando os lados superior/inferior/esquerdo/direito do seletor de controlo. Para devolver o quadro de focagem para o centro do monitor, carregue no botão m (Apagar) enquanto desloca o quadro. Para alterar as definições de fotografia usando o seletor de controlo, carregue no botão ao qual [Focagem standard] está atribuída.

#### **Sugestão**

Pode deslocar o quadro de focagem rapidamente tocando e arrastando nele no monitor. Defina [Funcionamento Tátil] para [Lig.] e defina [Função tátil em Foto.] para [Foc. por toque] antecipadamente.

#### **Nota**

 $\blacksquare$  Não pode executar funções atribuídas ao seletor de controlo ou ao botão  $\widehat{\mathfrak{m}}$  (Eliminar) enquanto desloca o quadro de focagem.

#### **Tópico relacionado**

- [Selecionar o método de focagem \(Modo Focagem\)](#page-86-0)
- [Funcionamento Tátil](#page-151-0)
- [Focagem utilizando as operações táteis \(Foc. por toque\)](#page-156-0)

## **Seguir o motivo (função de Seguimento)**

Esta câmara tem a função de seguimento, que segue o motivo e continua a marcá-lo com a moldura de focagem. Pode consultar as funções relacionadas em "Tópico relacionado" no fundo desta página.

### **Definir a posição de início a seguir através da operação tátil ([Seguimento toq.] em [Função tátil em Foto.])**

Pode definir o motivo a seguir tocando no motivo no monitor.

■ Esta função está disponível quando [ $\bigcirc$  Modo Focagem] estiver definido para [Disp. único AF] (quando fotografar imagens fixas) ou [AF Contínua](quando gravar filmes).

#### **Tópico relacionado**

- [Selecionar o método de focagem \(Modo Focagem\)](#page-86-0)
- [Iniciar o seguimento com operações táteis \(Seguimento toq.\)](#page-158-0)

## <span id="page-92-0"></span>**Foco manual (Definir Focagem)**

Quando for difícil obter o foco corretamente no modo de focagem automática, pode ajustar o foco manualmente.

### **1 MENU → (Focagem) → [AF/MF] → [Modo de Focagem] → [Focagem man.].**

#### $MENU \rightarrow {AF}_{MF}$  (Focagem)  $\rightarrow$  [AF/MF]  $\rightarrow$  [ $\frac{P}{M}$  Definir Focagem]. **2**

Aparecerá o ecrã para operações de focagem manual.

#### **Carregue no lado esquerdo/direito do seletor de controlo ou rode o seletor de controlo para ajustar o foco.**

- A distância de foco será visualizada no ecrã.
- Para ativar ajustes precisos ao foco em várias condições, o indicador de focagem pode ser deslocado para além do infinito. Quando quiser focar no infinito, não desloque o indicador para o final da barra. Em vez disso, ajuste o foco enquanto verifica o monitor.
- Para voltar ao ecrã de fotografia, carregue no centro do seletor de controlo.

#### **Sugestão**

**3**

- Usando [ $\bullet$  Ampl. auto em MF] permite-lhe focar manualmente mais facilmente porque a imagem é ampliada automaticamente durante os ajustes de focagem manual. Embora a imagem ampliada seja visualizada, pode usar o lado superior/inferior/esquerdo/direito do seletor de controlo para ajustar a parte da imagem que pretende ampliar. Rode o seletor de controlo para ajustar o foco.
- Quando usa [ **C** Apresent. Saliênc.], os contornos das gamas de focagem são melhorados usando uma cor específica. Esta função permite-lhe verificar facilmente o foco.
- O ecrã para operações de focagem manual pode ser exibido quando gravar no modo de foco manual, carregando na tecla a que atribuiu [Focagem standard] utilizando [ Def. Tecla Person.] ou [ Def. Tecla Person.].

#### **Nota**

- As distâncias de foco definidas manualmente são canceladas quando [ $\bigcap$  Modo Focagem] for resselecionado.
- A distância de focagem apresentada é apenas uma referência.

#### **Tópico relacionado**

- [Ampl. auto em MF \(imagem fixa/filme\)](#page-105-0)
- [Apres. saliência](#page-110-0)

## <span id="page-93-0"></span>**Focagem nos olhos humanos**

A câmara pode reconhecer automaticamente caras e olhos e focar nos olhos.

A explicação a seguir é para os casos em que o alvo de reconhecimento é humano. Podem ser reconhecidas as caras até um máximo de 8 motivos.

Há dois métodos de focagem nos olhos, com algumas diferenças entre as respetivas especificações. Selecione o método apropriado de acordo com a sua finalidade.

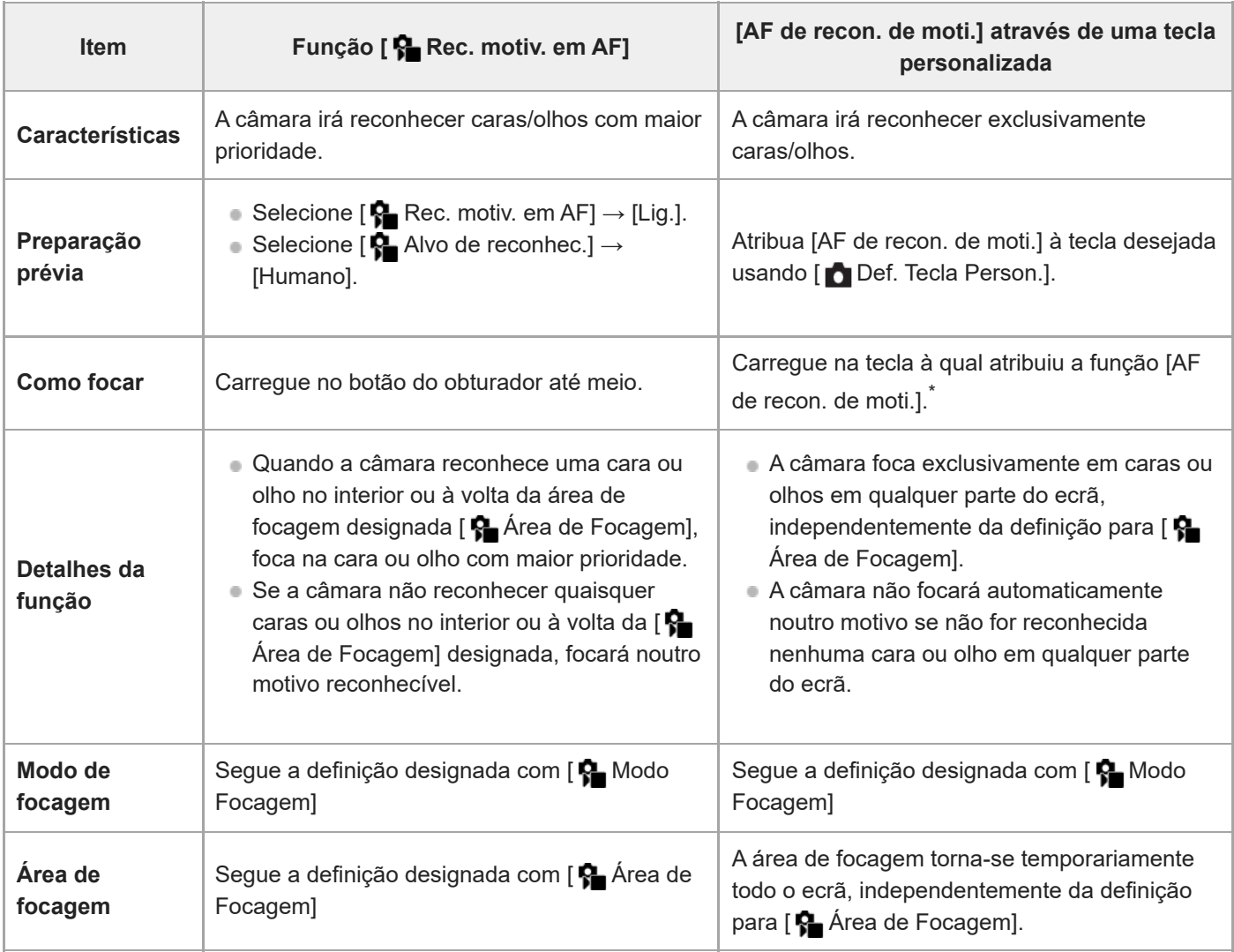

Independentemente de [ Rec. motiv. em AF] estar definido para [Lig.] ou [Desligado], atribuiu [AF de recon. de moti.] a uma tecla personalizada, pode usar [AF de recon. de moti.] enquanto estiver a carregar nessa tecla personalizada. \*

## **[AF de recon. de moti.] por tecla personalizada**

Esta função pode ser utilizada atribuindo [AF de recon. de moti.] a uma tecla personalizada. A câmara pode focar os olhos desde que esteja a carregar na tecla. Isto é útil quando pretende executar temporariamente a focagem automática em qualquer lado de todo o ecrã, independentemente das definições para [  $\blacktriangle$  Área de Focagem]. Se a câmara não reconhecer quaisquer caras ou olhos, a focagem automática não será executada.

- 1. MENU → <del>[</del>•••] (Configuração) → [Person. operação] → [ Def. Tecla Person.] → tecla desejada, depois atribua a função [AF de recon. de moti.] à tecla.
- 2. MENU →  $^{AF}$ <sub>MF</sub> (Focagem) → [Recon. de motivo] → [ $^{6}$ ] Alvo de reconhec.] → [Humano].
- Aponte a câmara à cara de um ser humano e carregue na tecla à qual atribuiu a função [AF de recon. de moti.]. **3.** Prima o botão disparador enquanto prime a tecla.

#### **Para focar nos olhos de um animal**

Defina [  $\bullet$  Alvo de reconhec.] para [Animal (  $\bullet$  )] antes de fotografar. Se o alvo de reconhecimento for um animal, os olhos só podem ser detetados quando se fotografam imagens fixas.

#### **Sugestão**

A definição [ $\bigcirc$  Vis. mol. rec. mot.] para [Lig.] torna mais fácil verificar o estado de deteção de caras ou olhos.

#### **Nota**

- Pode ser difícil focar os olhos nas seguintes situações:
	- Quando a pessoa estiver a usar óculos de sol.
	- Quando o cabelo na frente da testa cobre os olhos da pessoa.
	- Em condições de pouca luz ou retroiluminação.
	- Quando os olhos estiverem fechados.
	- Quando o motivo estiver na sombra.
	- Quando o motivo estiver desfocado.
	- Quando o motivo estiver a mexer-se muito

Há também outras situações em que pode não ser possível focar os olhos.

- Quando a câmara não consegue focar os olhos humanos, irá reconhecer e focar uma cara em vez disso. A câmara não consegue focar os olhos quando não é reconhecida nenhuma cara humana.
- A câmara pode não reconhecer caras ou pode reconhecer acidentalmente outros objetos como caras em algumas condições.
- A câmara não consegue reconhecer caras ou olhos nas seguintes situações:
	- Quando utilizar a função de zoom digital
- A câmara não consegue reconhecer caras nas seguintes situações ao gravar filmes:
	- Quando [ Formato ficheiro] estiver definido para [XAVC S 4K] e [ Px Gravação proxy] em [ Px Definições proxy] estiver definido para [Lig.]
	- Quando [ Formato ficheiro] estiver definido para [XAVC S 4K], [Vel. fotogr. grav.] em [ Definições vídeo] estiver definido para [30p] e [Supor. grav. emis. HDMI] em [ ) Def. saída HDMI] está definido para [Lig.]
	- Quando [ Formato ficheiro] estiver definido para [XAVC S 4K] e liga à câmara a partir de um computador, etc.
	- Quando [ Formato ficheiro] estiver definido para [XAVC S 4K] e estiver a realizar a fotografia remota através de um smartphone
	- Quando [ Formato ficheiro] estiver definido para [XAVC S HD] e [Vel. fotogr. grav.] em [ Definições vídeo] estiver definido para [120p]/[100p]

#### **Tópico relacionado**

- [Rec. motiv. em AF \(imagem fixa/filme\)](#page-95-0)
- [Alvo de reconhec. \(imagem fixa/filme\)](#page-96-0)
- [Sel. olho dir./esq.](#page-97-0)
- [Vis. mol. rec. mot. \(imagem fixa/filme\)](#page-98-0)
- [Selecionar o método de focagem \(Modo Focagem\)](#page-86-0)
- [Selecionar a área de focagem \(Área de Focagem\)](#page-88-0)

## <span id="page-95-0"></span>**Rec. motiv. em AF (imagem fixa/filme)**

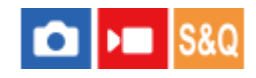

Define se a câmara reconhece ou não caras ou olhos dentro da área de focagem enquanto executa a focagem automática e, em seguida, foca automaticamente nos olhos.

**1 MENU→ (Focagem) → [Recon. de motivo] → [ Rec. motiv. em AF] → definição desejada.**

#### **Detalhes do item do Menu**

#### **Lig.:**

Foca nas caras ou olhos com prioridade se houver caras ou olhos que a câmara possa reconhecer dentro ou em torno da área de focagem designada.

#### **Desligado:**

Não dá prioridade às caras ou olhos ao realizar focagem automática.

#### **Sugestão**

Quando [  $\bullet$  Rec. motiv. em AF] for atribuído à tecla desejada utilizando [  $\bullet$  Def. Tecla Person.] ou [  $\bullet$  Def. Tecla Person.], pode ligar ou desligar a função [ $\bigcirc$  Rec. motiv. em AF] carregando na tecla.

#### **Nota**

Se a câmara não reconhecer quaisquer caras ou olhos no interior ou à volta da área de focagem designada, focará noutro motivo que a câmara possa reconhecer.

#### **Tópico relacionado**

[Focagem nos olhos humanos](#page-93-0)

## <span id="page-96-0"></span>**Alvo de reconhec. (imagem fixa/filme)**

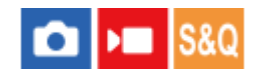

Seleciona o alvo a ser reconhecido com a função [ $\blacksquare$  Rec. motiv. em AF].

**1 MENU → (Focagem) → [Recon. de motivo] → [ Alvo de reconhec.] → definição desejada.**

#### **Detalhes do item do Menu**

#### **Humano:**

Reconhece as caras/olhos humanos.

#### **Animal ( ):**

Reconhece os olhos dos animais.

#### **Sugestão**

Para que a câmara reconheça os olhos dos animais, componha a fotografia de modo que os olhos e o nariz do animal fiquem dentro do ângulo de visão. Assim que focar o focinho do animal, será mais fácil reconhecer os olhos do animal.

#### **Nota**

- Quando [ $\frac{1}{2}$  Alvo de reconhec.] estiver definida para [Animal ( $\bigcirc$ )], as seguintes funções não podem ser utilizadas.
	- $-\frac{1}{2}$  Cara multi med.
	- $-$  **P** Prior. caras reg.
	- Reconhecimento dos olhos para gravação de filmes
- Mesmo quando [  $\Omega$  Alvo de reconhec.] estiver definido para [Animal (  $\Omega$  )], os olhos de alguns tipos de animais não conseguem ser reconhecidos.

<span id="page-97-0"></span>Câmara Digital ZV-1F

## **Sel. olho dir./esq.**

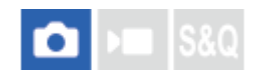

Define se deve focar no olho esquerdo ou direito quando a câmara reconhece os olhos humanos.

**1 MENU → (Focagem) → [Recon. de motivo] → [Sel. olho dir./esq.] → definição desejada.**

#### **Detalhes do item do Menu**

#### **Auto:**

A câmara seleciona automaticamente o olho esquerdo ou o olho direito.

#### **Olho direito:**

É selecionado o olho direito do motivo (o olho no lado esquerdo na perspetiva do fotógrafo).

#### **Olho esquerdo:**

É selecionado o olho esquerdo do motivo (o olho no lado direito na perspetiva do fotógrafo).

### **[Mudar olho dir./esq.] por tecla personalizada**

Também pode alternar entre o olho direito e o olho esquerdo para focar com a tecla personalizada.

Quando [Sel. olho dir./esq.] estiver definido para [Olho direito] ou [Olho esquerdo], pode mudar o olho a focar carregando na tecla personalizada à qual atribuiu a função [Mudar olho dir./esq.].

Quando [Sel. olho dir./esq.] estiver definido para [Auto], pode mudar temporariamente o olho a focar carregando na tecla personalizada à qual atribuiu a função [Mudar olho dir./esq.].

A seleção temporária do olho esquerdo/direito é cancelada quando realiza as seguintes operações, etc. A câmara volta à seleção automática do olho.

- Carregar no centro do seletor de controlo
- Deixar de carregar no botão do obturador até meio
- Deixar de carregar na tecla personalizada à qual [AF de recon. de moti.] foi atribuído
- Carregar no botão MENU

#### **Sugestão**

Quando [  $\bullet$  Vis. mol. rec. mot.] estiver definida para [Lig.], a moldura de reconhecimento de olhos aparece em volta do olho que selecionou utilizando [Sel. olho dir./esq.] ou [Mudar olho dir./esq.] com a tecla personalizada.

#### **Nota**

■ Não pode selecionar o olho esquerdo/direito quando [ $\Omega$  Alvo de reconhec.] estiver definido para [Animal ( $\Omega$ )].

## <span id="page-98-0"></span>**Vis. mol. rec. mot. (imagem fixa/filme)**

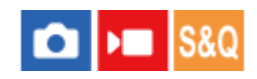

Define se deve apresentar uma moldura de reconhecimento de motivos quando as caras ou os olhos forem reconhecidos.

**1 MENU → (Focagem) → [Recon. de motivo] → [ Vis. mol. rec. mot.] → definição desejada.**

#### **Detalhes do item do Menu**

**Lig.:**

Apresenta uma moldura de reconhecimento quando a cara ou os olhos são reconhecidos.

#### **Desligado:**

Não apresenta uma moldura de reconhecimento quando a cara ou olhos são reconhecidos.

#### **Moldura de reconhecimento da cara**

Quando a câmara reconhece uma cara, aparece a moldura cinzenta de reconhecimento da cara. A cor da moldura será roxo-avermelhada se a cara reconhecida tiver sido registada usando a função [Registo Caras].

A moldura de reconhecimento de cara fica branca quando a cara é reconhecida dentro ou à volta da área de focagem, e a câmara determina se a focagem automática está ativada.

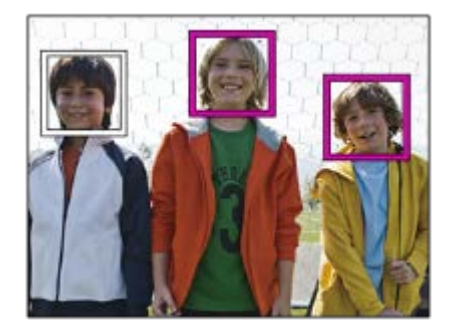

#### **Moldura de reconhecimento dos olhos**

Aparece uma moldura branca de reconhecimento de olhos quando é reconhecido um olho e a câmara determina que é possível a focagem automática.

A moldura de reconhecimento de olhos é apresentada da seguinte forma quando [ $\bigcirc$  Alvo de reconhec.] estiver definido para [Animal  $\begin{pmatrix} \bullet \\ \bullet \end{pmatrix}$ ].

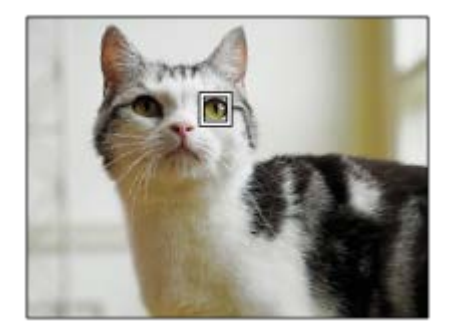

#### **Nota**

- Se o motivo estiver a mexer-se muito ou a mexer-se muito depressa, a moldura de reconhecimento pode não ser visualizada corretamente sobre os seus olhos.
- Se os olhos não forem reconhecidos, a moldura de reconhecimento dos olhos não será exibida.
- Mesmo que [ Vis. mol. rec. mot.] esteja definida para [Desligado], aparece uma moldura de focagem verde sobre as caras ou olhos que estão focados quando carrega no botão do obturador até meio, etc.

<span id="page-100-0"></span>Câmara Digital ZV-1F

## **Registo Caras**

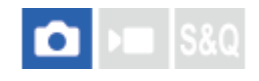

Define dados pessoais da cara. Se registar caras previamente, o produto pode focar a cara registada como prioridade. Podem registar-se até oito caras.

**1 MENU → (Focagem) → [Recon. de motivo] → [Registo Caras] → item da definição desejada.**

#### **Detalhes do item do Menu**

#### **Novo Registo:**

Grava e regista caras.

#### **Trocar Ordem:**

Quando várias caras são registadas, a ordem de prioridade para os dados faciais registados pode ser alterada.

#### **Apagar:**

Elimina caras registadas uma a uma.

#### **Apagar Tudo:**

Elimina todas as caras registadas de uma só vez.

#### **Nota**

- Quando realizar [Novo Registo], fotografe a cara de frente num local muito bem iluminado. A cara pode não ficar registada corretamente se for obscurecida por um chapéu, uma máscara, óculos de sol, etc.
- Mesmo se executar [Apagar], os dados da cara registada permanecerão no produto. Para apagar os dados de caras registadas do produto, selecione [Apagar Tudo].

#### **Tópico relacionado**

[Prior. caras reg. \(imagem fixa/filme\)](#page-101-0)

## <span id="page-101-0"></span>**Prior. caras reg. (imagem fixa/filme)**

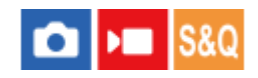

Define se foca com maior prioridade nas caras registadas usando [Registo Caras].

**1 MENU → (Focagem) → [Recon. de motivo] → [ Prior. caras reg.] → definição desejada.**

#### **Detalhes do item do Menu**

#### **Lig.:**

Foca com maior prioridade nas caras registadas usando [Registo Caras].

#### **Desligado:**

Foca sem dar maior prioridade às caras registadas.

#### **Sugestão**

- **Para utilizar a função [ Prior.** caras reg.], defina do seguinte modo.
	- $-$  [ $\bigcap$  Rec. motiv. em AF] em [Recon. de motivo]: [Lig.]
	- $-$  [ $\bigcap$  Alvo de reconhec.] em [Recon. de motivo]: [Humano]

#### **Tópico relacionado**

- [Focagem nos olhos humanos](#page-93-0)
- [Registo Caras](#page-100-0)

## **Focagem standard**

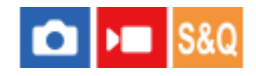

Se carregar na tecla à qual [Focagem standard] foi atribuída, pode rechamar funções úteis como mover a moldura de focagem rapidamente, etc., dependendo das definições da área de focagem.

**MENU → (Configuração) → [Person. operação] → [ Def. Tecla Person.] ou [ Def. Tecla Person.] → tecla pretendida, depois atribua a função [Focagem standard] à tecla. 1**

#### **Carregue na tecla à qual [Focagem standard] está atribuída.**

O que pode fazer ao carregar na tecla varia dependendo da definição de [ $\blacklozenge$  Área de Focagem].

#### **Exemplos das funções da tecla [Focagem standard]**

- **Quando** [  $\epsilon$  Área de Focagem] estiver definida para qualquer um dos seguintes parâmetros, carregar na tecla permite-lhe mover a moldura de focagem utilizando o lado superior/inferior/esquerdo/direito do seletor de controlo.
	- $-$  [Zona]

**2**

- [Ponto: S]/[Ponto: M]/[Ponto: L]
- [Expandir ponto]
- Quando [ **ਊ Ár**ea de Focagem] estiver definida para [Grande] ou [Fixar no centro], carregar na tecla no modo de focagem automática faz com que a câmara foque no centro do ecrã.

#### **Sugestão**

Se carregar na tecla à qual [Focagem standard] é atribuída quando [  $\Omega$  Modo Focagem] estiver definido para [Focagem man.], aparecerá o ecrã para as operações de focagem manual.

#### **Nota**

Não pode definir a função [Focagem standard] para [Fun. Botão Esquerdo] ou [Funç. Botão Direito].

#### **Tópico relacionado**

- [Atribuir funções frequentemente utilizadas a botões \(Def. Tecla Person.\) \(imagem fixa/filme\)](#page-188-0)
- [Selecionar a área de focagem \(Área de Focagem\)](#page-88-0)

Câmara Digital ZV-1F

## **Seletor AF/MF**

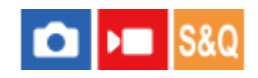

Pode facilmente comutar o modo de focagem de automático para manual e vice-versa enquanto fotografa sem mudar a sua posição de retenção.

**MENU → (Configuração) → [Person. operação] → [ Def. Tecla Person.] ou [ Def. Tecla Person.] → botão desejado → [Fixar seletor AF/MF] ou [Com. seletor AF/MF]. 1**

### **Detalhes do item do Menu**

#### **Fixar seletor AF/MF:**

Comuta o modo de focagem enquanto o botão for mantido carregado.

#### **Com. seletor AF/MF:**

Comuta o modo de focagem até o botão ser novamente carregado.

#### **Nota**

Não pode definir a função [Fixar Contr. AF/MF] para [Fun. Botão Esquerdo] ou [Funç. Botão Direito] do seletor de controlo.

#### **Tópico relacionado**

[Atribuir funções frequentemente utilizadas a botões \(Def. Tecla Person.\) \(imagem fixa/filme\)](#page-188-0)

Câmara Digital ZV-1F

## **Pré-AF**

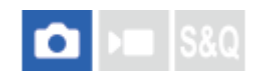

O produto ajusta automaticamente o foco antes de carregar até meio no botão do obturador.

**1 MENU → (Focagem) → [AF/MF] → [Pré-AF] → definição desejada.**

#### **Detalhes do item do Menu**

#### **Lig.:**

Ajusta o foco antes de carregar até meio no botão do obturador.

#### **Desligado:**

Não ajusta o foco antes de carregar até meio no botão do obturador.

#### **Nota**

Durante as operações de focagem, o ecrã pode tremer.

## <span id="page-105-0"></span>**Ampl. auto em MF (imagem fixa/filme)**

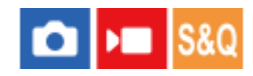

Amplia automaticamente a imagem no ecrã para facilitar a focagem manual. Isto funciona em fotografia de Foco Manual.

**1 MENU → (Focagem) → [Assist. à focagem] → [ Ampl. auto em MF] → [Lig.].**

**MENU → (Focagem) → [ Definir Focagem]→ Ajuste o foco utilizando o lado superior/inferior/esquerdo/direito do seletor de controlo. 2**

A imagem é ampliada.

#### **Sugestão**

**D** Pode definir quanto tempo a imagem é mostrada ampliada selecionando MENU → <sup>AF</sup>MF (Focagem) → [Assist. à focagem] → [ Tempo Am. Foco].

#### **Tópico relacionado**

- [Foco manual \(Definir Focagem\)](#page-92-0)
- [Tempo Am. Foco \(imagem fixa/filme\)](#page-107-0)

**2**

## <span id="page-106-0"></span>**Ampliador Focagem**

Pode verificar o foco ampliando a imagem antes da fotografia. Ao contrário de [ $\blacksquare$  Ampl. auto em MF], pode ampliar a imagem sem precisar de efetuar operações de focagem manual.

## MENU → <sup>AF</sup><sub>MF</sub> (Focagem) → [Assist. à focagem] → [Ampliador Focagem].

**Carregue no centro do seletor de controlo para ampliar a imagem e selecione a área que quer ampliar usando o lado superior/inferior/esquerdo/direito do seletor de controlo.**

**□ Pode definir a ampliação inicial selecionando MENU → <sup>AF</sup><sub>MF</sub> (Focagem) → [Assist. à focagem] → [ <b>C** Ampl. inicial foc.] ou [ $\blacksquare$  Ampl. foc. inicial].

#### **Confirme o foco. 3**

- Carregue no botão  $\frac{1}{m}$  (Apagar) para trazer a posição ampliada para o centro de uma imagem.
- Quando o modo de focagem for [Focagem man.], pode ajustar o foco enquanto uma imagem é ampliada. A função [Ampliador focagem] será cancelada quando o botão do obturador for carregado até meio.
- Pode definir quanto tempo a imagem é mostrada ampliada selecionando MENU → **AF<sub>MF</sub> (Focagem) → [Assist.** à focagem]  $\rightarrow$  [ $\bigoplus$  Tempo Am. Foco].

#### **Para usar a função de ampliador focagem por operação tátil**

Pode ampliar a imagem e ajustar a focagem tocando no monitor. Defina previamente [Funcionamento Tátil] para [Lig.]. Quando o modo de focagem for [Focagem man.], pode executar [Ampliador focagem] tocando duas vezes na área a focar.

#### **Sugestão**

- Enquanto usar a função de ampliador focagem, pode deslocar a área ampliada arrastando-a no painel tátil.
- Para sair da função de ampliador focagem, volte a tocar duas vezes no monitor. Pode também sair da função ampliador focagem carregando até meio no botão do obturador.

#### **Tópico relacionado**

- [Ampl. auto em MF \(imagem fixa/filme\)](#page-105-0)
- [Tempo Am. Foco \(imagem fixa/filme\)](#page-107-0)
- [Ampl. inicial foc. \(imagem fixa\)](#page-109-0)
- [Ampl. foc. inicial \(filme\)](#page-108-0)
- [Funcionamento Tátil](#page-151-0)

## <span id="page-107-0"></span>**Tempo Am. Foco (imagem fixa/filme)**

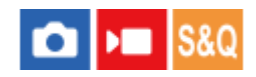

Defina a duração durante a qual uma imagem é ampliada usando a função [ $\Box$  Ampl. auto em MF] ou [Ampliador Focagem].

**1 MENU → (Focagem) → [Assist. à focagem] → [ Tempo Am. Foco] → definição desejada.**

#### **Detalhes do item do Menu**

**2 seg.:** Amplia as imagens durante 2 segundos. **5 seg.:** Amplia as imagens durante 5 segundos. **Sem limite:**

Amplia as imagens até carregar no botão do obturador.

#### **Tópico relacionado**

- [Ampl. auto em MF \(imagem fixa/filme\)](#page-105-0)
- [Ampliador Focagem](#page-106-0)
# **Ampl. foc. inicial (filme)**

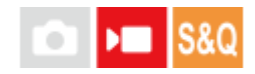

Define a escala de ampliação inicial de [Ampliador Focagem] no modo de gravação de filme.

**1 MENU → (Focagem) → [Assist. à focagem] → [ Ampl. foc. inicial] → definição desejada.**

#### **Detalhes do item do Menu**

**x1,0:**

Apresenta a imagem com a mesma ampliação do ecrã de fotografia.

#### **x4,0:**

Apresenta uma imagem ampliada 4,0 vezes.

#### **Tópico relacionado**

[Ampliador Focagem](#page-106-0)

### **Ampl. inicial foc. (imagem fixa)**

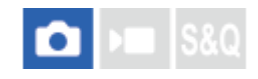

Define a escala de ampliação inicial quando usar [Ampliador Focagem]. Selecione uma definição que ajudará a enquadrar a sua fotografia.

**1 MENU → (Focagem) → [Assist. à focagem] → [ Ampl. inicial foc.] → definição desejada.**

#### **Detalhes do item do Menu**

**x1,0:**

Apresenta a imagem com a mesma ampliação do ecrã de fotografia.

**x1,6:**

Apresenta uma imagem ampliada 1,6 vezes.

#### **Tópico relacionado**

[Ampliador Focagem](#page-106-0)

Câmara Digital ZV-1F

### **Apres. saliência**

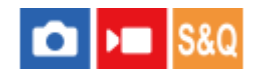

Define a função de saliência, que aumenta o contorno das áreas focadas durante a fotografia com Focagem manual.

**MENU → (Focagem) → [Apres. saliência] → Selecione um item de menu e defina o parâmetro pretendido. 1**

#### **Detalhes do item do Menu**

#### **Apresent. Saliênc.:**

Define se apresenta a saliência. ([Lig.] / [Desligado])

#### **Nível Saliência:**

Define o nível de melhoramento das áreas de focagem. ([Alto] / [Médio] / [Baixo])

#### **Cor Saliência:**

Define a cor usada para melhorar as áreas de focagem. ([Vermelho] / [Amarelo] / [Azul] / [Branco])

#### **Nota**

- Uma vez que o produto reconhece áreas nítidas como focadas, o efeito de saliência difere, dependendo do motivo.
- O contorno dos alcances de foco não é melhorado em dispositivos ligados através de HDMI.

#### **Tópico relacionado**

[Foco manual \(Definir Focagem\)](#page-92-0)

### <span id="page-111-0"></span>**Comp. exposição (imagem fixa/filme)**

#### Ω Бп

Normalmente, a exposição é definida automaticamente (exposição automática). Com base no valor de exposição definido pela exposição automática, pode tornar toda a imagem mais clara ou escura se ajustar [ Comp. exposição] para o lado mais ou lado menos, respetivamente (compensação da exposição).

**( Comp. exposição) no seletor de controlo → carregue no lado esquerdo/direito do seletor de controlo ou rode o seletor de controlo e selecione a definição desejada. 1**

**Lado + (superior):** As imagens ficam mais claras. **Lado - (inferior):** As imagens ficam mais escuras.

- Pode também selecionar MENU →  $\frac{1}{2}$  (Exposição/Cor) → [Comp. exposição] → [ $\frac{1}{2}$  Comp. exposição].
- Pode ajustar o valor de compensação da exposição dentro da variação de -3,0 EV a + 3,0 EV.
- Pode confirmar o valor de compensação da exposição que definiu no ecrã de fotografia.

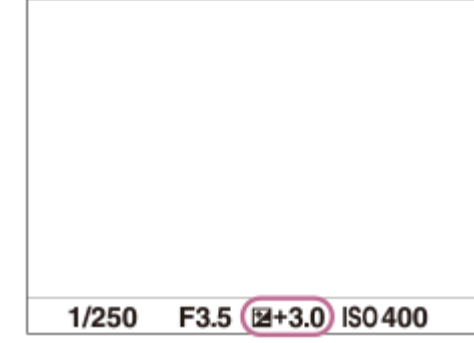

#### **Sugestão**

Pode ajustar o valor de compensação da exposição dentro da variação de -2,0 EV a +2,0 EV em filmes.

#### **Nota**

Quando usar [Exposiç. manual], pode efetuar a compensação da exposição apenas quando [ $\bigcap$  ISO] estiver definido para [ISO AUTO].

#### **Tópico relacionado**

[Apres. Zebra](#page-118-0)

### **Visor de histograma**

Um histograma mostra a distribuição de luminância, apresentando quantos píxeis existem por luminância. Para visualizar o histograma no ecrã de gravação ou no ecrã de reprodução, carregue repetidamente no botão DISP (Definição de Visualização).

### **Como ler o histograma**

O histograma indica valores mais escuros para a esquerda e valores mais luminosos para a direita.

O histograma muda dependendo da compensação da exposição.

Um pico na extremidade direita ou esquerda do histograma indica que a imagem tem uma área sobre-exposta ou subexposta, respetivamente. Não pode corrigir esses defeitos usando um computador após a fotografia. Execute compensação da exposição antes de fotografar quando necessário.

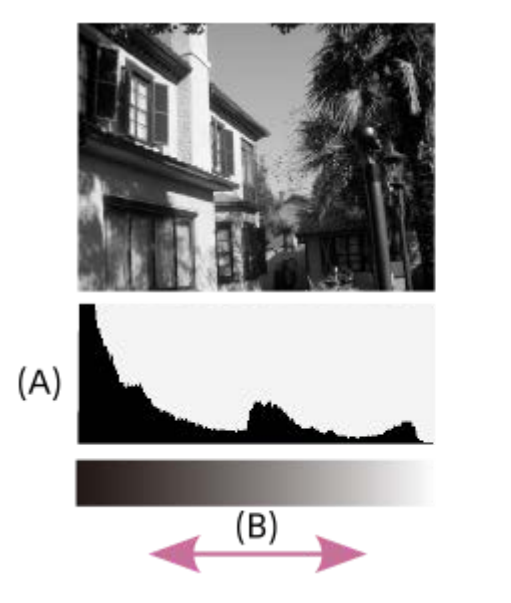

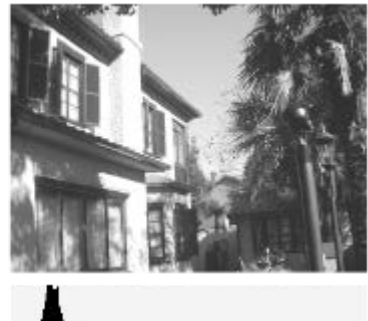

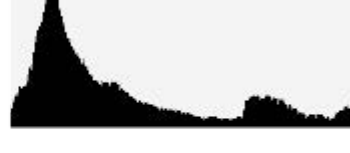

**(A)**: Contagem de píxeis **(B)**: Luminosidade

#### **Nota**

- A informação na visualização do histograma não indica a fotografia final. É informação acerca da imagem visualizada no ecrã. O resultado final depende do valor de abertura, etc.
- A visualização do histograma é extremamente diferente entre fotografia e reprodução nos seguintes casos:
	- Quando fotografar um motivo de baixa luminância como por exemplo uma cena noturna

#### **Tópico relacionado**

- [Utilização do botão DISP \(Definição de Visualização\)](#page-42-0)
- [Comp. exposição \(imagem fixa/filme\)](#page-111-0)

### <span id="page-113-0"></span>**Otim. alc. dinâm. (imagem fixa/filme)**

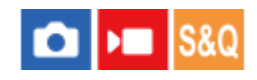

Ao dividir a imagem em pequenas áreas, o produto analisa o contraste da luz e sombra entre o motivo e o fundo, e cria uma imagem com a luminosidade e gradação ideais.

**1 MENU → (Exposição/Cor) → [Cor/Tom] → [ Otim. alc. dinâm.] → definição desejada.**

#### **Detalhes do item do Menu**

#### **Desligado:**

Não ajusta a luminosidade e a gradação.

#### **Otimiz Alc Din:**

Se selecionar [Otimiz Alc Din: auto], a câmara ajustará automaticamente a luminosidade e a gradação. Para otimizar a gradação de uma imagem gravada por áreas individuais, selecione um nível de otimização de [Otimiz Alc Din: Lv1] (fraco) a [Otimiz Alc Din: Lv5] (forte).

#### **Nota**

- Nas seguintes situações, [  $\bigcirc$  Otim. alc. dinâm.] está fixado para [Desligado]:
	- Quando [ $\leftarrow$  Perfil de imagem] estiver definido sem ser para [Desligado]
	- Quando [Vel. fotogr. grav.] estiver definida para [120p]/[100p].
- Quando fotografar com [Otimiz Alc Din], a imagem pode ficar ruidosa. Selecione o nível correto verificando a imagem gravada, especialmente quando aumenta o efeito.

### <span id="page-114-0"></span>**Modo do medidor (imagem fixa/filme)**

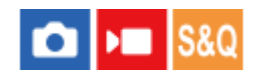

Seleciona o modo de medição que define que parte do ecrã medir para determinar a exposição.

### **1 MENU → (Exposição/Cor) → [Medição] → [ Modo do medidor] → definição desejada.**

#### **Detalhes do item do Menu**

#### **Multi:**

Mede a luz em cada área após dividir a área total em múltiplas áreas e determina a exposição correta de todo o ecrã (Medidor de padrão múltiplo).

#### **Centro:**

Mede a luminosidade média de todo o ecrã, enquanto realça a área central do ecrã (Medidor ponderado ao centro).

#### **Ponto:**

Mede apenas dentro do círculo de medição. Este modo é adequado para medir a luz numa parte especificada de todo o ecrã. O tamanho do círculo de medição pode ser selecionado a partir de [Ponto: Normal] e [Ponto: Grande].

#### **Média ecrã int.:**

Mede a luminosidade média de todo o ecrã. A exposição será estável mesmo se a composição ou a posição do motivo se alterar.

#### **Destaque:**

Mede a luminosidade enquanto realça a área destacada no ecrã. Este modo é adequado para fotografar o motivo enquanto evita a sobre-exposição.

#### **Sugestão**

- Quando [Multi] está selecionado e [ $\Omega$  Cara multi med.] está definido para [Lig.], a câmara mede a luminosidade com base na caras detetadas.
- Quando [ **P** Modo do medidor] estiver definido para [Destaque] e a função [Otimiz Alc Din] estiver ativada, a luminosidade e o contraste serão corrigidos automaticamente dividindo a imagem em áreas pequenas e analisando o contraste da luz e sombra. Efetue as definições com base nas circunstâncias de fotografia.

#### **Nota**

- **[ G** Modo do medidor] está bloqueado para [Multi] nas seguintes situações de gravação: Quando utilizar as funções de zoom
- No modo [Destaque], o motivo pode estar escuro se existir uma parte mais clara no ecrã.

#### **Tópico relacionado**

- [Bloqueio AE](#page-117-0)
- [Cara multi med. \(imagem fixa/filme\)](#page-116-0)
- [Otim. alc. dinâm. \(imagem fixa/filme\)](#page-113-0)

### <span id="page-116-0"></span>**Cara multi med. (imagem fixa/filme)**

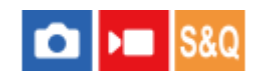

Define se a câmara mede a luminosidade com base em caras detetadas quando [ $\bigcirc$  Modo do medidor] está definido para [Multi].

**1 MENU → (Exposição/Cor) → [Medição] → [ Cara multi med.] → definição desejada.**

#### **Detalhes do item do Menu**

#### **Lig.:**

A câmara mede a luminosidade com base nas caras detetadas.

#### **Desligado:**

A câmara mede a luminosidade usando a definição [Multi], sem detetar caras.

#### **Nota**

Quando [ **R**ec. motiv. em AF] em [Recon. de motivo] estiver definido para [Lig.] e [ **R**e Alvo de reconhec.] estiver definido para [Animal ( **O** )], [ **Cara multi med.] não funciona.** 

#### **Tópico relacionado**

[Modo do medidor \(imagem fixa/filme\)](#page-114-0)

<span id="page-117-0"></span>Câmara Digital ZV-1F

### **Bloqueio AE**

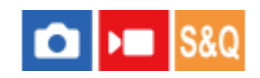

Quando o contraste entre o motivo e o fundo for elevado, como por exemplo quando fotografa um motivo iluminado por detrás ou um motivo junto a uma janela, meça a luz num ponto onde o motivo pareça ter a luminosidade apropriada e bloqueie a exposição antes de fotografar. Para reduzir a luminosidade do motivo, meça a luz num ponto mais brilhante do que o motivo e bloqueie a exposição de todo o ecrã. Para tornar o motivo mais brilhante, meça a luz num ponto mais escuro do que o motivo e bloqueie a exposição de todo o ecrã.

**MENU → (Configuração) → [Person. operação] → [ Def. Tecla Person.] ou [ Def. Tecla Person.] → tecla desejada, depois atribua [Comutar AEL] à tecla. 1**

**2 Ajuste o foco no ponto no qual a exposição é ajustada.**

**Carregue no botão ao qual a função [Comutar AEL] está atribuída. 3**

A exposição está bloqueada e visualiza-se  $\bigstar$  (bloqueio AE).

**Volte a focar no motivo e carregue no botão do obturador.**

Para cancelar o bloqueio de exposição, carregue no botão ao qual a função [Comutar AEL] foi atribuída.

#### **Sugestão**

**4**

Se selecionar a função [Prender AEL] em [ Def. Tecla Person.] ou [ Def. Tecla Person.], pode bloquear a exposição desde que mantenha carregado o botão. Não pode definir a função [Prender AEL] para [Fun. Botão Esquerdo] ou [Funç. Botão Direito].

#### **Nota**

**[ ●** Prender AEL] e [ ● Comutar AEL] não estão disponíveis quando se utilizam funções de zoom.

#### **Tópico relacionado**

[Atribuir funções frequentemente utilizadas a botões \(Def. Tecla Person.\) \(imagem fixa/filme\)](#page-188-0)

<span id="page-118-0"></span>Câmara Digital ZV-1F

### **Apres. Zebra**

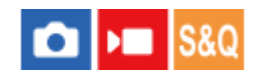

Define um padrão de zebra, que aparece sobre parte de uma imagem se o nível de luminosidade dessa parte cumprir o nível IRE que definiu. Use este padrão de zebra como um guia para ajustar a luminosidade.

**MENU → (Exposição/Cor) → [Apres. Zebra] → Selecione um item de menu e defina o parâmetro pretendido. 1**

#### **Detalhes do item do Menu**

#### **Apresent. Zebra:**

Define se pretende mostrar o padrão de zebra. ([Desligado] / [Lig.])

#### **Nível Zebra:**

Ajusta o nível de luminosidade do padrão de zebra. ([70] / [75] / [80] / [85] / [90]/ [95] / [100] / [100 OU MAIS])

#### **Sugestão**

- Pode registar valores para verificar a exposição correta ou sobre-exposição, bem como o nível de luminosidade para [ $\bullet$ Nível Zebra]. As definições para confirmação de exposição correta e confirmação de sobre-exposição são registadas para [Personalizado 1] e [Personalizado 2] respetivamente nas predefinições.
- Para verificar a exposição correta, defina um valor padrão e a variação para o nível de luminosidade. O padrão de zebra aparecerá em áreas que ficam dentro do valor que definiu.
- Para verificar a sobre-exposição, defina um valor mínimo para o nível de luminosidade. O padrão de zebra aparecerá sobre áreas com um nível de luminosidade igual ou superior ao valor que definiu.

#### **Nota**

O padrão de zebra não é visualizado em dispositivos ligados através de HDMI.

### **ISO (imagem fixa/filme)**

#### О ъm

Sensibilidade à luz é expressa pelo número ISO (índice de exposição recomendado). Quanto maior o número, maior a sensibilidade.

#### **ISO no seletor de controlo → selecione a definição desejada. 1**

■ Pode também selecionar MENU →  $\mathcal{H}$  (Exposição/Cor) → [Exposição] → [ $\mathcal{H}$  ISO].

#### **Detalhes do item do Menu**

#### **ISO AUTO:**

Define automaticamente a sensibilidade ISO.

#### **ISO 80 – ISO 12800:**

Define manualmente a sensibilidade ISO. Ao selecionar um número maior aumenta a sensibilidade ISO.

#### **Sugestão**

- **Quanto maior o valor ISO, mais ruído irá aparecer nas imagens.**
- As definições ISO disponíveis irão diferir dependendo do facto de fotografar imagens fixas, gravar filmes ou gravar filmes em câmara lenta/câmara rápida.
- Quando gravar filmes, os valores ISO entre 125 e 12800 estão disponíveis. Se o valor ISO for definido para um valor inferior a 125, a definição é comutada automaticamente para 125. Quando terminar a gravação do filme, o valor ISO volta à definição original.
- O intervalo disponível para a sensibilidade ISO varia, dependendo da definição de [Gamma] em [ **Pe** Perfil de imagem].

#### **Nota**

- **[**  $\frac{1}{2}$  ISO] está definido para [ISO AUTO] nos seguintes modos de fotografia: [Auto inteligente]
- Quando a sensibilidade ISO estiver definida para um valor inferior à ISO 125, a variação de luminosidade do motivo gravável (alcance dinâmico) pode diminuir.
- Se apontar a câmara a uma fonte de luz extremamente forte enquanto grava imagens com uma sensibilidade ISO baixa, as áreas realçadas nas imagens podem ser gravadas como áreas negras.

### <span id="page-120-0"></span>**Equil brancos (imagem fixa/filme)**

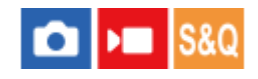

Corrige o efeito de tom da condição de luz ambiente para gravar um motivo branco neutro em branco. Use esta função quando os tons da cor da imagem não tenham saído como esperava, ou quando quer mudar os tons da cor de propósito para expressão fotográfica.

**1 MENU → (Exposição/Cor) → [Equil. Brancos] → [ Equil brancos] → definição desejada.**

#### **Detalhes do item do Menu**

**Auto / Auto: Ambiente / Auto: Branco / Luz do dia / Sombra / Nublado / Incandescente / Fl.: Branco Que. / Fl.: Branco Frio / Fl.: Branco Dia / Fl.: Luz do Dia / Subaquát. Auto :**

Quando seleciona uma fonte de luz que ilumina o motivo, o produto ajusta os tons da cor para se adequarem à fonte de luz selecionada (equilíbrio de brancos programado). Quando seleciona [Auto], o produto deteta automaticamente a fonte de luz e ajusta os tons da cor.

#### **E**<sub> $\alpha$ </sub> Filtr/Temp.cor:

Ajusta os tons da cor dependendo da fonte de luz. Obtém o efeito dos filtros CC (Compensação de Cor) para fotografia.

#### Personalizado 1/Personalizado 2/Personalizado 3:

Memoriza a cor branca básica sob as condições de iluminação para o ambiente de fotografia.

#### **Sugestão**

- Pode visualizar o ecrã de ajustamento preciso e executar ajustamentos precisos dos tons da cor conforme necessário carregando no lado direito do seletor de controlo.
- n AWBஇ (Auto: Ambiente), AWBஇ (Auto: Branco) só é visualizado quando [ Q Def. priorid. AWB] estiver definida para [Ambiente] ou [Branco].

#### **Nota**

- **[ G** Equil brancos] está fixado para [Auto] nos seguintes modos de fotografia: [Auto inteligente]
- Se usar uma lâmpada de vapor de mercúrio ou uma lâmpada de vapor de sódio como uma fonte de luz, o equilíbrio de brancos preciso não será obtido por causa das características da luz. Recomenda-se que fotografe imagens com uma definição de [Personalizado 1] para [Personalizado 3].

#### **Tópico relacionado**

- [Capturar uma cor branca normal para definir o equilíbrio de brancos \(equilíbrio de brancos personalizado\)](#page-121-0)
- [Def. priorid. AWB \(imagem fixa/filme\)](#page-122-0)

# <span id="page-121-0"></span>**Capturar uma cor branca normal para definir o equilíbrio de brancos (equilíbrio de brancos personalizado)**

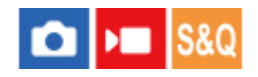

Numa cena em que a luz ambiente consiste em múltiplos tipos de fontes de luz, recomenda-se o uso de equilíbrio de brancos personalizado para reproduzir com precisão a brancura. Pode registar 3 definições.

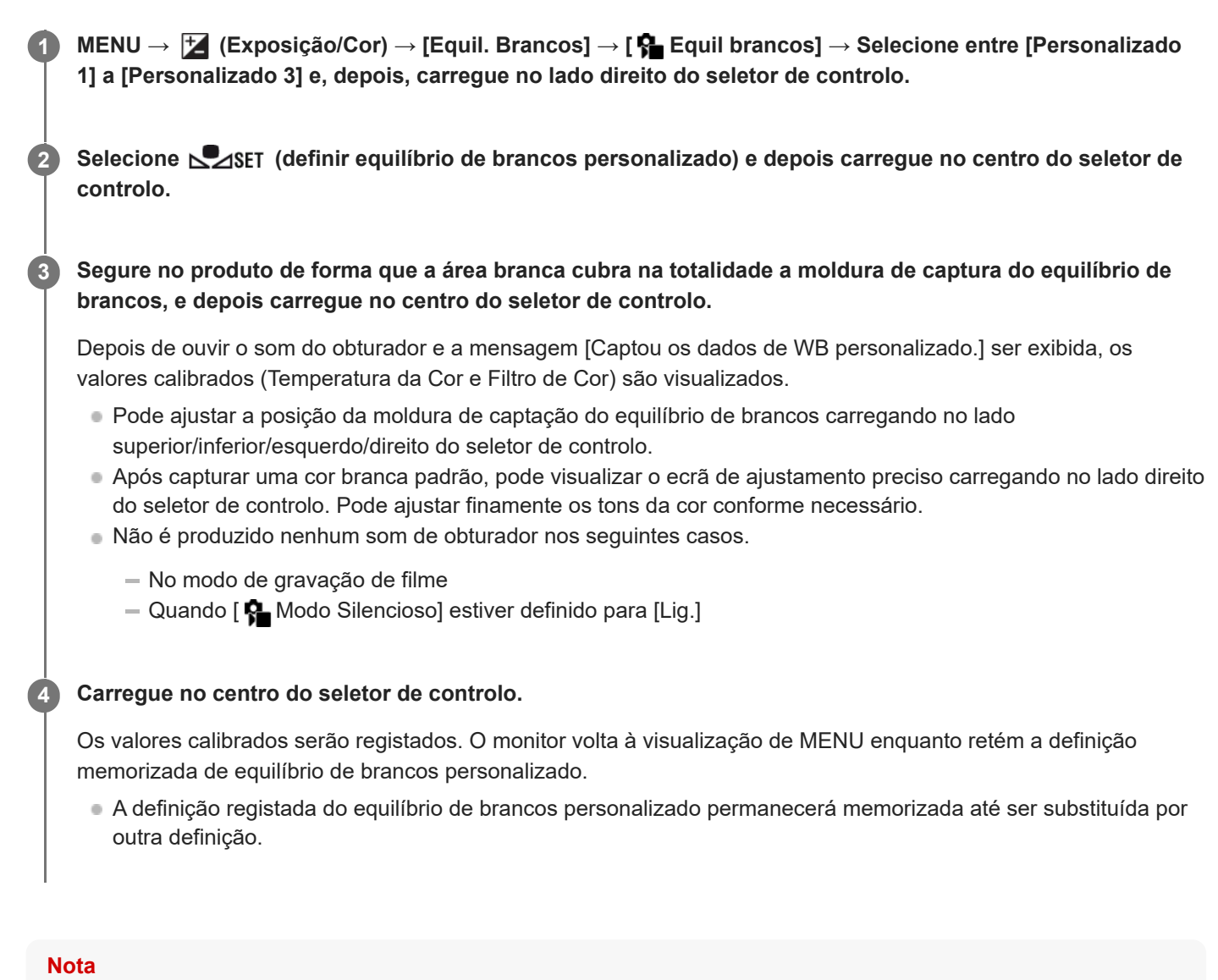

A mensagem [Falha ao captar WB personalizado.] indica que o valor está na variação inesperada, por exemplo quando o motivo for demasiado expressivo. Pode registar a definição neste ponto, mas recomenda-se que volte a definir o equilíbrio de brancos.

### <span id="page-122-0"></span>**Def. priorid. AWB (imagem fixa/filme)**

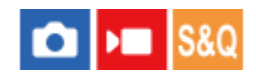

Seleciona a prioridade a dar a que tom quando fotografar sob condições de iluminação como luz incandescente quando [ Equil brancos] estiver definido para [Auto].

**1 MENU → (Exposição/Cor) → [Equil. Brancos] → [ Def. priorid. AWB] → definição desejada.**

#### **Detalhes do item do Menu**

**AWB Normal:** 

Fotografa com equilíbrio de brancos auto normal. A câmara ajusta automaticamente os tons das cores.

AMB<sup>®</sup> Ambiente:

Dá prioridade ao tom da cor da fonte de luz. Isto é adequado quando quer produzir uma atmosfera quente.

### **Branco:**<br>White **Branco:**

Dá prioridade à reprodução da cor branca quando a temperatura de cor da fonte de luz for baixa.

#### **Tópico relacionado**

[Equil brancos \(imagem fixa/filme\)](#page-120-0)

### **Aspeto criativo (imagem fixa/filme)**

# О

"Aspeto" é um termo que se refere aos aspetos e impressões de imagens geradas por vários fatores, tais como cor, nitidez, brilho, etc. Com [ $\blacksquare$  Aspeto criativo], pode escolher o acabamento de uma imagem selecionando um aspeto preferencial entre os aspetos pré-instalados. Além disso, pode ajustar com precisão o contraste, realces, sombras, desvanecimento, saturação, nitidez e clareza de cada "Aspeto".

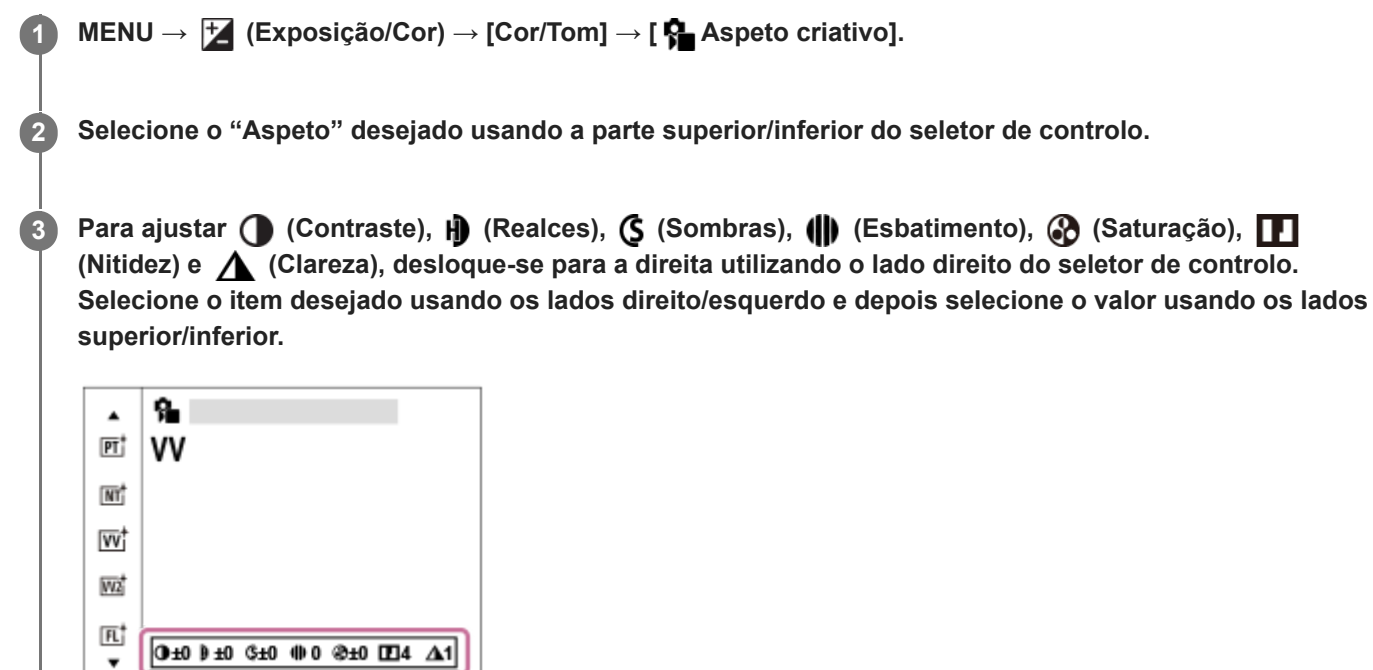

#### **Detalhes do item do Menu**

### **ST:** ST:

Acabamento padrão para uma ampla gama de motivos e cenas.

#### **PT:**

Para captar a pele num tom suave, idealmente adaptado para fotografar retratos.

### **NT:** NT:

A saturação e nitidez são reduzidas para fotografar imagens em tons atenuados. Isso é também adequado para captar material de imagem para ser modificado com um computador.

#### **Wi** W:

A saturação e contraste são acentuados para fotografar imagens impressionantes de cenas coloridas e motivos como flores, verde primaveril, céu azul ou vistas do oceano.

#### **W2:** VV2:

Cria uma imagem com cores vivas e brilhantes com intensa clareza.

#### **FL:**

Cria uma imagem com acabamento instável aplicando um contraste acentuado à coloração suave, bem como ao impressionante céu e às cores dos verdes.

#### **IN:**

Cria uma imagem com texturas mate suprimindo o contraste e a saturação.

#### **SH:** SH:

Cria uma imagem com um acabamento brilhante, transparente, suave e vívido.

#### **BW:** BW:

Para fotografar imagens em tom uniforme a preto e branco.

#### **SE:**

Para fotografar imagens em tom uniforme sépia.

### **Para ajustar em maior detalhe**

Com base em cada "aspeto", os itens como o contraste podem ser ajustados ao seu gosto.

Selecione um item para definir carregando nos lados direito/esquerdo do seletor de controlo, depois defina o valor usando os lados superior/inferior do seletor de controlo.

### **Contraste:**

Quanto maior o valor selecionado, mais a diferença da luz e sombra é acentuada, e maior é o efeito na imagem. (-9 a +9)

#### **Realces:**

Ajusta a luminosidade das áreas luminosas. Quando for selecionado um valor mais elevado, a imagem fica mais clara. (-9 a +9)

#### **Sombras:**

Ajusta a escuridão das áreas escuras. Quando for selecionado um valor mais elevado, a imagem fica mais clara. (-9 a +9)

#### **Esbatimento:**

Ajusta o grau de desvanecimento. Um valor maior torna o efeito maior. (0 a 9)

#### **Saturação:**

Quanto maior o valor selecionado, mais viva é a cor. Quando é selecionado um valor inferior, a cor da imagem é limitada e atenuada. (-9 a +9)

### **Nitidez:**

Ajusta a nitidez. Quanto maior o valor selecionado, mais os contornos são acentuados e quanto menor o valor selecionado, mais os contornos são suavizados. (0 a 9)

#### **Clareza:**

Ajusta o grau de clareza. Um valor maior torna o efeito maior. (0 a 9)

#### **Para repor os valores ajustados para cada "aspeto"**

Os valores ajustados, como o contraste que mudou como desejado, podem ser repostos coletivamente para cada "aspeto". Carregue no botão  $\frac{1}{m}$  (apagar) no ecrã de ajuste para o "aspeto" que pretende repor. Todos os valores ajustados que tenham sido alterados voltarão aos seus valores predefinidos.

#### **Sugestão**

Para [Nitidez] e [Clareza], tire uma fotografia de teste e aumente-a e reproduza-a no monitor da câmara, ou exporte-a para um dispositivo de reprodução para verificar o efeito. Em seguida, reajuste a definição se necessário.

#### **Nota**

- **[ G** Aspeto criativo] está fixado para [-] nas seguintes situações:
	- e [ **P**erfil de imagem] está definido sem ser para [Desligado].
- Quando esta função estiver definida para [BW] ou [SE], [Saturação] não pode ser ajustada.

### **Perfil de imagem (imagem fixa/filme)**

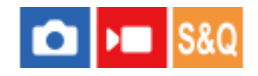

Permite-lhe alterar as definições da cor, gradação, etc. Para mais detalhes sobre "Perfil de imagem", consulte <https://helpguide.sony.net/di/pp/v1/en/index.html>

Embora [ $\bigcirc$  Perfil de imagem] possa ser usado tanto para imagens fixas como para filmes, a função foi concebida principalmente para filmes.

### **Personalizar o perfil de imagem**

Pode personalizar a qualidade da imagem ajustando itens do perfil da imagem como por exemplo [Gamma] e [Pormenor]. Quando definir estes parâmetros, ligue a câmara a uma TV ou monitor, e ajuste-os enquanto observa a imagem no ecrã.

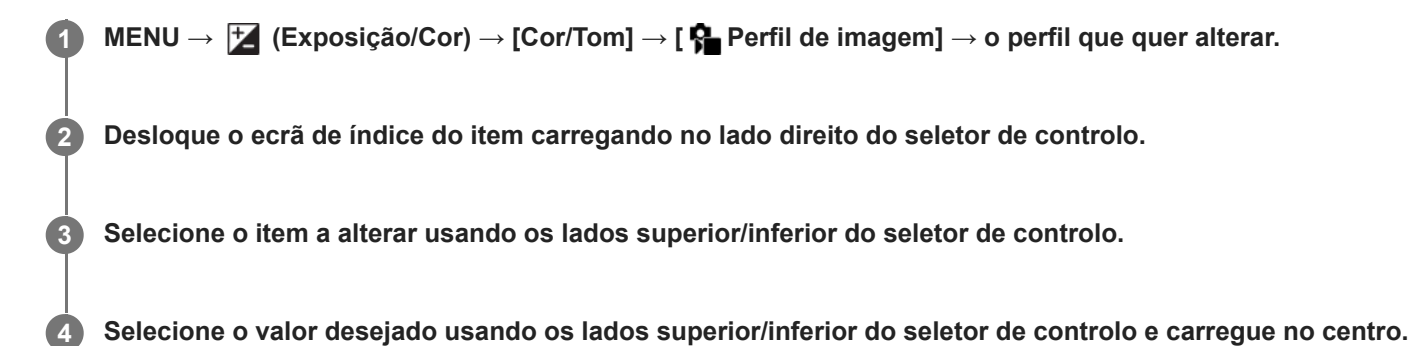

#### **Usar a programação do perfil de imagem**

As predefinições [PP1] até [PP10] para filmes foram definidas previamente na câmara com base nas várias condições de fotografia.

MENU → (Exposição/Cor) → [Cor/Tom] → [ Perfil de imagem] → definição desejada.

### **PP1:**

Exemplo de definição usando a gama [Movie].

### **PP2:**

Exemplo de definição usando a gama [Still].

### **PP3:**

Exemplo de definição de tom de cor natural usando a gama [ITU709].

#### **PP4:**

Exemplo de definição de um tom de cor fiel à norma ITU709.

#### **PP5:**

Exemplo de definição usando a gama [Cine1].

#### **PP6:**

Exemplo de definição usando a gama [Cine2].

#### **PP7:**

Exemplo de definição usando a gama [S-Log2].

#### **PP8:**

Exemplo de definição usando o gama [S-Log3] e o [S-Gamut3.Cine] em [Modo cor].

**PP9:**

Exemplo de definição usando o gama [S-Log3] e o [S-Gamut3] em [Modo cor]. **PP10:**

Exemplo de definição para gravar filmes HDR utilizando a gama [HLG2].

#### **Gravação de filme HDR**

A câmara pode gravar filmes HDR quando estiver selecionada uma gama de [HLG], [HLG1] a [HLG3] no perfil de imagem. O perfil de imagem programado [PP10] oferece um exemplo de definição para gravação HDR. Os filmes gravados utilizando [PP10] podem ser vistos com um leque mais alargado de luminosidade do que habitual quando reproduzidos numa TV que suporta HLG (Hybrid Log-Gamma). Desta forma, mesmo as cenas com uma vasta gama de luminosidade podem ser gravadas e visualizadas fielmente, sem que pareçam ter exposição a mais ou a menos. O HLG é usado na produção de programa de TV HDR, como definido na Recomendação ITU-R BT.2100 da norma internacional.

#### **Itens do perfil de imagem**

#### **Nível de preto**

Define o nível do preto. (–15 a +15)

#### **Gamma**

Seleciona uma curva gama.

Movie: Curva gama standard para filmes

Still: Curva gama standard para imagens fixas

Cine1: Suaviza o contraste em partes escuras e realça a gradação em partes brilhantes para produzir um filme de cor atenuada. (equivalente a HG4609G33)

Cine2: Semelhante a [Cine1] mas otimizado para editar com até 100% de sinal de vídeo. (equivalente a HG4600G30)

ITU709: Curva gama que corresponde a ITU709.

ITU709(800%): curva Gama para confirmar cenas no pressuposto de fotografar usando [S-Log2] ou [S-Log3].

S-Log2: Curva gama para [S-Log2]. Esta definição baseia-se no pressuposto de que a imagem será processada após a filmagem.

S-Log3: Curva gama para [S-Log3] com funcionalidades mais semelhantes para filmar. Esta definição baseia-se no pressuposto de que a imagem será processada após a filmagem.

HLG: curva gama para gravação HDR. Equivalente à norma HDR Hybrid Log-Gamma, ITU-R BT.2100.

HLG1: curva gama para gravação HDR. Realça a redução de ruído. No entanto, a gravação é limitada a um alcance dinâmico mais estreito do que com [HLG2] ou [HLG3].

HLG2: curva gama para gravação HDR. Oferece um equilíbrio da redução de ruído e do alcance dinâmico.

HLG3: curva gama para gravação HDR. Alcance dinâmico mais vasto do que [HLG2]. No entanto, o ruído pode aumentar.

[HLG1], [HLG2]e [HLG3] aplicam todos uma curva gama com as mesmas características, mas cada um oferece um equilíbrio diferente entre alcance dinâmico e redução de ruído. Cada um tem um nível de saída de vídeo máximo diferente, da seguinte forma: [HLG1]: aprox. 87%, [HLG2]: aprox. 95%, [HLG3]: aprox. 100%.

#### **Gamma de preto**

Corrige gama em áreas de baixa intensidade.

[Gamma de preto] é fixado em "0" e não pode ser ajustado quando [Gamma] estiver definido para [HLG], [HLG1], [HLG2], ou [HLG3].

Intervalo: Seleciona a variação de correção. (Grande / Médio / Estreito)

Nível: Define o nível de correção. (-7 (compressão máxima do preto) a +7 ("black strech" máximo))

#### **Cotovelo**

Define cotovelo e inclinação para a compressão do sinal de vídeo para evitar sobre-exposição, limitando sinais em áreas de alta intensidade do motivo para o alcance dinâmico da sua câmara.

Quando [Gamma] estiver definido para o seguinte, e [Modo] estiver definido para [Auto], [Cotovelo] está indisponível. [Cotovelo] pode ser usado quando [Modo] estiver definido para [Manual].

- [Still]
- [Cine1]
- [Cine2]
- [ITU709(800%)]
- [S-Log2]
- $[$ S-Log3]
- [HLG]
- [HLG1]
- $[HLG2]$
- $[HLG3]$

Modo: Seleciona definições auto/manual.

- Auto: O cotovelo e inclinação são definidos automaticamente.
- Manual: O cotovelo e inclinação são definidos manualmente.

Programar Auto: Definições quando [Auto] estiver selecionado para [Modo ].

- Ponto máximo: Define o ponto máximo do cotovelo. (90% a 100%)
- Sensibilidade: Define a sensibilidade. (Alto / Médio / Baixo)

Programar Manual: Definições quando [Manual] estiver selecionado para [Modo].

- Ponto: Define o cotovelo. (75% a 105%)
- Declive: Define a inclinação do cotovelo. (-5 (moderada) a +5 (acentuada))

#### **Modo cor**

Define o tipo e nível das cores.

No [Modo cor], apenas [BT.2020] e [709] estão disponíveis quando [Gamma] estiver definido para [HLG], [HLG1], [HLG2], ou [HLG3].

Movie: Cores adequadas quando [Gamma] estiver definido para [Movie].

Still: Cores adequadas quando [Gamma] estiver definido para [Still].

Cinema: cores adequadas quando [Gamma] está definido para [Cine1] ou [Cine2].

Pro: Tons da cor semelhantes à qualidade de imagem standard de câmaras profissionais da Sony (quando combinados com gama ITU709)

Matriz ITU709: Cores correspondentes à norma ITU709 (quando combinadas com gama ITU709)

Preto e Branco: Define a saturação para zero para fotografia a preto e branco.

S-Gamut: Definição baseada no pressuposto de que as imagens serão processadas após a fotografia. Usada quando [Gamma] estiver definida para [S-Log2].

S-Gamut3.Cine: Definição baseada no pressuposto de que as imagens serão processadas após a fotografia. Usada quando [Gamma] estiver definida para [S-Log3]. Esta definição permite-lhe filmar num espaço de cor que pode facilmente ser convertido em cinema digital.

S-Gamut3: Definição baseada no pressuposto de que as imagens serão processadas após a fotografia. Usada quando [Gamma] estiver definida para [S-Log3]. Esta definição permite-lhe filmar num espaço de cor amplo.

BT.2020: Tom de cor normal quando [Gamma] estiver definido para [HLG], [HLG1], [HLG2], ou [HLG3].

709: Tom de cor quando [Gamma] estiver definido para [HLG], [HLG1], [HLG2], ou [HLG3] e os filmes são gravados com a cor HDTV (BT.709).

#### **Saturação**

Define a saturação da cor. (-32 a +32)

**Fase da cor** Define a fase da cor. (-7 a +7)

**Intensidade da cor**

Define a profundidade de cor de cada fase da cor. Esta função é mais eficaz em cores cromáticas e menos eficaz em cores acromáticas. A cor parece mais escura à medida que aumenta o valor de definição para o lado positivo, e mais clara à medida que diminui o valor para o lado negativo. Esta função é eficaz mesmo se definir [Modo cor] para [Preto e Branco].

- [R] -7 (vermelho claro) a +7 (vermelho escuro)
- [G] -7 (verde claro) a +7 (verde escuro)
- [B] -7 (azul claro) a +7 (azul escuro)
- [C] -7 (ciano claro) a +7 (ciano escuro)
- [M] -7 (magenta claro) a +7 (magenta escuro)
- [Y] -7 (amarelo claro) a +7 (amarelo escuro)

#### **Pormenor**

Define itens para [Pormenor].

Nível: Define o nível [Pormenor]. (-7 a +7)

Ajustar: Os seguintes parâmetros podem ser selecionados manualmente.

- Modo: Seleciona definição automática/manual. (Auto (otimização automática) / Manual (Os detalhes são definidos manualmente)).
- Equilíbrio V/H: Define o equilíbrio vertical (V) e horizontal (H) de DETAIL. (-2 (efeito mais forte para o lado vertical (V)) a +2 (efeito mais forte para o lado horizontal (H)))
- Equilíbrio B/W: Seleciona o equilíbrio de DETAIL (B) inferior e o DETAIL (W) superior. (Tipo1 (efeito mais forte para o lado DETAIL (B) inferior) para Tipo5 (efeito mais forte para o lado DETAIL (W) superior))
- Limite: Define o nível limite de [Pormenor]. (0 (Nível de limite baixo: probabilidade de ser limitado) a 7 (Nível de limite elevado: improbabilidade de ser limitado))
- Crispening: Define o nível de "acentuação do contraste". (0 (nível de "crispening" superficial) a 7 (nível de "crispening" profundo))
- Pormenor do realce: Define o nível [Pormenor] nas áreas de alta intensidade. (0 a 4)

#### **Para copiar as definições para outro número de perfil de imagem**

Pode copiar as definições do perfil de imagem para outro número de perfil de imagem.

MENU → (Exposição/Cor) → [Cor/Tom] → [ Perfil de imagem] → [Copiar].

#### **Para repor o perfil de imagem para a predefinição**

Pode repor o perfil de imagem para a predefinição. Não pode repor todas as definições de perfil de imagem ao mesmo tempo.

MENU  $\rightarrow \boxed{\blacktriangleright}$  (Exposição/Cor)  $\rightarrow$  [Cor/Tom]  $\rightarrow \boxed{\blacktriangleright}$  Perfil de imagem]  $\rightarrow$  [Repor].

#### **Nota**

- A gravação de filmes e a fotografia de imagens fixas partilham os mesmos valores de definição. Ajuste os valores de definição quando mudar os modos de fotografia.
- Se alterar [Gamma], a variação de valor ISO disponível muda.
- Quando usar o gama S-Log2 ou S-Log3, o ruído torna-se mais percetível comparado a quando usar outros gamas. Se o ruído ainda for significativo mesmo após o processamento das imagens, pode ser melhorando fotografando com uma definição mais clara. Contudo, o alcance dinâmico torna-se assim mais estreito quando fotografa com uma definição mais clara. Recomendamos a verificação prévia da imagem fazendo fotografia de teste quando usar S-Log2 ou S-Log3.
- Definir [ITU709(800%)], [S-Log2] ou [S-Log3] pode causar um erro na configuração do equilíbrio de brancos personalizada. Neste caso, execute primeiro a configuração personalizada com um gama sem ser [ITU709(800%)], [S-Log2] ou [S-Log3] e depois volte a selecionar o gama [ITU709(800%)], [S-Log2] ou [S-Log3].
- Quando definido para [ITU709(800%)], [S-Log2] ou [S-Log3], as definições para [Nível de preto] ficam desativadas.
- Se definir [Declive] para +5 em [Programar Manual] em [Cotovelo], [Cotovelo] estará desativado.
- S-Gamut, S-Gamut3.Cine, e S-Gamut3 são espaços de cor exclusivos da Sony. Contudo, a definição S-Gamut desta câmara não suporta todo o espaço de cor de S-Gamut; é uma definição para obter uma reprodução de cor equivalente a S-Gamut.

#### **Tópico relacionado**

[Auxil. visual. Gamma](#page-178-0)

### **Efeito Pele Suave (imagem fixa/filme)**

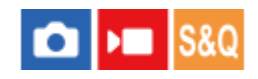

Define o efeito usado para fotografar a pele suavemente quando é reconhecida uma cara

**1 MENU → (Exposição/Cor) → [Cor/Tom] → [ Efeito Pele Suave] → definição desejada.**

#### **Detalhes do item do Menu**

#### **Desligado:**

Não usa a função [  $\blacksquare$  Efeito Pele Suave].

#### **Lig.:**

Usa o [ $\frac{1}{2}$  Efeito Pele Suave]. Pode definir o nível de efeito carregando no lado direito/esquerdo do seletor de controlo. ([Lig.: Alto]/[Lig.: Médio]/[Lig.: Baixo])

#### **Nota**

- [ Efeito Pele Suave] não está disponível quando se utiliza a função de zoom digital.
- [ Efeito Pele Suave] não está disponível no modo de gravação de filme nas seguintes condições.
	- [ Formato ficheiro] está definido para [XAVC S 4K] e [ Gravação proxy] em [ Definições proxy] está definido para [Lig.].
	- [ Formato ficheiro] está definido para [XAVC S 4K], [Vel. fotogr. grav.] em [ Definições vídeo] está definida para [30p] e [Supor. grav. emis. HDMI] em [  $\blacktriangleright$  Def. saída HDMI] está definida para [Lig.].
	- [ Formato ficheiro] está definido para [XAVC S 4K] e a ligar-se à câmara através de um computador, etc.
	- [ Formato ficheiro] está definido para [XAVC S 4K] enquanto fotografa remotamente a partir de um smartphone.
	- [ Formato ficheiro] está definido para [XAVC S HD] e [Vel. fotogr. grav.] em [ Definições vídeo] está definida para [120p]/[100p].
- $\bullet$  [  $\bullet$  Efeito Pele Suave] não é aplicado no monitor durante a gravação no modo de gravação de filme quando [ ) Formato ficheiro] estiver definido para [XAVC S 4K], mas o efeito será aplicado nas imagens gravadas.

Câmara Digital ZV-1F

### **Modo de avanço**

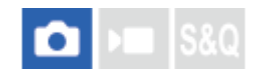

Selecione o modo apropriado para o motivo, como por exemplo fotografia única, fotografia contínua ou fotografia de temporizador automático.

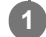

Selecione **(\*)** /  $\Box$ <sub>I</sub> (Modo de avanço) no seletor de controlo → definição desejada.

Pode também definir o modo de avanço selecionando MENU → (Fotografia) → [Modo de avanço] → [Modo de avanço].

**2 Selecione o modo desejado usando o lado direito/esquerdo do seletor de controlo.**

#### **Detalhes do item do Menu**

**Fotografia Única:** Modo de fotografia normal.

#### **Fotografia Cont.:**

Fotografa imagens continuamente enquanto carrega e mantém carregado o botão do obturador.

#### **Priori. vel. contí.:**

Fotografa imagens continuamente a alta velocidade enquanto carrega e mantém carregado o botão do obturador.

#### **Tem. Auto (Ún.) :**

Fotografa uma imagem usando o temporizador automático após ter decorrido um número designado de segundos desde que o botão do obturador foi carregado.

#### **Tópico relacionado**

- [Fotografia Cont.](#page-132-0)
- [Priori. vel. contí.](#page-133-0)
- [Tem. Auto \(Ún.\)](#page-134-0)

<span id="page-132-0"></span>Câmara Digital ZV-1F

### **Fotografia Cont.**

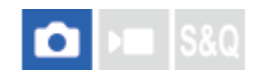

Fotografa imagens continuamente enquanto carrega e mantém carregado o botão do obturador.

#### 1) Selecione **Ö** / **ال** (Modo de avanço) do seletor de controlo → [Fotografia Cont.].

Pode também definir a fotografia contínua selecionando MENU → (Fotografia) → [Modo de avanço] → [Modo de avanço].

#### **Tópico relacionado**

[Selecionar o método de focagem \(Modo Focagem\)](#page-86-0)

<span id="page-133-0"></span>Câmara Digital ZV-1F

### **Priori. vel. contí.**

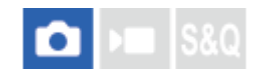

Fotografa imagens continuamente a alta velocidade enquanto o botão do obturador for carregado e mantido carregado. Esta função pode fotografar continuamente a uma velocidade superior a [Fotografia Cont.].

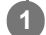

Selecione **Ö** / **Q** (Modo de avanço) no seletor de controlo → [Priori. vel. contí.].

Esta função também pode ser definida a partir de MENU → (Fotografia) → [Modo de avanço] → [Modo de avanço] → [Priori. vel. contí.].

#### **Sugestão**

● Para ajustar continuamente a exposição durante a utilização de [Priori. vel. contí.], defina [S Modo Focagem ] para [Focagem man.].

#### **Nota**

Entre sessões de fotografia contínua, será exibida a imagem que acaba de ser gravada.

#### **Tópico relacionado**

[Fotografia Cont.](#page-132-0)

<span id="page-134-0"></span>Câmara Digital ZV-1F

**1**

# **Tem. Auto (Ún.)**

Fotografa uma imagem usando o temporizador automático após ter decorrido um número designado de segundos desde que o botão do obturador foi carregado. Use o temporizador automático de 5 segundos/10 segundos quando estiver presente na fotografia e use o temporizador automático de 2 segundos para reduzir a vibração da câmara causada pelo carregar do botão do obturador.

#### Carregue em ( $\bigcup$  / **□** (Modo de avanço) do seletor de controlo → [Tem. Auto (Ún.)].

Pode também definir o modo de avanço selecionando MENU → (Fotografia) → [Modo de avanço] → [Modo de avanço].

**2 Selecione o modo desejado usando o lado direito/esquerdo do seletor de controlo.**

#### **Ajuste o foco e fotografe a imagem. 3**

A luz do temporizador automático pisca, soa um sinal sonoro e uma imagem é tirada após ter decorrido o número de segundos indicado.

#### **Detalhes do item do Menu**

O modo determina o número de segundos até uma fotografia ser tirada após o botão do obturador ser carregado.

**Temp. Auto (Único): 10 seg Temp. Auto (Único): 5 seg Temp. Auto (Único): 2 seg**

#### **Sugestão**

- Carregue novamente no botão do obturador ou carregue em (O / □ (Modo de avanço) no seletor de controlo para parar a contagem do temporizador automático.
- Garregue em (O / D| (Modo de avanço) no seletor de controlo e selecione ◯ (Fotografia Única) para cancelar o temporizador automático.
- Defina [Si. áudio(Fotografia)] para [Desligado] para desligar o sinal sonoro durante a contagem decrescente do temporizador automático.

#### **Tópico relacionado**

[Si. áudio\(Fotografia\)](#page-259-0)

Câmara Digital ZV-1F

### **Temp. automático (filme)**

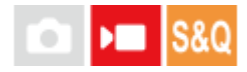

Pode começar a filmar com o temporizador automático quando gravar um filme.

#### Carregue em  $\langle \bullet \rangle$  /  $\Box$  (Modo de avanço) no seletor de controlo. **1**

Será apresentado o ecrã de definição [ $\blacksquare$  Temp. automático].

Pode também definir o modo de avanço selecionando MENU → (Fotografia) → [Opção fotografia] → [ **Temp.** automático].

**Selecione [Lig.] utilizando o seletor de controlo e definindo o tempo de contagem regressiva pretendido.**

- Atraso de início da gravação: define o tempo de contagem até ao início da gravação do filme. (3 s/5 s/10 s)
- Repetição: define se repete o temporizador automático do filme. (Repetir/Só 1 vez) Se selecionar [Repetir], o temporizador automático do filme será ativado repetidamente mesmo depois da gravação do filme estar concluída. Se selecionar [Só 1 vez], o temporizador automático do filme será cancelado após a gravação do filme estar concluída e a câmara voltará ao modo normal de gravação de filme.

#### **Ajuste a focagem e carregue no botão MOVIE (filme).**

Quando a contagem regressiva aparece no ecrã de espera da gravação, a luz do temporizador automático pisca, ouve-se um sinal sonoro e a gravação começa depois de decorrer o número de segundos indicado.

Carregue novamente no botão MOVIE para terminar a gravação.

#### **Detalhes do item do Menu**

#### **Lig.:**

**3**

**2**

Usa a função de temporizador automático do filme.

#### **Desligado:**

Não utiliza a função de temporizador automático do filme.

#### **Sugestão**

Para parar a contagem regressiva do temporizador automático, carregue novamente no botão MOVIE ou carregue no botão ao qual foi atribuído a função [ ] Temp. automático].

#### **Nota**

Se carregar no botão MOVIE no modo de fotografia de imagem fixa para iniciar a gravação do filme, [  $\blacksquare$  Temp. automático] não funcionará.

Câmara Digital ZV-1F

### **Função Disp. int.**

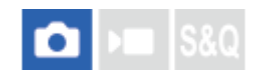

Pode fotografar automaticamente uma série de imagens fixas com o intervalo de disparo e o número de imagens que definiu previamente (Disparo de intervalo). Pode criar nessa altura um filme em time-lapse a partir de imagens fixas produzidas pelo disparo de intervalo utilizando o software de computador Imaging Edge Desktop (Viewer). Não é possível criar um filme a partir de imagens fixas na câmara.

Para mais detalhes sobre os filmes em time-lapse, consulte a página de apoio do Imaging Edge Desktop. [https://www.sony.net/disoft/help/](https://www.sony.net/disoft/help/?id=hg_stl)

**1 MENU → (Fotografia) → [Modo de avanço] → [Função Disp. int.] → [Disparo intervalos] → [Lig.]. MENU → (Fotografia) → [Modo de avanço] → [Função Disp. int.] → Selecione um item a definir e depois selecione a definição desejada. 2**

#### **Carregue no botão do obturador. 3**

Quando a hora definida para [Hora início fotografia] chegar, a câmara começa a fotografar.

Quando o número de fotografias definido em [Número fotografias] for concluído, a câmara volta ao ecrã de suspensão para o disparo de intervalo.

#### **Detalhes do item do Menu**

#### **Disparo intervalos:**

Define se pretende realizar o disparo de intervalo. ([Desligado]/[Lig.])

#### **Hora início fotografia:**

Define o tempo desde o momento em que carrega no botão do obturador até ao momento em que se iniciar o disparo de intervalo. (1 segundo até 99 minutos 59 segundos)

#### **Intervalo de captura:**

Define o intervalo de fotografia (o tempo desde que se inicia uma exposição até ao momento em que se inicia a exposição da fotografia seguinte). (1 segundo até 60 segundos)

#### **Número fotografias:**

Define o número de fotografias para o disparo de intervalo. (1 fotografia até 9 999 fotografias)

#### **Sens. seguim. AE:**

Define a sensibilidade de seguimento da exposição automática em relação à mudança da luminância durante o disparo de intervalo. Se selecionar [Baixo], as mudanças de exposição durante o disparo de intervalo serão mais suaves. ([Alto]/[Médio]/[Baixo])

#### **Sugestão**

- Se carregar no botão do obturador durante o disparo de intervalo, este terminará e a câmara volta ao ecrã de suspensão para o disparo de intervalo.
- Para voltar ao modo de fotografia normal, defina [Disparo intervalos] para [Desligado].
- Se carregar numa tecla à qual tenha sido atribuída uma das seguintes funções no momento em que o disparo inicia, a função permanecerá ativa durante o disparo de intervalo mesmo que não esteja a manter o botão carregado.

 $=$  [Prender AEL]

 $-$ [ $\bullet$ ] Prender AEL]

 $=$  [Fixar seletor AF/MF]

- Se definir [Apres. como grupo] para [Lig.], as imagens fixas fotografadas com a função de disparo de intervalo serão visualizadas em grupos.
- As imagens fixas fotografadas com o disparo de intervalo podem ser reproduzidas continuamente na câmara. Se pretende criar um filme utilizando imagens fixas, pode pré-visualizar o resultado.

#### **Nota**

- Pode não conseguir gravar o grupo de imagens, dependendo no nível restante da bateria e na quantidade de espaço livre no suporte de gravação. Forneça energia através de USB durante a gravação e utilize um cartão de memória com espaço suficiente.
- Quando o intervalo de disparo é curto, a câmara pode ficar quente facilmente. Dependendo da temperatura ambiente, pode não ser capaz de gravar o número definido de imagens porque a câmara pode parar de gravar para proteger o equipamento.
- Durante o disparo de intervalo (incluindo o tempo entre o momento em que se carrega no botão do obturador e o início do disparo), não pode operar o ecrã de definição de disparo dedicado nem o ecrã MENU. Algumas definições, como a velocidade do obturador, podem ser definidas operando a parte do seletor de controlo à qual a função foi atribuída.
- Durante o disparo de intervalo, a revisão automática não é apresentada.

#### **Tópico relacionado**

- [Rep. cont. p/ int.](#page-211-0)
- [Fornecer alimentação de uma tomada de parede](#page-53-0)

Câmara Digital ZV-1F

### **Qualidade JPEG**

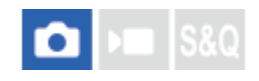

Seleciona a qualidade da imagem ao gravar imagens JPEG.

**1 MENU → (Fotografia) → [Qual. imag./Gra.] → [Qualidade JPEG] → definição desejada.**

### **Detalhes do item do Menu**

#### **Extra fina/Fina/Standard:**

Uma vez que a taxa de compressão aumenta de [Extra fina] para [Fina] para [Standard], o tamanho do ficheiro diminui pela mesma ordem. Isto permite gravar mais ficheiros num cartão de memória, mas a qualidade da imagem é inferior.

### **Tam. imag. JPEG**

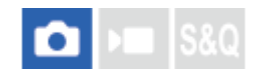

Quanto maior for o tamanho da imagem, mais detalhe será reproduzido quando a imagem for impressa em papel de formato grande. Quanto mais pequeno for o tamanho da imagem, mais imagens se podem gravar.

**1 MENU → (Fotografia) → [Qual. imag./Gra.] → [Tam. imag. JPEG] → definição desejada.**

#### **Detalhes do item do Menu**

#### **Quando [Rácio aspeto] estiver definido para 3:2**

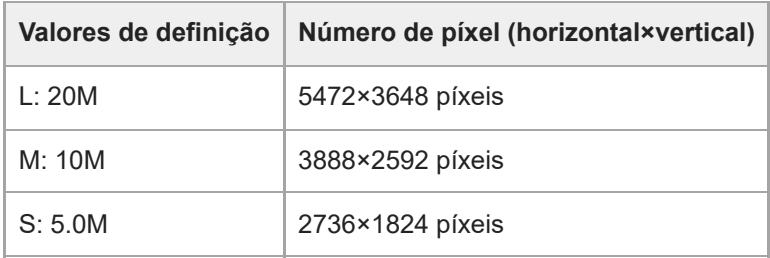

#### **Quando [Rácio aspeto] estiver definido para 4:3**

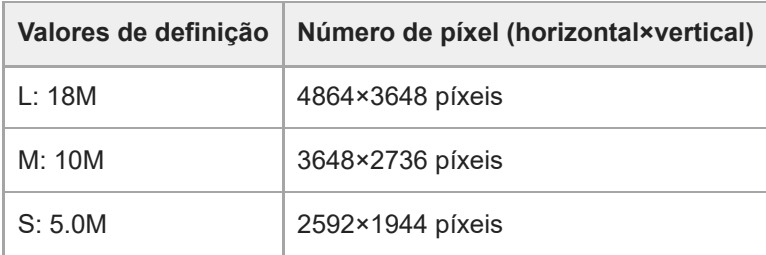

#### **Quando [Rácio aspeto] estiver definido para 16:9**

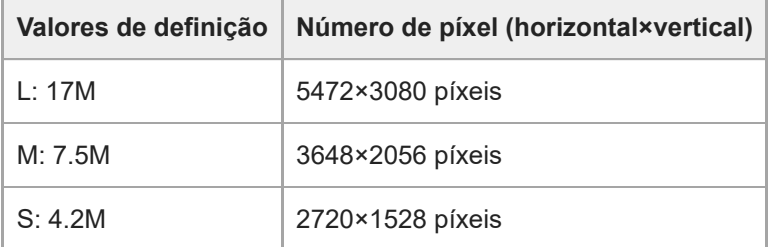

#### **Quando [Rácio aspeto] estiver definido para 1:1**

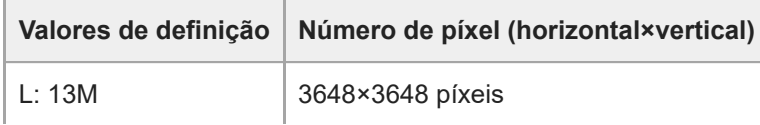

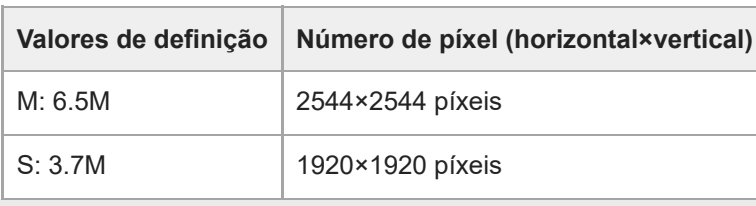

Câmara Digital ZV-1F

### **Rácio aspeto**

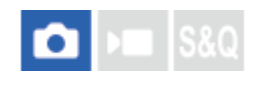

**1 MENU → (Fotografia) → [Qual. imag./Gra.] → [Rácio aspeto] → definição desejada.**

#### **Detalhes do item do Menu**

**3:2:** Mesmo rácio de aspeto do filme de 35 mm **4:3:** O rácio de aspeto é 4:3. **16:9:** O rácio de aspeto é 16:9. **1:1:** O rácio de aspeto é 1:1.

Câmara Digital ZV-1F

### **Espaço de cor**

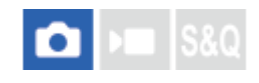

A forma como as cores são representadas usando combinações de números ou a gama de reprodução de cor é chamada de "espaço de cor". Pode mudar o espaço de cor dependendo da finalidade da imagem.

**1 MENU → (Fotografia) → [Qual. imag./Gra.] → [Espaço de cor] → definição desejada.**

#### **Detalhes do item do Menu**

#### **sRGB:**

Este é o espaço de cor normal da câmara digital. Use [sRGB] em fotografia normal, como por exemplo quando pretende imprimir imagens sem qualquer modificação.

#### **AdobeRGB:**

Este espaço de cor tem uma grande gama de reprodução de cor. Quando uma grande parte do motivo estiver verde ou vermelho vivo, Adobe RGB é eficaz. O nome do ficheiro da imagem gravada começa por "\_".

#### **Nota**

- [AdobeRGB] é para aplicações ou impressoras que suportam gestão de cor e opção de espaço de cor DCF2.0. As imagens podem não ser impressas nem visualizadas nas cores corretas se usar aplicações ou impressoras que não suportem Adobe RGB.
- Quando visualizar imagens que foram gravadas com [AdobeRGB] em dispositivos não compatíveis com Adobe RGB, as imagens serão visualizadas com saturação baixa.

# **Formato ficheiro (filme)**

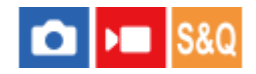

Seleciona o formato de ficheiro de filme.

**1 MENU → (Fotografia) → [Qual. imag./Gra.] → [ Formato ficheiro] → definição desejada.**

#### **Detalhes do item do menu**

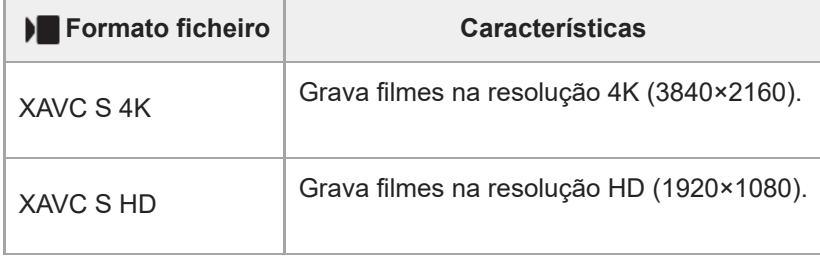

#### **Tópico relacionado**

[Cartões de memória que podem ser usados](#page-15-0)
## **Definições vídeo (filme)**

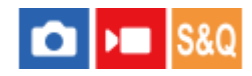

Define a taxa de fotogramas, a taxa de bits, a informação de cor, etc.

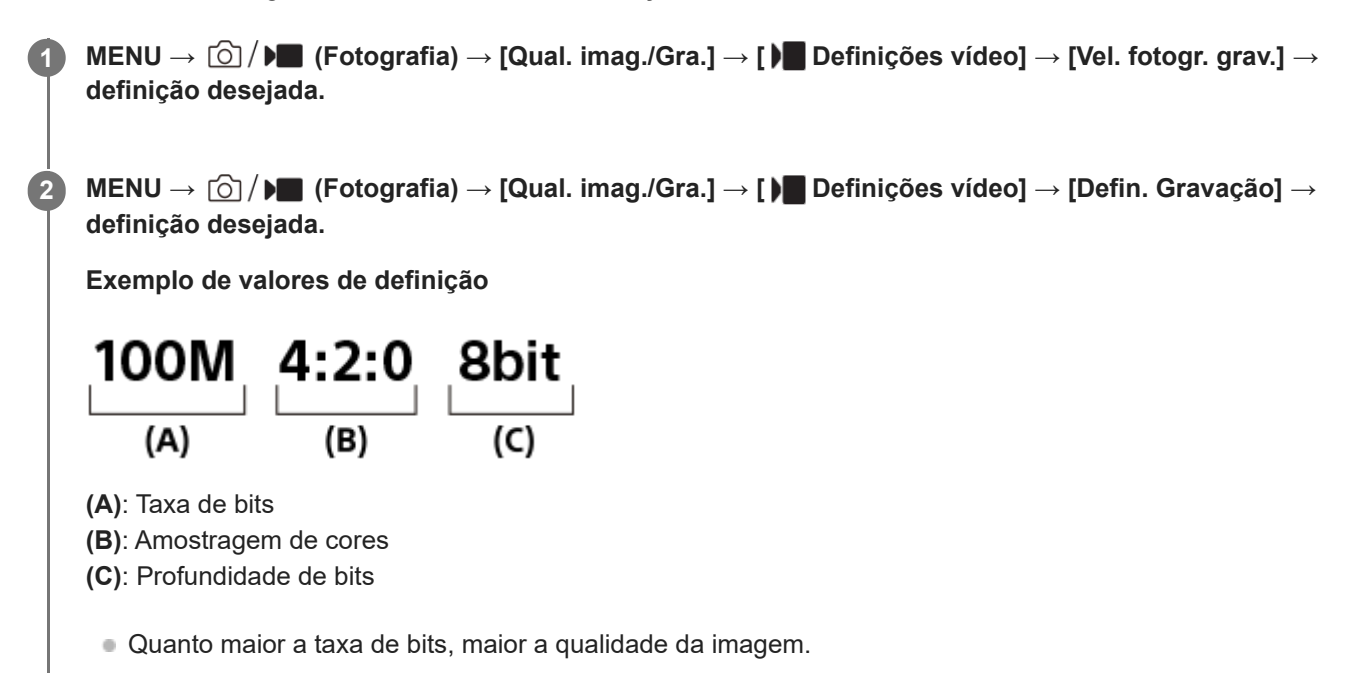

## **Detalhes do item do Menu**

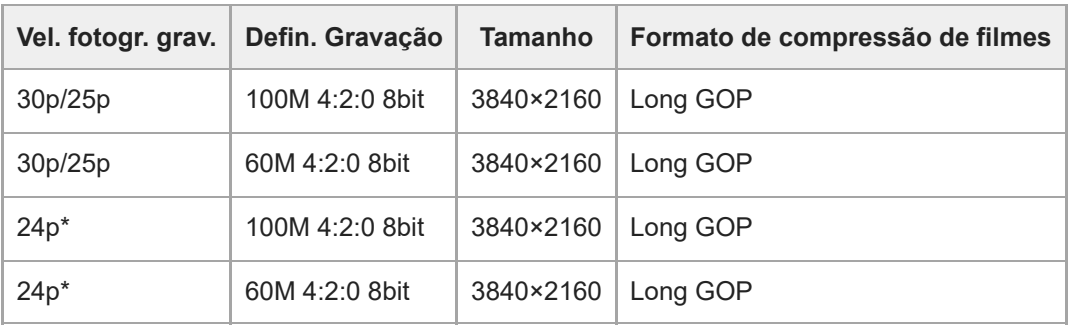

## **Quando [ Formato ficheiro] estiver definido para [XAVC S 4K]**

Apenas quando [Seletor NTSC/PAL] estiver definido para NTSC. \*

## **Quando [ Formato ficheiro] estiver definido para [XAVC S HD]**

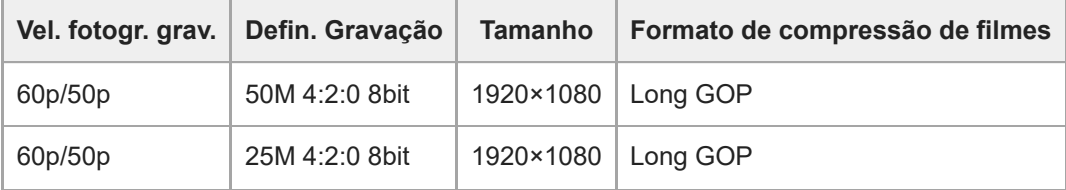

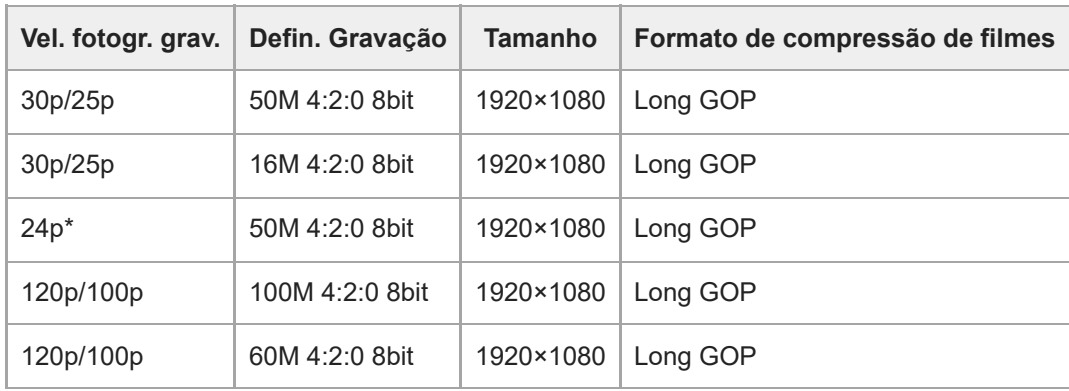

Apenas quando [Seletor NTSC/PAL] estiver definido para NTSC. \*

## **Nota**

As velocidades de fotogramas da gravação são indicadas como os valores inteiros mais aproximados. As velocidades de fotogramas correspondentes reais são as seguintes: 24p: 23,98 fps, 30p: 29,97 fps, 60p: 59,94 fps, e 120p: 119,88 fps

## **Tópico relacionado**

[Formato ficheiro \(filme\)](#page-143-0)

## **SONY** [Guia de ajuda](#page-0-0)

Câmara Digital ZV-1F

**2**

## **Definições L&R**

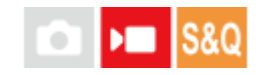

Pode gravar um momento que não possa ser captado a olho nu (gravação em câmara lenta) ou gravar um fenómeno de longo prazo num filme comprimido (gravação em câmara rápida) Por exemplo, pode gravar uma cena desportiva intensa, o momento quando um pássaro começa a voar, uma flor a florir e uma vista em mudança de nuvens ou céu estrelado. O som não será gravado.

**Carregue no botão Imagem fixa/Filme/S&Q para selecionar o modo de gravação em câmara lenta/câmara rápida. 1**

**MENU → (Fotografia) → [Modo fotografia] → [ Modo de foto.] → e selecione a definição desejada de câmara lenta/câmara rápida (Auto inteligente, Programa auto, Priorid. abertura, Priori. obturador ou Exposiç. manual).**

**Selecione MENU → (Fotografia) → [Qual. imag./Gra.] → [ Definições L&R] → Selecione um item a definir e depois selecione a definição desejada. 3**

**Carregue no botão MOVIE (filme) para iniciar a gravação. 4**

Carregue novamente no botão MOVIE para parar a gravação.

## **Detalhes do item do Menu**

## **Vel. fotogr. grav.:**

Seleciona a velocidade de fotogramas do filme.

### **Veloc. fotogramas:**

Seleciona a velocidade de fotogramas de fotografia.

O formato do filme gravado ficará bloqueado em [XAVC S HD] independentemente da definição [ Formato ficheiro].

## **Velocidade de reprodução**

A velocidade de reprodução irá variar conforme abaixo dependendo de [S&O] Vel. fotogr. grav.] e [S&O] Veloc. fotogramas] atribuídas.

### **Quando [Seletor NTSC/PAL] estiver definido para NTSC**

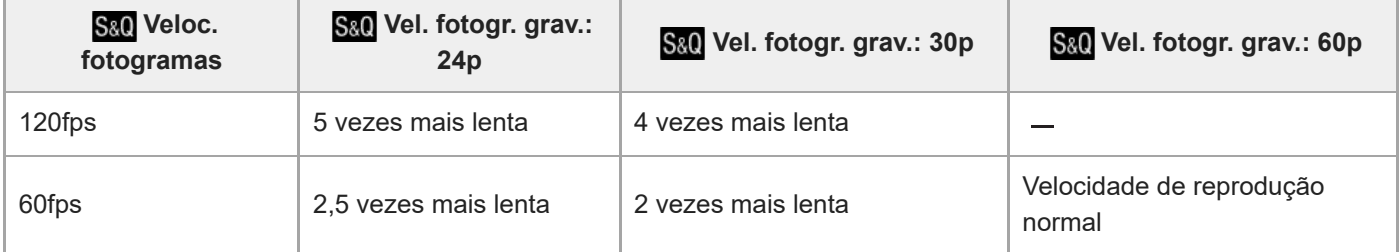

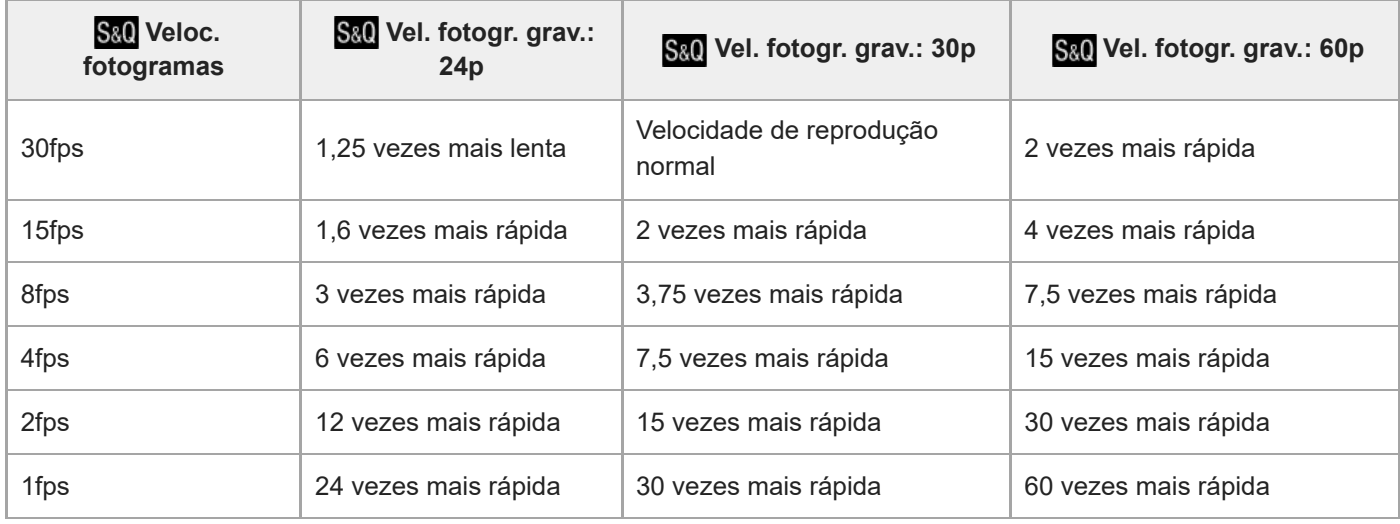

## **Quando [Seletor NTSC/PAL] estiver definido para PAL**

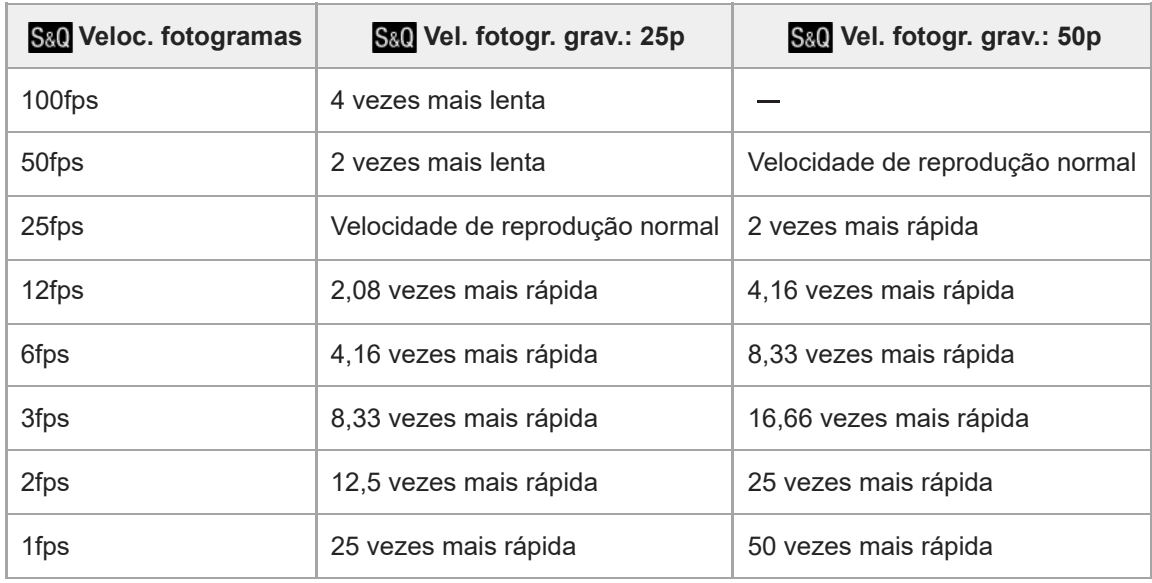

Quando [ S& U Veloc. fotogramas] estiver definida para [120fps]/[100fps], não pode definir [ S& U Vel. fotogr. grav.] para [60p]/[50p].

#### **Sugestão**

- **Para uma estimativa do tempo de gravação, consulte ["Tempos de gravação de filmes.](#page-289-0)".**
- A taxa de bits dos filmes gravados difere dependendo das definições para [ <mark>S&0</mark> Veloc. fotogramas] e [ <mark>S&0</mark> Vel. fotogr. grav.].

#### **Nota**

- Na gravação em câmara lenta/câmara rápida, o tempo real de filmagem difere do tempo gravado no filme. O tempo gravável apresentado na parte superior do monitor mostra o tempo de gravação restante para o filme, e não o tempo de gravação restante no cartão de memória.
- Na gravação em câmara lenta, a velocidade do obturador fica mais rápida e pode não ser capaz de obter a exposição correta. Se isso acontecer, diminua o valor de abertura ou defina a sensibilidade ISO para um valor mais alto.

## **Tópico relacionado**

[Tempos de gravação de filmes](#page-289-0)

## **Definições proxy**

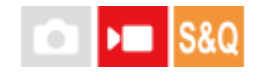

Pode gravar simultaneamente um filme proxy de baixa taxa de bits enquanto grava um filme ou faz uma gravação em câmara lenta/gravação em câmara rápida.

Visto que os filmes proxy são pequenos em termos de tamanho de ficheiro, são adequados para transferir para smartphones ou para carregar para websites.

**MENU → (Fotografia) → [Qual. imag./Gra.] → [ Definições proxy] → Selecione um item a definir e depois selecione a definição desejada. 1**

## **Detalhes do item do Menu**

**Gravação proxy:**

Seleciona se grava simultaneamente filmes proxy. ([Lig.] / [Desligado])

## **Definições de gravação para filmes proxy**

Os filmes proxy são gravados com as seguintes definições.

**Formato de ficheiro:** XAVC S HD **Tamanho da gravação:** 1280×720 **Taxa de fotogramas da gravação:** Máx. 60p/Máx. 50p **Definições de gravação:** 9 Mbps

**Codec de compressão:** MPEG-4 AVC/H.264

#### **Sugestão**

Os filmes proxy não são visualizados no ecrã de reprodução (ecrã de reprodução de imagem única ou ecrã de índice da imagem). **Px** (proxy) visualiza-se sobre os filmes para os quais um filme proxy foi gravado simultaneamente.

#### **Nota**

- Os filmes proxy não podem ser reproduzidos nesta câmara.
- A gravação proxy não está disponível nas seguintes situações. Gravação de filmes normal
	- [Vel. fotogr. grav.] estiver definida para [120p]/[100p]

Gravação em câmara lenta/gravação em câmara rápida

 $-$  [S&O Veloc. fotogramas] estiver definida para [120fps]/[100fps]

- Apagar/proteger filmes que têm filmes proxy remove/protege os filmes originais e proxy. Não pode apagar/proteger apenas filmes originais ou filmes proxy.
- Os filmes não podem ser editados nesta câmara.

## **Tópico relacionado**

[Cartões de memória que podem ser usados](#page-15-0)

## <span id="page-151-0"></span>**Funcionamento Tátil**

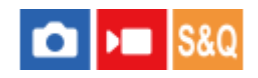

Define se ativa ou não as operações táteis no monitor.

**1 MENU → (Configuração) → [Opção tátil] → [Funcionamento Tátil] → definição desejada.**

## **Detalhes do item do Menu**

**Lig.:** Ativa operações táteis.

**Lig.: apenas rep.:**

Ativa as operações táteis apenas durante a reprodução.

#### **Desligado:**

Desativa operações táteis.

### **Tópico relacionado**

- [Função tátil em Foto.](#page-155-0)
- [Operações táteis no monitor](#page-32-0)
- [Fotografia com operações de toque \(Obturador Tátil\)](#page-159-0)
- [Focagem utilizando as operações táteis \(Foc. por toque\)](#page-156-0)
- [Iniciar o seguimento com operações táteis \(Seguimento toq.\)](#page-158-0)

## **Função toque ícone**

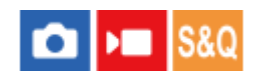

As operações e as definições básicas podem ser realizadas tocando nos ícones apresentados no ecrã em vez de utilizar os botões.

**1 MENU → (Configuração) → [Opção tátil] → [Função toque ícone] → definição desejada.**

## **Detalhes do item do Menu**

**Lig.:**

Ativa a função de toque no ícone. Pode alterar as definições das funções ou operar a câmara tocando nos ícones. **Desligado:**

Desativa a função de toque no ícone.

## **Botão de toque no ícone**

Quando [Função toque ícone] estiver definida para [Lig.], é apresentado o botão de toque no ícone (A). Pode ligar/desligar temporariamente a função de toque no ícone tocando no botão.

Quando a função de toque no ícone é desligada, as definições não podem ser alteradas tocando nos ícones de definição (B) e os ícones de funcionamento (C) são ocultados.

Exemplo de visualização (quando o modo de visualização for [Vis. Todas Info.]):

Quando [Função toque ícone] estiver ligada

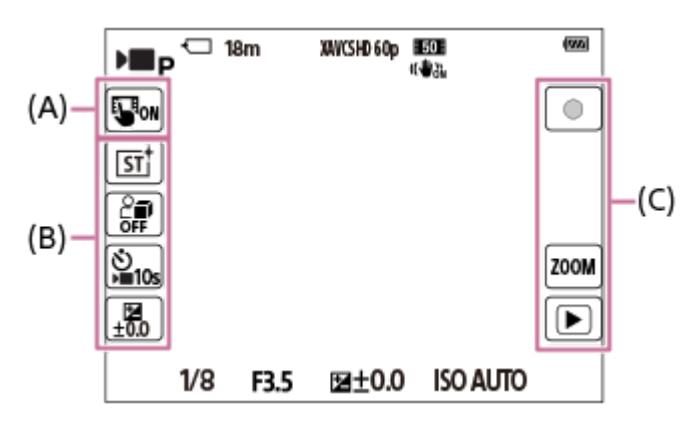

Quando [Função toque ícone] estiver desligada

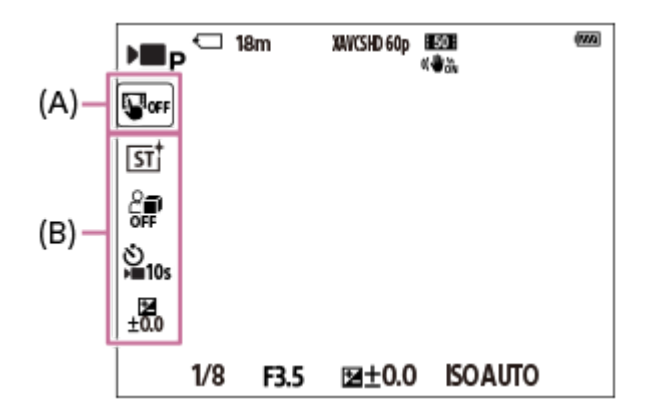

- (A): Botão de toque no ícone
- (B): Ícones para definições
- (C): Ícones para operação

### **Nota**

A função de toque no ícone ficará desativada quando [Funcionamento Tátil] estiver definido para [Desligado], mesmo que [Função toque ícone] esteja definida para [Lig.]. Quando [Funcionamento Tátil] estiver definido para [Lig.: apenas rep.], só pode utilizar a função de toque no ícone no modo de reprodução.

### **Tópico relacionado**

- [Def. DISP \(Apr. ecrã\)](#page-199-0)
- [Funcionamento Tátil](#page-151-0)

## **Deslizar para cima**

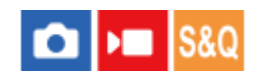

Pode definir se abre o menu de funções ao deslizar para cima no ecrã de suspensão de fotografia.

**1 MENU → (Configuração) → [Opção tátil] → [Deslizar para cima] → definição desejada.**

## **Detalhes do item do Menu**

### **Abrir o menu Fn:**

O menu de funções abre-se deslizando para cima. Pode fechar o menu de funções deslizando para baixo a partir de uma área fora do menu de funções ou tocando fora do menu de funções.

### **Deslig.:**

O menu de funções não abre deslizando para cima.

#### **Nota**

Não é possível abrir o menu de funções deslizando para cima quando [Funcionamento Tátil] estiver definido para [Lig.: apenas rep.] ou [Desligado], mesmo que [Abrir o menu Fn] esteja selecionado.

#### **Tópico relacionado**

- [Utilizar o menu de funções](#page-39-0)
- **[Funcionamento Tátil](#page-151-0)**

## <span id="page-155-0"></span>**Função tátil em Foto.**

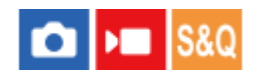

Define a operação ativada ao tocar no ecrã durante a fotografia.

**1 MENU → (Configuração) → [Opção tátil] → [Função tátil em Foto.] → definição desejada.**

## **Detalhes do item do Menu**

### **Foc. por toque:**

A posição de focagem é definida ao tocar no ecrã durante a fotografia.

### **Seguimento toq.:**

O motivo é selecionado e o seguimento é iniciado ao tocar no ecrã durante a fotografia.

### **Obturador Tátil:**

Foca no motivo tocado e fotografa imagens tocando no ecrã durante a fotografia.

### **Deslig.:**

Desativa as operações táteis durante a fotografia.

### **Tópico relacionado**

- [Focagem utilizando as operações táteis \(Foc. por toque\)](#page-156-0)
- [Iniciar o seguimento com operações táteis \(Seguimento toq.\)](#page-158-0)
- **[Funcionamento Tátil](#page-151-0)**

## <span id="page-156-0"></span>**Focagem utilizando as operações táteis (Foc. por toque)**

[Foc. por toque] permite-lhe especificar uma posição onde quer focar usando as operações táteis. Selecione previamente MENU →  $\overline{\bullet\bullet}$  (Configuração) → [Opção tátil] → [Funcionamento Tátil] → [Lig.]. Esta função está disponível quando [ $\mathbf{G}$  Área de Focagem] estiver definida para um dos seguintes parâmetros:

- [Grande]
- [Zona]
- [Fixar no centro]

**1 MENU → (Configuração) → [Opção tátil] → [Função tátil em Foto.] → [Foc. por toque].**

## **Especificar a posição onde quer focar no modo de imagem fixa**

Quando utilizar a focagem automática, pode especificar a posição em que pretende focar utilizando as operações táteis. Depois de tocar no monitor e especificar uma posição, carregue até meio no botão do obturador para focar.

- 1. Toque no monitor.
	- $\bullet$  Toque no motivo para focar.
	- Para cancelar a focagem com operações táteis, toque no ícone  $\frac{1}{4}$  (Libertação da focagem tátil) ou carregue no centro do seletor de controlo.
- Carregue até meio no botão do obturador para focar. **2.**
	- Carregue completamente no botão do obturador para fotografar imagens.

### **Especificar a posição onde quer focar no modo de gravação de filmes (Focagem pontual)**

A câmara focará no motivo tocado.

- Toque no motivo no qual pretende focar antes ou durante a gravação. **1.**
	- Para cancelar a focagem pontual, toque no ícone  $\Box$  (Libertação da focagem tátil) ou carregue no centro do seletor de controlo.

#### **Sugestão**

- Para além da função de focagem tátil, estão disponíveis também as seguintes operações táteis.
	- A moldura de focagem para [Ponto] e [Expandir ponto] pode ser deslocada por arrasto.
	- Quando [ Modo Focagem] estiver definido para [Focagem man.], o ampliador de focagem pode ser usado tocando duas vezes no monitor.

#### **Nota**

- A função de focagem por toque não está disponível nas seguintes situações:
	- Quando [  $\bigcirc$  Modo Focagem] estiver definido para [Focagem man.]
	- Quando usar o zoom digital
- [Função tátil em Foto.](#page-155-0)
- [Funcionamento Tátil](#page-151-0)
- [Selecionar a área de focagem \(Área de Focagem\)](#page-88-0)

## <span id="page-158-0"></span>**Iniciar o seguimento com operações táteis (Seguimento toq.)**

Pode utilizar as operações táteis para selecionar um motivo que queira seguir no modo de fotografia de imagem fixa e no modo de gravação de filme.

Selecione previamente MENU →  $\overline{\bullet\bullet}$  (Configuração) → [Opção tátil] → [Funcionamento Tátil] → [Lig.].

**1 MENU → (Configuração) → [Opção tátil] → [Função tátil em Foto.] → [Seguimento toq.].**

#### **Toque no motivo que pretende seguir no monitor. 2**

O seguimento inicia-se.

#### **Sugestão**

Para cancelar o seguimento, toque em (Libertação do seguimento) ou carregue no centro do seletor de controlo.

#### **Nota**

- [Seguimento toq.] está indisponível nas seguintes situações:
	- Quando gravar filmes com [Vel. fotogr. grav.] em [ Definições vídeo] definidas para [120p]/[100p]
	- Quando [ ) Formato ficheiro] estiver definido para [XAVC S 4K] e [ px Gravação proxy] estiver definida para [Lig.]
	- Quando [ Formato ficheiro] estiver definido para [XAVC S 4K] e a reproduzir um filme através de HDMI
	- Quando [ **ਊ Modo Focagem] estiver definida para [Focagem man.**].
	- Quando utiliza o Zoom Inteligente, Zoom de Imagem Clara e Zoom Digital
- Se o modo de focagem for mudado para [Focagem man.] enquanto [Função tátil em Foto.] estiver definida para [Seguimento toq.], o valor da definição para [Função tátil em Foto.] será alterado para [Foc. por toque].

#### **Tópico relacionado**

- [Função tátil em Foto.](#page-155-0)
- [Funcionamento Tátil](#page-151-0)

## <span id="page-159-0"></span>**Fotografia com operações de toque (Obturador Tátil)**

A câmara foca automaticamente no ponto que tocar e fotografa uma imagem fixa. Defina previamente MENU → (Configuração) → [Opção tátil] → [Funcionamento Tátil] para [Lig.].

**1 Selecione MENU → (Configuração) → [Opção tátil] → [Função tátil em Foto.] → [Obturador Tátil].**

### **Toque no motivo que quer focar.**

A câmara foca no motivo em que tocou, e é gravada uma imagem fixa.

#### **Sugestão**

**2**

- Pode operar as funções de fotografia abaixo tocando no monitor:
	- Fotografa conjuntos de imagens usando o obturador tátil Quando [Modo de avanço] estiver definido para [Fotografia Cont.], pode gravar conjuntos de imagens enquanto toca no monitor.

#### **Nota**

- A função [Obturador Tátil] está indisponível nas seguintes situações:
	- Quando grava filmes
	- Quando gravar filmes em câmara lenta/câmara rápida
	- Quando [  $\bigcirc$  Modo Focagem] estiver definido para [Focagem man.]
	- Quando [ S Area de Focagem] estiver definida para [Ponto]/[Expandir ponto]
	- Enquanto utilizar a função de zoom digital
	- Enquanto utilizar o [Zoom ima. clara]
- Se o modo de focagem for mudado para [Focagem man.] enquanto [Função tátil em Foto.] estiver definida para [Obturador Tátil], o valor da definição para [Função tátil em Foto.] é alterado para [Foc. por toque].

### **Tópico relacionado**

- [Função tátil em Foto.](#page-155-0)
- [Funcionamento Tátil](#page-151-0)

## **Modo Silencioso (imagem fixa/filme)**

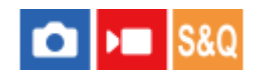

Define se grava ou não sem sons de obturador ou sons eletrónicos.

**1 MENU → (Fotografia) → [Obturador/Silen.] → [ Modo Silencioso] → definição desejada.**

## **Detalhes do item do Menu**

### **Lig.:**

Não produz um som de obturador ou sons eletrónicos.

### **Desligado:**

Produz um som de obturador e sons eletrónicos.

### **Nota**

- Use a função de modo silencioso sob sua inteira responsabilidade, enquanto toma a devida consideração face aos direitos de privacidade e de imagem do motivo.
- Mesmo se [ $\bullet$  Modo Silencioso] estiver definida para [Lig.], o som de funcionamento da abertura e foco soará.

## **Disparar sem cartão**

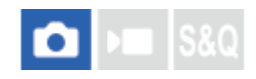

Define se o obturador pode ser solto quando não estiver inserido nenhum cartão de memória.

**1 MENU → (Fotografia) → [Obturador/Silen.] → [Disparar sem cartão] → definição desejada.**

## **Detalhes do item do Menu**

### **Ativar:**

Solta o obturador mesmo se não estiver inserido nenhum cartão de memória.

#### **Desativar:**

Não solta o obturador quando não estiver inserido nenhum cartão de memória.

### **Nota**

- Quando não tiver sido inserido nenhum cartão de memória, as imagens tiradas não serão guardadas.
- A predefinição é [Ativar]. Recomenda-se que selecione [Desativar] antes de fotografar efetivamente.

## <span id="page-162-0"></span>**As funcionalidades de zoom disponíveis com este produto**

A funcionalidade de zoom deste produto oferece um maior zoom de ampliação combinando várias funcionalidades de zoom. O ícone visualizado no ecrã muda, de acordo com a funcionalidade de zoom selecionada.

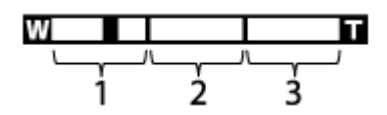

## 1. Variação de zoom inteligente  $(\mathbf{g}\mathbf{\mathbf{\mathfrak{Q}}} )$

Faz zoom das imagens sem causar deterioração da qualidade original cortando parcialmente uma imagem (apenas quando [Tam. imag. JPEG] estiver definido para [M] ou [S]).

## 2. Variação de Zoom de Imagem Clara (  $_{\rm C}{\rm Q}$  )

Faz zoom das imagens usando um processo de imagem com menos deterioração. Quando define [  $\blacksquare$  Intervalo de Zoom] para [Zoom ima. clara] ou [Zoom Digital], pode usar esta função de zoom.

## 3. Variação de Zoom Digital (<sub>D</sub>**+)**

Pode ampliar imagens usando um processo de imagem. Quando define [  $\blacksquare$  Intervalo de Zoom] para [Zoom Digital], pode usar esta função de zoom.

### **Sugestão**

A predefinição para [Tam. imag. JPEG] é [L]. Para usar o zoom inteligente , mude [Tam. imag. JPEG] para [M] ou [S].

### **Nota**

- As funções de Zoom Inteligente, Zoom de Imagem Clara e Zoom Digital não estão disponíveis quando fotografar nas seguintes situações:
	- [Vel. fotogr. grav.] estiver definida para [120p]/[100p].
	- Durante a gravação em câmara lenta/câmara rápida com a [ Sa] Veloc. fotogramas] definida para [120fps]/[100fps]
- $\blacksquare$  Não pode usar a função de Zoom Inteligente com filmes.
- Quando usa uma função de zoom, a definição [ $\clubsuit$ ] Área de Focagem] é desativada e o AF funciona com prioridade na área central e em torno dela.
- Quando usar a função de Zoom Inteligente, Zoom de Imagem Clara e Zoom Digital, [ ͡<mark>͡ʃ</mark>] Modo do medidor] está bloqueado para [Multi].
- Quando usar a função de Zoom Inteligente, Zoom de Imagem Clara ou Zoom Digital, as seguintes funções não estão disponíveis:
	- AF de recon. de moti.
	- $-\mathbf{Q}$  Cara multi med.
	- Função de seguimento

#### **Tópico relacionado**

- [Zoom](#page-164-0)
- [Intervalo de Zoom \(imagem fixa/filme\)](#page-165-0)
- [Acerca da escala de zoom](#page-168-0)

## <span id="page-164-0"></span>**SONY** [Guia de ajuda](#page-0-0)

Câmara Digital ZV-1F

## **Zoom**

Pode fazer zoom utilizando a alavanca W/T (zoom) ou tocando no ícone de zoom no ecrã.

## **Utilizar a alavanca de zoom**

Aumente o motivo utilizando a alavanca W/T (zoom). **1.**

Desloque a alavanca W/T (zoom) para o lado T para ampliar e para o lado W para reduzir.

## **Tocar nos ícones de zoom no ecrã**

- **1.** MENU → (Configuração) → [Opção tátil] → [Função toque ícone] → [Lig.].
- 2. Toque no ícone **ZOOM** (Zoom) **(A)** e, em seguida, selecione a escala de ampliação **(B)**. Em alternativa, toque e mantenha W ou o ícone T (C).

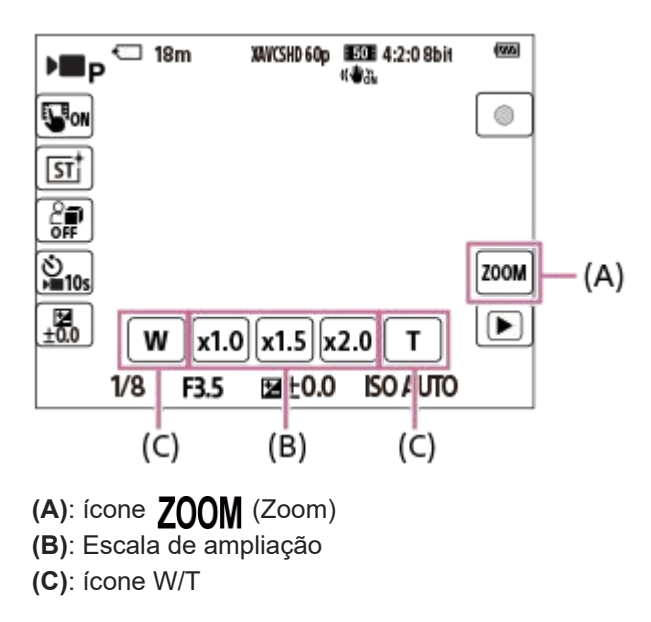

### **Tópico relacionado**

- [Intervalo de Zoom \(imagem fixa/filme\)](#page-165-0)
- [Velocidade do Zoom](#page-166-0)
- [Ampl. zoom grad. \(imagem fixa/filme\)](#page-167-0)

## <span id="page-165-0"></span>**Intervalo de Zoom (imagem fixa/filme)**

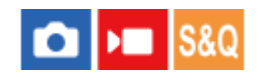

Pode selecionar a definição de zoom do produto.

## **1 MENU → (Fotografia) → [Zoom] → [ Intervalo de Zoom] → definição desejada.**

## **Detalhes do item do Menu**

#### **Apen. zoom int.:**

Limita a variação de zoom para o zoom inteligente. Pode utilizar a função de zoom inteligente para fotografar imagens fixas quando [Tam. imag. JPEG] estiver definido para [M] ou [S].

#### **Zoom ima. clara :**

Selecione esta definição para usar Zoom de Imagem Clara. Mesmo que a variação de zoom exceda o zoom inteligente, o produto ampliará as imagens utilizando o processamento da imagem com menos deterioração.

### **Zoom Digital :**

Quando a variação de zoom do Zoom de Imagem Clara for excedida, o produto amplia as imagens para a maior escala. Contudo, a qualidade de imagem deteriorar-se-á.

#### **Nota**

Defina [Apen. zoom int.] se quiser ampliar imagens dentro da variação em que a qualidade de imagem não se deteriora.

### **Tópico relacionado**

- [As funcionalidades de zoom disponíveis com este produto](#page-162-0)
- [Acerca da escala de zoom](#page-168-0)

## <span id="page-166-0"></span>**Velocidade do Zoom**

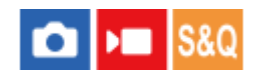

Define a velocidade de zoom. Esta definição é aplicada a operações de zoom utilizando a alavanca de zoom e quando toca e mantém os ícones W/T no ecrã.

**1 MENU → (Fotografia) → [Zoom] → [Velocidade do Zoom] → definição desejada.**

## **Detalhes do item do Menu**

### **Lenta:**

Define a velocidade de zoom para lenta.

**Normal:**

Define a velocidade de zoom para normal.

# **Rápida:**

Define a velocidade de zoom para rápida.

#### **Nota**

As definições [Velocidade do Zoom] são também usadas quando fizer zoom com um telecomando (vendido separadamente) ligado à câmara.

### **Tópico relacionado**

[Zoom](#page-164-0)

## <span id="page-167-0"></span>**Ampl. zoom grad. (imagem fixa/filme)**

## ÞШ ю

Define a ampliação de zoom que pode ser selecionada com o botão de toque no ecrã de fotografia ou com a tecla à qual a função [Zoom gradual] está atribuída.

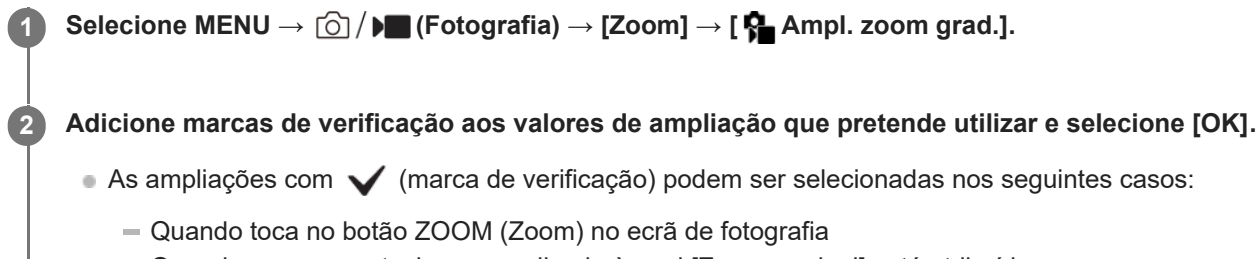

Quando carrega na tecla personalizada à qual [Zoom gradual] está atribuído

## **Detalhes do item do Menu**

Adicione marcas de verificação aos valores de ampliação que pretende utilizar. **x1.0/x1.5/x2.0/x4.0**

#### **Sugestão**

Para selecionar a ampliação do zoom com a tecla personalizada, atribua antecipadamente [Zoom gradual] à tecla da sua escolha com [ **O** Def. Tecla Person.] ou [ **D** Def. Tecla Person.].

### **Nota**

- Durante a gravação de filmes, a ampliação máxima pode variar, dependendo da definição para [ Formato ficheiro] ou [  $\Omega$ Intervalo de Zoom].
	- **Quando [ Formato ficheiro] estiver definido para HD** Zoom ima. clara: [x2.0] no máximo Zoom Digital: [x4.0] no máximo
	- **Quando [ Formato ficheiro] estiver definido para 4K** Zoom ima. clara: [x1.5] no máximo Zoom Digital: [x4.0] no máximo

### **Tópico relacionado**

- [Zoom](#page-164-0)
- [Intervalo de Zoom \(imagem fixa/filme\)](#page-165-0)
- [Atribuir funções frequentemente utilizadas a botões \(Def. Tecla Person.\) \(imagem fixa/filme\)](#page-188-0)

## <span id="page-168-0"></span>**Acerca da escala de zoom**

A escala de zoom muda de acordo com o tamanho de imagem selecionado.

## **Quando [Rácio aspeto] for [3:2]**

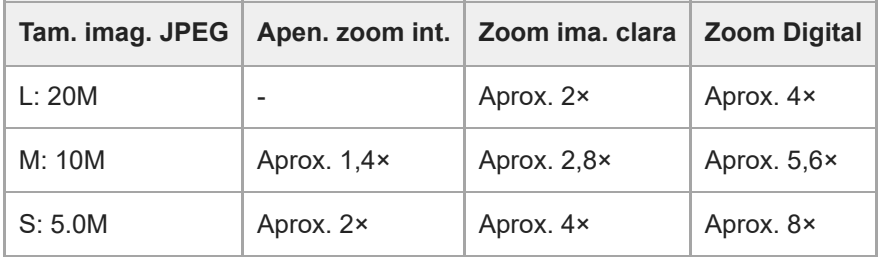

### **Tópico relacionado**

- [As funcionalidades de zoom disponíveis com este produto](#page-162-0)
- [Intervalo de Zoom \(imagem fixa/filme\)](#page-165-0)

## **SONY** [Guia de ajuda](#page-0-0)

Câmara Digital ZV-1F

## **SteadyShot (filme)**

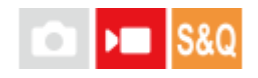

Define o efeito [ ) SteadyShot] quando grava filmes.

**1 MENU → (Fotografia) → [Estabil. imagem] → [ SteadyShot] → definição desejada.**

## **Detalhes do item do Menu**

### **Ativa:**

Fornece um efeito SteadyShot potente.

### **Desligado:**

Não usa [ ) SteadyShot].

### **Nota**

- Quando usar um tripé, etc., certifique-se de que desliga a função SteadyShot porque isso pode causar um mau funcionamento quando fotografar.
- Se mudar a definição para [ ) SteadyShot], o ângulo de visualização mudará.
- Nas seguintes situações, [ SteadyShot] está fixado para [Desligado]:
	- Gravação de filmes normal: [Vel. fotogr. grav.] está definida para [120p]/[100p]
	- Gravação em câmara lenta/gravação em câmara rápida: [ S& U Veloc. fotogramas] está definida para [120fps]/[100fps]

## **SONY** [Guia de ajuda](#page-0-0)

Câmara Digital ZV-1F

## **Alta ISO RR**

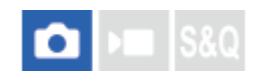

Quando fotografar com alta sensibilidade ISO, o produto reduz o ruído que se torna mais notório quando a sensibilidade do produto for alta.

**1 MENU → (Fotografia) → [Qual. imag./Gra.] → [Alta ISO RR] → definição desejada.**

## **Detalhes do item do Menu**

### **Normal:**

Ativa normalmente a redução de ruído de ISO alta.

### **Baixo:**

Ativa moderadamente a redução de ruído de ISO alta.

### **Desligado:**

Não ativa a redução de ruído de ISO alta.

## **Revisão auto (imagem fixa)**

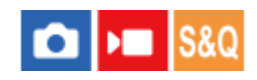

Pode verificar no ecrã a imagem gravada logo após a fotografia. Pode também definir o tempo de visualização para Revisão auto.

**1 MENU → (Configuração) → [Opção visualiz.] → [ Revisão auto] → definição desejada.**

## **Detalhes do item do Menu**

### **10 seg./5 seg./2 seg.:**

Visualiza no ecrã a imagem gravada logo após a fotografia pela duração de tempo selecionada. Se executar uma operação de ampliação durante Revisão Auto, pode verificar essa imagem usando a escala ampliada.

#### **Desligado:**

Não mostra a Revisão Auto.

#### **Nota**

- Quando usar uma função que executa processamento de imagem, a imagem antes do processamento pode ser temporariamente visualizada, seguida pela imagem após o processamento.
- As definições DISP (Definição de Visualização) são aplicadas para a visualização Revisão Auto.

#### **Tópico relacionado**

[Ampliar uma imagem a ser reproduzida \(Ampliar\)](#page-203-0)

## <span id="page-172-0"></span>**Apr. linha grelha (imagem fixa/filme)**

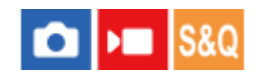

Define se a linha de grelha é visualizada ou não durante a gravação. A linha de grelha irá ajudá-lo a ajustar a composição das imagens.

**1 MENU → (Fotografia) → [Visual. fotografia] → [ Apr. linha grelha] → definição desejada.**

## **Detalhes do item do Menu**

**Lig.:** Mostra a linha de grelha.

**Desligado:**

Não mostra a linha de grelha.

### **Sugestão**

Se atribuir [Sel. Apr. linha grelha] a uma tecla desejada utilizando [ Def. Tecla Person.] ou [ Def. Tecla Person.], pode mostrar ou ocultar as linhas de grelha carregando na tecla atribuída.

### **Tópico relacionado**

- [Tipo linha grelha \(imagem fixa/filme\)](#page-173-0)
- [Atribuir funções frequentemente utilizadas a botões \(Def. Tecla Person.\) \(imagem fixa/filme\)](#page-188-0)

## <span id="page-173-0"></span>**Tipo linha grelha (imagem fixa/filme)**

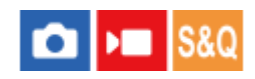

Define o tipo de linha de grelha visualizada. A linha de grelha irá ajudá-lo a ajustar a composição das imagens.

**1 MENU → (Fotografia) → [Visual. fotografia] → [ Tipo linha grelha] → definição desejada.**

## **Detalhes do item do Menu**

### **Grelha 3x3:**

Coloque os motivos principais perto de uma das linhas de grelha que dividem a imagem em terços para uma composição bem equilibrada.

#### **Grelha quadrada:**

As grelhas quadradas facilitam a confirmação do nível horizontal da sua composição. Isto é útil para avaliar a composição quando fotografar paisagens, grandes planos ou quando executar o varrimento da câmara.

### **Gr. diag. e quad.:**

Coloque um motivo na linha diagonal para exprimir uma sensação animadora e possante.

### **Sugestão**

● Se atribuir [ S Tipo linha grelha] a uma tecla pretendida usando [ O Def. Tecla Person.] ou [ D Def. Tecla Person.], pode mudar o tipo de linha de grelha cada vez que carregar na tecla atribuída.

### **Tópico relacionado**

- [Apr. linha grelha \(imagem fixa/filme\)](#page-172-0)
- [Atribuir funções frequentemente utilizadas a botões \(Def. Tecla Person.\) \(imagem fixa/filme\)](#page-188-0)

## <span id="page-174-0"></span>**SONY** [Guia de ajuda](#page-0-0)

Câmara Digital ZV-1F

## **Visualiz. Live View**

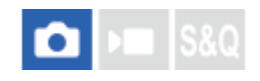

Define se mostra ou não imagens alteradas com efeitos de compensação da exposição, equilíbrio de brancos ou [ $\Omega$ ] Aspeto criativo] no ecrã.

## **1 MENU → (Fotografia) → [Visual. fotografia] → [Visualiz. Live View] → definição desejada.**

## **Detalhes do item do Menu**

### **Efeito Defin. Lig.:**

Mostra Live View em condições próximas ao que a sua imagem irá parecer em resultado de aplicar todas as suas definições. Esta definição é útil quando quiser fotografar imagens enquanto verifica os resultados da foto no ecrã Live View.

### **Efeito Def. Desl.:**

Mostra Live View sem os efeitos de compensação da exposição, equilíbrio de brancos ou [  $\Omega$  Aspeto criativo]. Quando esta definição é utilizada, pode facilmente verificar a composição da imagem.

A Imagem ao Vivo está sempre apresentada com a luminosidade adequada mesmo em modo [Exposiç. manual].

Quando [Efeito Def. Desl.] estiver selecionado, o ícone **VIEW** (VIEW) é visualizado no ecrã Live View.

#### **Nota**

- Se gravar filmes no modo de fotografia de imagem fixa, as definições de fotografia serão refletidas em Live View mesmo se [Visualiz. Live View] estiver definido para [Efeito Def. Desl.].
- Quando [Visualiz. Live View] estiver definida para [Efeito Def. Desl.], a luminosidade da imagem fotografada não será a mesma que a mostrada na Live View.

## **Monitor brilhante**

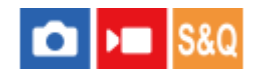

Permite-lhe ajustar a composição quando fotografar em ambientes escuros. Ao alargar o tempo de exposição, pode verificar a composição no monitor mesmo em locais escuros, como por exemplo à noite.

**MENU → (Configuração) → [Person. operação]→[ Def. Tecla Person.] → atribua a função [Monitor brilhante] à tecla desejada.**

**Num modo de fotografia de imagem fixa, carregue na tecla à qual atribuiu a função [Monitor brilhante] e, em seguida, fotografe uma imagem.**

- A luminosidade devida a [Monitor brilhante] continuará após a fotografia.
- Para repor a luminosidade do monitor no normal, carregue novamente na tecla à qual atribuiu a função [Monitor brilhante].

#### **Nota**

**1**

**2**

- Durante [Monitor brilhante], [Visualiz. Live View] comutará automaticamente para [Efeito Def. Desl.], e os valores de definição como compensação da exposição não se refletirão na visualização Live View. Recomenda-se que use [Monitor brilhante] apenas em locais escuros.
- [Monitor brilhante] será automaticamente cancelado nas seguintes situações.
	- Quando a câmara estiver desligada.
	- Quando o modo de focagem estiver definido sem ser para foco manual.
	- Quando [ $\blacktriangleright$  Ampl. auto em MF] for executada.
	- Quando [Ampliador Focagem] estiver selecionado.
- Durante [Monitor brilhante], a velocidade do obturador pode ser mais lenta do que o normal enquanto fotografa em locais escuros. Além disso, porque a medição da variação da luminosidade é alargada, a exposição pode mudar.

#### **Tópico relacionado**

[Visualiz. Live View](#page-174-0)

## **Ênfase ecrã GRAV**

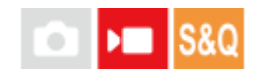

Define se deve ou não exibir uma moldura vermelha em volta das extremidades do monitor da câmara enquanto grava um filme. Pode verificar facilmente se a câmara está em espera ou a gravar, mesmo quando está a olhar para o monitor da câmara de um ângulo ou à distância.

**1 MENU → (Fotografia) → [Visual. fotografia] → [Ênfase ecrã GRAV] → definição desejada.**

## **Detalhes do item do Menu**

**Lig.:**

Apresenta uma moldura vermelha para indicar que a gravação está em andamento.

### **Desligado:**

Não apresenta uma moldura para indicar que a gravação está em andamento.

### **Sugestão**

A moldura apresentada por esta função também pode ser exportada para um monitor externo ligado através de HDMI. Defina [Visualizar Info. HDMI] para [Ligar].

#### **Tópico relacionado**

[Visualizar Info. HDMI](#page-254-0)

## **SONY** [Guia de ajuda](#page-0-0)

Câmara Digital ZV-1F

## **Vis. do marcador**

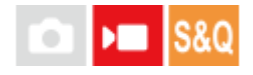

Durante a gravação de filmes, pode definir se deve ou não exibir marcadores no monitor e selecionar os tipos de marcadores.

**MENU → (Fotografia) → [Visual. marcador] → Selecione um item de menu e defina o parâmetro pretendido. 1**

## **Detalhes do item do Menu**

#### **Vis. do marcador:**

Define se visualiza ou não os marcadores. ([Lig.] / [Desligado])

### **Marcador central:**

Define se visualiza ou não o marcador central no meio do ecrã de gravação. ([Desligado] / [Lig.])

#### **Marcador aspeto:**

Define a visualização do marcador de aspeto. ([Desligado] / [9:16] / [4:5] / [1:1] / [4:3] / [13:9] / [14:9] / [15:9] / [17:9] / [1.66:1] / [1.85:1] / [1.91:1] / [2:1] / [2.35:1] / [2.39:1])

### **Zona Segurança:**

Define a visualização da zona de segurança. Isto torna-se a amplitude normal que pode ser recebida por uma TV geral de casa. ([Desligado] / [80%] / [90%])

### **Guia enquadramento:**

Define se visualiza ou não o guia de enquadramento. Pode verificar se o motivo está nivelado ou perpendicular ao solo. ([Desligado] / [Lig.])

#### **Sugestão**

- **Pode visualizar vários marcadores ao mesmo tempo.**
- Posicione o motivo no ponto de cruzamento do [Guia enquadramento] para garantir uma composição equilibrada.

#### **Nota**

- Os marcadores são visualizados quando o modo de fotografia estiver definido para [Vídeo] ou [Câmara L&R], ou quando gravar filmes.
- Não pode visualizar os marcadores quando usar [Ampliador Focagem].
- Os marcadores são visualizados no monitor. (Não consegue fornecer os marcadores).

## <span id="page-178-0"></span>**Auxil. visual. Gamma**

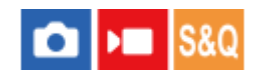

Considera-se que os filmes com gama S-Log são processados após filmagem para aproveitar o amplo alcance dinâmico. Assume-se que as imagens com a gama HLG são visualizadas em monitores compatíveis com HDR. São, por isso, visualizados em baixo contraste durante a filmagem e podem ser difíceis de monitorizar. No entanto, pode usar a função [Auxil. visual. Gamma] para reproduzir contraste equivalente ao de gama normal. Além disso, [Auxil. visual. Gamma] pode também ser aplicado quando reproduzir filmes no monitor da câmara.

**1 MENU → (Configuração) → [Opção visualiz.] → [Auxil. visual. Gamma] → definição desejada.**

## **Detalhes do item do Menu**

**Lig.:**

Utiliza a função de assistência à visualização gama.

### **Desligado:**

Não utilize a função de assistência à visualização gama.

#### **Sugestão**

Se atribuir [Sel. Aux. vis. Gamma] a uma tecla desejada utilizando [ Def. Tecla Person.], [ Def. Tecla Person.], ou [ Def. Tecla Person.], pode ligar ou desligar a função de assistência à visualização gama carregando na tecla atribuída.

#### **Nota**

[Auxil. visual. Gamma] não se aplica a filmes quando visualizados numa TV ou monitor ligado à câmara.

### **Tópico relacionado**

- [Perfil de imagem \(imagem fixa/filme\)](#page-125-0)
- [Tipo au. vis. Gamma](#page-179-0)

## <span id="page-179-0"></span>**SONY** [Guia de ajuda](#page-0-0)

Câmara Digital ZV-1F

## **Tipo au. vis. Gamma**

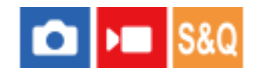

Seleciona o tipo de conversão para [Auxil. visual. Gamma].

## **1 MENU → (Configuração) → [Opção visualiz.] → [Tipo au. vis. Gamma] → definição desejada.**

## **Detalhes do item do Menu**

## Assist Auto:

- Apresenta imagens com os seguintes efeitos de acordo com o modo gama ou de cor definido em [ $P$ erfil de imageml.
	- Quando a gama estiver definida para [S-Log2]: [S-Log2→709(800%)]
	- $-$  Quando a gama estiver definida para [S-Log3]: [S-Log3→709(800%)]
	- Quando a gama estiver definida para [HLG], [HLG1], [HLG2] ou [HLG3] e o modo de cor estiver definido para [BT.2020]: [HLG(BT.2020)]
	- Quando a gama estiver definida para [HLG], [HLG1], [HLG2] ou [HLG3] e o modo de cor estiver definido para [709]: [HLG(709)]

### **S-Log2→709(800%):**

Apresenta imagens com uma gama S-Log2 reproduzindo contraste equivalente a ITU709 (800%).

### **S-Log3→709(800%):**

Apresenta imagens com uma gama S-Log3 reproduzindo contraste equivalente a ITU709 (800%).

## **Assist HLG(BT.2020):**

Apresenta imagens depois de ajustar a qualidade da imagem do monitor para uma qualidade que é quase igual à das imagens apresentadas num monitor compatível com [HLG(BT.2020)].

## **Assist HLG(709)**:

Apresenta imagens depois de ajustar a qualidade da imagem do monitor para uma qualidade que é quase igual à das imagens apresentadas num monitor compatível com [HLG(709)].

#### **Sugestão**

■ Se atribuir [Tipo au. vis. Gamma] a uma tecla desejada usando [ Def. Tecla Person.] ou [ Def. Tecla Person.], pode mudar a definição [Tipo au. vis. Gamma].

#### **Nota**

- Quando [Auxil. visual. Gamma] estiver definido para [Auto] durante a reprodução, aplica-se um efeito à imagem da seguinte forma:
	- Ao reproduzir um filme gravado com [HLG], [HLG1], [HLG2], ou [HLG3]: Apresenta a imagem com um efeito [HLG(BT.2020)] ou [HLG(709)], dependendo do modo de cor.

Noutras situações, os filmes são apresentados de acordo com a definição de gama e a definição do modo de cor em [  $\Omega$  Perfil de imagem].

#### **Tópico relacionado**

[Auxil. visual. Gamma](#page-178-0)
- [Perfil de imagem \(imagem fixa/filme\)](#page-125-0)
- [Def. saída HDMI \(filme\)](#page-253-0)

Câmara Digital ZV-1F

### **Gravação Áudio**

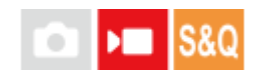

Define se grava sons quando grava filmes. Selecione [Desligado] para evitar gravação dos sons da objetiva e da câmara a funcionar. Esta função não pode ser utilizada durante a gravação em câmara lenta/câmara rápida.

**1 MENU → (Fotografia) → [Gravação áudio] → [Gravação Áudio] → definição desejada.**

#### **Detalhes do item do Menu**

**Lig.:**

Grava som.

**Desligado:**

Não grava som.

#### **Tópico relacionado**

[Nível de Grav. Áudio](#page-182-0)

## <span id="page-182-0"></span>**Nível de Grav. Áudio**

# $\blacksquare$

Pode ajustar o nível de gravação do áudio enquanto verifica o medidor de nível. Esta função não pode ser utilizada durante a gravação em câmara lenta/câmara rápida.

**1 MENU → (Fotografia) → [Gravação áudio] → [Nível de Grav. Áudio].**

**2 Selecione o nível pretendido usando os lados direito/esquerdo do seletor de controlo.**

#### **Detalhes do item do Menu**

**+:**

Aumenta o nível de gravação do áudio.

**-:**

Diminui o nível de gravação do áudio.

#### **Sugestão**

Quando gravar filmes com áudio com volumes de som altos, defina [Nível de Grav. Áudio] para um nível de som inferior. Ao fazêlo permite-lhe gravar áudio mais realista. Quando gravar filmes com áudio com volumes inferiores, defina [Nível de Grav. Áudio] para um nível de som superior para tornar o som mais audível. Verifique se o volume está no nível adequado através do medidor de volume da câmara.

Para repor o nível de gravação de áudio para as predefinições, carregue no botão  $\overline{\mathfrak{m}}$  (Apagar).

#### **Nota**

- Independentemente das definições [Nível de Grav. Áudio], o limitador funciona sempre.
- [Nível de Grav. Áudio] está disponível apenas quando o modo de fotografia estiver definido para modo de filme.
- As definições [Nível de Grav. Áudio] são aplicadas ao microfone interno e ao terminal de entrada (microfone).

### **Reduç. Ruído Vento**

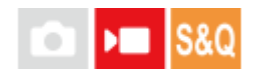

Define se reduz ou não o ruído do vento cortando o som de baixo alcance da entrada de áudio do microfone incorporado. Esta função não pode ser utilizada durante a gravação em câmara lenta/câmara rápida. Apesar de haver uma redução do ruído do vendo devido à utilização do para-vento (fornecido), utilize esta função juntamente com o para-vento se, ainda assim, ouvir o ruído do vento.

**1 MENU → (Fotografia) → [Gravação áudio] → [Reduç. Ruído Vento] → definição desejada.**

#### **Detalhes do item do Menu**

**Lig.:** Reduz ruído do vento.

**Desligado:** Não reduz ruído do vento.

#### **Nota**

A qualidade do som pode variar das definições normais de gravação quando [Reduç. Ruído Vento] estiver definida para [Lig.].

Quando se usar um microfone externo (vendido separadamente), [Reduç. Ruído Vento] não funciona.

Câmara Digital ZV-1F

## **Vis. Nível Áudio**

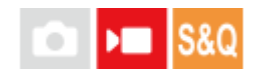

Define se mostra o nível de áudio no ecrã. Esta função não pode ser utilizada durante a gravação em câmara lenta/câmara rápida.

**1 MENU → (Fotografia) → [Gravação áudio] → [Vis. Nível Áudio] → definição desejada.**

#### **Detalhes do item do Menu**

**Lig.:**

Mostra o nível de áudio.

**Desligado:** Não mostra o nível de áudio.

#### **Nota**

- O nível de áudio não é mostrado nas seguintes situações:
	- Quando [Gravação Áudio] estiver definida para [Desligado].
	- Quando DISP (Definição de Visualização) estiver definida para [Sem vis.inf.].
- O nível de áudio também é visualizado enquanto filma em espera no modo de gravação de filme.

### **Transmissão de vídeo e áudio em direto (Transm. USB)**

# ÞШ

Pode ligar um computador, etc. à câmara e utilizar o vídeo e áudio da câmara para serviços de transmissão em direto ou conferências Web. Selecione previamente MENU →  $\overrightarrow{f}$  (Configuração) → [USB] → [Modo ligação USB] → [Sel. quando lig.] ou [Transm. USB].

#### **Ligue a câmara a um computador ou outro dispositivo com um cabo USB. 1**

[Transm. USB:Espera] aparecerá no ecrã da câmara e a câmara mudará para o estado de espera de transmissão.

- Se [Modo ligação USB] estiver definido para [Sel. quando lig.], selecione [Trans. direto (Transm. USB)] no ecrã de seleção para o modo de ligação USB.
- Utilize um cabo ou um adaptador que corresponda ao terminal no dispositivo a ser ligado.

#### **Inicie a transmissão a partir do seu serviço de transmissão em direto/conferências Web.**

[Transm. USB:Saída] aparecerá no ecrã da câmara.

Para sair de [Transm. USB], desligue a energia da câmara ou desligue o cabo USB.

#### **Sugestão**

**2**

- Se atribuir [Def. apres. prod.] ou [Desfocar o fundo] a [ Def. Tecla Person.], pode utilizar estas funções mesmo durante a transmissão USB.
- O formato dos dados de transmissão é o seguinte.
	- Formato de vídeo: MJPEG
	- Resolução: HD720 (1280 × 720)
	- Velocidade de fotogramas: 30 fps / 25 fps
	- Formato de áudio: PCM, 48 kHz, 16 bits, 2 canais
- Durante a transmissão USB, a alimentação é fornecida à câmara a partir do computador. Se pretender consumo mínimo possível de energia a partir do computador, defina [Fornec. Energ. USB] para [Desligado].
- Se utilizar um microfone externo, pode minimizar desvios entre a sua voz e os movimentos da sua boca ligando o microfone ao terminal (microfone) da câmara.

#### **Nota**

- Enquanto a transmissão USB estiver em curso, a câmara está sempre definida para o modo de gravação de filme, independentemente do modo de fotografia, antes do início da transmissão.
- Não pode fazer o seguinte enquanto [Transm. USB] estiver em execução.
	- Transição para o ecrã de reprodução
	- Funções de rede (PC remoto, operação remota a partir de um smartphone, etc.)
- As seguintes funções estão desativadas enquanto [Transm. USB] estiver em execução.
	- Gravação do vídeo em transmissão
	- Operações do menu/ecrã
	- Captar um equilíbrio de brancos personalizado

 $-\frac{1}{2}$  Perfil de imagem

- Temp. In. Poup. Ene.

**Mon.** desliga auto

Dependendo da temperatura ambiente, do ambiente de ligação Wi-Fi e das condições de utilização antes do início da transmissão, a temperatura interna da câmara pode aumentar e o tempo disponível para a transmissão pode ficar mais curto.

#### **Tópico relacionado**

[Modo ligação USB](#page-249-0)

### **Conteúdo deste capítulo**

O índice que se segue lista as funcionalidades descritas neste capítulo ("Personalizar a câmara"). A partir de cada nome de item, pode saltar para a página que descreve as respetivas funções.

### **[Atribuir funções frequentemente utilizadas a botões \(Def. Tecla Person.\) \(imagem fixa/filme\)](#page-188-0)**

#### **Registar as funções utilizadas frequentemente no menu de funções**

[Definições menu Fn](#page-190-0)

#### **Registar as funções utilizadas frequentemente no Meu Menu**

- [Adicionar item](#page-191-0)
- [Ordenar item](#page-192-0)
- [Eliminar item](#page-193-0)
- [Eliminar página](#page-194-0)
- [Eliminar tudo](#page-195-0)
- [Apres. de Meu menu](#page-196-0)

#### **Gravar filmes carregando no botão do obturador**

[REC c/ botão obt. \(filme\)](#page-197-0)

#### **Definições do monitor**

- [Direç. rodar monitor](#page-198-0)
- [Def. DISP \(Apr. ecrã\)](#page-199-0)

### <span id="page-188-0"></span>**Atribuir funções frequentemente utilizadas a botões (Def. Tecla Person.) (imagem fixa/filme)**

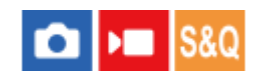

Pode utilizar a função da tecla personalizada para atribuir as funções que utiliza mais frequentemente a botões de operação mais fácil. Isto permite-lhe saltar o processo de seleção de itens no MENU, rechamando as funções mais rapidamente.

Pode atribuir funções separadamente a teclas personalizadas para o modo de fotografia de imagem fixa, modo de gravação de filme e modo de reprodução.

As funções atribuíveis variam, dependendo dos botões.

Pode atribuir funções aos seguintes botões.

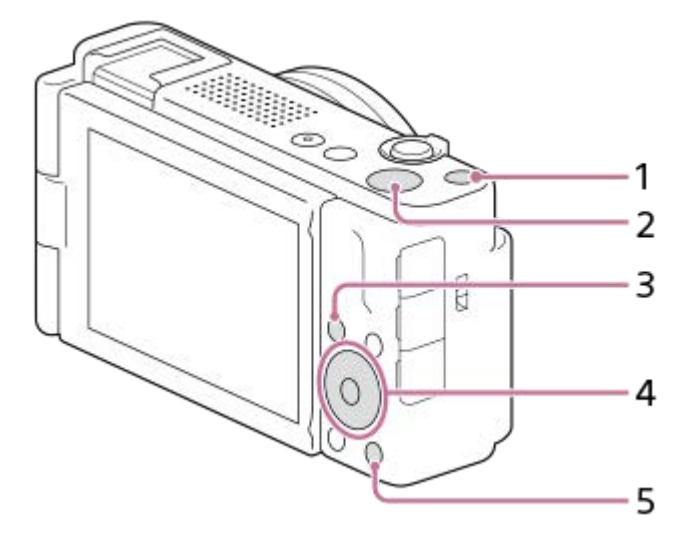

- **1.** Botão Personaliz. 1
- **2.** Botão MOVIE
- **3.** Botão Fn/
- **4.** Funç. Botão Central/Fun. Botão Esquerdo/Funç. Botão Direito
- 5. PaBotão

**2**

Segue-se o procedimento para atribuir a função [AF de recon. de moti.] ao botão central.

#### **MENU → (Configuração) → [Person. operação] → [ Def. Tecla Person.]. 1**

Se pretender atribuir uma função a rechamar enquanto grava filmes, selecione [ Def. Tecla Person.]. Se pretender atribuir uma função a rechamar enquanto reproduz imagens, selecione [ $\blacktriangleright$  Def. Tecla Person.].

**Vá para o ecrã [Traseira] utilizando o lado superior/inferior do seletor de controlo. Depois, selecione [Funç. Botão Central] e carregue no centro do seletor de controlo.**

**Selecione [AF de recon. de moti.] utilizando os lados superior/inferior/esquerdo/direito do seletor de controlo e depois carregue no centro. 3**

Se carregar no botão central durante a fotografia e forem detetados olhos, [AF de recon. de moti.] é ativado e a câmara foca os olhos. Fotografe imagens enquanto mantém o carregado o botão central.

#### **Tópico relacionado**

- [Definições menu Fn](#page-190-0)
- [Utilizar o menu de funções](#page-39-0)

### <span id="page-190-0"></span>**Definições menu Fn**

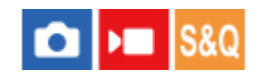

O menu Função é constituído por 12 funções que é apresentado no fundo do ecrã quando carrega no botão Fn (Função) no modo de fotografia.

Pode registar 12 funções para os menus de funções para fotografia de imagem fixa e gravação de filmes, respetivamente.

O que se segue é o procedimento para mudar [Modo de avanço] no menu de funções de imagem fixa para [ $\bigoplus$  Apr. linha grelha].

Para mudar o menu de funções de filme, selecione um item do menu de funções de filme no passo 2.

**1 MENU → (Configuração) → [Person. operação] → selecione [Definições menu Fn].**

Selecione **(V)** □ (Modo de avanço) entre os 12 itens de menu de função de imagem fixa utilizando o lado **superior/inferior/esquerdo/direito do seletor de controlo e, em seguida, carregue no centro.**

**Vá para o ecrã que mostra [ Apr. linha grelha] utilizando o lado esquerdo/direito do seletor de controlo. Depois, selecione [ Apr. linha grelha] e carregue no centro do seletor de controlo. 3**

**•**  $\overline{\mathbf{R}}$  ( $\Omega$  Apr. linha grelha) será apresentado no local anterior de  $\mathbf{\hat{C}}$   $\square$ <sub>l</sub> (Modo de avanço) no menu de Funções.

#### **Sugestão**

**2**

Quando [Funcionamento Tátil] estiver definido para [Lig.], também pode abrir [Definições menu Fn] mantendo o ícone premido no menu de funções.

#### **Tópico relacionado**

[Utilizar o menu de funções](#page-39-0)

<span id="page-191-0"></span>Câmara Digital ZV-1F

### **Adicionar item**

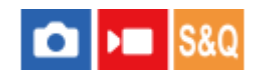

Pode registar os itens desejados do menu para  $\sqrt{\ }$  (Meu menu) em MENU.

 $\textsf{MENU}\rightarrow \overrightarrow{\downarrow}_{\hspace{-1mm}\sim\hspace{1mm}}$  (Meu menu)  $\rightarrow$  [Def. Meu menu]  $\rightarrow$  [Adicionar item].

Selecione um item que quer adicionar a  $\sqrt{\chi}$  (Meu menu) usando os lados superior/inferior/esquerdo/direito **do seletor de controlo. 2**

**3 Selecione um destino usando os lados superior/inferior/esquerdo/direito do seletor de controlo.**

#### **Sugestão**

Pode adicionar até 42 itens a  $\sqrt{\ }$  (Meu menu).

#### **Nota**

- Não pode adicionar os seguintes itens a  $\sqrt{\zeta}$  (Meu menu).
	- Qualquer item em MENU → (Reprodução)

#### **Tópico relacionado**

- [Ordenar item](#page-192-0)
- [Eliminar item](#page-193-0)
- [Utilizar o menu](#page-36-0)

<span id="page-192-0"></span>Câmara Digital ZV-1F

### **Ordenar item**

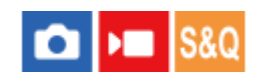

Pode reordenar os itens do menu adicionados a  $\sqrt{\ }$  (Meu menu) em MENU.

**1 MENU**  $\rightarrow \frac{1}{\sqrt{2}}$  (Meu menu)  $\rightarrow$  [Def. Meu menu]  $\rightarrow$  [Ordenar item].

**Selecione um item que quer deslocar usando os lados superior/inferior/esquerdo/direito do seletor de controlo. 2**

**3 Selecione um destino usando os lados superior/inferior/esquerdo/direito do seletor de controlo.**

#### **Tópico relacionado**

[Adicionar item](#page-191-0)

<span id="page-193-0"></span>Câmara Digital ZV-1F

### **Eliminar item**

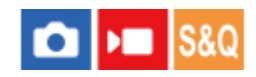

Pode apagar itens do menu adicionados a  $\sqrt{\chi}$  (Meu menu) do MENU.

 $\textsf{MENU} \rightarrow \frac{1}{\sqrt{2}}$  (Meu menu)  $\rightarrow$  [Def. Meu menu]  $\rightarrow$  [Eliminar item].

**Selecione um item que quer apagar usando os lados superior/inferior/esquerdo/direito do seletor de controlo, e depois carregue no centro para apagar o item selecionado.**

#### **Sugestão**

**2**

- $\bullet$  Para apagar todos os itens numa página, selecione MENU →  $\frac{A}{A}$  (Meu menu) → [Def. Meu menu] → [Eliminar página].
- $\bullet$  Pode apagar todos os itens adicionados a  $\frac{A}{\lambda}$  (Meu menu) selecionando MENU →  $\frac{A}{\lambda}$  (Meu menu) → [Def. Meu menu] → [Eliminar tudo].

#### **Tópico relacionado**

- [Eliminar página](#page-194-0)
- [Eliminar tudo](#page-195-0)
- [Adicionar item](#page-191-0)

### <span id="page-194-0"></span>**Eliminar página**

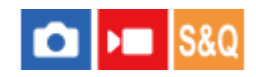

Pode apagar todos os itens do menu adicionados a uma página em  $\frac{1}{\sqrt{2}}$  (Meu menu) em MENU.

**1 MENU → (Meu menu) → [Def. Meu menu] → [Eliminar página].**

**Selecione uma página que quer apagar usando as partes superior/inferior do seletor de controlo, e depois carregue no centro do seletor de controlo para apagar os itens. 2**

#### **Tópico relacionado**

- [Eliminar tudo](#page-195-0)
- [Adicionar item](#page-191-0)

<span id="page-195-0"></span>Câmara Digital ZV-1F

### **Eliminar tudo**

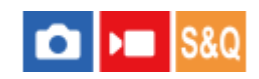

Pode apagar todos os itens do menu adicionados a  $\sqrt{\ }$  (Meu menu) em MENU.

**1 MENU**  $\rightarrow \frac{\Lambda}{\lambda}$  (Meu menu)  $\rightarrow$  [Def. Meu menu]  $\rightarrow$  [Eliminar tudo].

**2 Selecione [OK].**

#### **Tópico relacionado**

- [Eliminar página](#page-194-0)
- [Adicionar item](#page-191-0)

### <span id="page-196-0"></span>**Apres. de Meu menu**

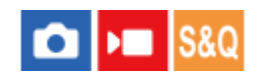

Pode definir o Meu menu para aparecer primeiro quando carrega no botão MENU.

**1 MENU → (Meu menu) → [Def. Meu menu] → [Apres. de Meu menu] → definição desejada.**

#### **Detalhes do item do Menu**

#### **Lig.:**

Meu menu aparece primeiro quando carrega no botão MENU.

#### **Desligado:**

Aparece o menu visualizado mais recentemente quando carrega no botão MENU.

#### **Tópico relacionado**

- [Adicionar item](#page-191-0)
- [Utilizar o menu](#page-36-0)

### <span id="page-197-0"></span>**REC c/ botão obt. (filme)**

#### o ÞП **S&Q**

Pode iniciar ou parar de gravar filmes carregando no botão do obturador, que é maior e mais fácil de carregar do que o botão MOVIE (Filme).

**1 MENU → (Configuração) → [Person. operação] → [ REC c/ botão obt.] → definição desejada.**

#### **Detalhes do item do Menu**

#### **Ligado:**

Permite a gravação de filmes usando o botão do obturador quando o modo de fotografia estiver definido para [Vídeo] ou [Câmara L&R].

#### **Desligado:**

Desativa a gravação de filmes usando o botão do obturador.

#### **Tópico relacionado**

**[Gravar filmes \(Auto inteligente\)](#page-59-0)** 

### <span id="page-198-0"></span>**Direç. rodar monitor**

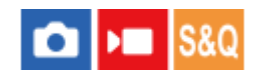

As visualizações de direção da imagem e do ecrã de menu podem ser invertidas de acordo com a forma como o monitor é aberto e a orientação do monitor.

**1 MENU → (Configuração) → [Monitor] → [Direç. rodar monitor] → definição desejada.**

#### **Detalhes do item do Menu**

#### **Auto:**

Inverte a direção de visualização do monitor detetando a forma como o monitor é aberto e a orientação do monitor.

### **Rodar horizontal:**

Inverte a visualização do monitor horizontalmente durante a gravação.

#### **Rodar 180 graus:**

Gira a visualização do monitor 180 graus para todos os tipos de ecrãs, tais como imagens e ecrãs de menu.

#### **Não rodar:**

Não inverte a visualização do monitor.

#### **Sugestão**

Carregando repetidamente na tecla à qual a função [Mud. ind. rodar mon.] foi atribuída, pode alternar a definição na ordem de [Rodar horizontal] → [Rodar 180 graus] → [Não rodar] → [Rodar horizontal]. Quando [Direç. rodar monitor] estiver definido para [Auto], o método de visualização é temporariamente comutado enquanto o valor de definição permanece [Auto].

#### **Nota**

Mesmo que [Direç. rodar monitor] esteja definido para [Rodar horizontal], a direção de visualização do monitor durante a reprodução não será invertida.

### <span id="page-199-0"></span>**Def. DISP (Apr. ecrã)**

# σ

Permite-lhe definir os modos de visualização do ecrã que podem ser selecionados usando DISP (Definição de Visualização) no modo de fotografia.

**MENU → (Configuração) → [Person. operação] → [Def. DISP (Apr. ecrã)] → definição desejada → [Confirmar]. 1**

Os itens assinalados por v (verificação) estão disponíveis.

#### **Detalhes do item do Menu**

#### **Vis. Todas Info. :**

Mostra informação de gravação.

#### **Sem vis.inf. :**

Não mostra informação de gravação.

## **Histograma :**

Apresenta graficamente a distribuição da luminância.

#### **Nível :**

Indica se o produto está nivelado em ambas as direções da frente para trás **(A)** e horizontal **(B)**. Quando o produto estiver nivelado em ambas a direções, o indicador fica verde.

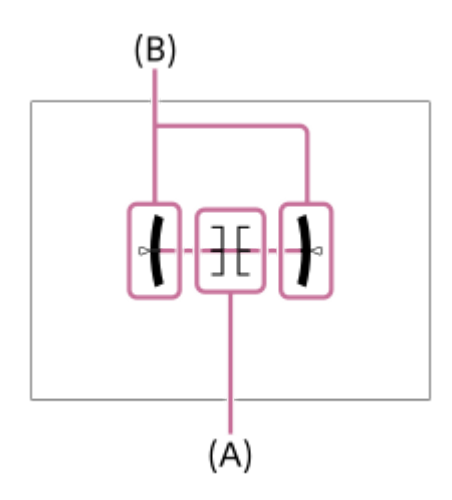

#### **Nota**

- Se inclinar o produto para a frente ou para trás em elevado grau, o nível de erro será enorme.
- O produto pode ter uma margem de erro de praticamente ±1° mesmo quando a inclinação for corrigida pelo nível.

#### **Tópico relacionado**

[Utilização do botão DISP \(Definição de Visualização\)](#page-42-0)

### **Conteúdo deste capítulo**

O índice que se segue lista as funcionalidades descritas neste capítulo ("Visualização"). A partir de cada nome de item, pode saltar para a página que descreve as respetivas funções.

#### **Ver imagens**

- [Reproduzir imagens fixas](#page-202-0)
- [Ampliar uma imagem a ser reproduzida \(Ampliar\)](#page-203-0)
- [Ampliar ampl. inic.](#page-204-0)
- [Ampliar pos. inic.](#page-205-0)
- [Rodar automaticamente imagens gravadas \(Rotação de Exibição\)](#page-206-0)
- [Reproduzir filmes](#page-207-0)
- [Definições volume](#page-209-0)
- [Reproduzir imagens usando apresentação de slides \(Apresen slides\)](#page-210-0)
- [Rep. cont. p/ int.](#page-211-0)
- [Vel. rep. p/ int.](#page-212-0)

#### **Alterar a forma como as imagens são apresentadas**

- [Reproduzir imagens no ecrã de índice da imagem \(Índice de imagens\)](#page-213-0)
- [Comutar entre imagens fixas e filmes \(Modo de Visualiz.\)](#page-214-0)
- [Apres. como grupo](#page-215-0)
- [Mostrar im. hora esp.](#page-216-0)

#### **[Proteger as imagens gravadas \(Proteger\)](#page-217-0)**

#### **Adicionar informação às imagens**

- [Classificação](#page-218-0)
- [Def. clas.\(Tec. pers.\)](#page-219-0)
- [Rodar uma imagem \(Rodar\)](#page-220-0)

#### **Extrair imagens fixas de um filme**

[Capturar Fotografia](#page-221-0)

#### **Eliminar imagens**

- [Apagar múltiplas imagens selecionadas \(Apagar\)](#page-222-0)
- [Ap. prem. 2 vezes](#page-224-0)
- [Confirm apagar](#page-225-0)

#### **Ver imagens num televisor**

[Ver imagens numa TV usando um cabo HDMI](#page-226-0)

### <span id="page-202-0"></span>**Reproduzir imagens fixas**

Reproduz as imagens gravadas.

#### **1 Carregue no botão (Reprodução) para comutar para o modo de reprodução.**

#### **Selecione a imagem com o seletor de controlo.**

As imagens fotografadas com fotografia contínua ou com disparo de intervalo são apresentadas como um grupo. Para reproduzir as imagens no grupo, carregue no centro do seletor de controlo.

#### **Sugestão**

**2**

- O produto cria um ficheiro da base de dados de imagens num cartão de memória para gravar e reproduzir imagens. Uma imagem que não esteja registada no ficheiro da base de dados de imagens pode não ser reproduzida corretamente. Para reproduzir imagens fotografadas com outros dispositivos, registe essas imagens no ficheiro da base de dados de imagens utilizando MENU →  $\bigcirc$  /  $\blacksquare$  (Fotografia) → [Multimédia] → [ $\blacksquare$  Recup. imag.DB].
- Se reproduzir as imagens logo após fotografia contínua, o monitor pode apresentar um ícone indicando que os dados estão a ser gravados/o número de imagens que falta gravar. Durante a gravação, algumas funções não estão disponíveis.

#### **Tópico relacionado**

- [Recup. imag.DB \(imagem fixa/filme\)](#page-229-0)
- [Apres. como grupo](#page-215-0)
- [Ampliar uma imagem a ser reproduzida \(Ampliar\)](#page-203-0)

**1**

**2**

### <span id="page-203-0"></span>**Ampliar uma imagem a ser reproduzida (Ampliar)**

Amplia a imagem a ser reproduzida. Use esta função para verificar o foco da imagem, etc.

#### **Visualize a imagem que quer ampliar, e deslize a alavanca W/T (zoom) para o lado T.**

- Deslize a alavanca W/T (zoom) para o lado W para ajustar a escala de zoom.
- A vista ampliará na parte da imagem onde a câmara focou durante a fotografia. Se a informação de localização do foco não puder ser obtida, a câmara ampliará no centro da imagem.

**Selecione a parte que quer ampliar carregando nos lados superior/inferior/direito/esquerdo do seletor de controlo.**

**3 Carregue no botão MENU ou no centro do seletor de controlo para sair do zoom de reprodução.**

#### **Sugestão**

- **Pode também ampliar uma imagem que estiver a ser reproduzida usando MENU.**
- Pode alterar a ampliação inicial e a posição inicial das imagens ampliadas selecionando MENU → (Reprodução) → [Ampliação]  $\rightarrow$  [  $\oplus$  Ampliar ampl. inic.] ou [  $\oplus$  Ampliar pos. inic.].
- Pode também ampliar uma imagem tocando no monitor. Arraste o monitor para mover a posição alargada. Defina previamente [Funcionamento Tátil] para [Lig.].

#### **Nota**

Não pode ampliar filmes.

#### **Tópico relacionado**

- [Ampliar ampl. inic.](#page-204-0)
- [Ampliar pos. inic.](#page-205-0)
- **[Funcionamento Tátil](#page-151-0)**
- [Operações táteis no monitor](#page-32-0)

<span id="page-204-0"></span>Câmara Digital ZV-1F

### **Ampliar ampl. inic.**

Define a escala de ampliação inicial quando reproduzir imagens ampliadas.

**1 MENU → (Reprodução) → [Ampliação] → [ Ampliar ampl. inic.] → definição desejada.**

#### **Detalhes do item do Menu**

#### **Ampl. normal:**

Apresenta uma imagem com a ampliação normal.

#### **Ampliação ant.:**

Apresenta uma imagem com a ampliação anterior A ampliação anterior é guardada mesmo depois de o ecrã de visualização ampliada ser fechado.

#### **Tópico relacionado**

- [Ampliar uma imagem a ser reproduzida \(Ampliar\)](#page-203-0)
- [Ampliar pos. inic.](#page-205-0)

<span id="page-205-0"></span>Câmara Digital ZV-1F

### **Ampliar pos. inic.**

Define a posição inicial quando ampliar uma imagem na reprodução.

**1 MENU → (Reprodução) → [Ampliação] → [ Ampliar pos. inic.] → definição desejada.**

#### **Detalhes do item do Menu**

**Posição focada:** Amplia a imagem durante a fotografia a partir do ponto de focagem. **Centro:** Amplia a imagem a partir do centro do ecrã.

#### **Tópico relacionado**

- [Ampliar uma imagem a ser reproduzida \(Ampliar\)](#page-203-0)
- [Ampliar ampl. inic.](#page-204-0)

<span id="page-206-0"></span>Câmara Digital ZV-1F

### **Rodar automaticamente imagens gravadas (Rotação de Exibição)**

Seleciona a orientação quando reproduz imagens gravadas.

**1 MENU → (Reprodução) → [Opção reprod.] → [Rotação de Exibição] → definição desejada.**

#### **Detalhes do item do Menu**

#### **Auto:**

Quando gira a câmara, esta deteta as direções vertical e horizontal e mostra a imagem a ser reproduzida de acordo com a orientação.

#### **Manual:**

As imagens fotografadas na vertical são visualizadas na vertical. Se definir a orientação da imagem usando a função [Rodar], a imagem será visualizada em conformidade.

#### **Desligado:**

As imagens são sempre visualizadas horizontalmente.

#### **Nota**

Os filmes gravados verticalmente são reproduzidos horizontalmente durante a reprodução do filme.

#### **Tópico relacionado**

[Rodar uma imagem \(Rodar\)](#page-220-0)

<span id="page-207-0"></span>Câmara Digital ZV-1F

**2**

### **Reproduzir filmes**

Reproduz os filmes gravados.

**1 Carregue no botão (reprodução) para comutar para o modo de reprodução.**

**Selecione o filme a reproduzir usando o seletor de controlo e carregue no centro do seletor de controlo para iniciar a reprodução.**

#### **Operações disponíveis durante a reprodução de filmes**

Pode executar reprodução lenta e ajustamento do volume de som, etc. carregando no lado para baixo do seletor de controlo.

- **EXA**: Reprodução  $\qquad \qquad \oplus$
- **I**: Pausa
- $\blacktriangleright$ : Avanço rápido
- : Rebobinagem rápida  $\blacksquare$
- $\blacktriangleright$ : Avanço da reprodução lenta
- I: Inversão da reprodução lenta
- : Ficheiro de filme seguinte
- : Ficheiro de filme anterior
- **IID:** Mostra a moldura seguinte
- : Mostra a moldura anterior
- ED: Capturar Fotografia
- (): Ajuste do volume do som
- : Fecha o painel de operação  $\blacksquare$

#### **Sugestão**

- O produto cria um ficheiro da base de dados de imagens num cartão de memória para gravar e reproduzir imagens. Uma imagem que não esteja registada no ficheiro da base de dados de imagens pode não ser reproduzida corretamente. Para reproduzir imagens fotografadas com outros dispositivos, registe essas imagens no ficheiro da base de dados de imagens utilizando MENU →  $\bigcirc$  /  $\blacksquare$  (Fotografia) → [Multimédia] → [ $\blacksquare$  Recup. imag.DB].
- As funções "Reprodução lenta para a frente", "Reprodução lenta para trás", "Apresenta a imagem seguinte" e "Apresenta a imagem anterior" estão disponíveis durante a pausa.
- Os ficheiros de filmes gravados usando outros produtos podem não ser reproduzíveis nesta câmara.
- Em filmes com Shot Marks, as posições destas são exibidas na barra de reprodução durante a reprodução de filmes. Além disso, o ícone de Shot Mark é exibido no ecrã quando uma cena à qual uma Shot Mark foi adicionada é reproduzida.

#### **Nota**

Mesmo se gravar o filme na vertical, o filme será visualizado na horizontal no ecrã da câmara.

#### **Tópico relacionado**

[Recup. imag.DB \(imagem fixa/filme\)](#page-229-0)

### <span id="page-209-0"></span>**Definições volume**

Define o volume do som para reprodução de filmes.

### **1 MENU → (Configuração) → [Opção de som] → [Definições volume] → definição desejada.**

#### **Ajustar o volume durante a reprodução**

Carregue no lado inferior do seletor de controlo enquanto reproduz filmes para visualizar o painel de operação, depois ajuste o volume. Pode ajustar o volume enquanto ouve o verdadeiro som.

### <span id="page-210-0"></span>**Reproduzir imagens usando apresentação de slides (Apresen slides)**

Reproduz automaticamente as imagens continuamente.

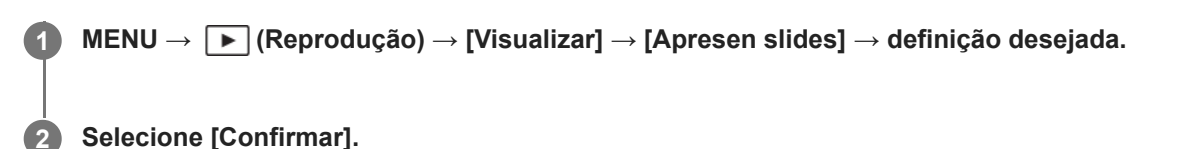

### **Detalhes do item do Menu**

#### **Repetir:**

Selecione [Lig.], em que as imagens são reproduzidas num ciclo contínuo, ou [Desligado], em que o produto sai da apresentação de slides quando todas as imagens forem reproduzidas uma vez.

#### **Intervalo:**

Selecione o intervalo de visualização das imagens entre [1 seg.], [3 seg.], [5 seg.], [10 seg.] ou [30 seg.].

#### **Para sair da apresentação de slides a meio da reprodução**

Carregue no botão MENU para sair da apresentação de slides. Não pode pausar a apresentação de slides.

#### **Sugestão**

- Durante a reprodução, pode visualizar a imagem seguinte/anterior carregando no lado direito/esquerdo do seletor de controlo.
- Pode ativar uma apresentação de slides apenas quando [Modo de Visualiz.] estiver definido para [Vista de Data] ou [Vista da pasta (Fixa)].

### <span id="page-211-0"></span>**Rep. cont. p/ int.**

Reproduz continuamente as imagens fotografadas com o disparo de intervalo. Pode criar filmes a partir de imagens fixas produzidas pelo disparo de intervalo utilizando o software de computador Imaging Edge Desktop (Viewer). Não é possível criar filmes a partir de imagens fixas diretamente na câmara.

**1 MENU**  $\rightarrow \Box$  **(Reprodução)**  $\rightarrow$  **[Visualizar]**  $\rightarrow$  **[Rep. cont. p/ int.]**.

**Selecione o grupo de imagens que pretende reproduzir e, depois, carregue no centro do seletor de controlo.**

#### **Sugestão**

**2**

- No ecrã de reprodução, pode iniciar a reprodução contínua carregando no botão para baixo enquanto visualiza uma imagem no grupo.
- Pode retomar a reprodução ou colocar em pausa carregando no botão para baixo durante a reprodução.
- Pode mudar a velocidade de reprodução rodando o seletor de controlo durante a reprodução. Pode também mudar a velocidade de reprodução selecionando MENU → [►] (Reprodução) → [Visualizar] → [Vel. rep. p/ i.j. int.].
- Pode também reproduzir continuamente imagens fotografadas em fotografia contínua.

#### **Tópico relacionado**

- [Função Disp. int.](#page-136-0)
- [Vel. rep. p/ int.](#page-212-0)
- [Introdução ao software informático \(Imaging Edge Desktop/Catalyst\)](#page-281-0)

<span id="page-212-0"></span>Câmara Digital ZV-1F

### **Vel. rep. p/ int.**

Define a velocidade de reprodução para imagens fixas durante [Rep. cont. p/ (!) int.].

**1 MENU → (Reprodução) → [Visualizar] → [Vel. rep. p/ int.] → definição desejada.**

#### **Sugestão**

• Pode também mudar a velocidade de reprodução rodando o seletor de controlo durante [Rep. cont. p/ t] int.].

#### **Tópico relacionado**

[Rep. cont. p/ int.](#page-211-0)

### <span id="page-213-0"></span>**Reproduzir imagens no ecrã de índice da imagem (Índice de imagens)**

Pode visualizar múltiplas imagens ao mesmo tempo no modo de reprodução.

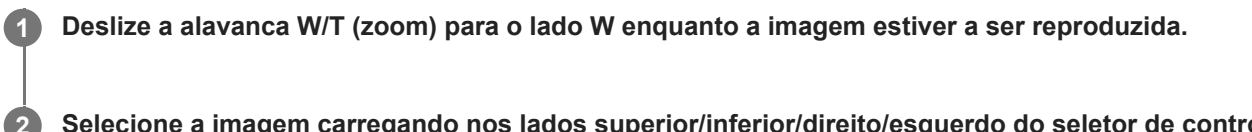

**Selecione a imagem carregando nos lados superior/inferior/direito/esquerdo do seletor de controlo ou rodando o seletor de controlo.**

#### **Para mudar o número de imagens a visualizar**

MENU → (Reprodução) → [Opção reprod.] → [Índice de imagens] → definição desejada.

#### **Detalhes do item do Menu**

**9 Imagens/25 Imagens**

### **Para voltar à reprodução de imagem única**

Selecione a imagem desejada e carregue no centro do seletor de controlo.

#### **Para visualizar rapidamente uma imagem desejada**

Selecione a barra à esquerda do ecrã de índice da imagem usando o seletor de controlo, depois carregue nos lados superior/inferior do seletor de controlo. Enquanto estiver a selecionar a barra, pode visualizar o ecrã do calendário ou ecrã de seleção da pasta carregando no centro. Além disso, pode comutar o Modo de Visualização selecionando um ícone.

#### **Tópico relacionado**

[Comutar entre imagens fixas e filmes \(Modo de Visualiz.\)](#page-214-0)

<span id="page-214-0"></span>Câmara Digital ZV-1F

### **Comutar entre imagens fixas e filmes (Modo de Visualiz.)**

Define o Modo de Visualização (método de visualização de imagens).

**1 MENU → (Reprodução) → [Objetivo reprod.] → [Modo de Visualiz.] → definição desejada.**

#### **Detalhes do item do Menu**

**Vista de Data:** Mostra as imagens por data.

**Vista da pasta (Fixa):** Mostra apenas imagens fixas.

#### **Vista de vídeo:** Apresenta apenas filmes por data.

### <span id="page-215-0"></span>**Apres. como grupo**

Define se apresenta ou não as imagens fotografadas continuamente ou as imagens fotografadas utilizando o disparo de intervalo como grupo.

#### **1 MENU → (Reprodução) → [Opção reprod.] → [Apres. como grupo] → definição desejada.**

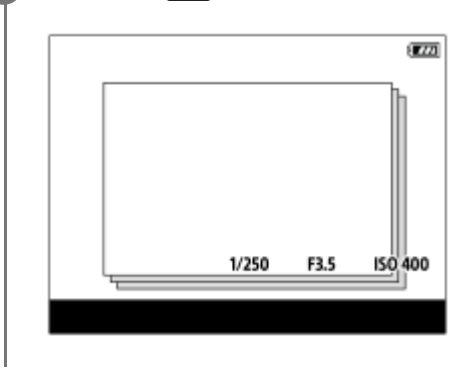

#### **Detalhes do item do Menu**

#### **Lig.:**

Visualiza imagens como um grupo.

Para reproduzir as imagens num grupo, selecione o grupo e carregue no centro do seletor de controlo.

#### **Desligado:**

Não visualiza imagens como um grupo.

#### **Sugestão**

- As imagens seguintes estão agrupadas.
	- As imagens fotografadas com [Modo de avanço] definido para [Fotografia Cont.] ou [Priori. vel. contí.] (Uma sequência de imagens fotografadas continuamente mantendo carregado o botão do obturador durante fotografia contínua torna-se um grupo.)
	- Imagens fotografadas com [Função Disp. int.] (As imagens fotografadas durante uma sessão de disparo de intervalo torna-se um grupo.)
- $\blacksquare$  No ecrã de índice da imagem, visualiza-se o ícone  $\blacksquare$  (Apres. como grupo) sobre o grupo.

#### **Nota**

Se apagar um grupo, todas as imagens no grupo serão apagadas.

#### **Tópico relacionado**

- [Fotografia Cont.](#page-132-0)
- [Função Disp. int.](#page-136-0)
Câmara Digital ZV-1F

### **Mostrar im. hora esp.**

Pode reproduzir as imagens especificando a data e hora da gravação.

### **1 MENU → (Reprodução) → [Opção reprod.] → [Mostrar im. hora esp.].**

**Defina a data e a hora da imagem a ser reproduzida utilizando o seletor de controlo e, em seguida, carregue no centro.**

A imagem gravada na data e hora especificadas será reproduzida.

Se não houver imagens gravadas na data e hora especificadas, será reproduzida a imagem gravada na data e hora mais próximas.

### **Nota**

**2**

- Quando executar [Mostrar im. hora esp.] enquanto reproduz as imagens de um grupo, é reproduzida a imagem gravada na data e hora mais próximas no grupo.
- Nos filmes, a data e a hora em que a gravação foi iniciada são tratadas como a data e hora da gravação.

## **Proteger as imagens gravadas (Proteger)**

Protege imagens gravadas contra apagamento acidental. O símbolo  $\Box$  (proteger) é visualizado nas imagens protegidas.

**1 MENU → (Reprodução) → [Seleção/Nota] → [Proteger] → definição desejada.**

### **Detalhes do item do Menu**

### **Múltiplas imag.:**

Aplica a proteção das imagens múltiplas selecionadas.

(1) Selecione a imagem a proteger, depois carregue no centro do seletor de controlo. O símbolo da marca (verificação) é visualizado na caixa de verificação. Para cancelar a seleção, volte a carregar no centro para remover o símbolo da marca  $\bigvee$  (verificação).

(2) Para proteger outras imagens, repita o passo (1).

(3) MENU  $\rightarrow$  [OK].

### **Todas nesta Pasta:**

Protege todas as imagens na pasta selecionada.

#### **Canc. Todas nesta Pasta:**

Cancela a proteção de todas as imagens na pasta selecionada.

#### **Todas com esta data:**

Protege todas as imagens tiradas na data selecionada.

#### **Canc. Todas c/ esta data:**

Cancela a proteção de todas as imagens tiradas na data selecionada.

#### **Todas imag. neste grupo:**

Protege todas as imagens no grupo selecionado.

### **Canc. todas neste grupo:**

Cancela a proteção de todas as imagens no grupo selecionado.

#### **Sugestão**

- Se atribuir [Proteger] à tecla da sua escolha usando MENU → (Configuração) → [Person. operação] → [ Def. Tecla Person.], pode proteger as imagens ou cancelar a proteção carregando simplesmente na tecla.
- Se selecionar um grupo em [Múltiplas imag.], todas as imagens no grupo serão protegidas. Para selecionar e proteger imagens em particular dentro do grupo, execute [Múltiplas imag.] enquanto visualiza as imagens no grupo.

#### **Nota**

Os itens do menu que podem ser selecionados variam de acordo com a definição [Modo de Visualiz.] e o conteúdo selecionado.

## <span id="page-218-0"></span>**Classificação**

encontrar imagens. **MENU → (Reprodução) → [Seleção/Nota] → [Classificação].** Aparece o ecrã de seleção de classificação de imagem. **1 Carregue nos lados esquerdo/direito do seletor de controlo para visualizar uma imagem à qual pretende atribuir uma classificação e depois prima o centro. 2** Selecione o nível de  $\bigstar$  (Classificação) carregando nos lados esquerdo/direito do seletor de controlo, e **depois carregue no centro. 3 4 Carregue no botão MENU para sair do ecrã de definições da classificação.**

Pode atribuir classificações a imagens gravadas numa escala do número de estrelas (  $\bigstar \rightarrow \star \star$ ) para tornar mais fácil

### **Para definir classificações ao fotografar imagens fixas**

Atribua [Adicion. classif. (  $\blacklozenge$  )] a [Adicion. classif. (  $\mathbf{\hat{x}}$  )] às teclas desejadas utilizando previamente [  $\blacktriangle$  Def. Tecla Person.] e carregue nas teclas personalizadas depois de fotografar uma imagem fixa. Pode definir a classificação para a última imagem fixa.

As classificações não podem ser definidas quando se gravam filmes.

### **Sugestão**

Pode também atribuir classificações quando reproduzir imagens usando a tecla personalizada. Atribua [Classificação] à tecla desejada premindo [ Def. Tecla Person.] previamente e depois prima a tecla personalizada enquanto reproduzir uma imagem à qual pretende atribuir uma classificação. O nível de (Classificação) muda sempre que carregar na tecla personalizada.

### **Tópico relacionado**

- [Atribuir funções frequentemente utilizadas a botões \(Def. Tecla Person.\) \(imagem fixa/filme\)](#page-188-0)
- [Def. clas.\(Tec. pers.\)](#page-219-0)

## <span id="page-219-0"></span>**Def. clas.(Tec. pers.)**

Define o número disponível de  $\bigstar$  (classificação) quando classificar (ordenação) imagens com a tecla à qual atribuiu [Classificação] usando [▶ Def. Tecla Person.].

**1 MENU → (Reprodução) → [Seleção/Nota] → [Def. clas.(Tec. pers.)].**

Adicione uma marca  $\checkmark$  (verificação) ao número de  $\bigstar$  (classificação) que quer ativar. **2**

Pode selecionar o número marcado quando definir [Classificação] usando a tecla personalizada.

### **Tópico relacionado**

- [Classificação](#page-218-0)
- [Atribuir funções frequentemente utilizadas a botões \(Def. Tecla Person.\) \(imagem fixa/filme\)](#page-188-0)

## **Rodar uma imagem (Rodar)**

Roda para a esquerda uma imagem gravada.

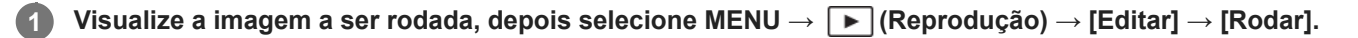

**Carregue no centro do seletor de controlo.**

A imagem é rodada para a esquerda. A imagem roda à medida que carrega no centro. Se rodar a imagem uma vez, a imagem permanece rodada mesmo após o produto ser desligado.

### **Nota**

**2**

- Mesmo rodando um ficheiro de filme, ele será reproduzido horizontalmente no monitor da câmara.
- **Pode não ser capaz de rodar imagens fotografadas usando outros produtos.**
- Quando visualizar imagens rodadas num computador, as imagens podem ser visualizadas na sua orientação original dependendo do software.

## **Capturar Fotografia**

Capta uma cena escolhida num filme para guardar como uma imagem fixa. Primeiro grave um filme, depois pause o filme durante a reprodução para captar momentos decisivos que tendem a passar despercebidos quando fotografa imagens fixas e guarde-os como imagens fixas.

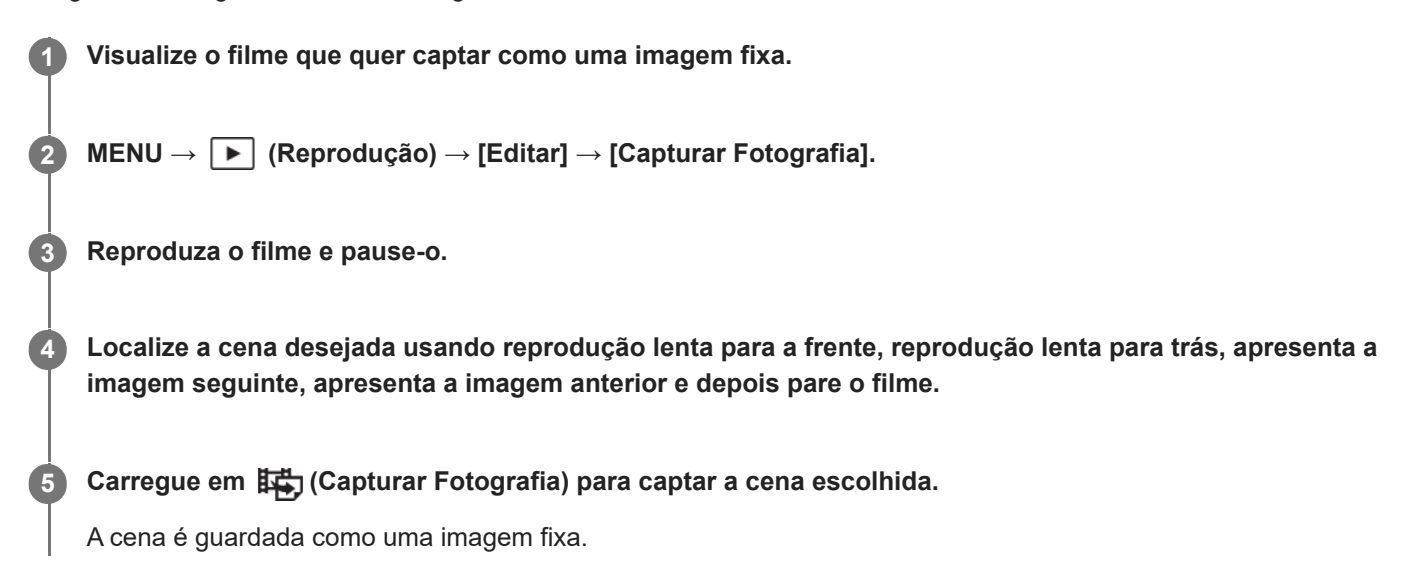

### **Tópico relacionado**

- [Gravar filmes \(Auto inteligente\)](#page-59-0)
- [Reproduzir filmes](#page-207-0)

## **Apagar múltiplas imagens selecionadas (Apagar)**

Pode apagar múltiplas imagens selecionadas. Assim que tiver apagado uma imagem, não a pode restaurar. Confirme previamente a imagem a apagar.

**1 MENU → (Reprodução) → [Eliminar] → [Apagar] → definição desejada.**

### **Detalhes do item do Menu**

### **Todas que não esta ima.:**

Apaga todas as imagens no grupo exceto a seleção.

### **Todas imag. neste grupo:**

Apaga todas as imagens no grupo selecionado.

### **Múltiplas imag.:**

Apaga as imagens selecionadas.

(1) Selecione as imagens a apagar, depois carregue no centro do seletor de controlo. O símbolo da marca (verificação) é visualizado na caixa de verificação. Para cancelar a seleção, volte a carregar no centro para remover o símbolo da marca (verificação).

(2) Para apagar outras imagens, repita o passo (1).

(3) MENU  $\rightarrow$  [OK].

### **Todas nesta Pasta:**

Apaga todas as imagens na pasta selecionada.

#### **Todas com esta data:**

Apaga todas as imagens tiradas na data selecionada.

### **Sugestão**

- Execute [Formatar] para apagar todas as imagens, incluindo as imagens protegidas.
- Para visualizar a pasta ou data desejada, selecione a pasta ou data desejada durante a reprodução executando o seguinte procedimento:

Alavanca (Índice de imagens) → selecione a barra à esquerda usando o seletor de controlo → selecione a pasta ou data desejada usando os lados superior/inferior do seletor de controlo.

Se selecionar um grupo em [Múltiplas imag.], todas as imagens no grupo serão apagadas. Para selecionar e apagar imagens em particular dentro do grupo, execute [Múltiplas imag.] enquanto visualiza as imagens no grupo.

#### **Nota**

- As imagens protegidas não podem ser apagadas.
- Os itens do menu que podem ser selecionados variam de acordo com a definição [Modo de Visualiz.] e o conteúdo selecionado.

#### **Tópico relacionado**

- [Apres. como grupo](#page-215-0)
- [Utilizar o botão Apagar](#page-44-0)
- [Formatar](#page-228-0)

### **Ap. prem. 2 vezes**

Define se pode ou não eliminar a imagem que está atualmente a ser reproduzida carregando no botão m (Eliminar) duas vezes em sequência.

**1 MENU → (Reprodução) → [Eliminar] → [ Ap. prem. 2 vezes] → definição desejada.**

### **Detalhes do item do Menu**

**Lig.:**

Permite-lhe eliminar a imagem que está atualmente a ser reproduzida carregando no botão  $\overline{m}$  (Eliminar) duas vezes.

**Deslig.:**

Não lhe permite eliminar a imagem que está atualmente a ser reproduzida carregando no botão m (Eliminar) duas vezes.

## **Confirm apagar**

Pode definir se [Apagar] ou [Cancelar] estiver selecionado como a predefinição no ecrã de confirmação de apagar.

**1 MENU → (Reprodução) → [Eliminar] → [Confirm apagar] → definição desejada.**

### **Detalhes do item do Menu**

**"Apa" primeiro:** [Apagar] está selecionado como a predefinição. **"Can" primeiro:** [Cancelar] está selecionado como a predefinição.

**2**

## **Ver imagens numa TV usando um cabo HDMI**

Para ver as imagens guardadas neste produto utilizando uma TV, necessita de um cabo HDMI (vendido separadamente) e uma TV equipada com uma tomada HDMI. Para mais detalhes, consulte o manual de instruções fornecido com a TV compatível.

### **1 Desligue este produto e a TV.**

### **Ligue o terminal HDMI deste produto à tomada HDMI da TV usando um cabo HDMI (vendido separadamente).**

Use um cabo HDMI que seja compatível com o tomada micro tipo D HDMI do produto e a tomada HDMI da TV.

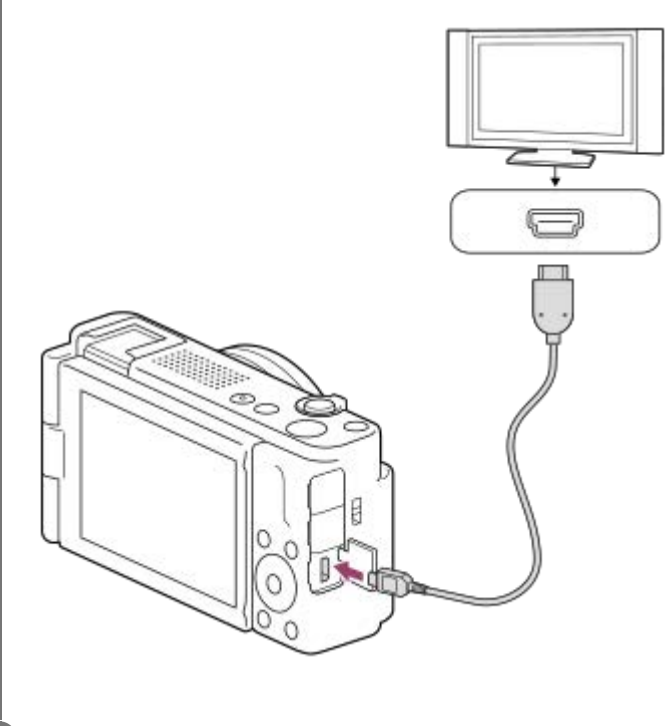

**3 Ligue a TV e comute a entrada.**

### **Ligue este produto.**

As imagens fotografadas com o produto aparecem no ecrã da TV.

**Selecione uma imagem usando os lados direito/esquerdo do seletor de controlo.**

- O monitor desta câmara não está aceso no ecrã de reprodução.
- Se o ecrã de visualização não for visualizado, carregue no botão ▶ (Reprodução).

### **Nota**

**4**

**5**

Não ligue este produto e outro dispositivo usando os terminais de saída dos dois. Ao fazê-lo pode provocar um mau funcionamento.

- Alguns dispositivos podem não funcionar corretamente quando ligados a este produto. Por exemplo, podem não emitir vídeo ou áudio.
- Use um cabo HDMI com o logótipo HDMI ou um cabo genuíno da Sony.
- Se as imagens não aparecerem corretamente no ecrã da TV, selecione MENU → < (Configuração) → [Saída externa] → [ Resolução HDMI] → [2160p/1080p], [1080p] ou [1080i] de acordo com a TV a ser ligada.
- Durante a saída HDMI, quando comuta o filme de 4K para qualidade de imagem HD ou vice-versa, ou quando altera o filme para uma velocidade de fotogramas ou um modo de cor diferente, o ecrã pode ficar escuro. Não se trata de um mau funcionamento.
- Quando [ Px Gravação proxy] em [ Px Definições proxy] estiver definida para [Lig.], as imagens não podem ser apresentadas num dispositivo HDMI durante a gravação de filmes 4K.
- Se o produto realizar operações não pretendidas em resposta ao controlo remoto da TV, selecione MENU → F (Configuração) → [Saída externa] → [CONTROL.P/HDMI] → [Desligado].

### <span id="page-228-0"></span>**Formatar**

Quando utiliza um cartão de memória com esta câmara pela primeira vez, recomendamos que formate o cartão usando a câmara para desempenho estável do cartão de memória. Atenção que a formatação apaga permanentemente todos os dados no cartão de memória e é impossível recuperá-los. Guarde os dados valiosos num computador, etc.

### **1 MENU → (Fotografia) → [Multimédia] → [Formatar].**

#### **Selecione [Confirmar]. (Formatação rápida) 2**

Se carregar no botão  $\overline{\text{m}}$  (Eliminar), será visualizada uma mensagem para efetuar a formatação completa. Pode iniciar a formatação completa selecionando [Confirmar].

### **A diferença entre formatação rápida e formatação completa**

Execute a formatação completa quando sentir que a velocidade de gravação para o cartão de memória ou a leitura do cartão de memória estiver lenta, ou quando pretender apagar completamente os dados, etc.

A formatação completa demora mais tempo do que a formatação rápida, porque todas as áreas do cartão de memória são inicializadas.

#### **Sugestão**

Pode cancelar a formatação completa antes de estar concluída. Mesmo que cancele a formatação completa a meio do processo, os dados serão apagados, para que possa utilizar o cartão de memória tal como está.

### **Nota**

- A luz de acesso acende durante a formatação. Não retire o cartão de memória enquanto a luz de acesso estiver acesa.
- Formate o cartão de memória nesta câmara. Se formatar o cartão de memória no computador, o cartão de memória pode não ser utilizável dependendo do tipo de formato.
- Pode demorar alguns minutos a concluir a formatação, dependendo do cartão de memória.
- Se a bateria estiver extremamente esgotada, a formatação não pode ser efetuada. Use uma bateria com carga suficiente.

### **Tópico relacionado**

- [Cartões de memória que podem ser usados](#page-15-0)
- [Notas sobre o cartão de memória](#page-24-0)

## **Recup. imag.DB (imagem fixa/filme)**

Se os ficheiros de imagem forem processados num computador, podem ocorrer problemas no ficheiro da base de dados de imagens. Nesses casos, as imagens no cartão de memória não serão reproduzidas neste produto. Além disso, se utilizar um cartão de memória na câmara depois de o utilizar noutro dispositivo, as imagens no cartão de memória podem não ser reproduzidas corretamente. Por exemplo, as imagens podem não ser visualizadas como um grupo. Se estes problemas acontecerem, repare o ficheiro usando [ $\bigotimes$  Recup. imag.DB]. As imagens gravadas no cartão de memória não são apagadas por [ $\bigcirc$  Recup. imag.DB].

**1 MENU → (Fotografia) → [Multimédia] → [ Recup. imag.DB] → [Confirmar].**

### **Nota**

Se a bateria estiver bastante descarregada, os ficheiros da base de dados de imagens não podem ser reparados. Use uma bateria com carga suficiente.

## **Mostr. Info. Sup. (imagem fixa/filme)**

Apresenta o número gravável de imagens fixas e o tempo de gravação restante para filmes no cartão de memória.

**1 MENU → (Fotografia) → [Multimédia] → [ Mostr. Info. Sup.].**

<span id="page-231-0"></span>Câmara Digital ZV-1F

## **Def. fich./pasta**

Configure as definições relacionadas com a pasta e o nome do ficheiro da imagem fixa a ser gravada.

**1 MENU → (Fotografia) → [Ficheiro] → [Def. fich./pasta] → definição desejada.**

### **Detalhes do item do Menu**

### **N.º ficheiro:**

Pode definir a forma de atribuição de números de ficheiros a imagens fixas.

[Série]: não repõe números de ficheiro para cada pasta.

[Repor]: repõe números de ficheiro para cada pasta.

### **Repos. forç. N.º ficheiro:**

Reinicia o número de ficheiro de imagem fixa e cria uma nova pasta.

### **Definir nome ficheiro:**

Pode especificar os três primeiros carateres do nome do ficheiro.

### **Nome da pasta:**

Pode definir a forma como os nomes das pastas são atribuídos.

[Form standard]: as pastas são nomeadas como "número da pasta + quaisquer 5 carateres". Exemplo: 100MSDCF

[Formato data]: as pastas são nomeadas como "número da pasta + Y (o último dígito do ano)/MM/DD".

Exemplo: 10020405 (Número da pasta: 100, data: 04/05/2022)

### **Sugestão**

- Quando [Nome da pasta] estiver definido para [Form standard], os últimos 5 carateres do nome da pasta podem ser definidos utilizando [Nova pasta].
- Também pode alterar os últimos cinco carateres do nome da pasta utilizando [Repos. forç. N.º ficheiro].

### **Nota**

- Só podem ser usadas letras maiúsculas, números e caráter de sublinhado para [Definir nome ficheiro]. O caráter de sublinhado (\_) não pode ser utilizado como primeiro caráter.
- Os três carateres especificados usando [Definir nome ficheiro]são apenas aplicados a ficheiros gravados após a definição ser feita.

#### **Tópico relacionado**

- [Nova pasta](#page-233-0)
- [Definições fich.](#page-234-0)

## **Selec.pasta GRAV**

Se [Nome da pasta] em [Def. fich./pasta] estiver definido para [Form standard] e houver 2 pastas ou mais, pode selecionar a pasta no cartão de memória para a qual as imagens devem ser gravadas.

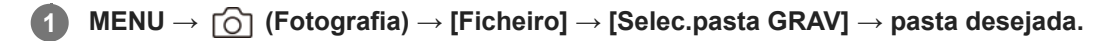

### **Nota**

Não pode selecionar a pasta quando [Nome da pasta] em [Def. fich./pasta] estiver definido para [Formato data].

### **Tópico relacionado**

- [Def. fich./pasta](#page-231-0)
- [Nova pasta](#page-233-0)

### <span id="page-233-0"></span>**Nova pasta**

Cria uma nova pasta no cartão de memória para gravar imagens fixas. Cria-se uma nova pasta com um número de pasta superior ao número maior da pasta utilizada presentemente. As imagens são gravadas na pasta recentemente criada.

Podem guardar-se numa pasta até 4 000 imagens no total. Quando se exceder a capacidade da pasta, pode ser criada automaticamente uma nova pasta.

**1 MENU → (Fotografia) → [Ficheiro] → [Nova pasta].**

### **Sugestão**

**Pode definir os cinco últimos carateres do nome da pasta.** 

### **Nota**

- Quando insere neste produto um cartão de memória que foi usado com outro equipamento e fotografa imagens, pode ser criada automaticamente uma nova pasta.
- Não pode alterar o nome da pasta quando [Nome da pasta] em [Def. fich./pasta] estiver definido para [Formato data].

### **Tópico relacionado**

[Def. fich./pasta](#page-231-0)

<span id="page-234-0"></span>Câmara Digital ZV-1F

## **Definições fich.**

Configure as definições para os nomes de ficheiros de filmes gravados.

**1 MENU → (Fotografia) → [Ficheiro] → [Definições fich.] → item da definição desejada.**

### **Detalhes do item do Menu**

### **N.º ficheiro:**

Pode definir como atribuir números de ficheiro a filmes.

[Série]: não repõe números de ficheiro mesmo que o cartão de memória tenha sido alterado.

[Repor]: repõe o número do ficheiro quando o cartão de memória for alterado.

### **Rep. contador séries:**

Repõe o contador de séries usado quando [N.º ficheiro] estiver definido para [Série].

### **Formato nome fich.:**

Pode definir o formato para nomes de ficheiros de filme.

[Normal]: o nome do ficheiro do filme gravado começa por "C". Exemplo: C0001

[Título]: o nome do ficheiro do filme gravado torna-se "Título + Número de ficheiro".

[Data + Título]: o nome do ficheiro do filme gravado torna-se "Data + título+ número de ficheiro."

[Título + Data]: o nome do ficheiro do filme gravado torna-se "título + data + número de ficheiro".

### **Definições do título:**

Pode definir o título quando [Formato nome fich.] estiver definido para [Título], [Data + Título], ou [Título + Data].

### **Nota**

- Apenas podem ser introduzidos carateres alfanuméricos e símbolos para [Definições do título]. Podem introduzir-se até 37 carateres.
- Os títulos especificados usando [Definições do título] só são aplicados a filmes gravados depois de ser feita a definição.
- Não pode definir como os nomes das pastas são atribuídos para filmes.
- Se estiver a utilizar um cartão de memória SDHC, [Formato nome fich.] está bloqueado para [Normal].
- Se inserir noutro dispositivo um cartão de memória utilizado com [Formato nome fich.] definido para um dos seguintes, o cartão de memória pode não funcionar corretamente.
	- $-$ [Título]
	- [Data + Título]
	- $=$  [Título + Data]
- Se existirem números não utilizados devido a eliminação de ficheiros, etc., estes números serão reutilizados quando o número de ficheiro de filme atingir "9999".

### **Tópico relacionado**

[Def. fich./pasta](#page-231-0)

## **Escrever n.º série (imagem fixa/filme)**

Escreve o número de série da câmara ao fotografar.

**1 MENU → (Fotografia) → [Ficheiro] → [ Escrever n.º série] → definição desejada.**

### **Detalhes do item do Menu**

**Lig.:** Escreve o número de série da câmara na imagem. **Desligado:**

Não escreve o número de série da câmara na imagem.

Câmara Digital ZV-1F

# **Apresent. inf. Wi-Fi**

Apresenta o endereço MAC de Wi-Fi da câmara.

**1 MENU → (Rede) → [Wi-Fi] → [Apresent. inf. Wi-Fi].**

## **Repor SSID/Senha**

Este produto partilha informações de ligação com dispositivos que têm permissão para se ligarem ao ligar a um smartphone. Se pretender alterar os dispositivos com autorização para ligação, reponha as informações da ligação.

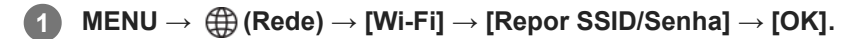

### **Nota**

Se ligar este produto a um smartphone após reinicializar a informação de ligação, deve voltar a efetuar as definições para o smartphone.

### **Tópico relacionado**

- [Sel. na câm. e env. \(transferir para um smartphone\)](#page-271-0)
- [Operar a câmara a partir de um computador](#page-283-0)

## <span id="page-238-0"></span>**Definições Bluetooth**

Controla as definições para ligar a câmara a um smartphone ou telecomando Bluetooth ou punho de disparo através de uma ligação Bluetooth.

**1 MENU → (Rede) → [Bluetooth] → Selecione um item de menu e defina o parâmetro pretendido.**

### **Detalhes do item do Menu**

### **Função Bluetooth:**

Define se quer ativar ou não a função Bluetooth da câmara. ([Lig.]/[Desligado])

### **Emparelhamento:**

Mostra o ecrã para emparelhamento da câmara e do smartphone ou telecomando Bluetooth.

### **Gestão disp. emp.:**

Permite-lhe verificar ou eliminar as informações de emparelhamento de dispositivos emparelhados com a câmara.

### **Cont. rem. Bluetooth:**

Define se deve ou não utilizar um telecomando compatível com Bluetooth (vendido separadamente). ([Lig.]/[Desligado])

### **Mostrar Ender. Disp.:**

Mostra o endereço BD da câmara.

#### **Nota**

Depois de eliminar as informações de emparelhamento da câmara do seu smartphone, elimine as informações de emparelhamento do smartphone da câmara utilizando [Gestão disp. emp.].

### **Tópico relacionado**

- [Cont. rem. Bluetooth](#page-239-0)
- [Lig. enquanto desl. \(smartphone\)](#page-274-0)
- [Emparelhar a câmara com um smartphone \(Lig. smartphone\)](#page-267-0)

## <span id="page-239-0"></span>**Cont. rem. Bluetooth**

Pode operar a câmara utilizando um telecomando compatível com Bluetooth (vendido separadamente) ou um punho de disparo (vendido separadamente). Para mais detalhes sobre telecomandos ou punhos de disparo compatíveis, visite o website da Sony na sua área, ou consulte o seu concessionário Sony ou um serviço local de assistência Sony autorizado.

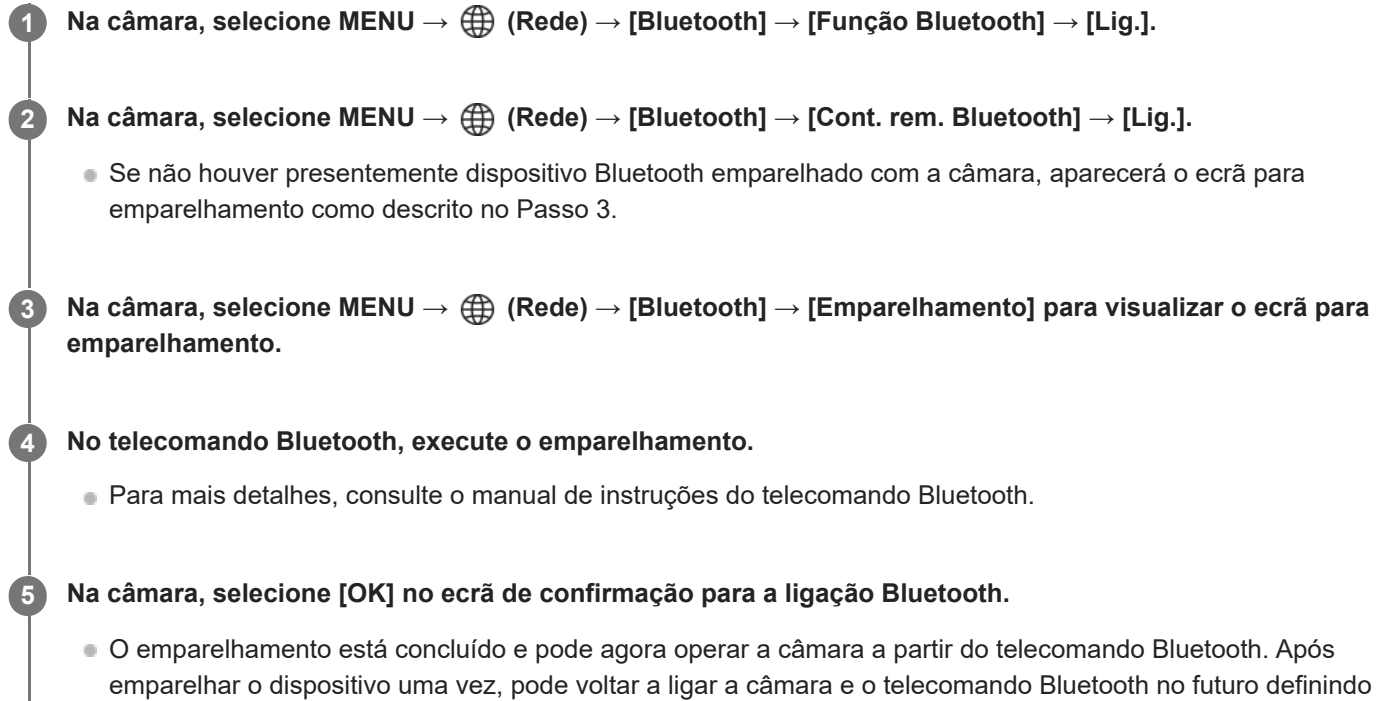

### **Detalhes do item do Menu**

**Lig.:** Ativa a operação do telecomando Bluetooth. **Desligado:**

Desativa a operação do telecomando Bluetooth.

[Cont. rem. Bluetooth] para [Lig.].

### **Ícones apresentados ao ligar a um telecomando Bluetooth**

 (Ligação Bluetooth disponível): A ligação Bluetooth com o telecomando Bluetooth está estabelecida. (Ligação Bluetooth indisponível): A ligação Bluetooth com o Telecomando Bluetooth não está estabelecida.

### **Sugestão**

A ligação Bluetooth está apenas ativa enquanto estiver a operar a câmara usando o telecomando Bluetooth.

### **Nota**

Quando inicializa a câmara, a informação de emparelhamento também é apagada. Para utilizar o telecomando Bluetooth, volte a executar o emparelhamento.

- Se a ligação Bluetooth estiver instável, remova quaisquer obstáculos, como por exemplo, pessoas ou objetos metálicos entre a câmara e o telecomando Bluetooth emparelhado.
- As seguintes funções não podem ser usadas quando [Cont. rem. Bluetooth] estiver definido para [Lig.].
	- Modo de poupança de energia
- Se a função não funcionar corretamente, verifique as seguintes notas e volte a efetuar o emparelhamento.
	- Certifique-se de que a câmara não está ligada a nenhum outro dispositivo ou que está ligada a apenas um dispositivo através da comunicação Bluetooth. (O máximo de 2 dispositivos podem estar ligados à câmara ao mesmo tempo).
	- Confirme que [Modo de avião] da câmara está definido para [Desligado].
	- Se a função não funcionar corretamente mesmo depois de ter efetuado as operações acima, elimine as informações de
	- emparelhamento do dispositivo que pretende ligar utilizando [Gestão disp. emp.] na câmara.

#### **Tópico relacionado**

[Definições Bluetooth](#page-238-0)

Câmara Digital ZV-1F

## **Modo de avião**

Quando estiver a bordo de um avião, etc., pode desativar temporariamente todas as funções sem fios incluindo Wi-Fi.

**MENU → (Rede) → [Opção de rede] → [Modo de avião] → definição desejada. 1**

Se definir [Modo de avião] para [Lig.], um símbolo de avião será visualizado no ecrã.

## **Edit. Nome Disposit.**

Pode alterar o nome do dispositivo para as ligações Wi-Fi ou Bluetooth.

```
1 MENU → (Rede) → [Opção de rede] → [Edit. Nome Disposit.].
```
**2 Selecione a caixa de introdução, depois introduza o nome do dispositivo → [OK].**

### **Tópico relacionado**

- [Operar a câmara a partir de um computador](#page-283-0)
- [Utilizar o teclado](#page-45-0)

## **Repor Defin. Rede**

Repões todas as definições de rede para as predefinições.

[Modo de avião] não será reposto para [Desligado] mesmo que execute [Repor Defin. Rede] quando [Modo de avião] estiver definido para [Lig.].

**1 MENU → (Rede) → [Opção de rede] → [Repor Defin. Rede] → [Confirmar].**

Câmara Digital ZV-1F

## **Brilho Monitor**

Ajuste a luminosidade do ecrã.

**1 MENU → (Configuração) → [Monitor] → [Brilho Monitor] → definição desejada.**

### **Detalhes do item do Menu**

### **Manual:**

Ajusta a luminosidade dentro de um intervalo de –2 a +2.

### **Quando há sol:**

Define corretamente a luminosidade para fotografar em exteriores.

### **Nota**

- A definição [Quando há sol]está demasiado brilhante para fotografia em interiores. Defina [Brilho Monitor] para [Manual] para fotografia em interiores.
- A luminosidade do monitor não pode ser ajustada nas seguintes situações. A luminosidade máxima será [±0].
	- Quando [ ) Formato ficheiro] estiver definida para [XAVC S 4K].
	- Quando [ Formato ficheiro] estiver definido para [XAVC S HD] e [Vel. fotogr. grav.] em [ Definições vídeo] estiver definido para [120p]/[100p].
- A luminosidade do monitor está bloqueada em [-2] quando grava um filme usando as funções Wi-Fi.
- A luminosidade do monitor está bloqueada em [-2] quando é apresentado um aviso de sobreaquecimento.

## **Mon. desliga auto (imagem fixa)**

Define se desliga ou não o monitor automaticamente nos modos de fotografia para imagens fixas.

**1 MENU → (Configuração) → [Opção def. alim.] → [ Mon. desliga auto] → definição desejada.**

### **Detalhes do item do Menu**

### **Não desliga:**

Não desliga o monitor.

### **2 seg./5 seg./10 seg.:**

Desliga o monitor depois de decorrido o tempo designado sem qualquer operação efetuada. Pode retomar a fotografia executando uma operação como, por exemplo, carregar no botão do obturador até meio.

### **Nota**

Se não utilizar a câmara durante um longo período de tempo, desligue a câmara.

Câmara Digital ZV-1F

### **Temp. In. Poup. Ene.**

Pode definir o tempo pelo qual a alimentação desliga automaticamente.

**1 MENU → (Configuração) → [Opção def. alim.] → [Temp. In. Poup. Ene.] → definição desejada.**

### **Detalhes do item do Menu**

**30 min./5 min./2 min./1 min.**

### **Nota**

- A função de poupança de energia é desativada nas seguintes situações:
	- Enquanto a alimentação estiver a ser fornecida através de USB
	- Enquanto reproduz apresentações de slides
	- Enquanto grava filmes
	- Quando ligado a um computador ou TV
	- Quando [Cont. rem. Bluetooth] estiver definido para [Lig.]
	- Durante transmissão USB

## **Desligar c/monitor**

Define se desliga ou não a alimentação quando o monitor estiver fechado voltado para dentro.

**1 MENU → (Configuração) → [Opção def. alim.] → [Desligar c/monitor] → definição desejada.**

### **Detalhes do item do Menu**

### **DESLIGAR alim.:**

A alimentação desliga-se quando o monitor estiver fechado voltado para dentro.

### **Não DESL. alim.:**

A alimentação não se desliga quando o monitor estiver fechado voltado para dentro.

### **Sugestão**

Quando quiser manter as imagens fotografadas com o monitor fechado voltado para dentro, como por exemplo durante disparo de intervalo ou gravação de filme, defina [Desligar c/monitor] para [Não DESL. alim.].

### **Temp des. alim. auto**

Define a temperatura da câmara na qual a câmara desliga automaticamente durante a fotografia. Quando é definida para [Alto], pode continuar a fotografar mesmo quando a temperatura da câmara ficar mais quente do que o normal.

**1 MENU → (Configuração) → [Opção def. alim.] → [Temp des. alim. auto] → definição desejada.**

### **Detalhes do item do Menu**

### **Normal:**

Define a temperatura normal para a câmara desligar.

**Alto:**

Define a temperatura à qual a câmara desliga para um valor superior a [Normal].

### **Notas quando [Temp des. alim. auto] estiver definida para [Alto]**

- Não fotografe enquanto mantém a câmara na sua mão. Use um tripé.
- Usar a câmara enquanto a mantém na sua mão durante um longo período de tempo pode causar queimaduras de baixa temperatura.

### **Tempo de gravação contínua para filmes quando [Temp des. alim. auto] estiver definida para [Alto]**

A duração de tempo disponível para gravação contínua de filmes é a seguinte quando a câmara inicia a gravação com as predefinições após a alimentação ter sido desligada durante algum tempo. Os seguintes valores indicam o tempo contínuo a partir do momento em que a câmara inicia a gravação até parar de gravar.

### **Temperatura ambiente: 25 ºC**

Tempo de gravação contínua para filmes (HD): aprox. 60 minutos

Tempo de gravação contínua para filmes (4K): aprox. 60 minutos

### **Temperatura ambiente: 40°C**

Tempo de gravação contínua para filmes (HD): aprox. 60 minutos

Tempo de gravação contínua para filmes (4K): aprox. 60 minutos

HD: XAVC S HD (60p 50M/50p 50M; quando a câmara não estiver ligada através de Wi-Fi; quando o monitor estiver aberto)

4K: XAVC S 4K (24p 60M/25p 60M; quando a câmara não estiver ligada através de Wi-Fi; quando o monitor estiver aberto)

### **Nota**

Mesmo se [Temp des. alim. auto] estiver definida para [Alto], dependendo das condições ou da temperatura da câmara, pode não mudar o tempo de gravação para filmes.

### **Tópico relacionado**

[Tempos de gravação de filmes](#page-289-0)

Câmara Digital ZV-1F

## **Modo ligação USB**

Seleciona o método de ligação USB quando a câmara estiver ligada a um computador, etc.

### **1 MENU → (Configuração) → [USB] → [Modo ligação USB] → definição desejada.**

### **Detalhes do item do Menu**

### **Sel. quando lig.:**

Sempre que ligar o cabo USB à câmara, selecione o modo que pretende utilizar das seguintes opções. ([Trans. direto (Transm. USB)], [Tr. imag. (MSC)], [Tr. imag. (MTP)] ou [Foto. remota (PC Remoto)])

### **Transm. USB:**

Executa a transmissão USB através do computador ou do smartphone ligado.

### **ArmMass(MSC):**

Estabelece uma ligação de armazenamento em massa ao ligar a câmara a um computador, etc. Quando liga a câmara a um computador ou outro dispositivo USB, a câmara é reconhecida como um disco amovível e pode transferir ficheiros na câmara.

### **MTP:**

Estabelece uma ligação MTP entre a câmara, um computador e outros dispositivos USB.

Quando liga a câmara a um computador ou outro dispositivo USB, a câmara é reconhecida como um dispositivo multimédia e pode transferir imagens/filmes na câmara.

### **PC Remoto:**

Utiliza Imaging Edge Desktop (Remote) para controlar o produto a partir de um computador, incluindo funções como fotografar e armazenar imagens no computador.

### **Tópico relacionado**

- [Transmissão de vídeo e áudio em direto \(Transm. USB\)](#page-185-0)
- [Importar imagens para o computador](#page-282-0)
- [Operar a câmara a partir de um computador](#page-283-0)

## **Definição LUN USB**

Melhora a compatibilidade limitando as funções da ligação USB.

**1 MENU → (Configuração) → [USB] → [Definição LUN USB] → definição desejada.**

### **Detalhes do item do Menu**

**Multi:** Normalmente, utilize [Multi]. **Único:** Defina [Definição LUN USB] para [Único] apenas se não puder efetuar uma ligação.

## **Fornec. Energ. USB**

Define se fornece alimentação através do cabo USB quando o produto está ligado a um computador ou a um dispositivo USB.

**1 MENU → (Configuração) → [USB] → [Fornec. Energ. USB] → definição desejada.**

### **Detalhes do item do Menu**

**Lig.:**

A alimentação é fornecida ao produto através de um cabo USB quando o produto estiver ligado a um computador, etc. **Desligado:**

A alimentação não é fornecida ao produto através de um cabo USB quando o produto estiver ligado a um computador, etc.

### **As operações disponíveis enquanto fornece energia através de um cabo USB**

A tabela seguinte mostra que operações estão disponíveis/indisponíveis enquanto fornece energia através de um cabo USB.

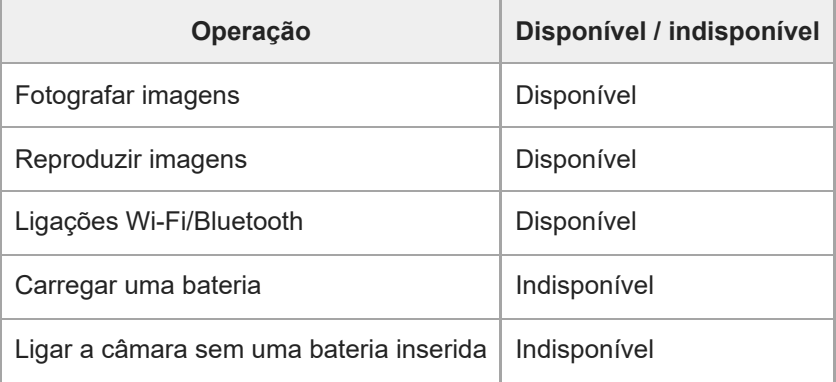

### **Nota**

- **Insira a bateria no produto para fornecer alimentação através do cabo USB.**
- As definições para [Fornec. Energ. USB] só produzem efeito quando este produto estiver ligado a um dispositivo USB compatível com uma fonte de alimentação padrão de 500 mA.
### **Resolução HDMI**

Quando ligar a câmara a uma TV ou a um dispositivo de monitor utilizando um cabo HDMI (vendido separadamente), pode selecionar a resolução de saída do terminal HDMI da câmara durante fotografia ou a reprodução de imagens fixas.

**1 MENU → (Configuração) → [Saída externa] → [ Resolução HDMI] → definição desejada.**

### **Detalhes do item do Menu**

#### **Auto:**

A câmara reconhece automaticamente a resolução da TV ou dispositivo de saída ligado e define a resolução de saída em conformidade.

#### **2160p/1080p:**

Emite sinais em 2160p/1080p.

#### **1080p:**

Emite sinais na qualidade de imagem HD (1080p).

#### **1080i:**

Emite sinais na qualidade de imagem HD (1080i).

#### **Nota**

Se as imagens não forem apresentadas corretamente utilizando a definição [Auto], selecione [1080i], [1080p], ou [2160p/1080p] com base na TV ligada.

### **Def. saída HDMI (filme)**

Define o vídeo e o áudio a serem exportados para um gravador/leitor externo ligado através de HDMI quando grava um filme.

Utilize um cabo HDMI Premium de alta velocidade (vendido separadamente) para exportar filmes 4K.

**1 MENU → (Configuração) → [Saída externa] → [ Def. saída HDMI] → item da definição desejada.**

### **Detalhes do item do Menu**

#### **Supor. grav. emis. HDMI:**

Define se grava ou não filmes no cartão de memória da câmara durante saída HDMI.

[Lig.]: grava filmes no cartão de memória da câmara e exporta os filmes para o dispositivo ligado a HDMI ao mesmo tempo.

[Deslig. (HDMI)]: não grava filmes no cartão de memória da câmara e exporta os filmes apenas para dispositivos ligados através de HDMI.

#### **Resolução de saída:**

Define a resolução da imagem que será exportada para outro dispositivo ligado através de HDMI quando [Supor. grav. emis. HDMI] estiver definido para [Lig.]. ([Auto]/[2160p/1080p]/[1080p]/[1080i])

#### **Def. emissão 4K (HDMI):**

Define a velocidade de fotogramas e profundidade de cor do filme 4K exportado para outro dispositivo ligado através de HDMI quando [Supor. grav. emis. HDMI] estiver definido para [Deslig. (HDMI)]. ([30p 8bit]/[25p 8bit]/[24p 8bit])

#### **Nota**

- Um filme 4K não é exportado para o dispositivo compatível com 4K ligado durante gravação em câmara lenta/câmara rápida.
- Quando [Supor. grav. emis. HDMI] estiver definido para [Deslig. (HDMI)], [Visualizar Info. HDMI] fica temporariamente definida para [Desligar].
- Quando [Supor. grav. emis. HDMI] estiver definido para [Deslig. (HDMI)], o contador não avança (o tempo de gravação real não é contado) enquanto o filme estiver a ser gravado num gravador/leitor externo.
- Ao gravar filmes 4K com [Supor. grav. emis. HDMI] em [ ) Def. saída HDMI], defina para [Lig.] se um filme proxy for gravado ao mesmo tempo, o filme não pode ser exportado para um dispositivo ligado via HDMI. Para exportar filmes usando HDMI, defina [ Gravação proxy] para [Desligado]. (Neste momento, se [Vel. fotogr. grav.] estiver definida para algo além de [24p], a imagem não será exibida no monitor da câmara.)
- Quando [ **]** Formato ficheiro] estiver definido para [XAVC S 4K] e for utilizada uma ligação HDMI, as seguintes funções estão parcialmente restritas.

Rec. motiv. em AF - Prior. cara mlti-med.

### **Visualizar Info. HDMI**

Seleciona se deve ou não apresentar informações de gravação numa TV ou num dispositivo de monitor quando a câmara e a TV, etc., estiverem ligadas através de um cabo HDMI (vendido separadamente).

**1 MENU → (Configuração) → [Saída externa] → [Visualizar Info. HDMI] → definição desejada.**

### **Detalhes do item do Menu**

#### **Ligar:**

Mostra a informação de fotografia na TV.

A imagem gravada e as informações de fotografia são visualizadas na TV, enquanto nada é visualizado no monitor da câmara.

#### **Desligar:**

Não mostra a informação de fotografia na TV.

Apenas a imagem gravada é visualizada na TV, enquanto a imagem gravada e as informações da fotografia são visualizadas no monitor da câmara.

#### **Nota**

Quando [ **]** Formato ficheiro] for definido para [XAVC S 4K] durante uma ligação HDMI, [Desligar] é aplicado.

### **CONTROL.P/HDMI**

Quando ligar este produto a uma TV através de um cabo HDMI (vendido separadamente), pode operar este produto apontando o controlo remoto da TV à TV.

### **1 MENU → (Configuração) → [Saída externa] → [CONTROL.P/HDMI] → definição desejada.**

#### **Ligar este produto a uma TV. 2**

A entrada da TV é comutada automaticamente e as imagens neste produto são visualizadas no ecrã da TV.

O método de operação difere dependendo da TV que está a usar. Para mais detalhes, consulte o manual de instruções fornecido com a TV.

#### **Detalhes do item do Menu**

**Lig.:**

Pode operar este produto com o controlo remoto de uma TV.

#### **Desligado:**

Não pode operar este produto com o controlo remoto de uma TV.

#### **Nota**

- Se ligar este produto a uma TV usando um cabo HDMI, os itens do menu disponíveis são limitados.
- Se o produto realizar operações não pretendidas em resposta ao controlo remoto da TV, defina [CONTROL.P/HDMI] para [Desligado].

### **SONY** [Guia de ajuda](#page-0-0)

Câmara Digital ZV-1F

### **Idioma**

Seleciona o idioma a ser usado nos itens do menu, avisos e mensagens.

**1 MENU → (Configuração) → [Área/Data] → [ Idioma] → idioma desejado.**

## **Def. Área/Data/Hora**

Pode definir a área (onde está a usar a câmara), a hora de verão ([Lig.]/[Desligado]), o formato de apresentação da data e a data e hora.

O ecrã de definição da Área/Data/Hora é apresentado automaticamente se não tiver registado o seu smartphone na configuração inicial ou quando a bateria de reserva interna recarregável estiver completamente descarregada. Selecione este menu para definir a data e a hora após a primeira vez.

### **1 MENU → (Configuração) → [Área/Data] → [Def. Área/Data/Hora] → definição desejada.**

#### **Detalhes do item do Menu**

#### **Definição de Área:**

Define a área onde estiver a utilizar a câmara.

#### **Hora de verão:**

Seleciona Hora de Verão [Lig.] / [Desligado].

#### **Data/Hora:**

Define a data e hora.

Pode alternar o formato de visualização das horas (formato de 24 horas ou de 12 horas) carregando no botão  $\overline{\text{m}}$ (Eliminar).

#### **Formato de Data:**

Seleciona o formato de apresentação da data.

#### **Sugestão**

- Para carregar a bateria de reserva interna recarregável, insira uma bateria carregada e deixe o produto durante 24 horas ou mais com a alimentação desligada.
- Se o relógio reiniciar cada vez que a bateria for carregada, a bateria de reserva interna recarregável pode estar descarregada. Consulte o seu serviço de assistência.

### **Seletor NTSC/PAL**

Reproduz filmes gravados com o produto num sistema de televisão NTSC/PAL.

**1 MENU → (Configuração) → [Área/Data] → [Seletor NTSC/PAL] → [Confirmar]**

## <span id="page-259-0"></span>**Si. áudio(Fotografia)**

Seleciona se a câmara produz ou não um som durante a focagem e durante a fotografia com temporizador automático.

**1 MENU → (Configuração) → [Opção de som] → [Si. áudio(Fotografia)] → definição desejada.**

### **Detalhes do item do Menu**

#### **Ligar: todos:**

O obturador produz som e os sons são produzidos, por exemplo, quando consegue a focagem ao carregar até meio no botão do obturador.

#### **Lig.:ape. obt elet:**

Apenas o obturador produz sons. Os sons não são produzidos quando focar ao carregar no botão do obturador até meio, etc.

#### **Desligado:**

Os sons não são produzidos.

#### **Sugestão**

Quando [ Modo Silencioso] estiver definido para [Lig.], [Si. áudio(Fotografia)] fica bloqueado em [Desligado].

#### **Tópico relacionado**

[Si. áudio\(Início/Fim\)](#page-260-0)

## <span id="page-260-0"></span>**Si. áudio(Início/Fim)**

Define se a câmara produz ou não um som eletrónico quando arranca e quando desliga.

**1 MENU → (Configuração) → [Opção de som] → [Si. áudio(Início/Fim)] → definição desejada.**

#### **Detalhes do item do Menu**

#### **Lig.:**

Um som eletrónico é produzido quando a câmara arranca e desliga.

#### **Desligado:**

Um som eletrónico não é produzido quando a câmara arranca e desliga.

#### **Nota**

Quando [ Modo Silencioso] estiver definido para [Lig.], [Si. áudio(Início/Fim)] está bloqueado em [Desligado].

#### **Tópico relacionado**

[Si. áudio\(Fotografia\)](#page-259-0)

### **SONY** [Guia de ajuda](#page-0-0)

Câmara Digital ZV-1F

## **Luz GRAVAÇÃO**

Define se acende as luzes de gravação durante a gravação de filmes.

**1 MENU → (Configuração) → [Opção configur.] → [Luz GRAVAÇÃO] → definição desejada.**

### **Detalhes do item do Menu**

#### **Lig.**

A luz de gravação acende durante a gravação.

#### **Desligado**

A luz de gravação não acende durante a gravação.

#### **Sugestão**

Defina [Luz GRAVAÇÃO] para [Desligado] se a luz de gravação refletida por um objeto, tal como vidro, for captada pela câmara.

### **Versão**

Mostra a versão do software deste produto. Verifique a versão quando forem lançadas atualizações de software para este produto, etc.

**1 MENU → (Configuração) → [Opção configur.] → [Versão].**

#### **Sugestão**

Também pode guardar num cartão de memória os dados de firmware descarregados e utilizar o cartão de memória para atualizar o firmware da câmara.

#### **Nota**

A atualização pode ser executada apenas quando o nível da bateria estiver  $\Box$  (3 traços de bateria restante) ou mais. Use uma bateria com carga suficiente.

## **Aviso de privacidade**

Exibe o ecrã de notificação de privacidade.

**1 MENU → (Configuração) → [Opção configur.] → [Aviso de privacidade].**

### **Leitor de ecrã (Em alguns modelos apenas)**

Define a função para ler em voz alta informações, como texto no ecrã.

Esta função só está disponível quando o idioma do menu estiver definido para inglês em modelos vendidos na América do Norte. (À data de lançamento)

#### **MENU → (Configuração) → [Acessibilidade] → [Leitor de ecrã] → Selecione um item a definir e depois selecione a definição desejada. 1**

### **Detalhes do item do Menu**

**Leitor de ecrã:** Define se deve utilizar a função para ler em voz alta. ([Lig.]/[Desligado]) **Velocidade:** Define a velocidade ao ler em voz alta. **Volume:**

Define o volume ao ler em voz alta.

### **Repor Definições**

Repõe o produto para as predefinições. Mesmo se executar [Repor Definições], as imagens gravadas são retidas.

**1 MENU → (Configuração) → [Repor definições] → [Repor Definições] → definição desejada.**

### **Detalhes do item do Menu**

#### **Repor Definiç. da Câmara:**

Inicializa as principais definições de fotografia para as predefinições. Os valores de definição para a fotografia de imagens fixas e gravação de filmes são inicializados.

#### **Inicializar:**

Inicializa todas as definições para as predefinições.

#### **Nota**

- Certifique-se de que não ejeta a bateria enquanto reinicializa.
- As definições de [ Perfil de imagem] não serão repostas mesmo quando [Repor Definiç. da Câmara] ou [Inicializar] for executado.

### <span id="page-266-0"></span>**Funções disponíveis com um smartphone (Creators' App)**

Usando a aplicação de smartphone Creators' App, pode fotografar uma imagem enquanto controla a câmara usando um smartphone ou transferir as imagens gravadas na câmara para o smartphone. Transfira e instale a aplicação Creators' App da loja de aplicações do seu smartphone. Se Creators' App já estiver instalada no seu smartphone, certifique-se de que a atualiza para a versão mais recente. Para mais detalhes sobre o Creators' App, consulte o seguinte website. <https://www.sony.net/ca/>

#### **Sugestão**

Também pode instalar a Creators' App lendo o QR Code apresentado no ecrã da câmara utilizando o seu smartphone.

#### **Nota**

Dependendo das atualizações de versões futuras, os procedimentos operacionais ou visualizações no ecrã estão sujeitos a alteração sem aviso prévio.

#### **Smartphones suportados**

Consulte a página de apoio para obter as informações mais recentes. [https://www.sony.net/ca/help/mobile/](https://www.sony.net/ca/help/mobile/?source=hg)

Para mais detalhes sobre as versões Bluetooth compatíveis com o seu smartphone, consulte o website do produto para o seu smartphone.

### <span id="page-267-0"></span>**Emparelhar a câmara com um smartphone (Lig. smartphone)**

Liga a câmara ao smartphone (emparelhamento) para utilizar a aplicação do smartphone Creators' App. Esta função pode ser usada quando o software (firmware) do sistema da câmara for da Versão 1.10 ou posterior.

Se não ligar a câmara com o smartphone quando ligou a câmara pela primeira vez, efetue o procedimento seguinte. Segue-se o procedimento de ligação da câmara ao smartphone quando instalar Creators' App no smartphone pela primeira vez.

: Operações efetuadas no smartphone

**Como : Operações efetuadas na câmara** 

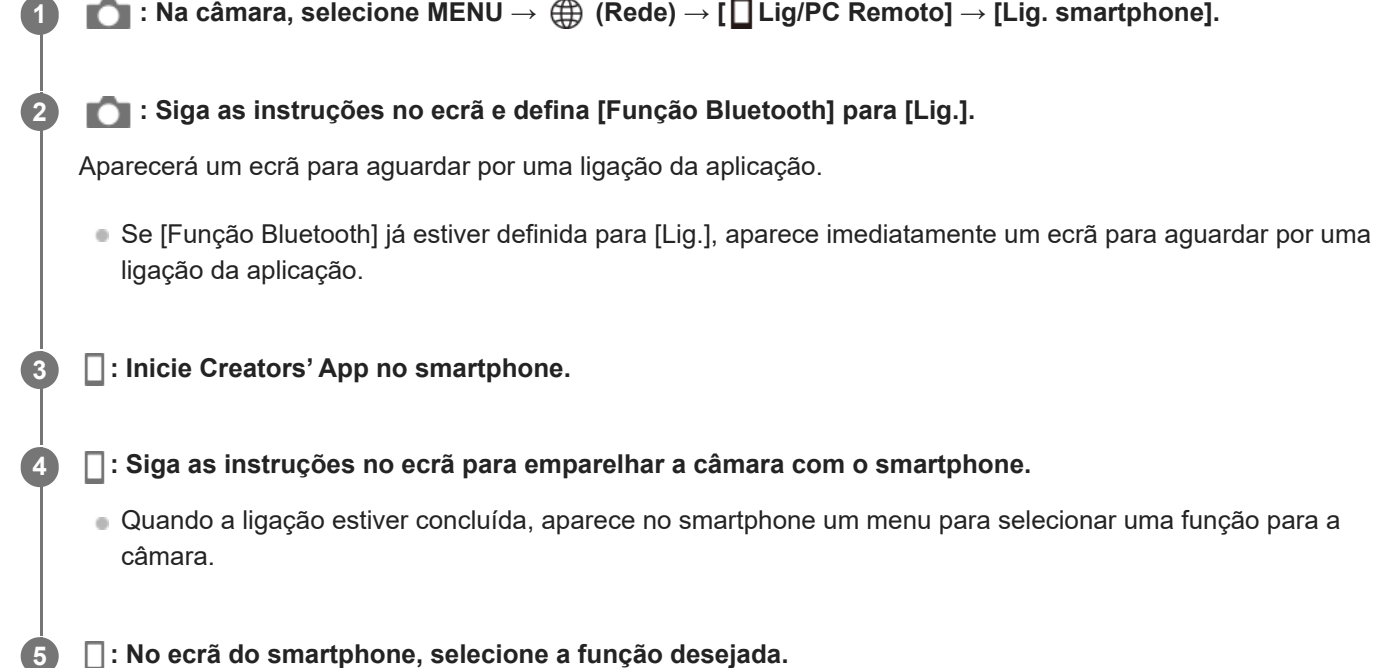

### **Se já utilizou Creators' App com outras câmaras**

Inicie Creators' App após o Passo 2, abra o ecrã [Câmaras], selecione o botão <a>
d</a>
d</a>
d</a>
d</a>
d</a>
d</a>
d</a>
d</a>
d</a>
d</a>
d</a>
d</a>
d</a>
d</a>
d</a>
d</a>
d</a>
d</a>
d</a>
d</a>
d</a>
d</a>
d</a>
d< instruções no ecrã para continuar a operação.

### **Sobre os ícones ao ligar a um smartphone**

(Ligação Bluetooth disponível): A ligação Bluetooth com o smartphone está estabelecida.

(Ligação Bluetooth indisponível): A ligação Bluetooth com o smartphone não está estabelecida.

**WHT** (Ligação Wi-Fi disponível): A ligação Wi-Fi com o smartphone está estabelecida.

(Ligação Wi-Fi indisponível): A ligação Wi-Fi com o smartphone não está estabelecida.

### **Ligar a câmara e o smartphone sem emparelhar**

Se quiser ligar sem emparelhar, tem de efetuar sempre a operação de ligação Wi-Fi.

- **1.** Na câmara, selecione MENU → (Rede) → [ Lig/PC Remoto] → [Lig. smartphone].
- 2. Carregue no botão m (Apagar) na câmara para mudar para o ecrã SSID e palavra-passe.
- **3.** Abra o ecrã de definições de Wi-Fi no seu smartphone.
- **4.** No ecrã de definições de Wi-Fi do smartphone, selecione o SSID exibido na câmara e introduza a palavra-passe.
- **5.** Inicie Creators' App no seu smartphone e abra o ecrã [Câmaras].
- Selecione o botão (Configuração) no canto superior direito do ecrã [Câmaras] e, em seguida, selecione [Ligar só **6.** por Wi-Fi].
- No ecrã da Creators' App no smartphone, selecione o nome do produto da câmara (ZV-1F). **7.** O smartphone ligará à câmara.

#### **Nota**

- [Lig. smartphone] não pode ser executado quando [Modo de avião] estiver definido para [Lig.].
- Pode ligar até 2 dispositivos à câmara ao mesmo tempo através da comunicação Bluetooth.
- Pode ocorrer interferência de ondas de rádio porque as comunicações Bluetooth e as comunicações Wi-Fi (2,4 GHz) usam a mesma banda de frequência. Se a sua Wi-Fi ligação estiver instável, pode ser melhorada desligando a função Bluetooth do smartphone.

#### **Tópico relacionado**

- [Funções disponíveis com um smartphone \(Creators' App\)](#page-266-0)
- [Usar um smartphone como telecomando](#page-269-0)
- [Sel. na câm. e env. \(transferir para um smartphone\)](#page-271-0)
- [Lig. enquanto desl. \(smartphone\)](#page-274-0)
- [Ler informação de localização a partir de um smartphone](#page-276-0)

### <span id="page-269-0"></span>**Usar um smartphone como telecomando**

Com Creators' App, pode gravar imagens enquanto verifica o alcance de fotografia da câmara no ecrã do smartphone. Ligue a câmara e o smartphone consultando "Tópico relacionado" no fundo desta página. Para mais detalhes sobre as funções que podem ser operadas a partir de um smartphone, consulte a seguinte página de apoio [https://www.sony.net/ca/help/opr/](https://www.sony.net/ca/help/opr/?source=hg)

#### **Tópico relacionado**

- [Emparelhar a câmara com um smartphone \(Lig. smartphone\)](#page-267-0)
- [Def. fotograf. remota](#page-270-0)

### <span id="page-270-0"></span>**Def. fotograf. remota**

Configura as definições para as imagens guardadas ao efetuar fotografia remota utilizando um smartphone ou computador.

**1 MENU → (Rede) → [ Lig/PC Remoto] → [Def. fotograf. remota] → item da definição desejada.**

### **Detalhes do item do Menu**

#### **Des. p/ guar. im. fixa:**

Define se guarda ou não imagens fixas na câmara e no smartphone ou no computador durante a fotografia remota. ([Apenas destino]/[Destino+Câmara]/[Câmara apenas])

#### **Tam. img. a guardar:**

Seleciona o tamanho do ficheiro para as imagens a transferir para o smartphone ou computador quando [Des. p/ quar. im. fixa] estiver definido para [Destino+Câmara]. O ficheiro JPEG de tamanho original ou um ficheiro JPEG equivalente a 2M pode ser transferido. ([Original]/[2M])

#### **Nota**

- Quando estiver inserido na câmara um cartão de memória não gravável, não pode gravar imagens fixas mesmo se [Des. p/ guar. im. fixa] estiver definido para [Câmara apenas] ou [Destino+Câmara].
- Quando [Câmara apenas] ou [Destino+Câmara] estiver selecionado para [Des. p/ guar. im. fixa] e nenhum cartão de memória estiver inserido na câmara, o obturador não será libertado mesmo se [Disparar sem cartão] estiver definido para [Ativar].
- Enquanto uma imagem fixa estiver a ser reproduzida na câmara, não pode efetuar fotografia remota com um smartphone ou um computador.

#### **Tópico relacionado**

[Usar um smartphone como telecomando](#page-269-0)

### <span id="page-271-0"></span>**Sel. na câm. e env. (transferir para um smartphone)**

Pode transferir imagens para um smartphone selecionando imagens na câmara. Consulte ["Emparelhar a câmara com um smartphone \(Lig. smartphone\) "](#page-267-0) para emparelhar previamente a câmara e o smartphone.

Encontra a seguir o procedimento para transferir a imagem atualmente visualizada na câmara.

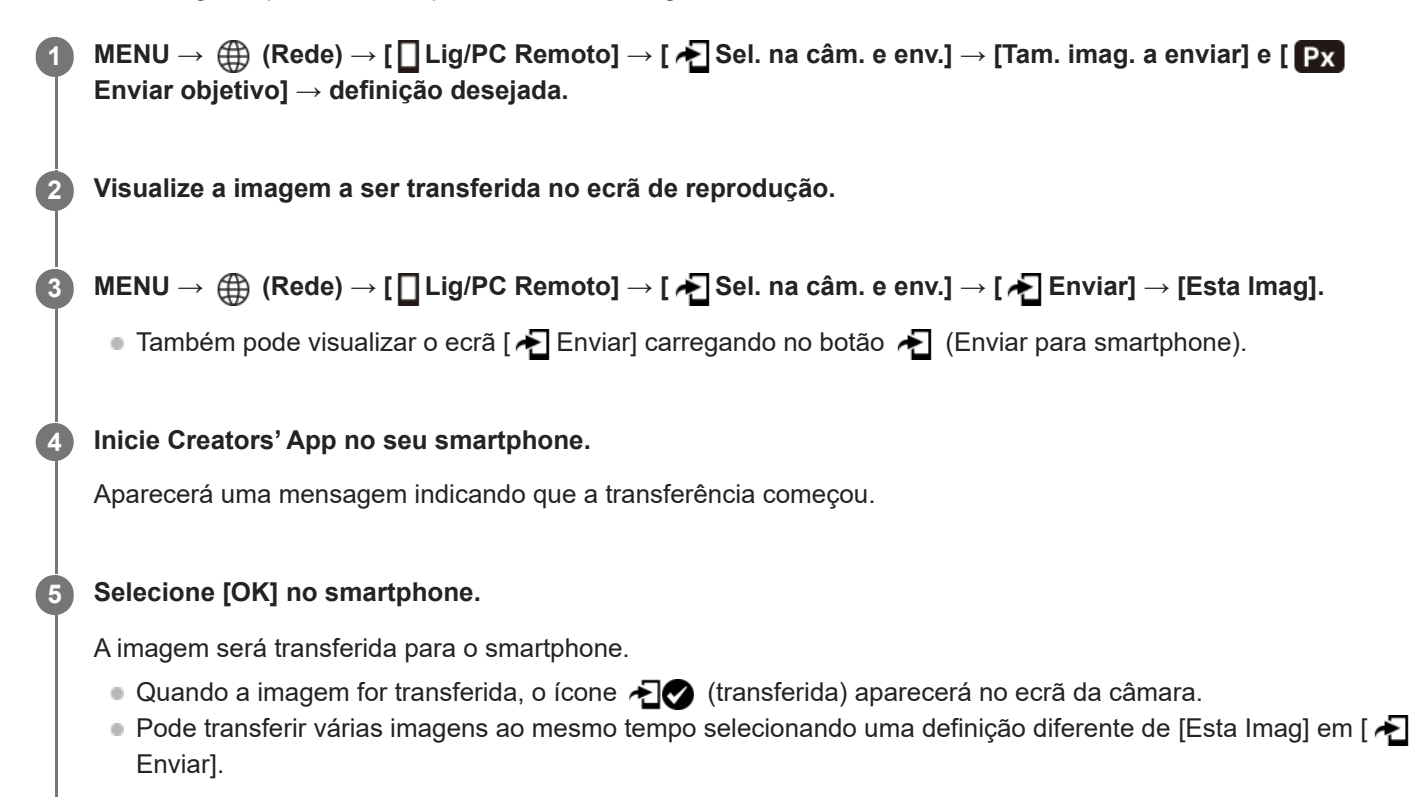

### **Detalhes do item do Menu**

### **Enviar:**

Seleciona imagens e transfere-as para um smartphone. ([Esta Imag]/[Todas imag. neste grupo]/[Todas com esta data]/[Imagens filtradas]/[Múltiplas Imagens])

- As opções visualizadas podem diferir dependendo do Modo de Visualização selecionado na câmara.
- Se selecionar [Múltiplas Imagens], selecione as imagens desejadas usando o centro do seletor de controlo, depois carregue em MENU → [Confirmar].

#### **Tam. imag. a enviar:**

Selecione o tamanho do ficheiro para as imagens a serem transferidas para o smartphone. O ficheiro JPEG de tamanho original ou um ficheiro JPEG equivalente a 2M pode ser transferido. ([Original]/[2M])

#### **Enviar objetivo:**

Define se transfere o filme proxy de baixa taxa de bits ou o filme original de alta taxa de bits quando transferir um filme para um smartphone. ([Apenas proxy]/[Apenas original]/[Proxy & original])

Quando seleciona [Apenas proxy], os filmes podem ser transferidos mais rapidamente do que quando se transfere os filmes originais.

#### **Vídeo com Shot Mark:**

Corta e transfere um número específico de segundos de um filme com a posição de uma Shot Mark definida como o centro. ([Cortar para 60 seg.]/[Cortar para 30 seg.]/[Cortar para 15 seg.]/[Não cortar])

#### **Para filtrar as imagens a serem transferidas (Imagens filtradas)**

As imagens a serem transferidas podem ser filtradas pelas seguintes condições:

- Grupo selecionado: [Esta data]/[Este suporte]
- Imag. fixas/Vídeos: [Todos]/[Apenas Imag. fixas]/[Apenas Vídeos]
- Imag. sel. (Classif.): [  $\bigstar$  ]-[  $\mathcal{X}$  ], [  $\bigstar$  **OFF** ]
- $\bullet$  Vídeo selecion. ( $\bullet$ ): [Todos]/[Ap. víd. Shot Mark]
- Imag. sel. (Prot.): [Todos]/[Apenas imag. prot.]
- Estado transferência \* : [Todos]/[Apenas não transf.]
- As imagens transferidas selecionando-as no smartphone são tratadas como ainda não transferidas. \*
- Quando [Vídeo com Shot Mark] estiver definido para um item diferente de [Não cortar], mesmo que já tenha transferido um clipe usando uma Shot Mark e, em seguida, definir outra Shot Mark para o filme, todas as Shot Marks criarão clipes que serão novamente transferidas como imagens ainda não transferidas. \*

#### **Como adicionar uma Shot Mark a um filme**

Se adicionar uma Shot Mark a um filme, pode utilizá-la como uma marca para selecionar, transferir ou editar o filme. Para adicionar uma Shot Mark, toque em  $\sum$  (Adicionar Shot Mark 1) no ecrã enquanto grava ou reproduz um filme. Defina previamente [Funcionamento Tátil] para [Lig.].

#### **Sugestão**

- Utilize uma tecla personalizada para adicionar uma segunda Shot Mark (Shot Mark 2). A Shot Mark 1 também pode ser adicionada utilizando uma tecla personalizada. Atribua as seguintes funções às teclas desejadas e carregue nas teclas enquanto filma ou reproduz um filme.
	- Quando adicionar uma Shot Mark enquanto grava um filme: atribua [Adicion. Shot Mark1]/[Adicion. Shot Mark2] em [ Def. Tecla Person.]
	- Quando adicionar uma Shot Mark enquanto reproduz um filme: atribua [Ad./El. Shot Mark1]/[Ad./El. Shot Mark2] em [ Def. Tecla Person.]
- Em filmes com uma Shot Mark, pode saltar para a posição com a Shot Mark tocando no ícone para a operação tátil enquanto está em pausa.

#### **Nota**

- Nas imagens transferidas selecionando-as no smartphone, o ícone  $\bigoplus$  (transferido) não aparecerá.
- Consoante o smartphone, o filme transferido pode não ser reproduzido corretamente. Por exemplo, o filme pode não ser reproduzido regularmente ou pode não haver som.
- Dependendo do formato da imagem fixa, filme, filme em câmara lenta ou câmara rápida, pode não ser possível reproduzi-lo num smartphone.
- Quando [Modo de avião] estiver definido para [Lig.], não pode ligar este produto e o smartphone. Defina [Modo de avião] para [Desligado].

#### **Tópico relacionado**

- [Funções disponíveis com um smartphone \(Creators' App\)](#page-266-0)
- [Emparelhar a câmara com um smartphone \(Lig. smartphone\)](#page-267-0)
- [Modo de avião](#page-241-0)

### **Repor est. transf. (transferir para um smartphone)**

Pode reiniciar o estado de transferência das imagens que foram transferidas para o smartphone. Utilize esta função se pretender voltar a transferir as imagens que foram previamente transferidas. As imagens transferidas não serão apagadas mesmo que reinicie o estado de transferência.

#### **MENU → (Rede) → [ Lig/PC Remoto] → [ Repor est. transf.]. 1**

Se carregar em [OK] no ecrã de confirmação, todas as imagens que foram transferidas para o smartphone tornar-se-ão imagens não transferidas.

#### **Tópico relacionado**

[Sel. na câm. e env. \(transferir para um smartphone\)](#page-271-0)

### <span id="page-274-0"></span>**Lig. enquanto desl. (smartphone)**

Define se aceita ou não ligações Bluetooth de um smartphone enquanto a câmara está desligada. Quando [  $\Box$ Lig. enquanto desl.] estiver definido para [Lig.], pode procurar imagens no cartão de memória da câmara e transferir imagens da câmara para um smartphone operando o smartphone.

### **1 MENU → (Rede) → [ Lig/PC Remoto] → [ Lig. enquanto desl.] → definição desejada.**

#### **Detalhes do item do Menu**

**Lig. :**

Aceita ligações Bluetooth de um smartphone enquanto a câmara está desligada.

O nível da bateria vai reduzindo gradualmente enquanto a câmara está desligada. Se não quiser usar [ **∏** Lig. enquanto desl.], desligue-o.

#### **Desligado :**

Não aceita ligações Bluetooth de um smartphone enquanto a câmara está desligada.

#### **Como procurar/transferir imagens no smartphone**

Consulte ["Emparelhar a câmara com um smartphone \(Lig. smartphone\) "](#page-267-0) para emparelhar previamente a câmara e o smartphone.

- **1.** Defina [ Lig. enquanto desl.] para [Lig.].
- **2.** Desligue a câmara.
- **3.** Inicie Creators' App no smartphone.
- 4. Selecione [Ver e importar] no smartphone.
	- As imagens guardadas no cartão de memória da câmara podem ser visualizadas e estão prontas para serem transferidas.

#### **Nota**

- Se o smartphone não for operado durante um certo período de tempo, a ligação Bluetooth ficará desativada. Selecione [Ver e importar] novamente no smartphone.
- Quando a câmara estiver ligada, a câmara mudará para o ecrã de gravação e a ligação com o smartphone será terminada.
- [ Lig. enquanto desl.] será definido para [Desligado] se cancelar o emparelhamento entre a câmara e o smartphone ou o emparelhamento falhar.
- Se a função não funcionar corretamente, verifique as seguintes notas e volte a efetuar o emparelhamento.
	- Certifique-se de que a câmara não está ligada a nenhum outro dispositivo ou que está ligada a apenas um dispositivo através da comunicação Bluetooth. (O máximo de 2 dispositivos podem estar ligados à câmara ao mesmo tempo).
	- Confirme que [Modo de avião] da câmara está definido para [Desligado].
	- Se a função não funcionar corretamente mesmo depois de ter efetuado as operações acima, elimine as informações de emparelhamento do dispositivo que pretende ligar utilizando [Gestão disp. emp.] na câmara.

#### **Tópico relacionado**

[Funções disponíveis com um smartphone \(Creators' App\)](#page-266-0)

- [Emparelhar a câmara com um smartphone \(Lig. smartphone\)](#page-267-0)
- [Sel. na câm. e env. \(transferir para um smartphone\)](#page-271-0)
- [Definições Bluetooth](#page-238-0)

### <span id="page-276-0"></span>**Ler informação de localização a partir de um smartphone**

Pode usar a aplicação Creators' App para obter informação de localização de um smartphone que esteja ligado à sua câmara usando comunicação Bluetooth. Pode gravar a informação de localização obtida quando fotografa imagens. Consulte ["Emparelhar a câmara com um smartphone \(Lig. smartphone\) "](#page-267-0) para emparelhar previamente a câmara e o smartphone.

#### **Inicie Creators' App no seu smartphone, abra o ecrã [Câmaras] e toque em [Configuração] → [Associação info. localização]. 1**

#### **Ative [Associação info. localização] no ecrã de definição [Associação info. localização] de Creators' App. 2**

- $\mathcal{P}_1$  (ícone de obter informação de localização) será visualizado no monitor da câmara. A informação de localização obtida pelo seu smartphone usando GPS, etc., será gravada quando fotografar imagens.
- Quando ativa [Acerto auto hora] ou [Ajuste auto área] num smartphone associado, a câmara corrige automaticamente a definição da hora ou a definição da área utilizando as informações do smartphone.

### **Ícones visualizados quando se obtém a informação de localização**

 (Obter informação de localização): A câmara está a obter a informação de localização. (A informação de localização não pode ser obtida): A câmara não consegue obter a informação de localização.

#### **Sugestão**

- A informação de localização pode ser associada quando Creators' App estiver a ser executado no seu smartphone mesmo se o monitor do smartphone estiver desligado. No entanto, se a câmara for desligada durante algum tempo, a informação de localização pode não ser associada imediatamente quando volta a ligar a câmara. Neste caso, a informação de localização será imediatamente associada se abrir o ecrã do Creators' App no smartphone.
- Quando Creators' App não estiver a funcionar, como por exemplo, quando o smartphone for reiniciado, inicie Creators' App para retomar a associação da informação de localização.
- Se a função de associação da informação de localização não funcionar corretamente, veja as seguintes notas e volte a efetuar o emparelhamento.
	- Confirme se a função Bluetooth do seu smartphone está ativada.
	- Certifique-se de que a câmara não está ligada a nenhum outro dispositivo ou que está ligada a apenas um dispositivo através da comunicação Bluetooth. (O máximo de 2 dispositivos podem estar ligados à câmara ao mesmo tempo).
	- Confirme que [Modo de avião] da câmara está definido para [Desligado].
	- Apague a informação de emparelhamento da câmara registada em Creators' App.
	- Elimine as informações de emparelhamento da câmara registada nas definições Bluetooth do smartphone.
	- Elimine as informações de emparelhamento do smartphone registadas em [Gestão disp. emp.] na câmara.

#### **Nota**

- Quando inicializa a câmara, a informação de emparelhamento também é apagada. Antes de voltar a efetuar o emparelhamento, primeiro apague a informação de emparelhamento da câmara registada nas definições de Bluetooth do smartphone e em Creators' App.
- A informação de localização não será gravada quando não puder ser obtida, como por exemplo, quando a ligação Bluetooth estiver desligada.
- A câmara pode ser emparelhada com um máximo de 15 dispositivos Bluetooth, mas pode associar a informação de localização a apenas um smartphone. Se quiser associar a informação de localização a outro smartphone, desligue a função [Associação info. localização] em [Configuração] em Creators' App no smartphone que já esteja associado.
- Se a ligação Bluetooth estiver instável, remova quaisquer obstáculos, como por exemplo, pessoas ou objetos metálicos entre a câmara e o smartphone emparelhado.
- A distância de comunicação para a ligação Bluetooth ou Wi-Fi pode variar dependendo das condições de utilização.

#### **Tópico relacionado**

- [Funções disponíveis com um smartphone \(Creators' App\)](#page-266-0)
- [Emparelhar a câmara com um smartphone \(Lig. smartphone\)](#page-267-0)
- [Definições Bluetooth](#page-238-0)

### **Ambiente de computador recomendado**

Pode confirmar o ambiente informático operativo do software a partir do seguinte URL: <https://www.sony.net/pcenv/>

### **Ligar a câmara a um computador**

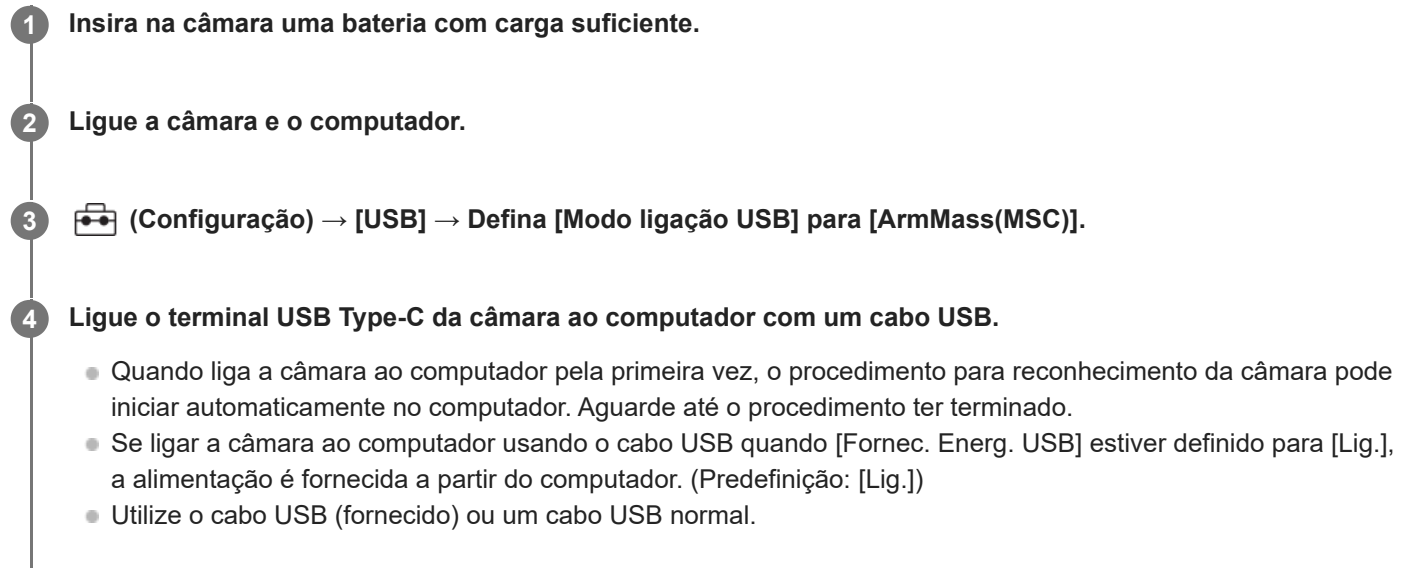

#### **Nota**

Não ligue/desligue ou reinicie o computador, nem ative o computador do modo de suspensão quando tiver sido estabelecida uma ligação USB entre o computador e a câmara. Ao fazê-lo pode provocar um mau funcionamento. Antes de ligar/desligar ou reiniciar o computador, ou ativar o computador do modo de suspensão, desligue a câmara do computador.

#### **Tópico relacionado**

- [Identificação das partes](#page-27-0)
- [Modo ligação USB](#page-249-0)
- [Definição LUN USB](#page-250-0)

### **Desligar a câmara do computador**

Execute as seguintes operações no computador antes de desligar a câmara do computador.

#### **1 Clique em (Remover Hardware com Segurança e Ejectar Suporte de Dados) na barra de tarefas.**

#### **Clique na mensagem visualizada.**

As seguintes operações estão disponíveis depois de ter concluído os passos acima.

- **Desligar o cabo USB.**
- Retirar o cartão de memória.
- **Desligue a câmara.**

#### **Nota**

**2**

- Em computadores Mac, arraste e solte o ícone do cartão de memória ou o ícone da unidade para o ícone do "Lixo". A câmara será desligada do computador.
- Em alguns computadores, o ícone de desligar pode não aparecer. Neste caso, pode saltar os passos acima.
- Não retire o cabo USB da câmara enquanto a luz de acesso estiver acesa. Os dados podem ficar danificados.

## <span id="page-281-0"></span>**Introdução ao software informático (Imaging Edge Desktop/Catalyst)**

### **Imaging Edge Desktop**

Imaging Edge Desktop é um pacote de software que inclui funções como a gravação remota a partir de um computador e o ajuste de imagens gravadas com a câmara.

Para mais detalhes sobre como usar Imaging Edge Desktop, consulte a página de apoio. [https://www.sony.net/disoft/help/](https://www.sony.net/disoft/help/?id=hg_stl)

#### **Instalação do Imaging Edge Desktop no seu computador**

Transfira e instale o software acedendo ao seguinte URL: [https://www.sony.net/disoft/d/](https://www.sony.net/disoft/d/?id=hg_stl)

### **Catalyst Browse (software gratuito)/Catalyst Prepare (software pago)**

Catalyst Browse é um software para pré-visualização de clipes. Pode pré-visualizar clipes XAVC S gravados, visualizar e editar metadados de multimédia, aplicar estabilização de imagem<sup>\*</sup> utilizando metadados, aplicar calibração de cores, copiar para o disco rígido local ou transcodificar para uma variedade de formatos e assim por diante com o Catalyst Browse.

O Catalyst Prepare complementa as funções do Catalyst Browse permitindo-lhe organizar clipes utilizando caixotes, executar a edição básica da linha cronológica com guiões gráficos, etc.

Para as condições de utilização da função de estabilização de imagem, consulte a página de suporte. \*

#### **Instalação do Catalyst Browse/Catalyst Prepare no seu computador**

Transfira e instale o software acedendo ao seguinte URL: [https://www.sony.net/disoft/](https://www.sony.net/disoft/?id=hg_stl#catalyst)

### **Importar imagens para o computador**

Pode importar imagens da câmara para um computador ligando a câmara ao computador com um cabo USB ou inserindo o cartão de memória da câmara no computador.

Abra a pasta na qual as imagens que pretende importar estão armazenadas no computador e, em seguida, copie as imagens para o computador.

#### **Exemplo: árvore de pastas durante a ligação de armazenamento em massa USB**

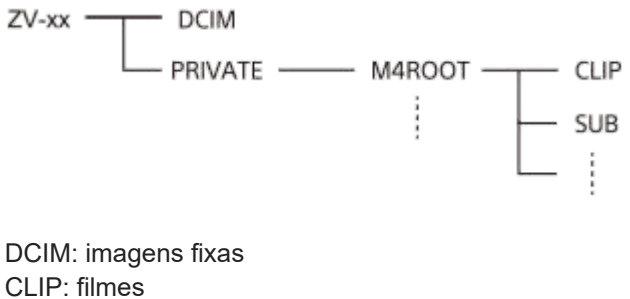

SUB: filmes proxy

#### **Nota**

- Não edite nem processe ficheiros/pastas de filmes a partir do computador ligado. Os ficheiros de filmes podem estar danificados ou deixam de poder ser reproduzíveis. Não apague filmes no cartão de memória a partir do computador. A Sony não se responsabiliza pelas consequências resultantes dessas operações através do computador.
- Se apagar imagens ou executar outras operações a partir do computador ligado, o ficheiro da base de dados de imagens pode ficar inconsistente. Neste caso, repare o ficheiro da base de dados de imagens.
- A árvore da pastas é diferente durante a ligação MTP.

**1**

**2**

### **Operar a câmara a partir de um computador**

Com uma ligação USB, pode controlar a câmara a partir de um computador, incluindo funções como fotografar e armazenar imagens no computador.

Quando a câmara e um smartphone estão ligados, não é possível controlar a câmara a partir de um computador. Certifique-se previamente de que a câmara não está ligada a um smartphone.

#### **Ligue a câmara ao computador.**

Ligue o terminal USB Type-C da câmara ao computador com um cabo USB.

#### **Inicie Imaging Edge Desktop (Remote) no computador.**

Agora pode operar a câmara usando Imaging Edge Desktop (Remote).

#### **Sugestão**

■ Em [Def. fotograf. remota] em [ D Lig/PC Remoto], pode definir o destino a guardar e o tamanho de ficheiro guardado das imagens fixas para fotografia de PC remoto.

#### **Tópico relacionado**

- [Introdução ao software informático \(Imaging Edge Desktop/Catalyst\)](#page-281-0)
- [Def. fotograf. remota](#page-270-0)

### **Def. fotograf. remota**

Configura as definições para as imagens guardadas ao efetuar fotografia remota utilizando um smartphone ou computador.

**1 MENU → (Rede) → [ Lig/PC Remoto] → [Def. fotograf. remota] → item da definição desejada.**

### **Detalhes do item do Menu**

#### **Des. p/ guar. im. fixa:**

Define se guarda ou não imagens fixas na câmara e no smartphone ou no computador durante a fotografia remota. ([Apenas destino]/[Destino+Câmara]/[Câmara apenas])

#### **Tam. img. a guardar:**

Seleciona o tamanho do ficheiro para as imagens a transferir para o smartphone ou computador quando [Des. p/ quar. im. fixa] estiver definido para [Destino+Câmara]. O ficheiro JPEG de tamanho original ou um ficheiro JPEG equivalente a 2M pode ser transferido. ([Original]/[2M])

#### **Nota**

- Quando estiver inserido na câmara um cartão de memória não gravável, não pode gravar imagens fixas mesmo se [Des. p/ guar. im. fixa] estiver definido para [Câmara apenas] ou [Destino+Câmara].
- Quando [Câmara apenas] ou [Destino+Câmara] estiver selecionado para [Des. p/ guar. im. fixa] e nenhum cartão de memória estiver inserido na câmara, o obturador não será libertado mesmo se [Disparar sem cartão] estiver definido para [Ativar].
- Enquanto uma imagem fixa estiver a ser reproduzida na câmara, não pode efetuar fotografia remota com um smartphone ou um computador.

#### **Tópico relacionado**

[Usar um smartphone como telecomando](#page-269-0)

### **Transmissão de vídeo e áudio em direto (Transm. USB)**

# ÞП

Pode ligar um computador, etc. à câmara e utilizar o vídeo e áudio da câmara para serviços de transmissão em direto ou conferências Web. Selecione previamente MENU →  $\overrightarrow{f}$  (Configuração) → [USB] → [Modo ligação USB] → [Sel. quando lig.] ou [Transm. USB].

#### **Ligue a câmara a um computador ou outro dispositivo com um cabo USB. 1**

[Transm. USB:Espera] aparecerá no ecrã da câmara e a câmara mudará para o estado de espera de transmissão.

- Se [Modo ligação USB] estiver definido para [Sel. quando lig.], selecione [Trans. direto (Transm. USB)] no ecrã de seleção para o modo de ligação USB.
- Utilize um cabo ou um adaptador que corresponda ao terminal no dispositivo a ser ligado.

#### **Inicie a transmissão a partir do seu serviço de transmissão em direto/conferências Web.**

[Transm. USB:Saída] aparecerá no ecrã da câmara.

Para sair de [Transm. USB], desligue a energia da câmara ou desligue o cabo USB.

#### **Sugestão**

**2**

- Se atribuir [Def. apres. prod.] ou [Desfocar o fundo] a [ Def. Tecla Person.], pode utilizar estas funções mesmo durante a transmissão USB.
- O formato dos dados de transmissão é o seguinte.
	- Formato de vídeo: MJPEG
	- Resolução: HD720 (1280 × 720)
	- Velocidade de fotogramas: 30 fps / 25 fps
	- Formato de áudio: PCM, 48 kHz, 16 bits, 2 canais
- Durante a transmissão USB, a alimentação é fornecida à câmara a partir do computador. Se pretender consumo mínimo possível de energia a partir do computador, defina [Fornec. Energ. USB] para [Desligado].
- Se utilizar um microfone externo, pode minimizar desvios entre a sua voz e os movimentos da sua boca ligando o microfone ao terminal (microfone) da câmara.

#### **Nota**

- Enquanto a transmissão USB estiver em curso, a câmara está sempre definida para o modo de gravação de filme, independentemente do modo de fotografia, antes do início da transmissão.
- Não pode fazer o seguinte enquanto [Transm. USB] estiver em execução.
	- Transição para o ecrã de reprodução
	- Funções de rede (PC remoto, operação remota a partir de um smartphone, etc.)
- As seguintes funções estão desativadas enquanto [Transm. USB] estiver em execução.
	- Gravação do vídeo em transmissão
	- Operações do menu/ecrã
	- Captar um equilíbrio de brancos personalizado

 $-\frac{1}{2}$  Perfil de imagem

- Temp. In. Poup. Ene.

**Mon.** desliga auto

Dependendo da temperatura ambiente, do ambiente de ligação Wi-Fi e das condições de utilização antes do início da transmissão, a temperatura interna da câmara pode aumentar e o tempo disponível para a transmissão pode ficar mais curto.

#### **Tópico relacionado**

[Modo ligação USB](#page-249-0)

### **Vida útil da bateria e número de imagens graváveis**

### **Número de imagens quando fotografa imagens fixas**

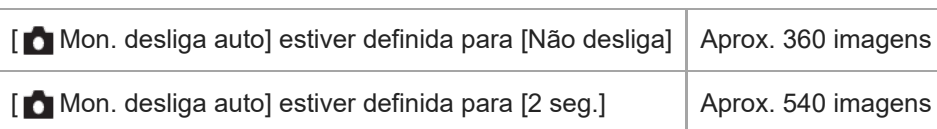

### **Vida útil da bateria quando grava filmes**

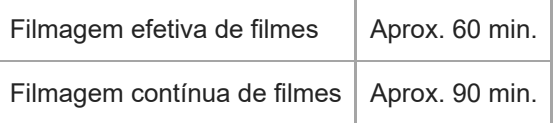

- As estimativas acima de vida útil da bateria e número de imagens graváveis aplicam-se quando a bateria tiver sido completamente carregada. A vida útil da bateria e número de imagens podem diminuir dependendo das condições de utilização.
- A vida útil da bateria e número de imagens graváveis são estimativas com base em fotografia com as predefinições nas seguintes condições:
	- Utilizar a bateria a uma temperatura ambiente de 25 °C.
	- Utilizar um cartão de memória SDXC (U3) da Sony(vendido separadamente)
- Os números de imagens fixas graváveis baseiam-se na norma CIPA e fotografar sob as seguintes condições: (CIPA: Camera & Imaging Products Association)
	- Uma imagem tirada a cada 30 segundos.
	- A alimentação é ligada e desligada uma vez a cada dez vezes.
- O número de minutos para gravação de filmes baseia-se na norma CIPA e para filmar sob as seguintes condições:
	- A qualidade da imagem está definida para XAVC S HD 60p 50M /50p 50M 4:2:0 8bit.
	- Filmagem real (filmes): a vida útil da bateria baseia-se em filmagem repetida, filmagem em espera, ligar/desligar, etc.
	- Filmagem contínua (filmes): não são executadas operações sem ser para iniciar e terminar a filmagem.
## **Número de imagens graváveis**

Quando introduz um cartão de memória na câmara e a liga, o número de imagens que pode ser gravado (caso continue a fotografar usando as atuais definições) é visualizado no ecrã.

#### **Nota**

- Quando "0" (o número de imagens graváveis) pisca a laranja, o cartão de memória está cheio. Substitua o cartão de memória por outro, ou apague imagens do atual cartão de memória.
- Quando "NO CARD" pisca a laranja, significa que não foi inserido um cartão de memória. Insira um cartão de memória.

#### **O número de imagens que podem ser gravadas num cartão de memória**

A tabela seguinte mostra o número aproximado de imagens que podem ser gravadas num cartão de memória formatado com esta câmara.

Os números mostrados refletem as seguintes condições:

- Utilização de um cartão de memória Sony
- [Rácio aspeto] estiver definido para [3:2] e [Tam. imag. JPEG] estiver definido para [L: 20M]. \*

Os valores podem variar dependendo das condições de fotografia e do tipo de cartão de memória usado.

(Unidade: imagens)

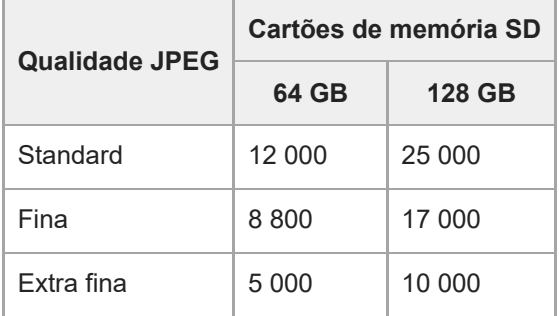

Quando [Rácio aspeto] estiver definido para um valor diferente de [3:2], pode gravar mais imagens do que os números indicados na tabela acima. \*

#### **Nota**

Mesmo se o número de imagens graváveis for superior a 9 999 imagens, "9999" aparecerá.

#### **Tópico relacionado**

[Cartões de memória que podem ser usados](#page-15-0)

## **Tempos de gravação de filmes**

A tabela abaixo mostra os tempos de gravação totais aproximados usando um cartão de memória formatado com esta câmara. Os valores podem variar dependendo das condições de fotografia e do tipo de cartão de memória usado.

(h (hora), min (minuto))

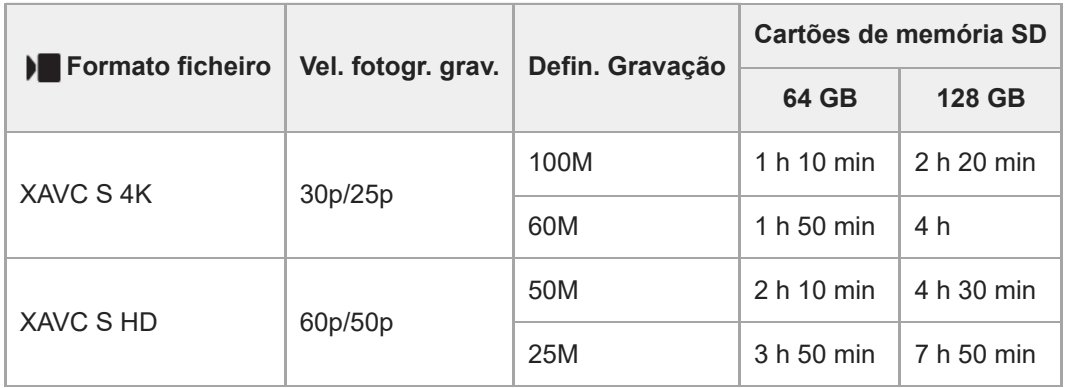

Os tempos de gravação quando [Px] Gravação proxy] estiver definida para [Desligado].

- Os tempos indicados são tempos de gravação usando um cartão de memória Sony.
- A duração de tempo disponível para gravação de filmes varia de acordo com o formato do ficheiro/definições de gravação para filmes, o cartão de memória, a temperatura ambiente, o ambiente da rede Wi-Fi, o estado da câmara antes de começar a gravar e o estado de carga da bateria.

O tempo máximo de gravação contínua para uma única sessão de gravação de filme é de aproximadamente 13 horas (um limite de especificação do produto).

#### **Nota**

O tempo de gravação de filmes varia porque a câmara está equipada com VBR (Variable Bit-Rate (taxa de bits variável)), que ajusta automaticamente a qualidade da imagem dependendo da cena de filmagem. Quando grava um motivo em movimento rápido, a imagem é mais clara mas o tempo de gravação mais curto porque é necessária mais memória para gravação. O tempo de gravação varia também dependendo das condições de filmagem, do motivo ou das definições de qualidade/tamanho da imagem.

## **Notas sobre a gravação contínua de filmes**

- A gravação de filmes de alta qualidade e filmagem contínua de alta velocidade exigem grandes quantidades de potência. Por conseguinte, se continuar a filmar, a temperatura no interior da câmara subirá, especialmente a do sensor de imagem. Nesses casos, a câmara desliga automaticamente porque a superfície da câmara aquece até uma temperatura elevada ou a temperatura elevada afeta a qualidade das imagens ou o mecanismo interno da câmara.
- A duração de tempo disponível para gravação contínua de filmes quando a câmara grava com as predefinições após a alimentação ter sido desligada durante algum tempo é a seguinte. Os valores indicam o tempo contínuo a partir do momento em que a câmara inicia a gravação até parar de gravar.

## **Quando [Temp des. alim. auto] estiver definido para [Normal]**

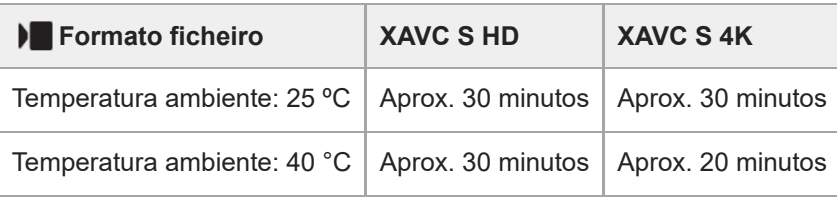

## **Quando [Temp des. alim. auto] estiver definido para [Alto]**

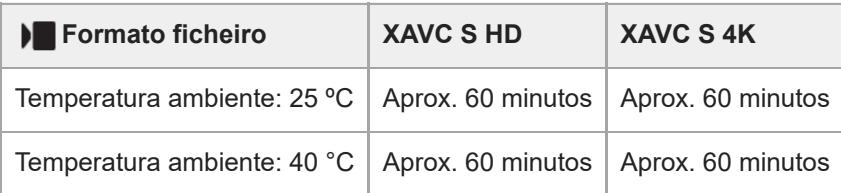

XAVC S HD: 60p 50M/50p 50M; quando a câmara não estiver ligada através de Wi-Fi; quando o monitor estiver aberto

XAVC S 4K: 24p 60M/25p 60M; quando a câmara não estiver ligada através de Wi-Fi; quando o monitor estiver aberto

- A duração de tempo disponível para gravação de filmes varia com a temperatura, o formato de ficheiro/definição de gravação para filmes, ambiente de rede Wi-Fi, ou condição da câmara antes de iniciar a gravação. Se recompuser ou fotografar imagens frequentemente após a alimentação ser ligada, a temperatura no interior da câmara subirá e o tempo de gravação disponível será mais curto.
- Se o ícone  $\prod \bigwedge$  (Aviso de sobreaquecimento) aparecer, a temperatura da câmara subiu.
- Se a câmara parar a gravação do filme devido à alta temperatura, deixe-a algum tempo com a alimentação desligada. Inicie a gravação após a temperatura no interior da câmara descer completamente.
- Se observar os seguintes pontos, poderá gravar filmes durante períodos de tempo mais longos.
	- Mantenha a câmara fora da luz direta do sol.
	- Desligue a câmara quando não estiver a ser usada.

#### **Tópico relacionado**

- [Cartões de memória que podem ser usados](#page-15-0)
- [Vida útil da bateria e número de imagens graváveis](#page-287-0)

## **Lista de ícones no monitor**

Os conteúdos visualizados e respetivas posições nas ilustrações são apenas orientações, e podem diferir das visualizações reais.

As descrições são dadas abaixo das indicações dos ícones.

## **Ícones no ecrã de fotografia**

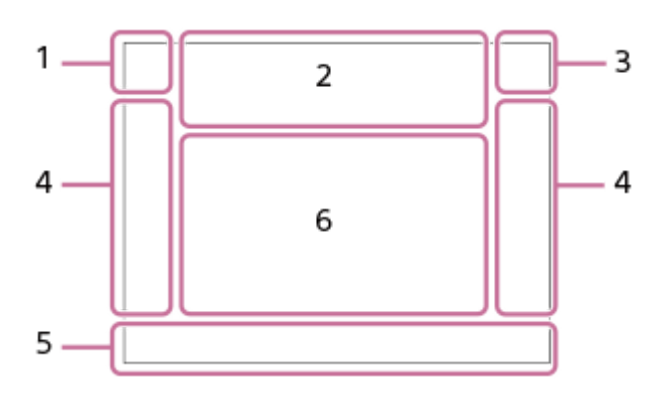

**Modo de fotografia/Reconhecimento de cena 1.**  $i\bigcirc$  Op Op\* O<sub>A</sub> O<sub>S</sub> O<sub>M</sub>  $i\rangle$  Pp  $\nvdash$   $\blacksquare$ p  $\blacksquare$ <sub>A</sub>  $\blacksquare$ <sub>S</sub>  $\blacksquare$ <sub>M</sub>  $i$ S<sub>20</sub> S20<sub>p</sub> S20<sub>A</sub> S20<sub>S</sub> S20<sub>M</sub>

Modo de fotografia

## –≮

Ícone de Reconhecimento de cena (Mover)

#### **Definições da câmara 2.**

#### **T** NO CARD

Estado do cartão de memória

#### **100/1h30m**

Número restante de imagens graváveis/Tempo de gravação de filmes

## HH 3

Gravar dados / Número de imagens por gravar

**20M / 18M / 17M / 13M / 10M / 7.5M / 6.5M / 5M / 4.2M / 3.7M**

Tamanho de imagem das imagens fixas

#### **J-X.FINE J-FINE J-STD**

Qualidade JPEG

#### **XAVC S 4K XAVC S HD**

Formato de ficheiro dos filmes

# **120p 100p 60p 50p 30p 25p 24p**

Taxa de fotograma dos filmes

## $\frac{1}{2}$  100  $\frac{1}{2}$   $\frac{1}{2}$  60  $\frac{1}{2}$   $\frac{1}{2}$  50  $\frac{1}{2}$   $\frac{1}{2}$  25  $\frac{1}{2}$  16  $\frac{1}{2}$

Definição de gravação dos filmes

# $\frac{1100}{P_X}$   $\frac{160}{P_X}$   $\frac{1}{150}$   $\frac{1}{P_X}$   $\frac{125}{P_X}$   $\frac{116}{P_X}$

Gravação proxy

## **4:2:0 8bit**

Amostragem de cores e profundidade de bits de filmes

#### **120fps 100fps 60fps 50fps 30fps 25fps 15fps 12fps 8fps 6fps 4fps 3fps 2fps 1fps**

Velocidade de fotogramas para gravação em câmara lenta/câmara rápida

## ((业)는 ((业)), ((业))日

SteadyShot desligado/ligado, Aviso de vibração da câmara

# $_{\rm s}$ Q  $_{\rm c}$ Q  $_{\rm p}$ Q

Apen. zoom int./Zoom ima. clara/Zoom Digital

## $-PC-$

PC remoto

## $\dddot{a}$

Monitor brilhante

## Q»

Modo silencioso

## Î

**Telecomando** 

## $W$ i-Fi $(W$ i-Fi

Ligado ao Wi-Fi/Desligado do Wi-Fi

## $P_{\text{OFF}}$

Sem gravação de áudio dos filmes

## ぷ

Reduç. Ruído Vento ligado

Assist Assist Assist Assist<br>S-Log2 S-Log3 HLG 709 HLG 2020 Tipo au. vis. Gamma

# $\mathbf{L}_{\mathbf{X}}$

Focagem cancelada

## 回復

Cancelar Seguimento

## **Foco Ponto**

Executar [Foco Ponto]

# $\frac{1}{2}$

Ligação Bluetooth disponível / ligação Bluetooth indisponível

## $Q_{\mathbf{A}_{1}}$

Obter informação de localização/Informação de localização não pode ser obtida

# $\bigstar$

Modo de avião

## Œ

Aviso de sobreaquecimento

## 

Ficheiro da base de dados cheio/erro de ficheiro da base de dados

USB<br>STRM

Modo de ligação USB (transmissão USB)

## **Transm. USB : Espera / Transm. USB : Saída**

Estado de transmissão USB

## **Bateria 3.**

 $\sqrt{III}$ Bateria restante

## 心

Aviso de bateria restante

#### $\overline{ZZ}$ Alimentação USB

## **Definições de fotografia/Ícones de operação tátil 4. I FON ENROFF** Função toque ícone

**STT PTT INT IVVT IVVZT FET INT ISHT BWT SET R** Aspeto criativo දී දෙ Def. apres. prod. □ □ ③ ◇10 ☆

Modo de avanço/Temporizador automático de filme

## $\frac{1}{200}$

Compensação da exposição

## $\bigcirc$

Início/paragem da gravação de filme

# $\bigcirc$

## **Obturador**

## **ZOOM**

Zoom

 $\boxed{\blacktriangleright}$ 

Comutação do modo de reprodução

# **S1**

Adicionar Shot Mark 1

## **Indicador de foco/definições da exposição 5.**

Indicador de foco

**1/250**

Velocidade do obturador

**F3.5**

Valor de abertura

# 수요 사요

Desfocar o fundo

# **EZ** MM

Compensação da exposição/Medição Manual

- **ISO400**
- **ISO AUTO**
- **B** ISO 400

Sensibilidade ISO

# ₩

Bloqueio AE

## **Guias/outro 6.**

**Sel. ponto focagem lig./deslig.** Visualização de guia para a definição [Área de Focagem]

## **Focagem cancelada**

Visualização de guia para cancelar focagem

## **V** Alterar Av/Tv

Visualização de guia para comutar valor de abertura e velocidade do obturador

## **C:32:00**

Visor de autodiagnóstico

## ◯

Área de medição pontual

Histograma

## $\leftarrow$

Indicador de nível digital

## **STBY REC**

Gravação de filme em espera/Gravação de filme em curso

## **1:00:12**

Tempo real de gravação de filme (horas: minutos: segundos)

CH1 [00000000000 0] CH2 000000

Vis. Nível Áudio

EXT<sub>4</sub>K Saída externa 4K

I

## **Ícones no ecrã de reprodução**

#### **Visualização de reprodução de imagem única**

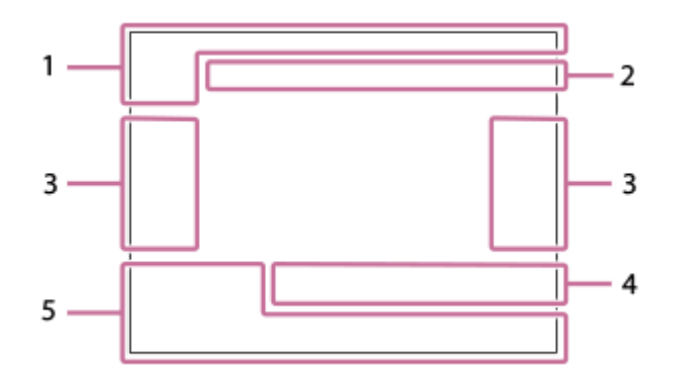

#### **Visor de histograma**

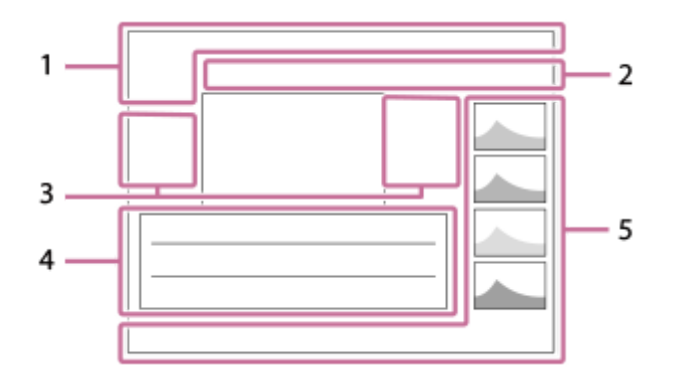

#### **Informação básica 1.**

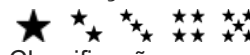

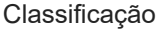

## $\Omega_{\rm m}$

Proteger

**3/7**

Número de ficheiro/Número de imagens no modo de visualização

 $\overline{III}$ 

Bateria restante

#### ❏

Apres. como grupo

#### $\lceil P_X \rceil$

Filme proxy incluído

## S

Shot Mark incluída

## ≁R

Estado de transferência do smartphone (quando se utiliza [  $\blacktriangleright$  Sel. na câm. e env.])

#### **Definições da câmara 2.**

Consulte "Ícones no ecrã de fotografia."

## **Ícones de operação tátil 3.**

#### **ELFON** ELFOFF

Função toque ícone

ঢী Comutação do modo de fotografia

51

Adicionar/Eliminar Shot Mark1

## 13日 131

Saltar para as posições das Shot Marks

## **Definições de fotografia 4.**

3:2 4:3 16:9 1:1

Rácio de aspeto

**HLG**

Gravação HDR (Hybrid Log-Gamma)

Consulte "Ícones no ecrã de fotografia" para conhecer outros ícones apresentados nesta área.

## **Informação de imagem 5.**

## ⊛

Informação de latitude/longitude

## **2022-1-1 10:37:00PM**

Data da gravação

# **100-0003**

Número de pasta - Número de ficheiro

## **C0003**

Número de ficheiro de filme

**ANNA** 

Histograma (Luminância/R/G/B)

## **SONY** [Guia de ajuda](#page-0-0)

Câmara Digital ZV-1F

# **Especificações**

## **Câmara**

## **[Sistema]**

**Tipo de câmara** Câmara digital

## **[Sensor de imagem]**

**Formato da imagem** 13,2 mm × 8,8 mm (tipo 1,0), sensor de imagem CMOS **Número de píxeis efetivos da câmara** Aprox. 20 100 000 píxeis **Número total de píxeis da câmara** Aprox. 21 000 000 píxeis

## **[Objetiva]**

**ZEISS Tessar T\***  $f = 7,6$  mm Ângulo de visão: 94° (equivalente ao formato de 35 mm: 20 mm) F2.0

## **[Sistema de foco automático]**

**Sistema de deteção** Sistema de deteção de contraste

## **[Monitor]**

**Monitor LCD** 7,5 cm (tipo 3,0) unidade TFT, painel tátil **Número total de pontos** 921 600 pontos

## **[Formato de gravação]**

**Formato de ficheiro** JPEG (compatível com DCF Ver. 2.0, Exif Ver. 2.32 e MPF Baseline) **Filme (formato XAVC S)** XAVC Ver2.0: compatível com formato MP4 Vídeo: MPEG-4 AVC/H.264 Áudio: LPCM 2 canais (48 kHz 16 bits), MPEG-4 AAC-LC 2 canais\*1

\*1 Filmes proxy

# **[Suporte de gravação]**

Memory Stick, cartões SD

## **[Terminais de entrada/saída]**

**Terminal USB Type-C** Hi-Speed USB (USB 2.0)

**HDMI** Micro tomada HDMI tipo D

**Terminal (Microfone)** Minitomada de estéreo Ø 3,5 mm

#### **[Alimentação, geral]**

**Entrada nominal**  $3,6 \vee \rightarrow \bullet$ , 1,5 W **Temperatura operacional** 0 °C a 40 °C

**Temperatura de armazenamento** –20 °C a 55 °C

**Dimensões (L/A/P) (Aprox.)**  $105,5 \times 60,0 \times 46,4$  mm

**Peso (aprox.)** 256 g (incluindo a bateria, cartão SD)

**Microfone** Estéreo

**Altifalante** Mono

**Impressão Exif**

Compatível

**PRINT Image Matching III Compatível** 

## **[LAN sem fios]**

**Formato suportado** IEEE 802.11 b/g/n **Banda de frequência** 2,4 GHz

**Segurança** WEP/WPA-PSK/WPA2-PSK/WPA3-SAE

**Método de ligação** Wi-Fi Protected Setup™ (WPS)/Manual

**Método de acesso** Modo de infraestrutura

## **[Comunicações Bluetooth]**

Norma Bluetooth Ver. 4.1

**Banda de frequência** 2,4 GHz

## **Bateria recarregável NP-BX1**

**Tensão nominal**  $3,6 \vee \rightarrow 3$ 

O design e especificações estão sujeitos a alteração sem aviso prévio.

## **Marcas comerciais**

- Memory Stick e são marcas comerciais ou marcas registadas da Sony Group Corporation.
- XAVC S e XAVC S são marcas comerciais da Sony Group Corporation.
- $\blacksquare$  Mac é uma marca comercial da Apple Inc., registada nos Estados Unidos e outros países.
- USB Type-C® e USB-C® são marcas registadas da USB Implementers Forum.
- Os termos HDMI e High-Definition Multimedia Interface e o logotipo HDMI são marcas ou marcas registradas da HDMI Licensing Administrator, Inc. nos Estados Unidos e em outros países.
- Microsoft e Windows são marcas registadas ou marcas comerciais da Microsoft Corporation nos Estados Unidos e/ou outros países.
- O logótipo SDXC é uma marca comercial da SD-3C, LLC.
- Wi-Fi, e o logótipo Wi-Fi e Wi-Fi Protected Setup são marcas registadas ou marcas comerciais da Wi-Fi Alliance.
- A palavra da marca Bluetooth® e logótipos são marcas registadas propriedade da Bluetooth SIG, Inc. e qualquer utilização dessas marcas pela Sony Group Corporation e respetivas subsidiárias é sob licença.
- $\bullet$  QR Code é uma marca comercial da Denso Wave Inc.
- Para além disso, os nomes de sistemas e produtos usados neste manual são, em geral, marcas comerciais ou marcas registadas dos seus respetivos programadores ou fabricantes. Contudo, as marcas ™ ou ® podem não ser usadas em todos os casos neste manual.

## **Licença**

## **Notas sobre a Licença**

Este produto vem com software que é usado com base em contratos de licença com os proprietários desse software. Com base nos pedidos dos proprietários dos direitos de autor destas aplicações de software, temos uma obrigação de o informar do seguinte. As licenças (em inglês) estão gravadas na memória interna do seu produto. Estabeleça uma ligação de Armazenamento de Massa entre o produto e um computador para ler as licenças na pasta "PMHOME" - "LICENSE".

ESTE PRODUTO ESTÁ LICENCIADO AO ABRIGO DA LICENÇA DO PORTFÓLIO DE PATENTES AVC PARA UTILIZAÇÃO PESSOAL DE UM CONSUMIDOR OU OUTRAS UTILIZAÇÕES PELAS QUAIS NÃO RECEBE REMUNERAÇÃO POR

(i) CODIFICAÇÃO DE VÍDEO EM CONFORMIDADE COM A NORMA AVC ("AVC VIDEO") E/OU

(ii) DESCODIFICAÇÃO DE VÍDEOS AVC QUE FORAM CODIFICADOS POR UM CONSUMIDOR NO ÂMBITO DA ATIVIDADE PESSOAL E/OU QUE FOI OBTIDO A PARTIR DE UM FORNECEDOR DE VÍDEOS LICENCIADO PARA FORNECER VÍDEOS AVC.

NENHUMA LICENÇA É CONCEDIDA OU IMPLÍCITA PARA QUALQUER OUTRA UTILIZAÇÃO. PODERÃO SER OBTIDAS INFORMAÇÕES ADICIONAIS, INCLUINDO AS INFORMAÇÕES RELACIONADAS COM A OBTENÇÃO DE LICENÇAS E DE UTILIZAÇÕES PROMOCIONAIS, INTERNAS E COMERCIAIS, JUNTO DA MPEG LA, L.L.C.. VEJA [HTTPS://WWW.MPEGLA.COM](https://www.mpegla.com/)

#### **Sobre software aplicado GNU GPL/LGPL**

O software incluído neste produto contém software protegido por direitos de autor que é licenciado ao abrigo da GPLv2 e outras licenças que podem exigir acesso ao código fonte. Pode encontrar uma cópia do código fonte relevante, conforme exigido na GPLv2 (e noutras licenças) em [https://www.sony.net/Products/Linux/.](https://www.sony.net/Products/Linux/)

Pode obter o nosso código fonte conforme exigido pela GPLv2 num meio físico, por um período de três anos após a nossa última remessa deste produto, requerendo através do formulário em [https://www.sony.net/Products/Linux/.](https://www.sony.net/Products/Linux/) Esta oferta é válida para qualquer pessoa que tenha recebido esta informação.

## **Resolução de problemas**

Se tiver problemas com o produto, tente as seguintes soluções.

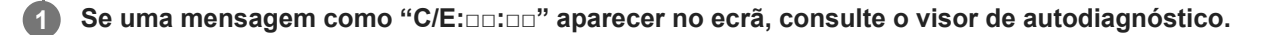

**2 Retire a bateria, espere cerca de um minuto, volte a inserir a bateria, depois ligue a alimentação.**

**3 Inicialize as definições.**

**Consulte o seu concessionário ou um serviço de assistência autorizado. Informação adicional sobre este produto e respostas a perguntas frequentes podem ser encontradas no Website do Apoio ao Cliente. <https://www.sony.net/>**

#### **Tópico relacionado**

**4**

- [Visor de autodiagnóstico](#page-302-0)
- [Repor Definições](#page-265-0)

## <span id="page-302-0"></span>**Visor de autodiagnóstico**

Se aparecer um código que começa com uma letra do alfabeto, a função de autodiagnóstico neste produto está a funcionar. Os dois últimos dígitos (indicados por □□) irão divergir, dependendo do estado deste produto. Se não puder resolver o problema mesmo depois de tentar as seguintes medidas de correção algumas vezes, este produto pode precisar de reparação. Contacte o seu concessionário Sony ou um serviço local de assistência Sony autorizado.

## **C:32:□□**

Há problemas com o hardware do produto. Desligue a alimentação e volte a ligá-la.

#### **C:13:□□**

- Este produto não consegue ler ou escrever dados no cartão de memória. Tente desligar e voltar a ligar o produto, ou tirar e inserir várias vezes o cartão de memória.
- Foi inserido um cartão de memória não formatado. Formate o cartão de memória.
- O cartão de memória inserido não pode ser usado com este produto, ou os dados estão danificados. Insira um cartão de memória novo.

#### **E:61:□□**

**E:62:□□**

#### **E:91:□□**

Ocorreu um mau funcionamento do produto. Inicialize este produto, depois volte a ligar a alimentação.

#### **E:94:□□**

■ Há um problema quando grava ou apaga dados. É preciso reparar. Contacte o seu concessionário Sony ou um serviço local de assistência Sony autorizado. Esteja preparado para fornecer todos os números do código de erro a começar do E.

## **Mensagens de advertência**

#### **Definir Área/Data/Hora.**

Defina a área, data e hora. Se não tiver usado o produto durante um longo período de tempo, carregue a bateria de reserva interna recarregável.

#### **Impossível utilizar o cartão de memória. Formatar?**

O cartão de memória foi formatado num computador e o formato de ficheiro foi modificado. Selecione [Confirmar] e depois formate o cartão de memória. Pode utilizar novamente o cartão de memória, contudo, todos os anteriores dados no cartão de memória foram apagados. Pode demorar algum tempo a concluir a formatação. Se a mensagem ainda aparecer, mude o cartão de memória.

#### **Erro do cartão de memória**

- Foi inserido um cartão de memória incompatível.
- A formatação falhou. Formate novamente o cartão de memória.

#### **Impossível ler cartão de memória. Volte a inserir cartão de memória.**

- Foi inserido um cartão de memória incompatível.
- O cartão de memória está danificado.
- A secção do terminal do cartão de memória está suja.

#### **Cartão de memória bloqueado.**

Está a usar um cartão de memória com uma patilha de proteção contra escrita ou uma patilha de proteção contra eliminação com a patilha colocada na posição LOCK. Coloque a patilha na posição de gravação.

#### **Não é possível abrir o obturador uma vez que o cartão de memória não está introduzido.**

- Não foi inserido nenhum cartão de memória.
- Para disparar o obturador sem inserir um cartão de memória na câmara, defina [Disparar sem cartão] para [Ativar]. Neste caso, as imagens não serão guardadas.

#### **Pode não poder gravar nem reproduzir normalmente neste cartão de memória.**

Foi inserido um cartão de memória incompatível.

#### **Impossível visualizar.**

- As imagens gravadas com outros produtos ou imagens modificadas com um computador podem não ser visualizadas.
- O processamento no computador como por exemplo a eliminação de ficheiros de imagem pode causar inconsistências nos ficheiros da base de dados de imagens. Repare os ficheiros da base de dados de imagens.

#### **Câmara sobreaquecida. Deixe-a arrefecer.**

O produto ficou quente porque tem estado a fotografar continuamente. Desligue a alimentação e arrefeça o produto e espere até o produto estar pronto a fotografar novamente.

(Aviso de sobreaquecimento)

Esteve a gravar imagens durante muito tempo, a temperatura do produto subiu.

**ELL** (Erro do ficheiro da base de dados)

O número de imagens excede aquele que é possível para gestão de datas num ficheiro da base de dados no produto.

**Bron** (Erro do ficheiro da base de dados)

Incapaz de registar para o ficheiro da base de dados. Importe todas as imagens para um computador e recupere o cartão de memória.

#### **Erro Ficheiro da Base de Dados Imagens**

■ Existe algo de errado no Ficheiro da Base de Dados de Imagens. Selecione MENU  $\rightarrow$  [O]  $/$  ■ (Fotografia)  $\rightarrow$ [Multimédia]  $\rightarrow$  [ $\bigoplus$  Recup. imag.DB].

#### **Erro do sistema**

#### **Erro da câmara. Desligue a câmara e volte a ligar.**

Retire a bateria, e depois volte a inseri-la. Se a mensagem aparecer frequentemente, consulte o serviço local de assistência Sony autorizado.

#### **Erro no Ficheiro da Base de Dados de Imagens. Recuperar?**

Não pode gravar e reproduzir um filme porque o Ficheiro da Base de Dados de Imagens está danificado. Recupere o Ficheiro da Base de Dados de Imagens seguindo as instruções no ecrã.

## **Impossível de ampliar.**

#### **Impossível rodar a imagem.**

As imagens gravadas com outros produtos podem não ser ampliadas nem rodadas.

#### **Não pode criar mais pastas.**

Uma pasta no cartão de memória tem os primeiros três dígitos "999." Não pode criar mais pastas nesta câmara.

#### **Tópico relacionado**

- [Notas sobre o cartão de memória](#page-24-0)
- [Formatar](#page-228-0)
- [Disparar sem cartão](#page-161-0)
- [Recup. imag.DB \(imagem fixa/filme\)](#page-229-0)